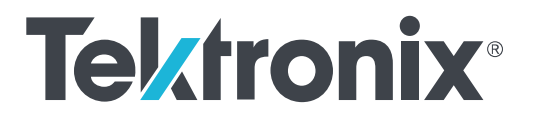

# **TBS1000C** 제품군 오실로스코프 사용 설명서

**www.tek.com 077-1577-**02

Copyright © 2024 Tektronix. All rights reserved. 사용 허가를 받은 소프트웨어 제품은 Tektronix 나 그 자회사 또는공급업체의 소유이며 각국 저작권법과 국제 협약 조항의 보호를 받습니다. Tektronix 제품은 출원되 었거나 출원 중인 미국 및 외국 특허에 의해 보호됩니다. 본 출판물에 있는 정보는 이전에 출판된 모든 자 료를

대체합니다. 본사는 사양과 가격을 변경할 권리를 보유합니다.

TekVPI 및 e\*Scope 는 Tektronix, Inc.의 등록 상표입니다.

TEKTRONIX 및 TEK 는 Tektronix, Inc.의 등록 상표입니다.

#### 텍트로닉스 연락처

Tektronix, Inc. 14150 SW Karl Braun Drive P.O. Box 500 Beaverton, OR 97077 USA

제품<sub>북</sub>점본<sub>지</sub>풬맫, <u>서비스 및 깃</u>命 줸원:<br>

• 북미 이외 지역은 *[www.tek.com](http://www.tek.com)* 에서 연락처를 확인하십시오.

# 号

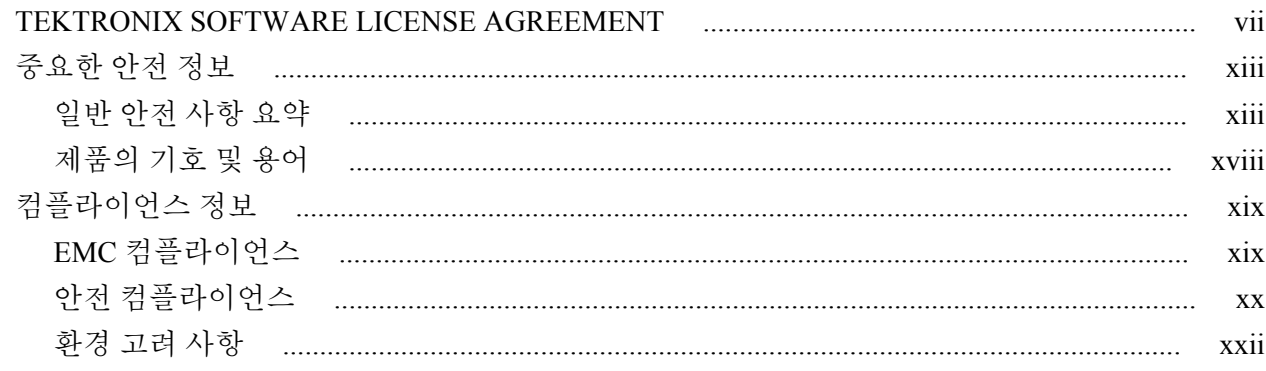

# Chapter 1: 머리말

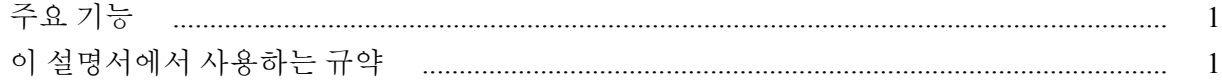

## Chapter 2: 설치

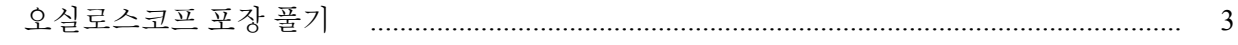

### Chapter 3: 작동 요구 사항

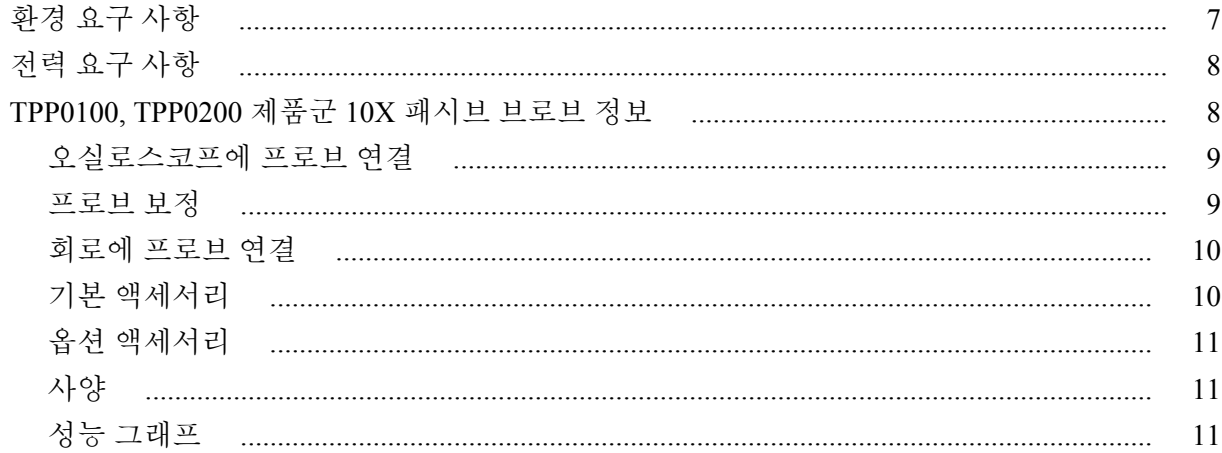

### Chapter 4: 오실로스코프에 익숙해지기

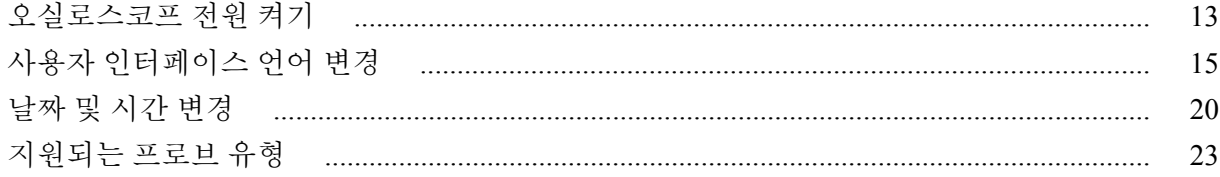

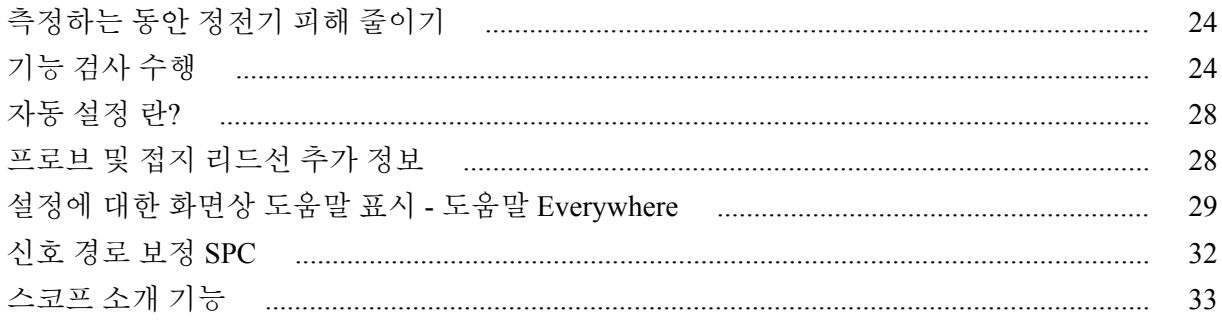

## Chapter 5: 샘플링 오실로스코프 개념

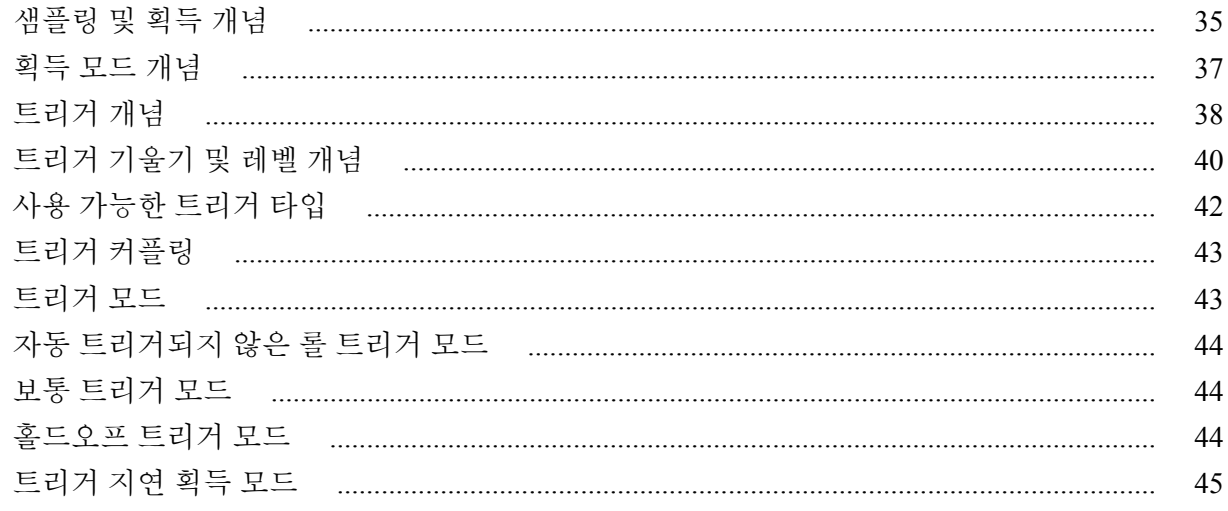

## Chapter 6: 채널 입력 파라미터 설정

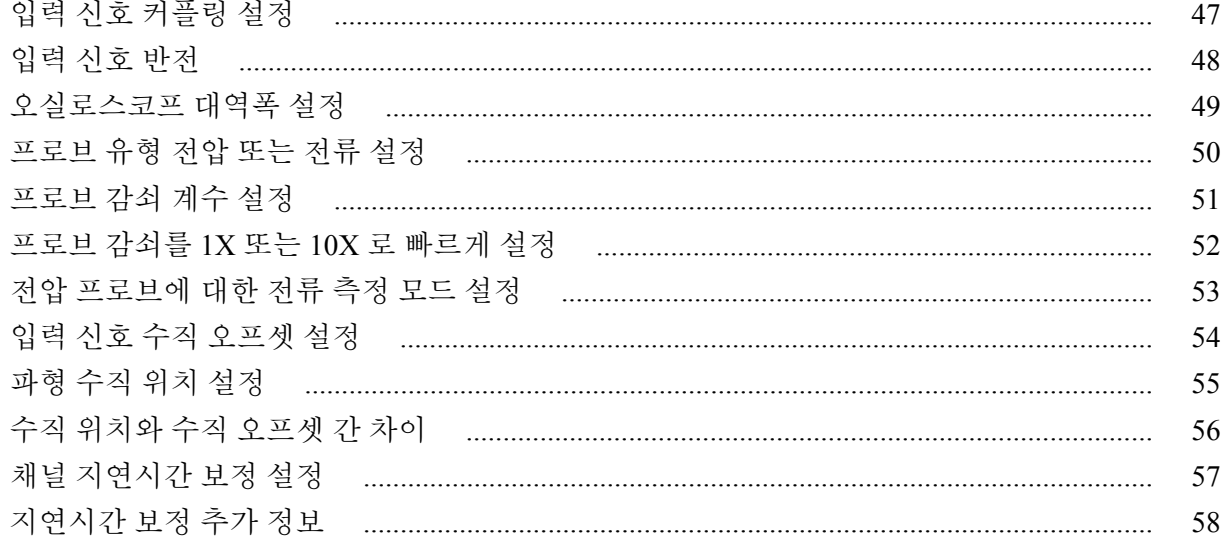

# Chapter 7: 트리거 설정

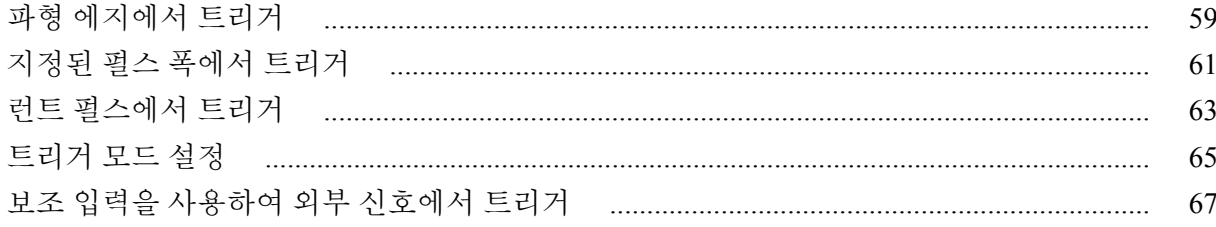

### Chapter 8: 획득 설정

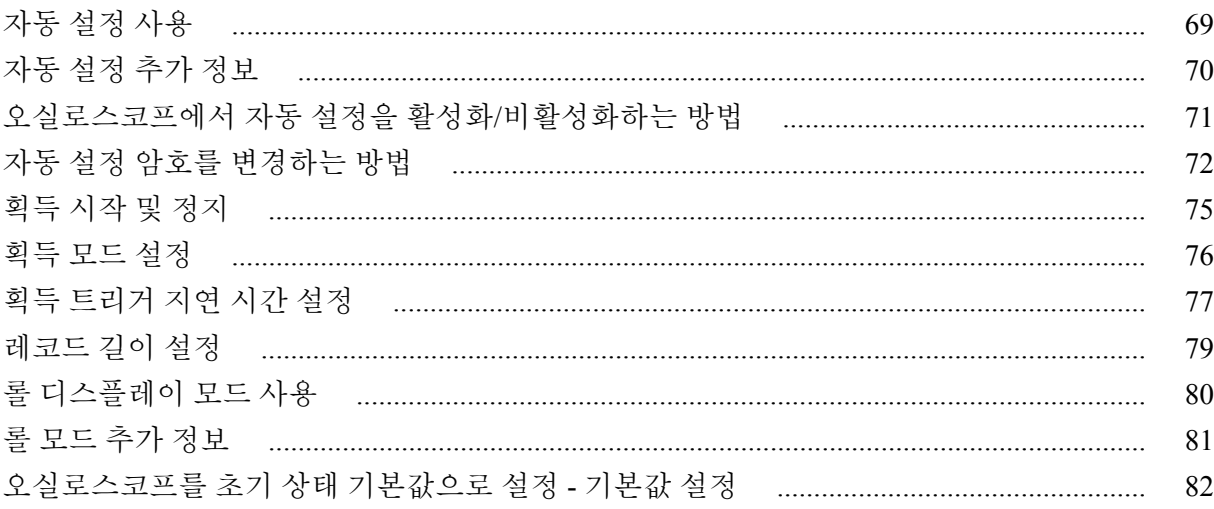

### Chapter 9: 파형 표시 설정

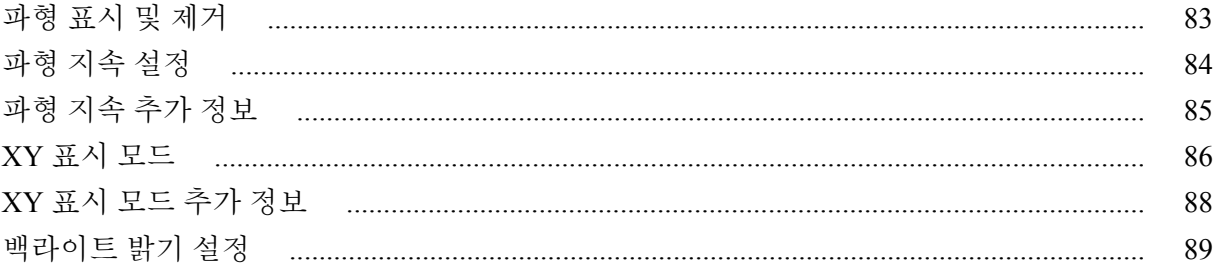

### Chapter 10: 파형 분석

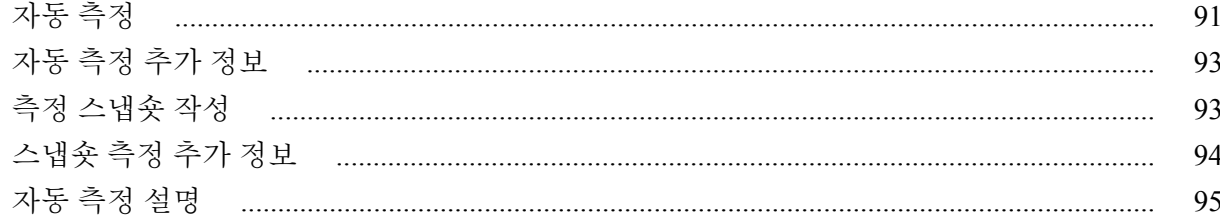

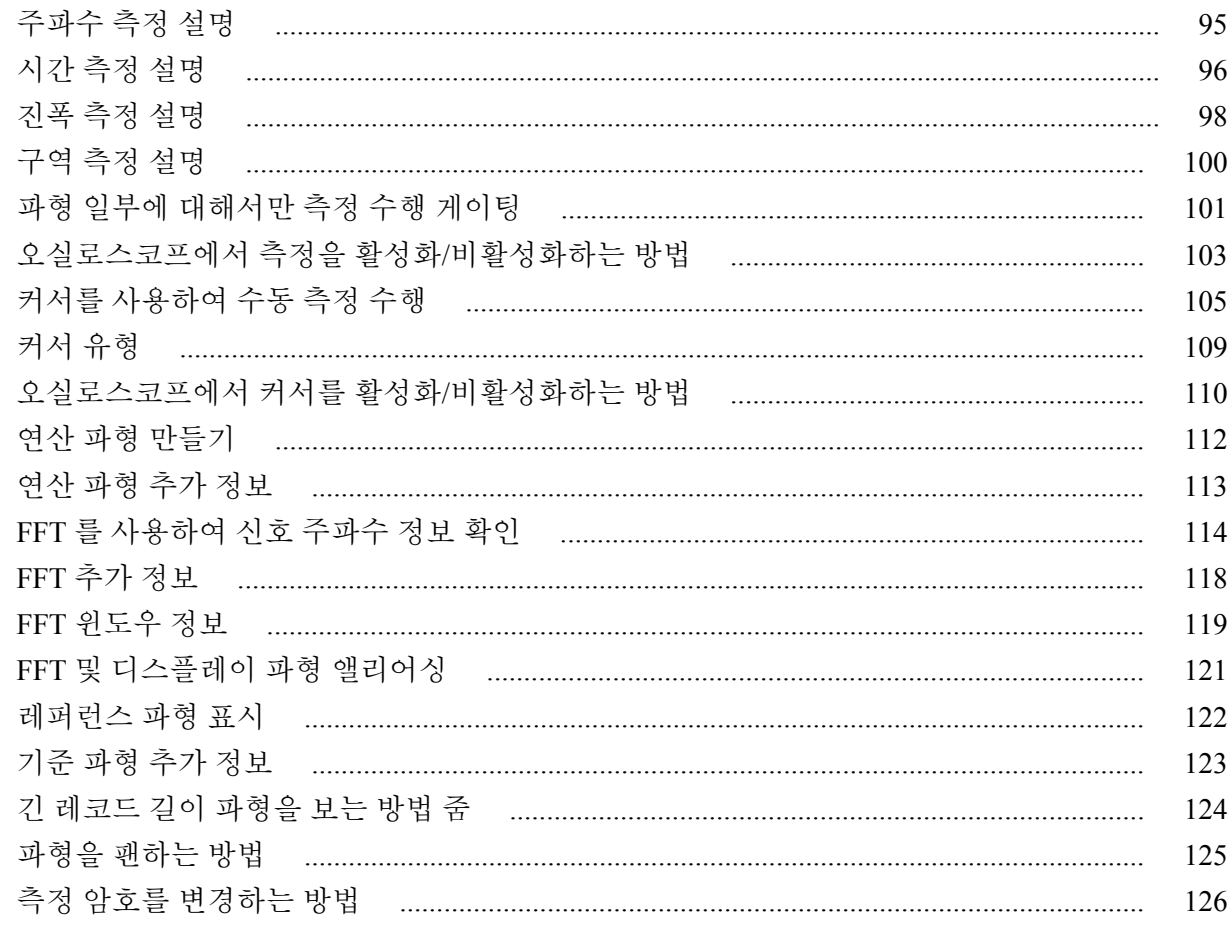

## Chapter 11: 데이터 저장

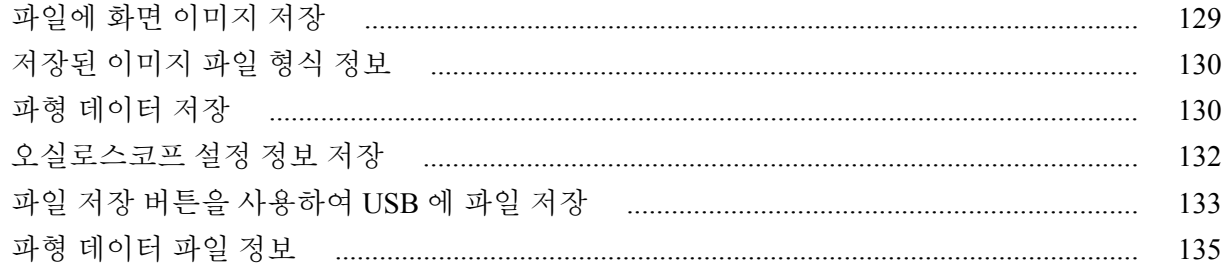

## Chapter 12: 데이터 호출

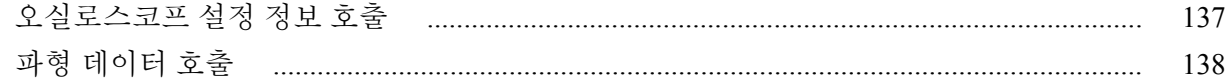

## Chapter 13: USB 파일 유틸리티 기능 사용

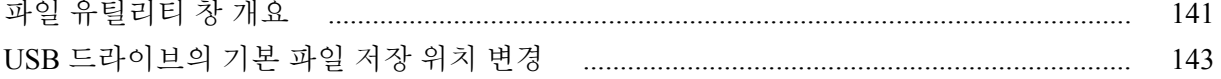

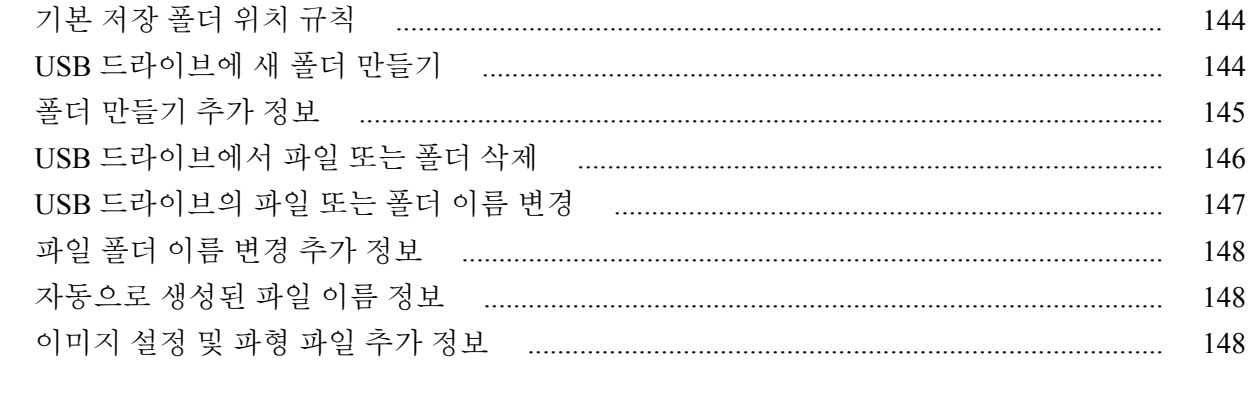

# Chapter 14: 오실로스코프 메모리에서 데이터 삭제(TekSecure)

### Chapter 15: USB 장치 포트 파라미터 설정 또는 보기

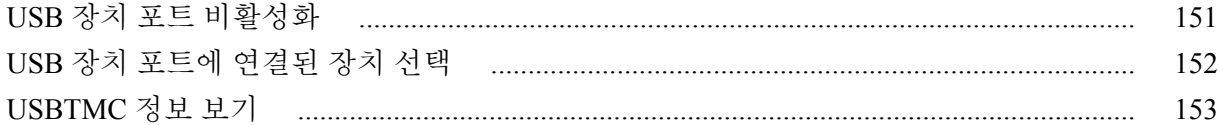

### Chapter 16: 부록

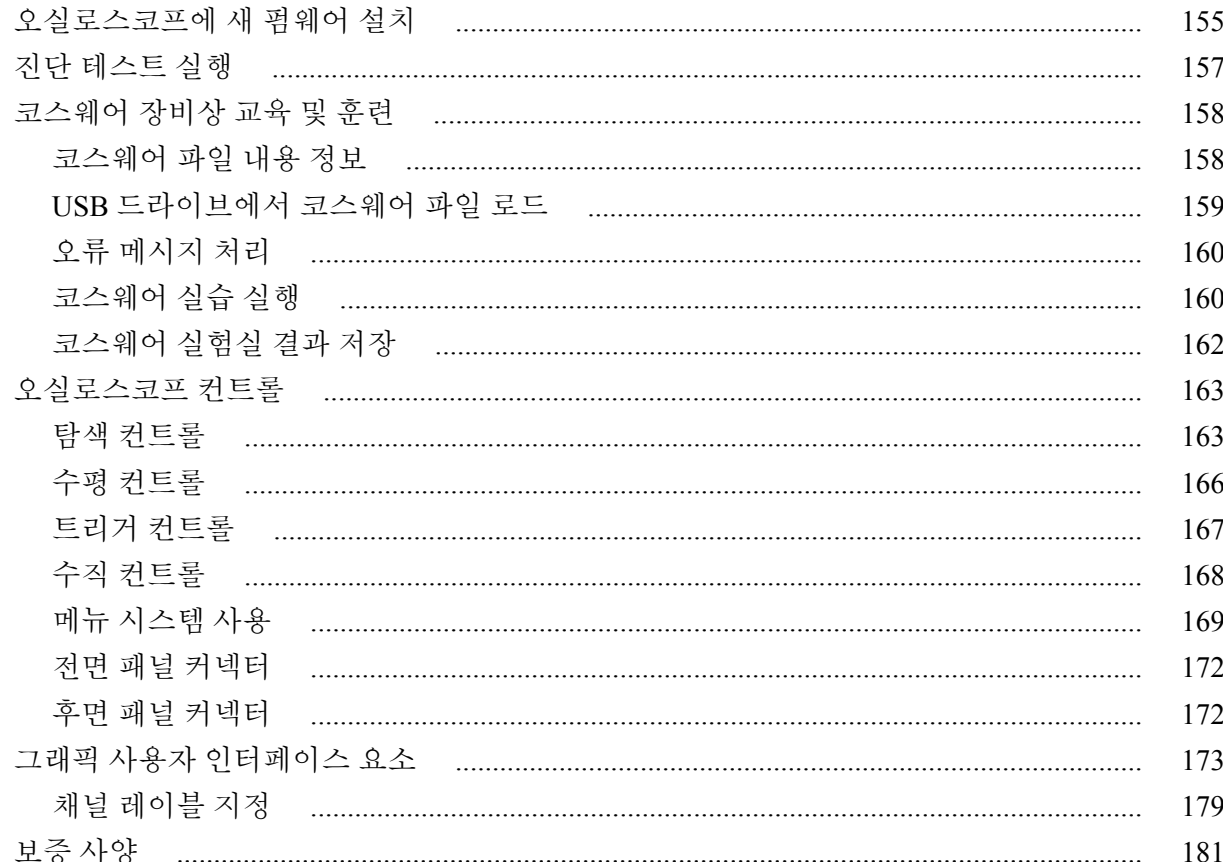

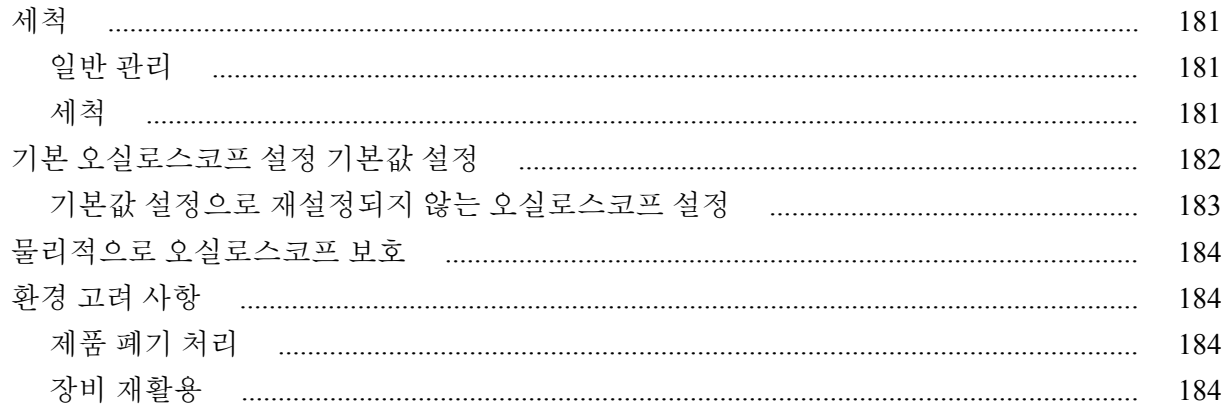

## <span id="page-8-0"></span>**TEKTRONIX SOFTWARE LICENSE AGREEMENT**

This End User Agreement ("Agreement") is an agreement between Tektronix, Inc., an Oregon corporation, and its corporate affiliates, subsidiaries, and divisions as applicable (collectively, "Tektronix," "we," "us," or "our") and You (including any entity or organization you represent, collectively, "Customer" or "You"). Please read this Agreement carefully as this Agreement governs the terms and conditions under which You are permitted to use Tektronix's software and services.

THE SOFTWARE, ENCODED OR INCORPORATED WITHIN EQUIPMENT OR ACCOMPANYING THIS AGREEMENT, IS FURNISHED SUBJECT TO THE TERMS AND CONDITIONS OF THIS AGREEMENT. BY INDICATING YOUR ACCEPTANCE OF THESE TERMS BY SELECTING AN "ACCEPT" OR SIMILAR BUTTON IN A SOFTWARE MENU, OR BY RETAINING THE SOFTWARE FOR MORE THAN THIRTY DAYS OR USING THE SOFTWARE IN ANY MANNER YOU (A) ACCEPT THIS AGREEMENT AND AGREE THAT YOU ARE LEGALLY BOUND BY ITS TERMS; AND (B) REPRESENT AND WARRANT THAT: (I) YOU ARE OF LEGAL AGE TO ENTER INTO A BINDING AGREEMENT; AND (II) IF YOU ARE A REPRESENTATIVE FOR A CORPORATION OR OTHER LEGAL ENTITY, YOU HAVE THE RIGHT, POWER, AND AUTHORITY TO ENTER INTO THIS AGREEMENT ON BEHALF OF SUCH ENTITY AND BIND SUCH ENTITY TO ITS TERMS. IF YOU DO NOT AGREE TO THE TERMS OF THIS AGREEMENT, TEKTRONIX WILL NOT AND DOES NOT LICENSE THE SOFTWARE TO YOU AND YOU MUST NOT DOWNLOAD, INSTALL, OR USE THE SOFTWARE. UNITED STATES GOVERNMENT CUSTOMERS OR END-USERS MAY REQUEST A GOVERNMENT ADDENDUM TO THIS AGREEMENT.

NOTWITHSTANDING ANYTHING TO THE CONTRARY IN THIS AGREEMENT OR YOUR ACCEPTANCE OF THE TERMS AND CONDITIONS OF THIS AGREEMENT, NO LICENSE IS GRANTED (WHETHER EXPRESSLY, BY IMPLICATION, OR OTHERWISE) UNDER THIS AGREEMENT TO ANY SOFTWARE THAT YOU DID NOT ACQUIRE LAWFULLY OR THAT IS NOT A LEGITIMATE, AUTHORIZED COPY OF TEKTRONIX'S SOFTWARE. THIS AGREEMENT EXPRESSLY EXCLUDES ANY RIGHTS CONCERNING SUCH ILLEGITIMATE COPIES.

IF THESE TERMS ARE NOT ACCEPTABLE, THE UNUSED SOFTWARE AND ANY ACCOMPANYING DOCUMENTATION SHOULD BE RETURNED PROMPTLY TO TEKTRONIX (WITHIN 30 DAYS OF PURCHASE) FOR A FULL REFUND OF THE LICENSE FEE PAID. (FOR INFORMATION REGARDING THE RETURN OF SOFTWARE ENCODED OR INCORPORATED WITHIN EQUIPMENT, CONTACT THE NEAREST TEKTRONIX SALES OFFICE.)

#### **DEFINITIONS**

"Equipment" means Tektronix equipment that the Software is encoded or incorporated within or installed onto.

#### **LICENSE**

Subject to the terms and conditions of this Agreement, Tektronix grants You a non-exclusive, non-transferable license to the Software, as follows

#### **You may:**

- **1.** Use the Software with the Equipment, or if the Software is not encoded or incorporated in any Tektronix equipment, on no more than one machine at a time; and
- **2.** Copy the Software for archival or backup purposes, provided that no more than one (1) such copy is permitted to exist at any one time, and provided that each copy includes a reproduction of any patent or copyright notice or restrictive rights legend that was included with the Software, as received from Tektronix;
- **3.** Fully transfer the Equipment to a third party but only if prominently accompanied by this End User License Agreement, and such third-party recipients agree to be bound by the terms of this Agreement; and
- **4.** Integrate Tektronix products that contain the Software into a system and sell or distribute that system to third parties, provided that those third parties are bound by the terms of this Agreement, and provided that You (i) do not separate the Software from any Equipment it is incorporated into, (ii) do not retain any copies of the Software, and (iii) do not modify the Software.

#### **You may not:**

- **1.** Use the Software other than for its intended purpose as provided above in the section "You may," or in conflict with the terms and restrictions of this Agreement;
- **2.** Distribute or transfer the Software to any person or organization outside of Your organization without Tektronix's prior written consent, except in connection with a permitted use authorized in "You may" paragraphs 3 or 4 above;
- **3.** Decompile, decrypt, disassemble, or otherwise attempt to derive the source code, techniques, processes, algorithms, know-how, or other information (collectively "Reverse Engineer") from the Software or permit or induce any third party to do so, except to the limited extent allowed by directly applicable law or third party license (if any), and only to obtain information necessary to achieve interoperability of independently created software with the Software;
- **4.** Modify, translate, adapt, or create derivative works of the Software, or merge the Software with any other software;
- **5.** Copy the documentation accompanying the Software;
- **6.** Remove any copyright, trademark, or other proprietary notices from the Software or any media relating thereto; or
- **7.** Export or re-export, directly or indirectly, the Software or Equipment, any associated documentation, or systems created in accordance with "You may" section 4 above, to any country to which such export or re-export is restricted by law or regulation of the United States or any foreign government having jurisdiction without the prior authorization, if required, of the Office of Export Administration, Department of Commerce, Washington, D.C. and the corresponding agency of such foreign government;
- **8.** Use the Software or Equipment in any manner or for any purpose that infringes, misappropriates, or otherwise violates any intellectual property rights or other proprietary rights of any person, or any applicable laws;
- **9.** Use the Software or Equipment in a network or system with other products or services that are incompatible, insecure or not compliant with applicable laws;
- **10.** Bypass, circumvent, damage or otherwise interfere with any security or other features of the Software or Equipment designed to control the manner in which they are used, or harvest or mine Tektronix's proprietary content or information from the Software or Equipment.

THE SOFTWARE MAY NOT BE USED, COPIED, MODIFIED, MERGED, OR TRANSFERRED TO ANOTHER EXCEPT AS EXPRESSLY PERMITTED BY THESE TERMS AND CONDITIONS.

#### **FEEDBACK**

If You provide feedback to Tektronix concerning the functionality and performance of the Software or Equipment, including without limitation identifying potential errors and improvements, any comments, questions, suggestions, or the like ("Feedback"), Tektronix is free to use such Feedback without any attribution, compensation, or restriction in any manner to improve or enhance its products, irrespective of any other obligation or limitation between the Parties governing such Feedback. You hereby grant Tektronix an irrevocable, worldwide, perpetual, royalty-free license to use Your Feedback for any purpose whatsoever and waive any moral rights You may have in the Feedback. Tektronix is not obligated to use Your Feedback.

#### **OWNERSHIP**

Title to the Software and all copies thereof, but not the media on which the Software or copies may reside, shall remain with Tektronix or others from whom Tektronix has obtained a respective licensing right.

#### **GOVERNMENT NOTICE**

If the Software or any related documentation is acquired by or for an agency of the U.S. Government, the Software and documentation shall be considered "commercial computer software" or "commercial computer software documentation" respectively, as those terms are used in 48 CFR §12.212, 48 CFR §227.7202, or 48 CFR §252.227-7014, and are licensed with only those rights as are granted to all other licensees as set forth in this Agreement.

#### **TERM**

The license granted herein is effective until terminated. The license may be terminated by You at any time upon written notice to Tektronix. The license may be terminated by Tektronix if You fail to comply with any term or condition and such failure is not remedied within fifteen  $(15)$  days after notice hereof from Tektronix. Upon termination by either party, You shall return to Tektronix or destroy, the Software and all associated documentation, together with all copies in any form.

IF YOU TRANSFER, DISTRIBUTE, OR OTHERWISE MAKE AVAILABLE ANY COPY, MODIFICATION, OR MERGED PORTION OF THE SOFTWARE WITHOUT THE AS EXPRESS PERMISSION OF THESE TERMS AND CONDITIONS OR PRIOR WRITTEN CONSENT OF TEKTRONIX, YOUR LICENSE WILL BE IMMEDIATELY AND AUTOMATICALLY TERMINATED.

#### **LIMITED WARRANTY**

Tektronix does not warrant that the functions contained in the Software will meet Your requirements or that the operation of the Software will be uninterrupted, secure, or error-free.

EXCEPT AS SEPARATELY PROVIDED IN A WRITTEN WARRANTY FROM TEKTRONIX, THE SOFTWARE IS PROVIDED "AS IS" WITHOUT ANY WARRANTY OF ANY KIND, EXPRESS OR IMPLIED, INCLUDING BUT NOT LIMITED TO, THE WARRANTIES OF MERCHANTABILITY, FITNESS FOR A PARTICULAR PURPOSE, TITLE, QUIET ENJOYMENT, AND NON-INFRINGEMENT.

THE SOFTWARE IS NOT DESIGNED OR INTENDED FOR USE IN HAZARDOUS ENVIRONMENTS REQUIRING FAIL-SAFE PERFORMANCE INCLUDING WITHOUT LIMITATION, IN THE OPERATION OF NUCLEAR FACILITIES, AIRCRAFT NAVIGATION OR COMMUNICATION SYSTEMS, AIR TRAFFIC CONTROL, WEAPONS SYSTEMS, DIRECT LIFE-SUPPORT MACHINES, OR ANY OTHER APPLICATION IN WHICH THE FAILURE OF THE SOFTWARE COULD LEAD TO DEATH, PERSONAL INJURY OR SEVERE PHYSICAL OR PROPERTY DAMAGE (COLLECTIVELY "HAZARDOUS ACTIVITIES"). TEKTRONIX AND ITS AFFILIATES, LICENSORS, AND RESELLERS EXPRESSLY DISCLAIM ANY EXPRESS OR IMPLIED WARRANTY OF FITNESS FOR HAZARDOUS ACTIVITIES.

#### **LIMITATION OF LIABILITY**

IN NO EVENT SHALL TEKTRONIX, ITS AFFILIATES, LICENSORS, OR RESELLERS BE LIABLE FOR: (1) ECONOMICAL, INCIDENTAL, CONSEQUENTIAL, INDIRECT, SPECIAL, PUNITIVE OR EXEMPLARY DAMAGES, WHETHER CLAIMED UNDER CONTRACT, TORT OR ANY OTHER LEGAL THEORY, (2) LOSS OF OR DAMAGE TO YOUR DATA OR PROGRAMMING, LOSS OF PROFITS, BUSINESS INTERRUPTION, OR OTHER PECUNIARY LOSS ARISING FROM THE USE OF (OR INABILITY TO USE) THE SOFTWARE, (3) PENALTIES OR PENALTY CLAUSES OF ANY DESCRIPTION, (4) ANY DAMAGE, CLAIMS, OR LOSSES RESULTING FROM THE USE OF THE SOFTWARE IN CONJUNCTION WITH OTHER PRODUCTS OR SERVICES (INCLUDING THIRD-PARTY PRODUCTS OR SERVICES); OR (5) INDEMNIFICATION OF YOU OR OTHERS FOR COSTS, DAMAGES, OR EXPENSES RELATED TO THE GOODS OR SERVICES PROVIDED UNDER THIS LIMITED WARRANTY, EVEN IF TEKTRONIX OR ITS AFFILIATES, LICENSORS, OR RESELLERS HAVE ADVANCE NOTICE OF THE POSSIBILITY OF SUCH DAMAGES. BECAUSE SOME STATES/JURISDICTIONS DO NOT ALLOW THE EXCLUSION OR LIMITATION OF LIABILITY FOR CONSEQUENTIAL OR INCIDENTAL DAMAGES, SOME OF THE ABOVE LIMITATIONS MAY NOT APPLY TO YOU, BUT THEY SHALL APPLY TO THE MAXIMUM EXTENT PERMITTED BY LAW. NOTWITHSTANDING ANYTHING HEREIN TO THE CONTRARY, IN NO EVENT SHALL TEKTRONIX'S TOTAL AGGREGATED LIABILITY TO YOU FOR ALL DAMAGES IN ANY ONE OR MORE CAUSES OF ACTION EXCEED THE AMOUNT RECEIVED BY TEKTRONIX FROM YOU FOR THE SOFTWARE OR EQUIPMENT.

You are solely responsible for Your data. You must back up Your data before Tektronix or a third party performs any remedial, upgrade, or other work on Your systems, including any Equipment. If applicable law prohibits exclusion of liability for lost data, then Tektronix will only be liable for the cost of the typical effort to recover the lost data from Your last available back up.

#### **SECURITY DISCLAIMER**

This Software and its associated Equipment are not designed or intended to be used with unsecure networks. You acknowledge that use of the Equipment may rely upon certain networks, systems, and data communication mediums that are not controlled by Tektronix and that may be vulnerable to data or security breaches, including, without limitation, internet networks used by Your internet providers and the databases and servers controlled by Your internet providers. Tektronix shall not be liable for any such breaches, including without limitation, damages and/or loss of data related to any security breach, and disclaims all warranties, including any implied or express warranties that any content will be secure or not otherwise lost or altered.

For the avoidance of doubt, if You choose to connect this Software or Equipment to a network, it is Your sole responsibility to provide and continuously ensure a secure connection to that network. You agree to establish and maintain appropriate measures (e.g., firewalls, authentication measures, encryption, antivirus applications, etc.) to protect the Software and Equipment and any associated data against security breaches including unauthorized access, destruction, use, modification, or disclosure. Notwithstanding the foregoing, You shall not use any Products in a network with other products or services that are incompatible, insecure or not compliant with applicable laws.

#### **THIRD-PARTY DISCLAIMER**

The Software may contain software owned by third parties and obtained under a license from those parties ("Third Party Software"). Your use of such Third Party Software is subject to the terms and conditions of this Agreement and the applicable Third Party Software licenses. Except as expressly agreed otherwise, third parties do not warrant the Third Party Software, do not assume any liability with respect to its use, and do not undertake to furnish any support or information relating thereto.

#### **GENERAL**

Unless the Customer is the United States Government, this Agreement contains the entire agreement between the parties with respect to the use, reproduction, and transfer of the Software, and shall be governed by the laws of the state of Oregon.

You shall be responsible for any taxes that may now or hereafter be imposed, levied or assessed with respect to the possession or use of the Software or the rights and licenses granted under this Agreement, including any sales, use, property, value added, and excise taxes, and similar taxes, duties, or charges.

Any waiver by either party of any provision of this Agreement shall not constitute or be deemed a subsequent waiver of that or any other portion.

You may not assign this Agreement or any right or obligation under this Agreement, or delegate any performance, without Tektronix's prior written consent. This section does not prohibit You from transferring the Equipment in accordance with Subsections 3 and 4 of the Section titled "You may" above.

All questions regarding this Agreement should be directed to the nearest Tektronix Sales Office.

### <span id="page-14-0"></span>중요한 안전 정보

이 매뉴얼에는 제품을 안전하게 작동하고 안전한 상태로 유지하기 위해 사 용자가 준수해야 하는 정보와 경고가 수록되어 있습니다. 이 제품에 대한 서 비스를 안전하게 수행할 수 있도록 이 섹션의 끝부분에는 추가 정보가 나와 있습니다.

### 일반 안전 사항 요약

제품은 지정된 대로만 사용합니다. 다음 안전 예방책을 검토하여 본 제품 또 는 관련 제품의 손상이나 사용자 부상을 방지합니다. 모든 지침을 주의 깊게 읽어보고 나중에 참조할 수 있도록 이 지침을 보관해 두십시오.

지역 및 국가 안전 코드를 준수합니다.

제품을 올바르고 안전하게 작동하려면 이 설명서에 지정되어 있는 안전 예 방책뿐 아니라 일반적으로 승인된 안전 절차를 반드시 준수해야 합니다.

이 제품은 숙련된 전문가만 사용해야 합니다.

관련 위험에 대해 제대로 알고 있는 숙련된 전문가만 수리, 유지 관리 또는 조정을 위해 덮개를 제거해야 합니다.

사용하기 전에 항상 알려진 소스를 통해 제품이 제대로 작동하고 있는지 확 인합니다.

이 제품은 위험한 전압을 감지하기 위한 용도가 아닙니다.

위험한 도체가 노출되어 있는 장소에서 감전 및 아크 폭발로 인한 부상을 방 지하려면 개인 보호 장비를 착용합니다.

이 제품을 사용하는 동안 더 큰 시스템의 다른 부품에 접근해야 할 경우가 있습니다. 시스템 작동과 관련된 경고 및 주의 사항에 대해서는 기타 구성 요소 설명서의 안전 사항 섹션을 읽어 보십시오.

이 장비를 시스템에 통합할 때, 그 시스템의 안전은 시스템 조립자의 책임입 니다.

화재 또는 부상을 방지하 려면 적절한 전원 코드 사용**.** <sup>이</sup> 제품에 지정되어 있고, 제품을 사용 중인 국가에 서 승인된 전원 코드만 사용합니다.

제공된 전원 코드를 다른 제품에 사용하지 마십시오.

제품 접지**.** 이 제품은 전원 코드의 접지 도체를 통해 접지됩니다. 감전을 예 방하기 위해 접지 도체를 접지에 연결해야 합니다. 제품의 입력이나 출력 단 자에 연결하기 전에 제품이 적절히 접지되었는지 확인합니다.

전원 코드 접지 연결을 비활성화하지 않습니다.

접지 참조된 오실로스코프를 사용합니다**.** 접지 참조된 오실로스코프를 사 용할 때 이 프로브의 기준 리드선을 플로팅하지 마십시오. 기준 리드선은 접 지 전위(0V)에 연결해야 합니다.

전원 분리**.** 전원 코드를 뽑아 제품과 전원을 분리합니다. 전원 스위치의 위 치는 지침을 참조하십시오. 전원 코드에 접근하기 어렵도록 장비를 배치하 지 마십시오. 전원 코드는 필요한 경우 신속하게 연결을 분리할 수 있도록 항상 사용자가 쉽게 접근할 수 있어야 합니다.

적절한 연결 및 분리**.** 전압 소스에 연결되어 있는 프로브 또는 테스트 리드 선을 연결하거나 분리하지 마십시오.

제품과 함께 제공되었거나 텍트로닉스에서 제품에 적합한 것으로 지정한 절연된 전압 프로브, 테스트 리드선 및 어댑터만 사용합니다.

모든 단자 정격 준수**.** 화재나 감전 위험을 방지하기 위해 제품의 모든 정격 과 표시를 준수합니다. 제품에 연결하기 전에 제품 설명서를 참조하여 추가 정격 정보를 확인합니다. 제품, 프로브 또는 액세서리에서 등급이 가장 낮은 개별 구성 요소의 측정 범주(CAT) 등급과 전압 또는 전류 등급을 초과하지 마십시오. 프로브 팁 전압은 제품에 곧바로 전송되므로 1:1 테스트 리드선을 사용할 경우 주의하십시오.

공통 단자를 비롯한 어떤 단자에도 해당 단자의 최대 정격을 초과하는 전위 를 적용하지 마십시오.

해당 단자의 정격 전압을 초과하는 공통 단자를 플로팅하지 마십시오.

덮개 없이 작동 금지**.** 덮개 또는 패널을 제거하거나 케이스를 연 상태로 이 제품을 작동하지 마십시오. 위험 수준의 전압에 노출될 수 있습니다.

회로 노출 방지**.** 전원이 공급 중일 때는 노출된 연결부와 구성 요소를 만지 지 마십시오.

고장이 의심되는 제품 작동 금지**.** 본 제품이 손상된 것 같으면 전문 서비스 직원의 검사를 받습니다.

제품이 손상되었을 경우 비활성화합니다. 제품이 손상되었거나 제대로 작 동하지 않을 경우 사용하지 않습니다. 제품 안전과 관련하여 의심되는 내용 이 있을 경우 제품의 전원을 끄고 전원 코드를 분리합니다. 더 이상 제품을 작동하지 않도록 제품에 안전 관련 내용을 명확하게 표시합니다.

사용하기 전에 전압 프로브, 테스트 리드선 및 액세서리에서 기계적 손상이 발생하지 않았는지 검사하고 손상된 경우 교체합니다. 프로브 또는 테스트 리드선이 손상되었거나, 금속이 노출되었거나, 마모 표시기가 표시된 경우 해당 프로브 또는 테스트 리드선을 사용하지 마십시오.

제품을 사용하기 전에 제품 외부를 검사합니다. 깨지거나 누락된 부품이 있 는지 확인합니다.

지정된 교체 부품만 사용합니다.

#### 축축하고 습기가 많은 환경에서 작동 금지**.**

주석노트*.* 장치를 서늘한 환경에서 따뜻한 환경으로 옮기면 응축 현상이 나 œ 타날 수 있습니다*.*

#### 폭발 위험이 있는 장소에서 작동 금지**.**

제품 표면을 깨끗하고 건조하게 유지하십시오**.** 제품을 청소하기 전에 입력 신호를 제거합니다.

적절히 환기**.** 적절히 냉각하기 위해서는 장비 양쪽과 후면에 장애물이 없어 야 합니다. 환기용으로 제공되는 슬롯과 환기구가 덮이거나 가려지지 않도 록 하고, 환기구에 물체를 넣지 마십시오.

안전한 작업 환경 제공**.** 항상 화면 및 표시기를 보기 편한 위치에 제품을 배 치합니다. 키보드, 포인터 및 버튼 패드를 부적절하게 사용하거나 장기간 사 용하지 않습니다. 키보드나 포인터를 부적절하게 사용하거나 장기간 사용 하면 심각한 부상을 입을 수 있습니다. 작업 구역이 해당하는 인체 공학 표 준을 충족해야 합니다. 스트레스로 인한 부상을 방지하려면 인체 공학 전문 가에게 문의하십시오. 제품을 들어 올리고 운반할 때 주의를 기울이십시오. 들어 올리고 운반하기 쉽도록 이 제품에는 핸들이 제공됩니다.

이 제품에 사용하도록 지정된 텍트로닉스 랙 마운트 하드웨어만 사용합니 다.

프로브 및 테스트 리드선 프로브 또는 테스트 리드선을 연결하기 전에 파워 커넥터의 전원 코드를 적 절하게 접지된 전원 콘센트에 연결합니다.

손가락은 프로브의 손가락 가드 뒤에 둡니다.

사용하지 않는 프로브, 테스트 리드선 및 액세서리는 모두 제거합니다.

측정 시 올바른 측정 범주(CAT), 전압, 온도, 고도 및 전류량 정격 프로브와 테스트 리드선, 어댑터만 사용합니다.

고전압에 주의**.** 사용 중인 프로브의 전압 정격을 파악하고 이러한 정격을 초 과하지 않도록 합니다. 다음의 두 정격을 파악하고 있어야 합니다.

- 프로브 팁에서 프로브 기준 리드선까지의 최대 측정 전압
- 프로브 기준 리드선에서 접지까지의 최대 부동 전압

이러한 두 전압 정격은 프로브와 애플리케이션에 따라 다릅니다. 자세한 내 용은 설명서의 사양 섹션을 참조하십시오.

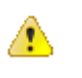

경고*.* 감전을 방지하려면 오실로스코프 입력 *BNC* 커넥터*,* 프로브 팁 또는 프로브 기준 리드선의 최대 측정 전압이나 최대 부동 전압을 초과하지 마십 시오*.*

적절한 연결 및 분리**.** 프로브를 테스트 중인 회로에 연결하기 전에 프로브 출력을 측정 제품에 연결합니다. 프로브 입력을 연결하기 전에 프로브 기준 리드선을 테스트 중인 회로에 연결합니다. 측정 제품에서 프로브를 분리하 기 전에 프로브 입력과 프로브 기준 리드선을 테스트 중인 회로에서 분리합 니다.

적절한 연결 및 분리**.** 전류 프로브를 연결하거나 분리하기 전에 테스트 중인 회로에 대한 전류 공급을 차단합니다.

프로브 기준 리드선을 접지에만 연결합니다.

전류 프로브 전압 정격을 초과하는 전압이나 주파수가 흐르는 전선에는 전 류 프로브를 연결하지 않습니다.

프로브 및 액세서리 검사**.** 매번 사용하기 전에 프로브와 액세서리가 손상(프 로브 본체, 액세서리 또는 케이블 재킷 등의 잘림, 찢어짐, 결함)되었는지 검 사합니다. 손상된 경우에는 사용하지 마십시오.

서비스 안전 사항 요약 서비스 안전 사항 요약 섹션에는 제품에 대해 안전하게 서비스를 실시하는 데 필요한 추가 정보가 나와 있습니다. 서비스 절차는 전문가만 수행해야 합 니다. 서비스 절차를 수행하기 전에 이 서비스 안전 사항 요약과 일반 안전 사항 요약을 읽어보십시오.

감전을 방지하려면**.** 노출된 연결부를 만지지 마십시오.

단독으로 서비스 수행 금지**.** 응급 처치 및 소생술을 실시할 수 있는 사람이 없는 경우 이 제품에 대한 내부 서비스나 조정 작업을 수행하지 마십시오.

전원 분리**.** 감전을 방지하려면 서비스를 실시할 때 제품 전원 스위치를 끄고 주 전원으로부터 전원 코드를 분리한 후에 덮개, 패널 또는 환기구를 제거합 니다.

전원을 켠 상태로 서비스 수행 시 주의**.** 이 제품에는 위험한 전압이나 전류 가 흐를 수 있습니다. 보호 패널을 제거하거나, 구성 요소를 솔더링 또는 교 체하기 전에 전원을 분리하고 배터리를 제거(해당하는 경우)한 후 테스트 리드선을 분리합니다.

수리 후 안전 확인**.** 수리 후 항상 접지 연속성과 주 전원의 절연 파괴 밝기를 다시 확인합니다.

제품 설명서의 용어 제품 설명서에는 다음과 같은 용어가 사용될 수 있습니다.

경고*.* 경고문은 부상 또는 사망을 초래할 수 있는 조건이나 상황을 명시합니 다*.*

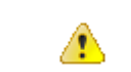

⚠

주의*.* 주의문은 이 제품 또는 기타 재산에 손해를 끼칠 수 있는 조건이나 상 황을 명시합니다*.*

### <span id="page-19-0"></span>제품의 기호 및 용어

제품에는 다음과 같은 용어가 사용될 수 있습니다.

- 위험은 표시를 읽는 동안에도 즉각적으로 발생할 수 있는 부상 위험을 나타냅니다.
- 경고는 표시를 읽는 동안에 즉각적으로 발생하지는 않는 부상 위험을 나타냅니다.
- 주의는 제품을 포함한 재산상의 위험을 나타냅니다.

제품에 이 기호가 표시되면 설명서를 참조하여 잠재적인 부상 위 ∕!` 험의 특성과 해당 위험을 방지하기 위해 취해야 하는 조치를 확인 하십시오. 설명서에 나오는 등급을 언급할 때도 이 기호가 사용될 수 있습니다.

다음 기호가 제품에 표시될 수 있습니다.

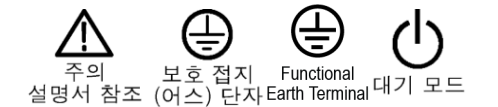

## <span id="page-20-0"></span>컴플라이언스 정보

이 섹션에서는 장비가 준수하는 EMC(전자파 컴플라이언스), 안전 및 환경 표준이 나와 있습니다. 본 제품은 전문가와 숙련된 사용자만 사용할 수 있습 니다. 가정에서 또는 어린이가 사용하도록 설계된 제품이 아닙니다.

다음 컴플라이언스 정보에 대한 질문은 아래의 주소로 보내 주시면 됩니다.

Tektronix, Inc.

PO Box 500, MS 19-045

Beaverton, OR 97077, USA

*www.tek.com*

### **EMC** 컴플라이언스

**EU EMC** 지침 전자파 적합성에 대한 Directive 2014/30/EC 의 취지에 부합합니다. 유럽 공 동체의 공식 저널에 실려 있는 다음 사양을 준수하는 것으로 입증되었습니 다.

> **EN 61326-1, EN 61326-2-1.** 측정, 제어 및 실험실용 전기 장비에 대한 EMC 요 구 사항 12345

- CISPR 11. 복사성 및 전도성 방출, 그룹 1, A 등급
- IEC 61000-4-2. 정전기 방전 차단
- IEC 61000-4-3. RF 전자기장 차단
- IEC 61000-4-4. 전기 고속 과도 전류/버스트 차단
- IEC 61000-4-5. 파워라인 서지 차단
- IEC 61000-4-6. 전도된 RF 차단
- IEC 61000-4-11. 전압 하락과 중단 차단

**EN 61000-3-2.** AC 파워라인 고조파 방출

**EN 61000-3-3.** 전압 변화, 변동 및 깜박거림

<sup>1</sup> 본 제품은 비주거 지역에서만 사용하도록 만들어졌습니다. 주거 지역에서 사용하면 전자기파 간섭이 발생할 수 있습니다.

<sup>2</sup> 이 장비를 테스트 대상에 연결할 때 이 표준에서 요구하는 레벨을 초과하는 방출이 발생할 수 있습니다.

<sup>3</sup> 테스트 리드선 및/또는 테스트 프로브 연결 시 장비가 여기에 나열된 표준의 차단 요구 사항을 만족하지 않을 수 있습니다.

<sup>4</sup> 여기에 나열된 EMC 표준을 준수하려면 케이블 절연과 커넥터 쉘 사이에 낮은 임피던스 연결을 통합하는 고품질 피복 인터페이스 케이블을 사용해야 합니다.

<sup>5</sup> 10mV/구간~1V/구간: 장비가 IEC 61000-4-3 및 IEC 61000-4-6 테스트에 정의된 대로 필드 및 신호의 영향을 받는 경우 ≤1.0 구간의 파형 변위 또는 ≤2.0 구간의 피크-피크 노이즈 증가가 허용됩니다.

- <span id="page-21-0"></span>호주**/**뉴질랜드 적합성 ACMA 에 따라 다음 표준에 대해 EMC 무선 통신법 조항을 준수합니다.
	- 선언 – **EMC** ■ CISPR 11. 복사성 및 전도성 방출, 그룹 1, A 등급 EN 61326-1 및 EN 61326-2-1. 복사성 및 전도성 방출, 그룹 1, A 등급
	- **FCC** – **EMC** 방출량은 A 급 장비에 대한 FCC 47 CFR, 15 부, B 절의 한계 범위 이내입니 다.

### 안전 컴플라이언스

이 섹션에서는 제품이 준수하는 안전 표준 및 기타 안전 컴플라이언스 정보 를 제공합니다.

**EU** 저전압 지침 유럽 연합의 공식 저널에 실려 있는 다음 사양을 준수하는 것으로 입증되었 습니다.

저전압 지침 2014/35/EU

- EN 61010-1. 측정, 제어 및 실험실용 전기 장비에 대한 안전 요구 사항 -1 부: 일반 요구 사항
- EN 61010-2-030. 측정, 제어 및 실험실용 전기 장비에 대한 안전 요구 사 항 – 2 부-030: 회로 테스트 및 측정에 대한 특정 요구 사항
- 미국 국가 공인 테스트 실험실 목록 ■ UL 61010-1. 측정, 제어 및 실험실용 전기 장비에 대한 안전 요구 사항 -1 부: 일반 요구 사항
	- UL 61010-2-030. 측정, 제어 및 실험실용 전기 장비에 대한 안전 요구 사 항 – 2 부-030: 회로 테스트 및 측정에 대한 특정 요구 사항
	- 캐나다 인증 CAN/CSA-C22.2 No. 61010-1. 측정, 제어 및 실험실용 전기 장비에 대한 안전 요구 사항 – 1 부: 일반 요구 사항
		- CAN/CSA-C22.2 No. 61010-2-030. 측정, 제어 및 실험실용 전기 장비에 대한 안전 요구 사항 – 2 부-030: 회로 테스트 및 측정에 대한 특정 요구 사항
- 추가 컴플라이언스 IEC 61010-1. 측정, 제어 및 실험실용 전기 장비에 대한 안전 요구 사항 1 부: 일반 요구 사항
	- IEC 61010-2-030. 측정, 제어 및 실험실용 전기 장비에 대한 안전 요구 사 항 – 2 부-030: 회로 테스트 및 측정에 대한 특정 요구 사항
	- 장비 유형 테스트 및 측정 장비
	- 안전 등급 1 등급 접지 제품
	- 오염 지수 설명 제품 주변 환경 및 제품 내에서 발생할 수 있는 오염의 척도입니다. 제품 내 부 환경과 외부 환경은 일반적으로 동일하다고 간주됩니다. 제품은 지정된 환경 등급에서만 사용해야 합니다.
		- 오염 지수 1. 오염이 발생하지 않거나 비전도성 건조 오염 물질만 발생 합니다. 이 범주에 속하는 제품은 일반적으로 캡슐화 또는 밀봉되어 있 거나 무진실에 배치되어 있습니다.
		- 오염 지수 2. 일반적으로 비전도성 건조 오염만이 발생합니다. 응축으로 인한 일시적인 전도성 물질이 가끔 발생할 수도 있으며, 일반적인 사무 실/가정 환경에 해당합니다. 일시적인 응축 현상은 제품을 사용하고 있 지 않을 때에만 발생합니다.
		- 오염 지수 3. 전도성 오염 물질 또는 응축으로 인해 전도성을 띨 수 있는 비전도성 건조 오염 물질이 발생합니다. 온도와 습도가 모두 제어되지 않는 격리된 장소에 해당하며, 직사광선이나 직접적인 비바람으로부터 는 보호되는 장소에서 나타납니다.
		- 오염 지수 4. 전도성 먼지나 눈비를 통해 지속적으로 전도성 물질을 생 성하는 오염 형태입니다. 보통 실외에서 발생합니다.
		- 오염 지수 오염 지수 2(IEC 61010-1 에 정의됨). 참고: 실내 및 건조한 장소 전용 등급입 니다.

<span id="page-23-0"></span>측정 및 과전압 범주 설 명 본 제품의 측정 단자에는 다음 범주 중 하나 이상에서 주 전압을 측정하기 위한 정격이 지정될 수 있습니다. 제품과 설명서에 표시된 특정 정격을 참조 하십시오.

- 측정 범주 II. 저전압 설치에 직접 연결된 회로에 대해 수행하는 측정용
- 측정 범주 III. 건물 설치에서 수행하는 측정용
- 측정 범주 IV. 저전압 설치 소스에서 수행하는 측정용

*NOTE.* 과전압 범주 정격은 주 전원 공급기 회로에만 지정되고 측정 범주 정 격은 측정 회로에만 지정됩니다*.* 제품 내의 나머지 회로에는 정격이 지정되 지 않습니다*.*

주 과전압 범주 정격 과전압 범주 II(IEC 61010-1 에 정의됨)

### 환경 고려 사항

이 섹션에서는 제품이 환경에 미치는 영향에 대한 정보를 제공합니다.

- 유해 물질 제한 RoHS2 지침 2011/65/EU 를 준수합니다.
- 제품 폐기 처리 장비나 구성 요소를 재활용할 때 다음 지침을 준수하십시오.

장비 재활용**.** 본 장비를 생산하기 위해 천연자원을 추출하여 사용했습니다. 제품을 부적절하게 폐기하면 장비에 들어 있는 물질이 환경이나 인간의 건 강에 해를 끼칠 수 있습니다. 이러한 물질이 환경에 침투하는 것을 막고 천 연자원의 사용량을 줄이기 위해서는 대부분의 재료가 올바르게 재사용 또 는 재활용되도록 적절한 시스템에서 본 제품을 재활용하는 것이 좋습니다.

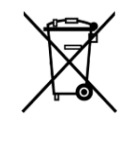

이 기호는 본 제품이 WEEE(폐전기전자 지침) 및 배터리에 대해 지침 2012/19/EU 및 2006/66/EC 에 의거하여 적용 가능한 유럽 연합의 요구 사항을 준수함을 나타냅니다. 재활용 옵션에 대한 자세한 내용은 텍트로닉스 웹 사이트(*[www.tek.com/](http://kr.tektronix.com/productrecycling) [productrecycling](http://kr.tektronix.com/productrecycling)*)를 확인하십시오.

배터리 재활용**.** 이 제품에는 소형 장착형 리튬 금속 버튼 셀도 포함되어 있 습니다. 셀은 수명이 끝나면 해당 지역의 관할 규정에 따라 적절히 폐기 또 는 재활용하십시오.

과염소산염 자재**.** 이 제품에는 하나 이상의 CR 유형의 리튬 배터리가 포함 되어 있습니다. 캘리포니아주에서는 CR 리튬 배터리가 과염소산염 자재로 분류되므로 특별 취급해야 합니다. 자세한 내용은 dtsc.ca.gov/perchlorate 를 참조하십시오.

배터리 운반**.** 이 장비에 포함되어 있는 소형 리튬 1 차 버튼 전지는 셀당 1g 의 리튬 금속 함량을 초과하지 않으며 셀 유형은 제조업체에서 UN 평가 및 기준 설명서(UN Manual of Tests and Criteria) III 부, 하위 섹션 38.3 의 해당 요건을 준수하는 것으로 명시하고 있습니다. 어떤 운송 방법이든, 제품을 재 운송하기 전에 재포장 및 재레이블링을 비롯하여 구성에 적합한 리튬 배터 리 운반 요건을 운송업체에 문의하십시오.

## <span id="page-26-0"></span>머리말

### 주요 기능

이 오실로스코프를 사용하면 전자 장비의 설계를 쉽게 확인하고 디버그하 고 특성화할 수 있습니다. 핵심 기능은 다음과 같습니다.

- 대역폭 변형 50MHz, 70MHz, 100MHz 및 200MHz.
- 2 채널 모델
- 대형 7 인치 WVGA 와이드스크린 컬러 디스플레이
- 모든 채널에서 1GS/s 의 샘플링 속도 제공
- 모든 채널에서 최대 20,000 포인트의 레코드 길이 제공
- 최대 5,000 파형/초의 캡처 속도
- 32 가지 자동 측정 기능 지원
- 에지, 런트 및 펄스 폭 트리거
- 파형 스펙트럼 분석을 위한 **FFT** 분석
- USB 2.0 호스트 포트는 화면 이미지, 장비 설정 및 파형을 USB 플래시 드라이브에 빠르고 쉽게 저장하고, 펌웨어 업데이트를 설치하며, 저장 된 파일에서 파형 및 설정을 로드할 수 있게 해줌
- USB 2.0 장치 포트는 TekVISA 연결 및 USBTMC 를 지원하는 기타 원격 연결 도구를 사용하여 오실로스코프의 직접 PC 제어를 가능하게 해줌
- 스코프 소개는 내장된 오실로스코프 개념의 개요와 컨트롤 및 기능 소 개를 제공함
- 도움말 **Everywhere** 는 대부분의 오실로스코프 설정에 대한 메뉴에 액 세스할 때 그래픽과 짧은 텍스트 설명을 표시함
- **Courseware(**교육용 프로그램**)**기능은 텍트로닉스 교육 웹 페이지에서 사용 가능한 수백 개의 과정과 교육 요구 사항에 맞는 과정을 쉽게 만들 수 있는 기능을 제공하는 오실로스코프상의 교육 지침을 제공함

### 이 설명서에서 사용하는 규약

다음 아이콘은 이 설명서 전체에서 사용됩니다.

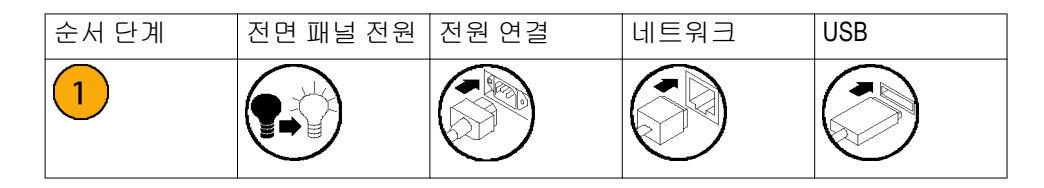

<span id="page-28-0"></span>설치

### 오실로스코프 포장 풀기

오실로스코프의 포장을 풀고 기본 액세서리 목록에 있는 모든 항목을 받았 는지 확인합니다. 다음 페이지에는 권장 액세서리 및 프로브, 오실로스코프 옵션 및 업그레이드가 나와 있습니다. 최신 정보는 텍트로닉스 웹 사이트 (www.tek.com)에서 확인하십시오.

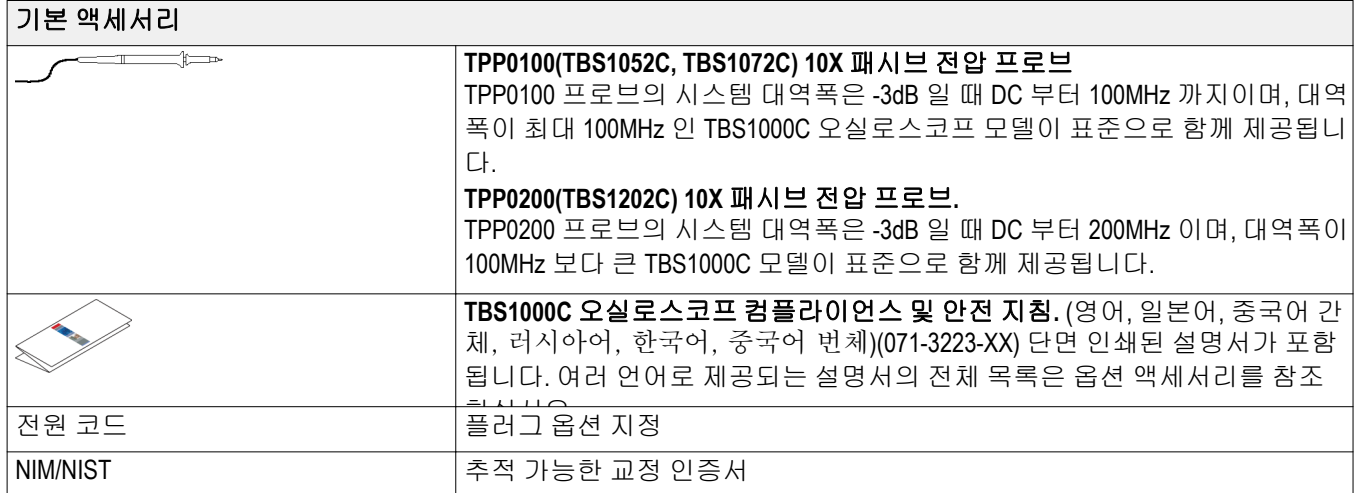

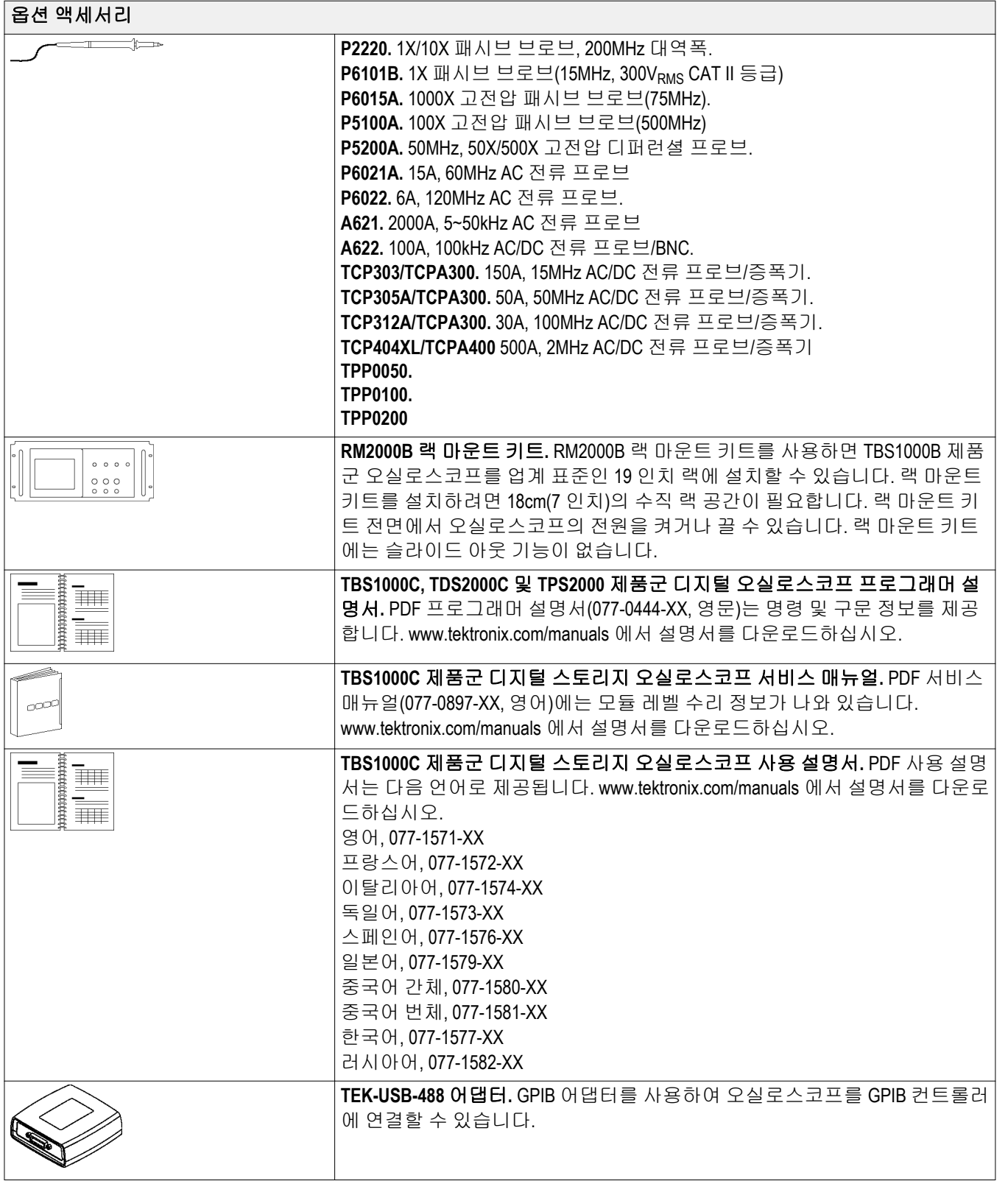

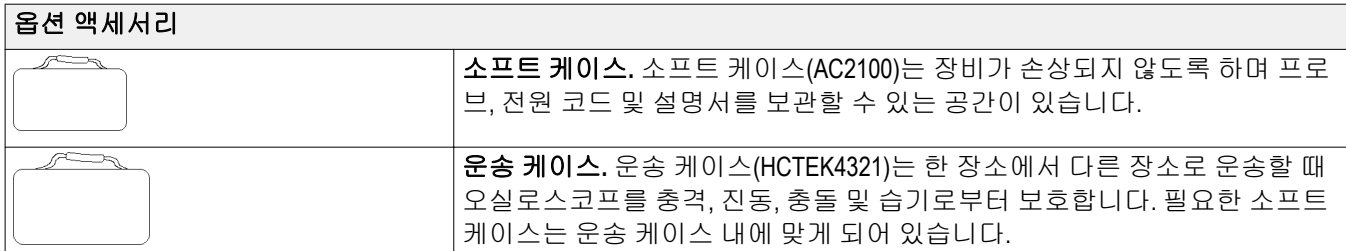

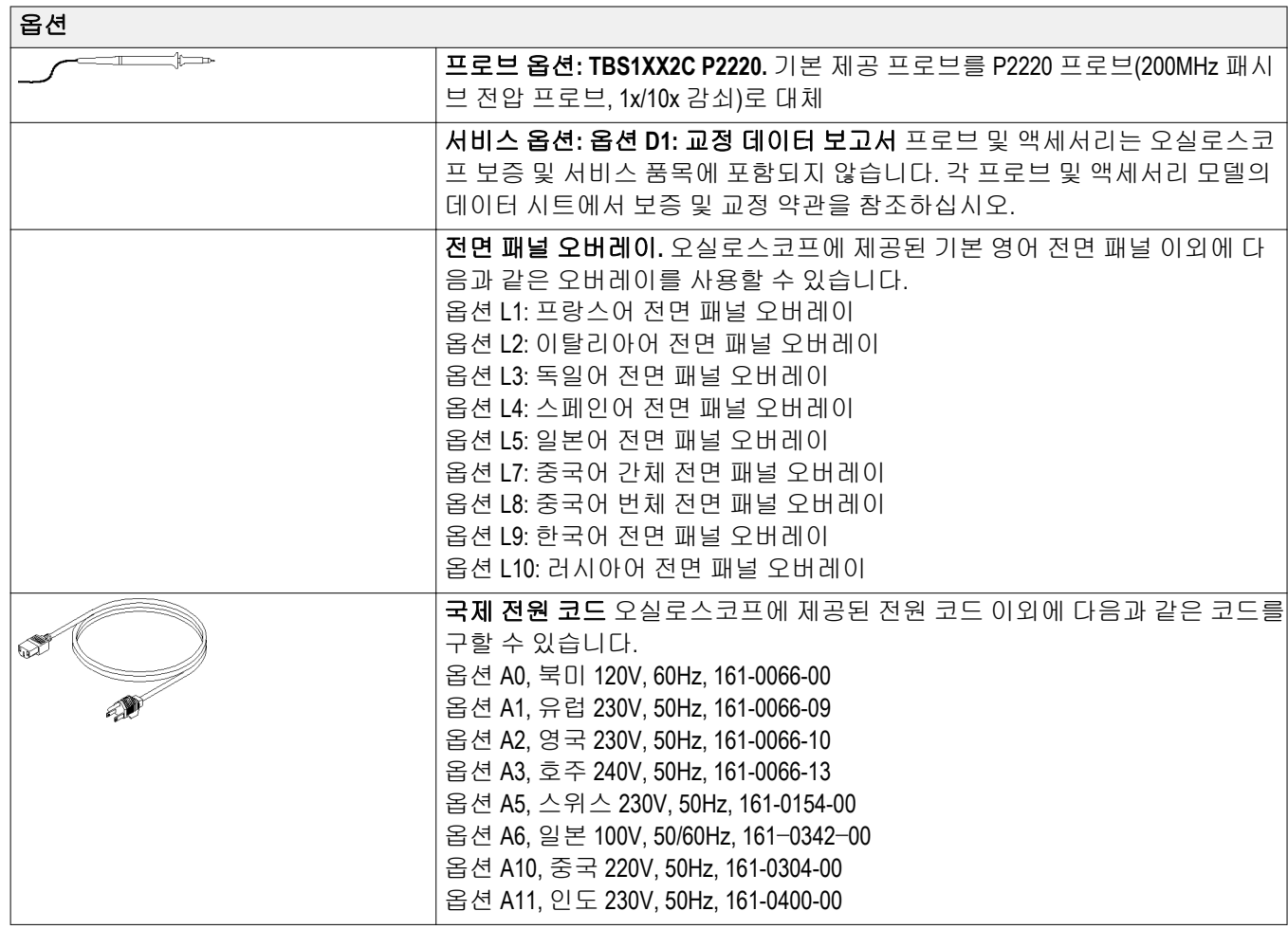

# <span id="page-32-0"></span>작동 요구 사항

### 환경 요구 사항

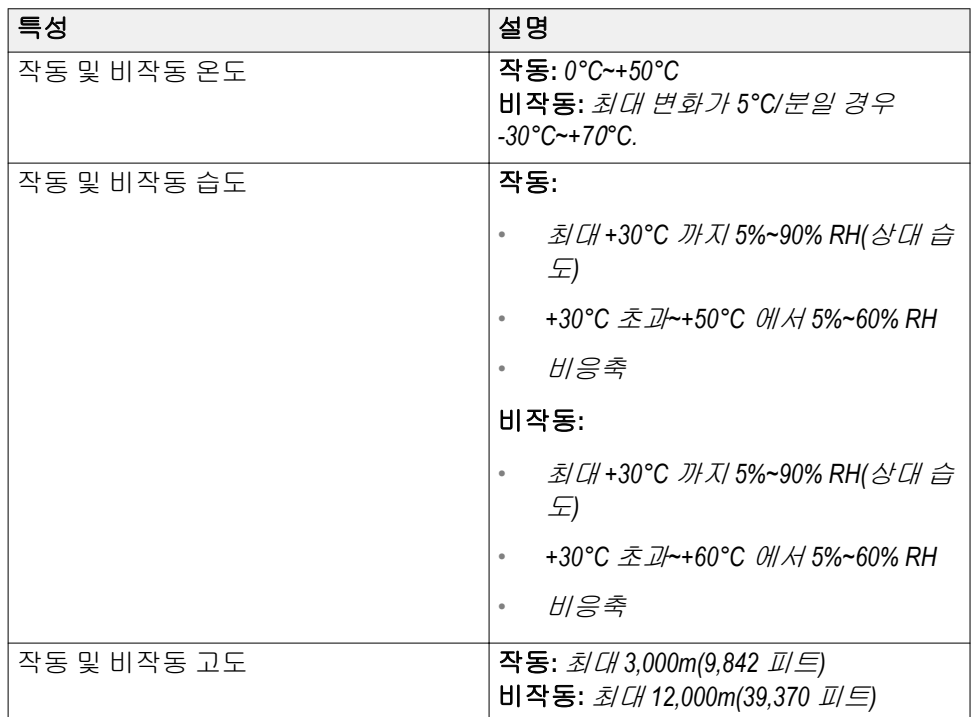

### <span id="page-33-0"></span>전력 요구 사항

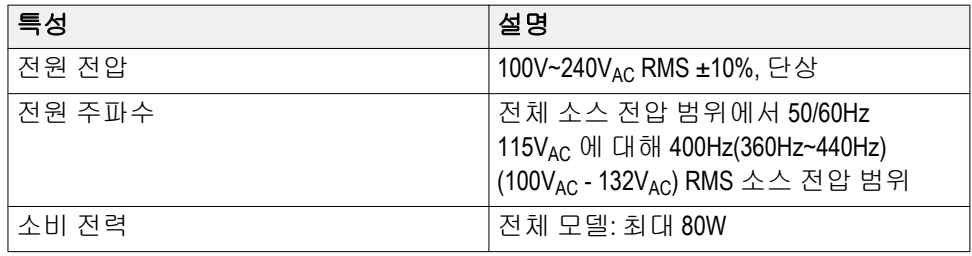

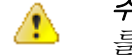

주의*.* 안전하게 작업하기 위해서는 반드시 전원 코드 접지 도체를 통해 접지 를 연결해야 합니다*.*

### **TPP0100, TPP0200** 제품군 **10X** 패시브 브로브 정보

TPP0100, TPP0200 제품군 10X 패시브 브로브는 10X 감쇠가 있는 높은 임피 던스, 패시브 브로브로, TBS1000C 오실로스코프에 사용하도록 설계되었습 니다. 이러한 오실로스코프의 입력 커패시턴스는 14pF 입니다.

이러한 프로브의 보정 범위는 8~18pF 입니다.

이러한 프로브에는 사용자나 텍트로닉스에서 수리할 수 있는 부품이 없습 니다.

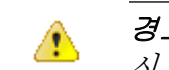

경고*.* 모든 오실로스코프에서 *TPP0100, TPP0200* 프로브를 플로팅하지 마십 시오*.*

프로브를 아래 그림과 같이 연결합니다.

<span id="page-34-0"></span>오실로스코프에 프로브 연결

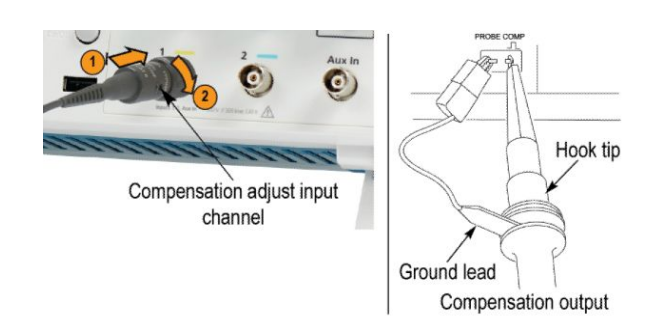

프로브 보정 오실로스코프 입력 특성 변동으로 인해 프로브를 저주파 보정하려면 하나 의 오실로스코프 채널에서 다른 채널로 프로브 이동 후 조정해야 합니다.

> 1ms/구간에서 표시되는 1kHz 교정 구형파가 선행 에지와 후행 에지 간의 상 당한 차이를 보여 주면 다음 단계를 수행하여 저주파 보정을 최적화합니다.

- **1.** 측정에 사용하려는 오실로스코프 채널에 프로브를 연결합니다.
- **2.** 오실로스코프 전면 패널의 프로브 보정 출력 단자에 프로브를 연결합니 다.

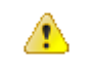

Δ

경고*.* 감전을 예방하려면 이 조정 작업을 수행할 때 오실로스코프의 프 로브 보정 신호에만 연결합니다*.*

- **3.** 자동 설정을 누르거나 그렇지 않으면 오실로스코프를 조정하여 안정적 인 파형을 표시합니다.
- **4.** 디스플레이에 맨 위가 완전히 플랫탑 구형파가 표시될 때까지 프로브의 트리머를 조정합니다. 그림을 참조하십시오.

경고*.* 감전을 예방하려면 보정 조정 시 절연된 조정 도구만 사용합니다*.*

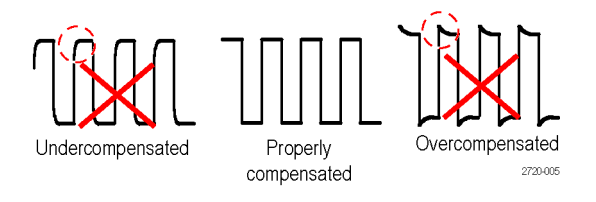

<span id="page-35-0"></span>회로에 프로브 연결 프로브와 함께 포함된 기본 액세서리를 사용하여 회로에 연결합니다.

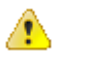

경고*.* 프로브 또는 액세서리를 사용할 때 감전을 예방하려면 손가락은 프로 브 본체 및 액세서리의 손가락 보호 장치 뒤에 두십시오*.*

감전 위험을 줄이려면 테스트 중인 회로에 프로브를 연결하기 전에 접지 리 드선 및 접지 스프링을 완전히 연결합니다*.*

#### 기본 액세서리 프로브에 포함된 액세서리는 다음과 같습니다.

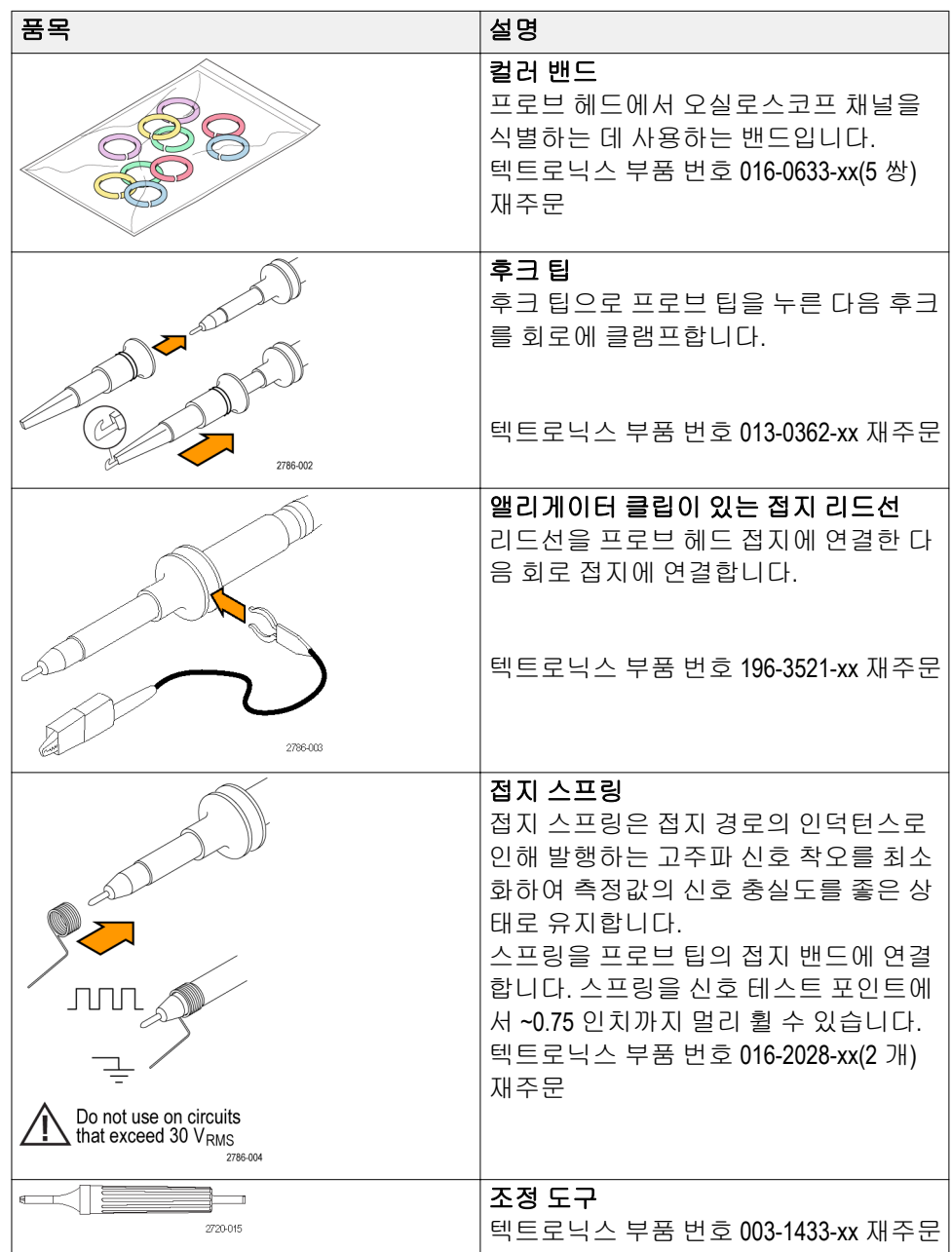
#### 옵션 액세서리 프로브의 다음 액세서리를 주문할 수 있습니다.

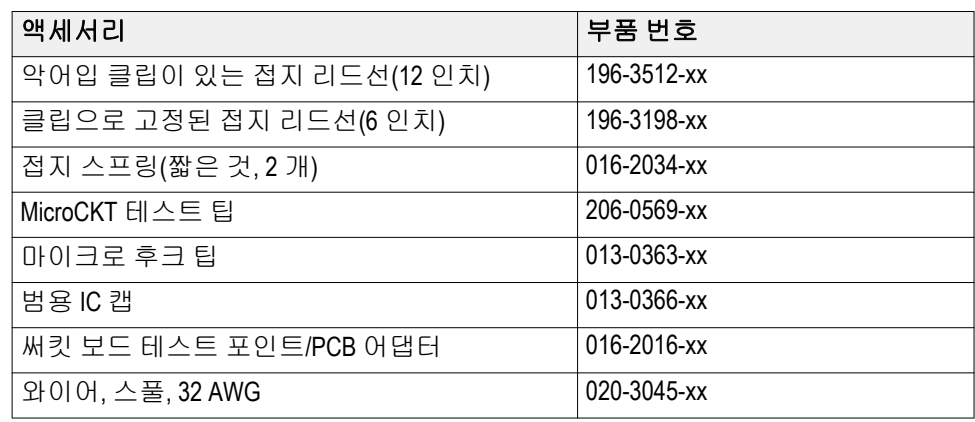

#### 사양 표 **1:** 전기 및 기계 사양

| 특성                   | <b>TPP0100</b>             | <b>TPP0200</b>             |
|----------------------|----------------------------|----------------------------|
| 대역폭(-3dB)            | $DC - 100 MHz$             | DC~200MHz                  |
| 시스템 감쇠 정확도           | $10:1 \pm 3.2\%$           | $10:1 \pm 3.2\%$           |
| 보정 범위                | $15pF - 25pF$              | 15pF~25pF                  |
| DC 에서 시스템 입력 저항      | $10M\Omega$ ±1.5%          | $10M\Omega$ ±1.5%          |
| 시스템 입력 커패시턴스         | $12pF$                     | <12pF                      |
| 시스템 상승 시간(편의 사<br>양) | $<$ 3.5 $ns$               | $< 2.3$ ns                 |
| 전파 지연                | $-6.1$ ns                  | $-6.1$ ns                  |
| 최대 입력 전압             | 300V <sub>RMS</sub> CAT II | 300V <sub>RMS</sub> CAT II |
| 케이블 길이               | 1.3 <sub>m</sub>           | 1.3 <sub>m</sub>           |

성능 그래프

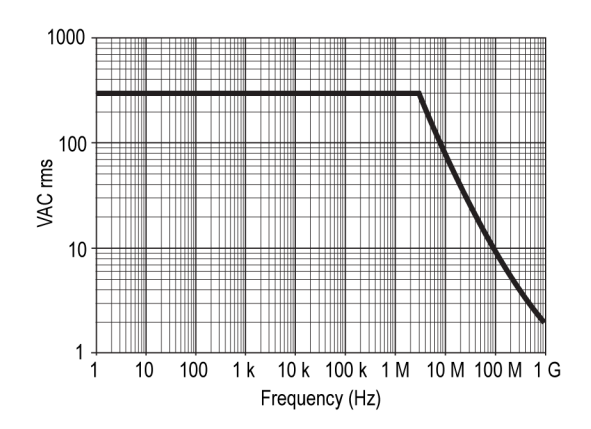

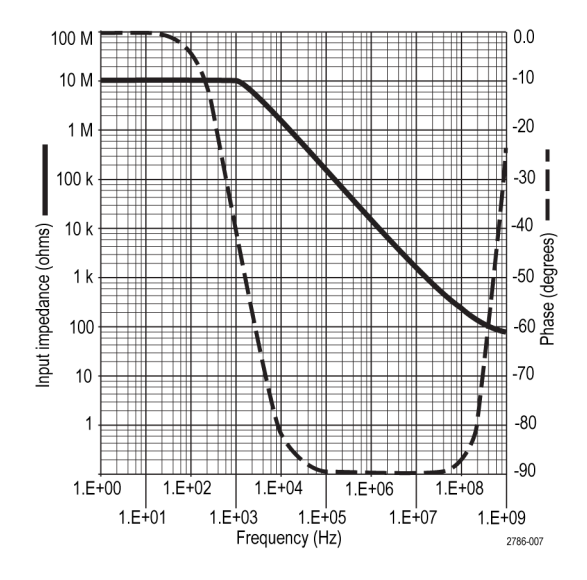

#### 표 **2:** 승인 및 표준 준수

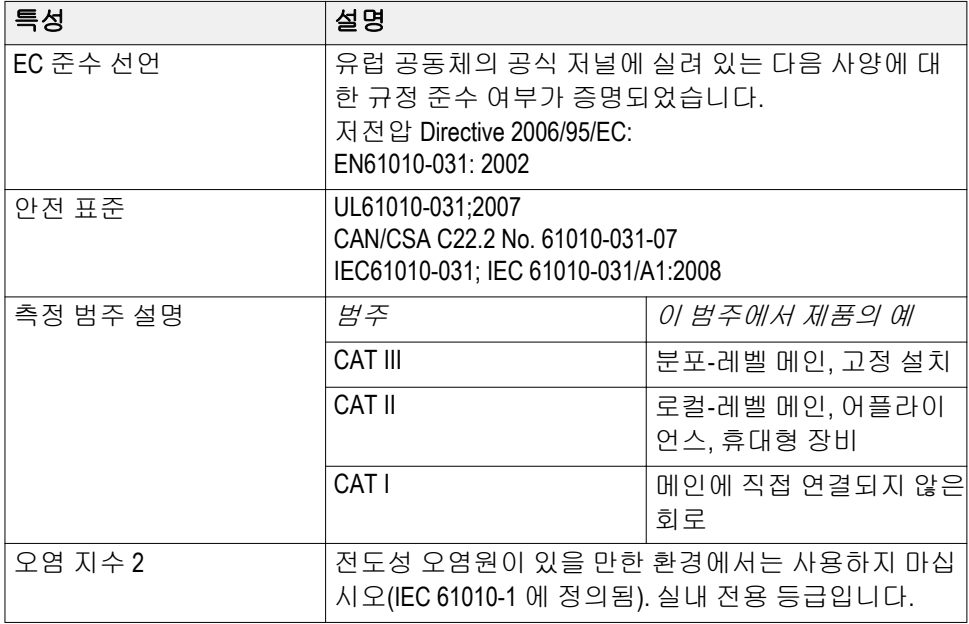

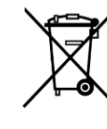

장비 재활용**.** 이 제품은 WEEE(폐전기전자 지침)에 대한 Directive 2002/96/EC 에 의거하여 유럽 연합의 요구 사항을 준수 합니다. 재활용 옵션에 대한 자세한 내용은 텍트로닉스 웹 사이 트(www.tektronix.com)의 지원/서비스 절을 확인하십시오.

# <span id="page-38-0"></span>오실로스코프에 익숙해지기

#### 오실로스코프 전원 켜기

안전 및 정확한 측정을 위해서는 오실로스코프를 접지해야 합니다. 오실로 스코프는 테스트 중인 회로와 같은 접지를 공유해야 합니다. 세 갈래로 된 전원 코드를 접지에 연결된 콘센트에 꽂아 오실로스코프를 접지에 연결합 니다.

오실로스코프의 전원을 켜려면:

- **1.** 장비와 함께 제공된 전원 코드를 오실로스코프 파워 커넥터에 연결합니 다.
- **2.** 전원 코드를 적절한 AC 주 전원에 연결합니다.

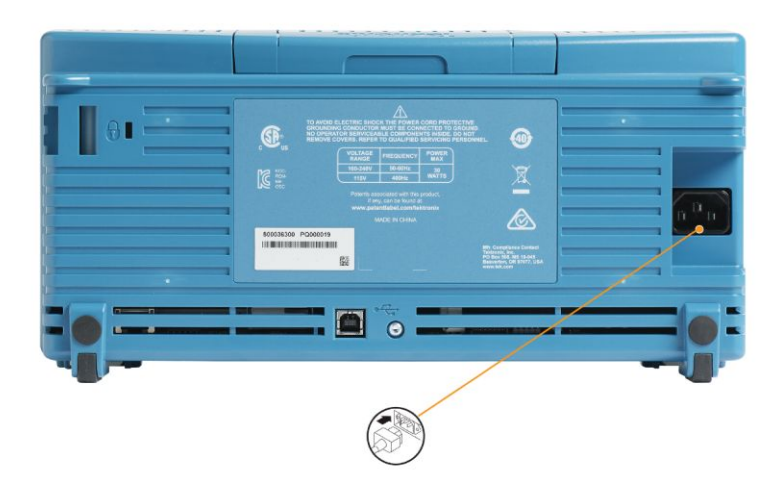

**3.** 상단의 전원 버튼을 누릅니다.

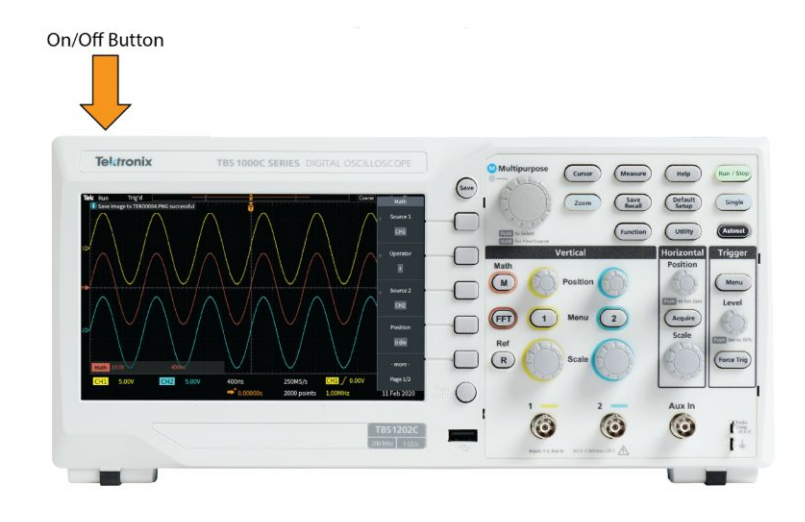

오실로스코프의 전원을 끄려면:

- **1.** 상단의 전원 버튼을 누릅니다.
- **2.** 주 전원과 오실로스코프 파워 커넥터에서 전원 코드를 분리합니다.

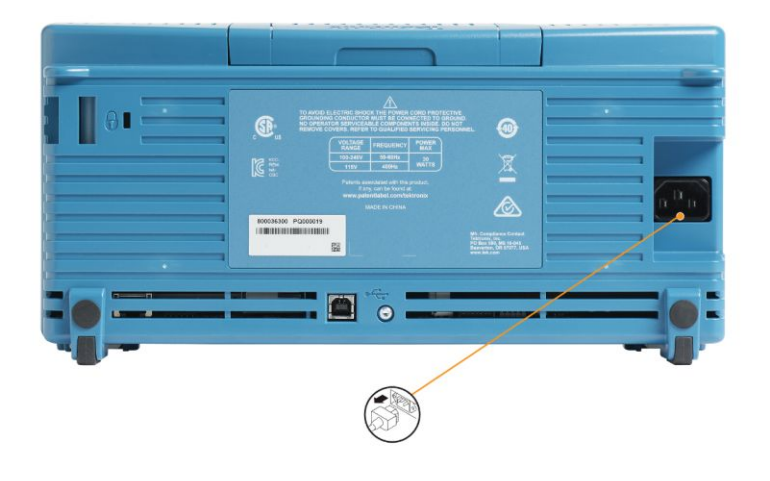

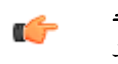

주석노트*.* 오실로스코프를 끄면 현재 장비 설정이 비휘발성 메모리에 저장 됩니다*.* 오실로스코프를 켜면 설정이 복원됩니다*.*

#### 사용자 인터페이스 언어 변경

오실로스코프 화면상 디스플레이, 측정값, 판독값 및 메뉴에 사용되는 언어 를 10 개 언어 중 하나로 변경할 수 있습니다.

다음 단계에서는 사용자 인터페이스 언어를 변경하는 방법을 보여 줍니다. 이러한 단계에서는 오실로스코프 메뉴 시스템도 소개합니다.

**1.** 유틸리티 전면 패널 버튼을 누릅니다. 오실로스코프의 화면 오른쪽에 사이드 메뉴가 표시됩니다.

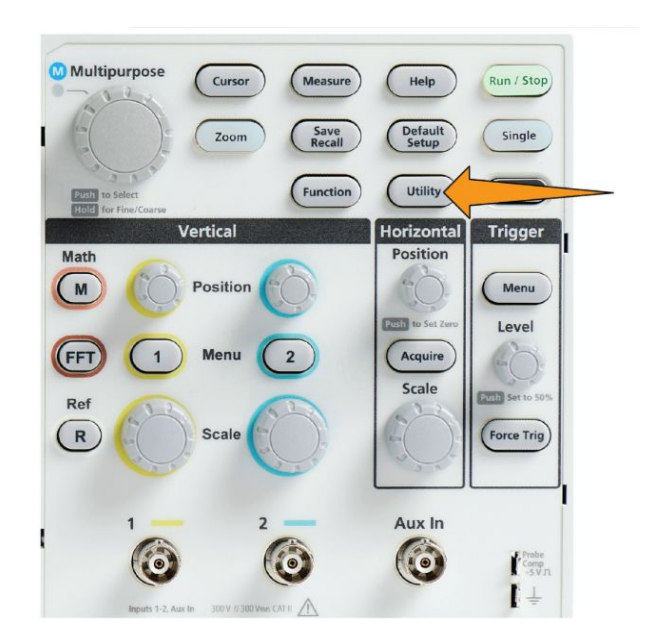

**2.** 언어 사이드 메뉴 버튼을 누릅니다.

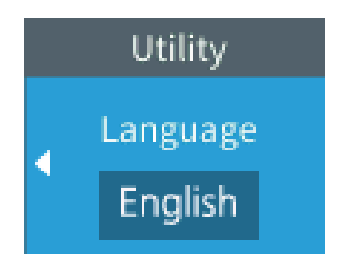

오실로스코프에 언어 메뉴가 열립니다.

범용 노브를 사용하여 메뉴 항목을 선택하고 클릭합니다. 다음 텍스트 에는 범용 노브의 작동 방식이 설명되어 있습니다.

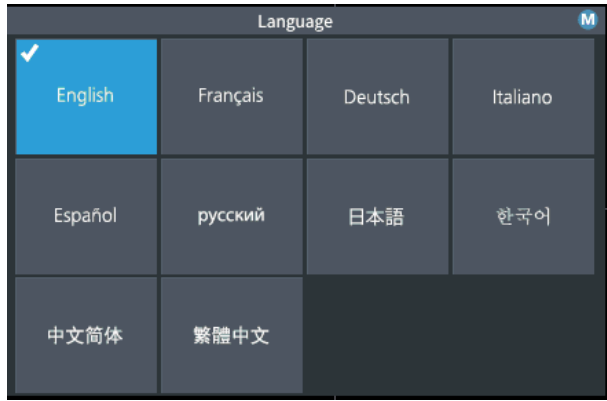

범용 노브를 사용하여 화면상 메뉴, 메시지 및 대화 상자와 상호 작용할 수 있습니다.

메뉴, 메시지 또는 대화 상자 레이블의 M 아이콘은 범용 노브를 사용 하여 해당 항목의 값을 선택하고 클릭할 수 있음을 의미합니다.

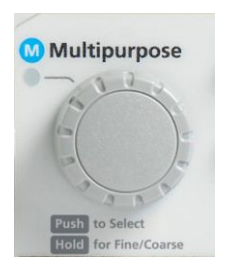

노브에는 다음과 같은 두 가지 기능이 있습니다.

• 선택 기능: 노브를 *돌려* 메뉴 항목을 선택(강조 표시)할 수 있습니다. 메뉴 항목을 선택해도 해당 기능이 실행되지는 않습니다.

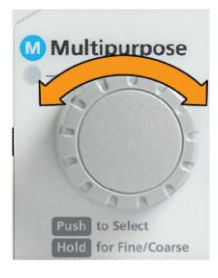

• 클릭 기능: 노브를 *눌러* 선택한 메뉴 항목을 실행하거나 해당 메뉴 항목에서 필드를 활성화하여 숫자를 입력하거나 값을 선택할 수 있 습니다.

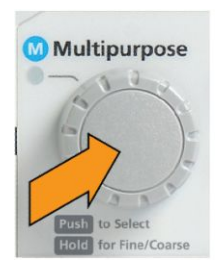

**3.** 범용 노브를 돌려 언어를 선택합니다.

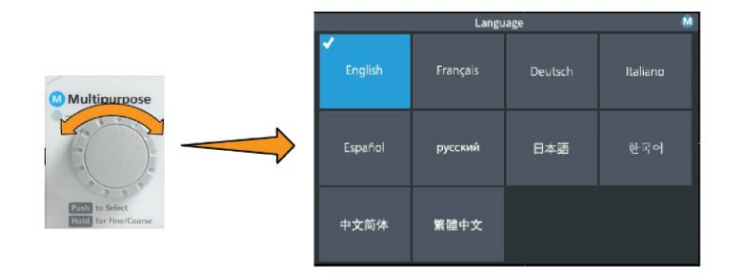

**4.** 범용 노브를 눌러 강조 표시된 언어를 선택합니다. 선택한 언어가 즉시 적용됩니다.

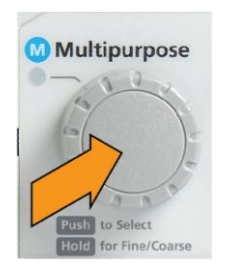

**5.** 메뉴 켜기**/**끄기 버튼을 눌러 유틸리티 메뉴를 닫습니다.

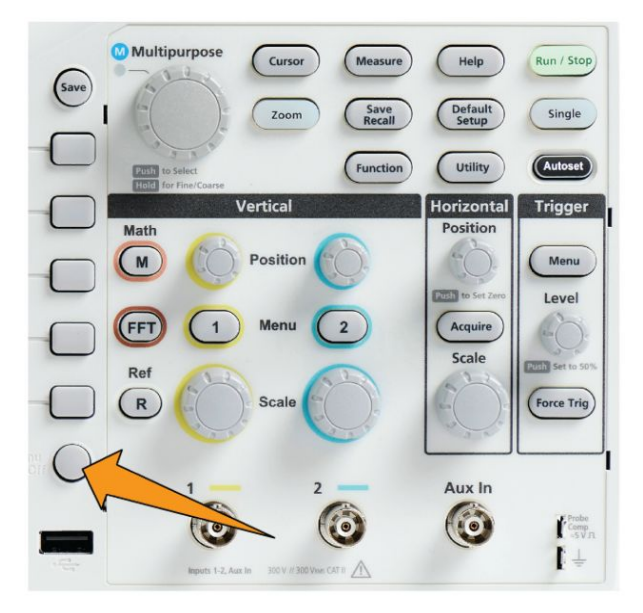

**6.** 영어 이외의 언어를 로드하는 경우 전면 패널에 플라스틱 오버레이를 설치하여 해당 언어로 된 레이블을 제공합니다. 오버레이 탭을 접습니 다. 노브 구멍 탭이 노브 하단 모서리에 딸각 소리를 내며 걸릴 때까지 노브 위로 오버레이를 누릅니다. 오버레이 탭을 작은 슬롯에 삽입합니 다.

영어 이외의 언어에서 영어로 변경하는 경우 전면 패널 언어 오버레이 를 제거합니다.

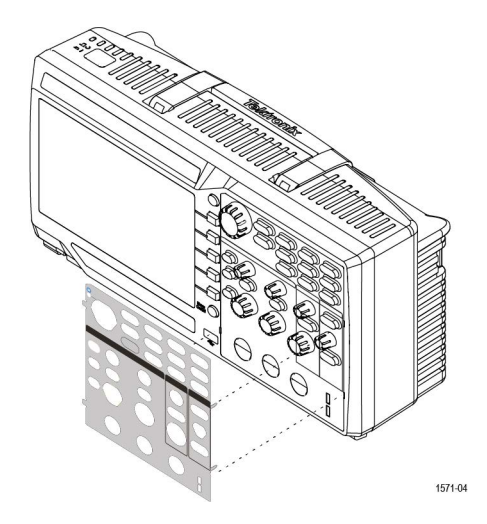

#### 날짜 및 시간 변경

저장하는 파일이 올바른 날짜 및 시간으로 표시되도록 현재 날짜 및 시간을 설정합니다. 날짜 및 시간은 화면 오른쪽 하단에 표시됩니다. 시간은 24 시 간제로 표시됩니다.

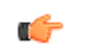

주석노트*.* 시계는 서머 타임 변경을 자동으로 조정하지 않습니다*.* 그러나 달 력은 윤년을 고려하여 적절히 조정됩니다*.*

다음 단계에서는 현재 날짜 및 시간으로 오실로스코프 시간을 설정하는 방 법을 보여 줍니다. 이러한 단계에서는 메뉴 시스템의 추가 기능도 소개합니 다.

**1.** 유틸리티 전면 패널 버튼을 누릅니다.

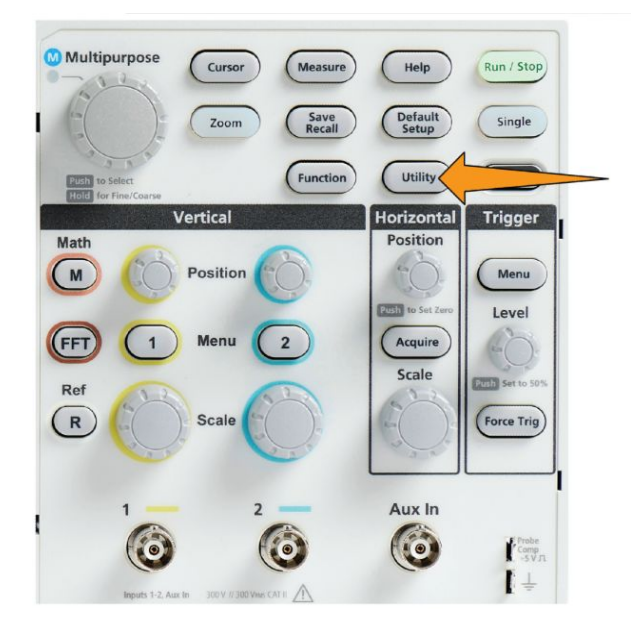

- **2. -**계속 **1/2** 쪽 사이드 메뉴 버튼을 누릅니다.
- **3.** 디스플레이 및 날짜 사이드 메뉴 버튼을 누릅니다. 범용 노브를 돌려 날 짜 및 시간 표시 옵션을 선택합니다. 오실로스코프에 날짜 및 시간 설정 메뉴가 표시됩니다.

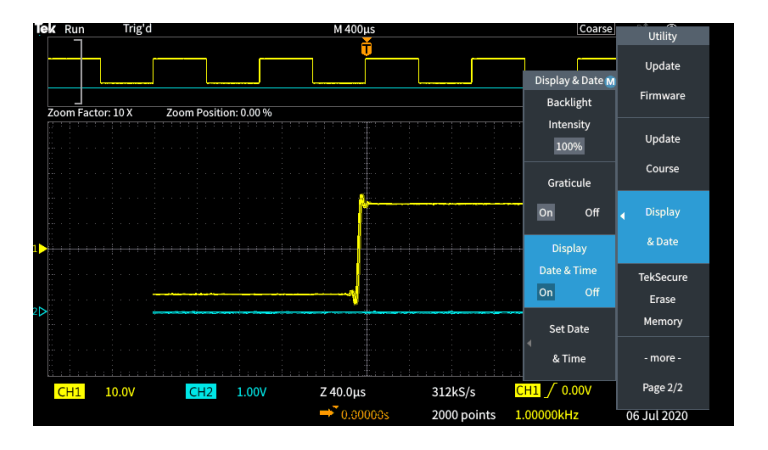

**4.** 범용 노브를 돌려 연도 필드를 선택합니다.

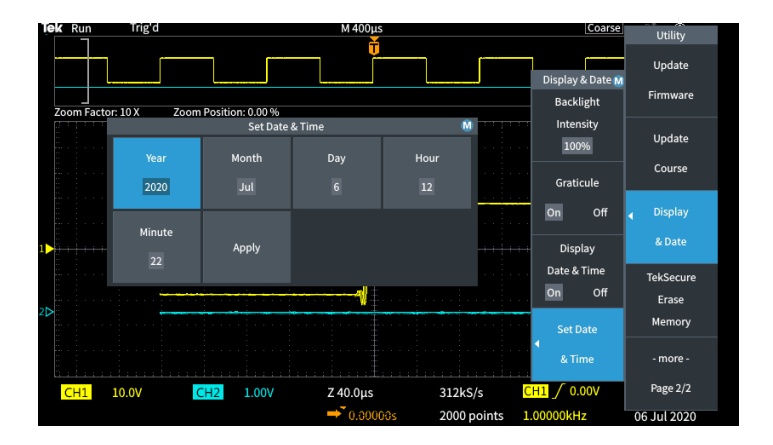

**5.** 범용 노브를 클릭하여 연도 값 설정을 활성화합니다. 숫자 필드 주변에 흰색 상자가 그려져 **범용** 노브를 사용하여 해당 값을 변경할 수 있음을 나타냅니다.

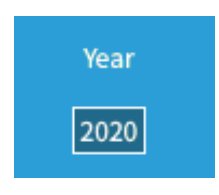

**6.** 범용 노브를 돌려 필드에서 연도 값을 변경합니다.

값이 올바르면 범용 노브를 클릭합니다. 그러면 숫자가 입력되고 노브 가 메뉴 선택 모드로 돌아갑니다.

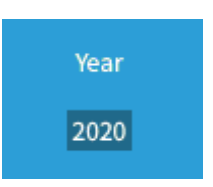

**7.** 2~5 단계를 반복하여 나머지 날짜 및 시간 설정(월, 일, 시간, 분)을 선택 하고 변경합니다.

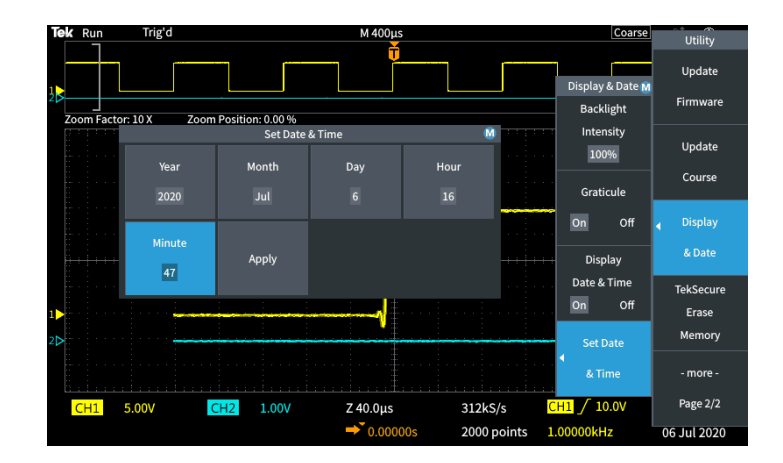

**8.** 모든 날짜 및 시간 변경을 완료했으면 범용 노브를 돌려 적용을 선택한 다음, 노브를 클릭하여 날짜/시간 설정을 오실로스코프에 입력합니다.

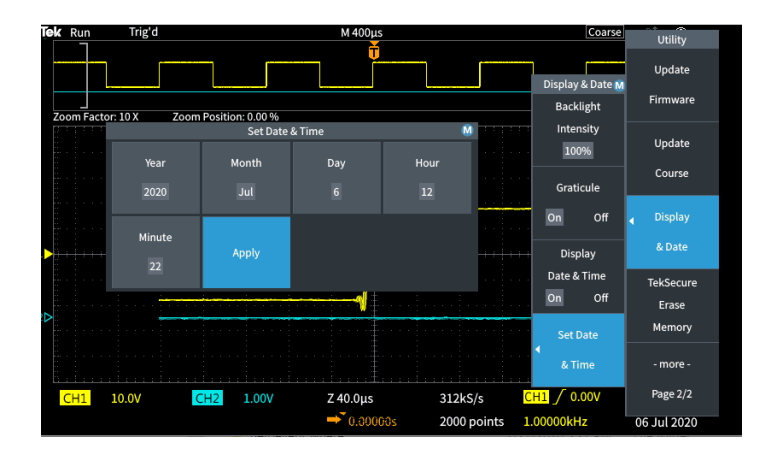

**9.** 날짜 및 시간 표시를 끄려면 날짜 및 시간 표시를 선택하고 범용 노브를 클릭하여 켜기 또는 끄기를 전환합니다.

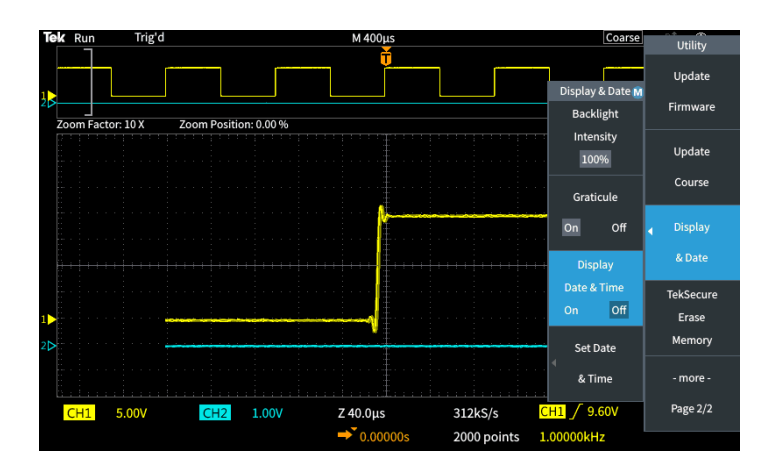

**10.** 메뉴 켜기**/**끄기 버튼을 눌러 유틸리티 사이드 메뉴를 닫습니다.

새로운 날짜 및 시간이 화면 오른쪽 하단에 표시됩니다.

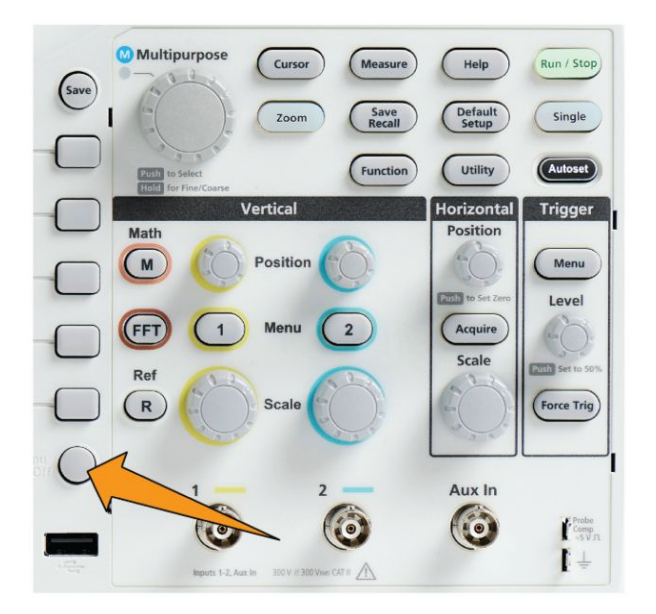

#### 지원되는 프로브 유형

TBS1000C 제품군 오실로스코프와 함께 사용할 수 있는 다양한 프로브에 대 한 자세한 내용은 텍트로닉스 웹 사이트(www.tek.com)에서 오실로스코프 프로브 및 액세서리 선택 도구를 참조하십시오.

#### 측정하는 동안 정전기 피해 줄이기

신체에 생기는 정전기는 정전기에 민감한 구성품을 손상시킬 수 있습니다. 프로브 사용 시, 정전기에 민감한 구성품으로 작업하는 경우 사용자 자신을 접지하십시오. 접지띠를 착용하면 신체의 정전기가 접지로 안전하게 이전 됩니다.

접지띠를 오실로스코프 접지나 오실로스코프가 연결된 것과 동일한 접지 회로에 연결하십시오.

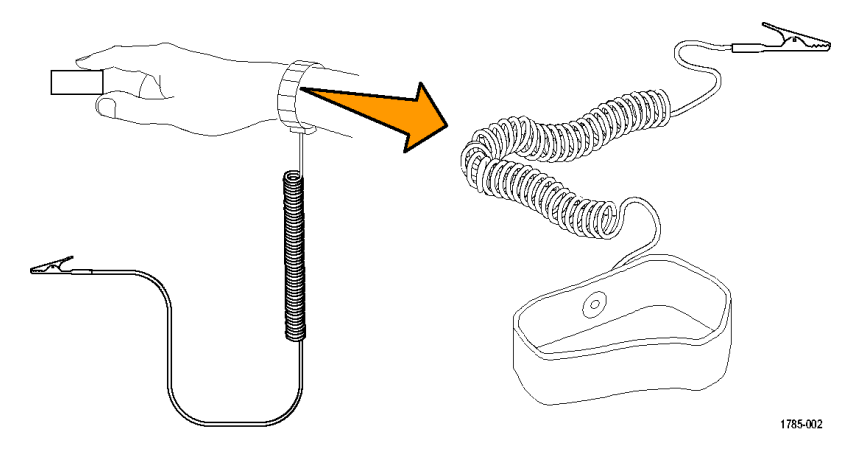

## 기능 검사 수행

이 간단한 기능 검사를 수행하여 오실로스코프가 정상 작동하는지 확인하 십시오.

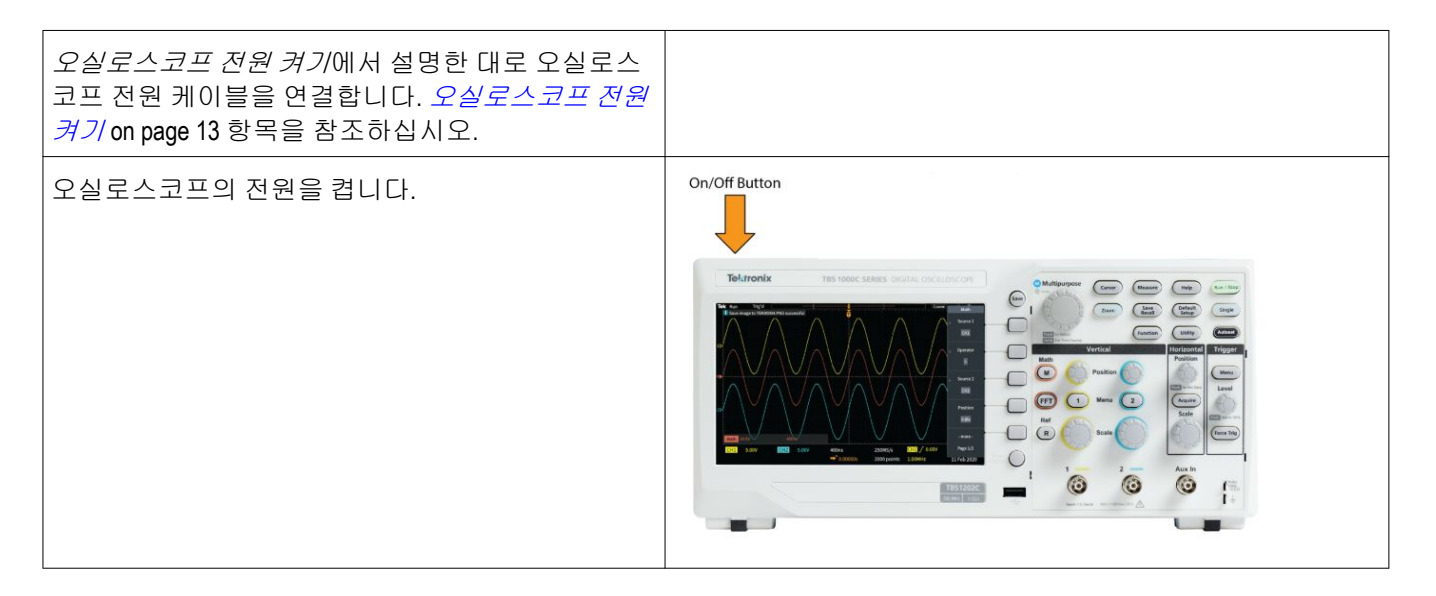

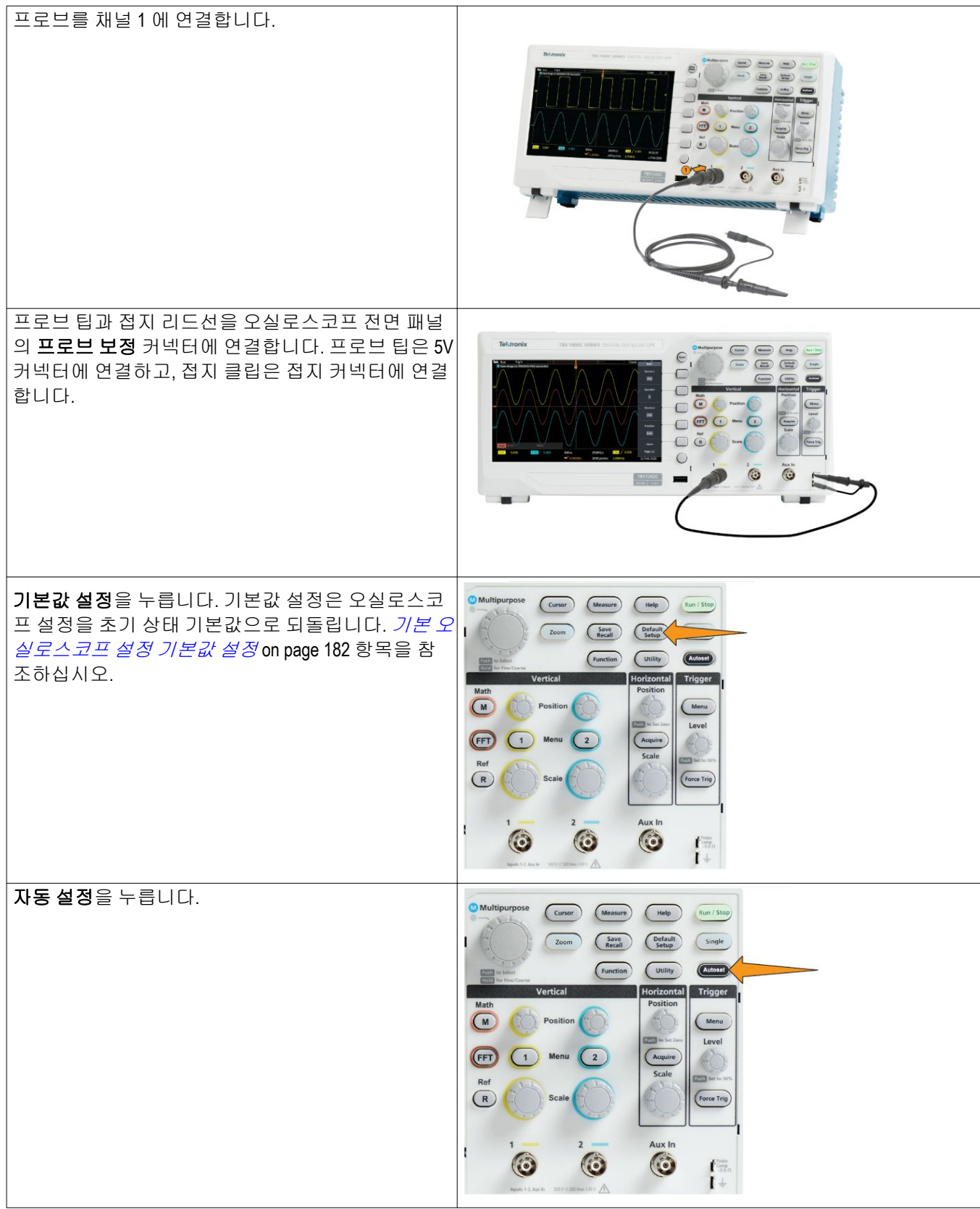

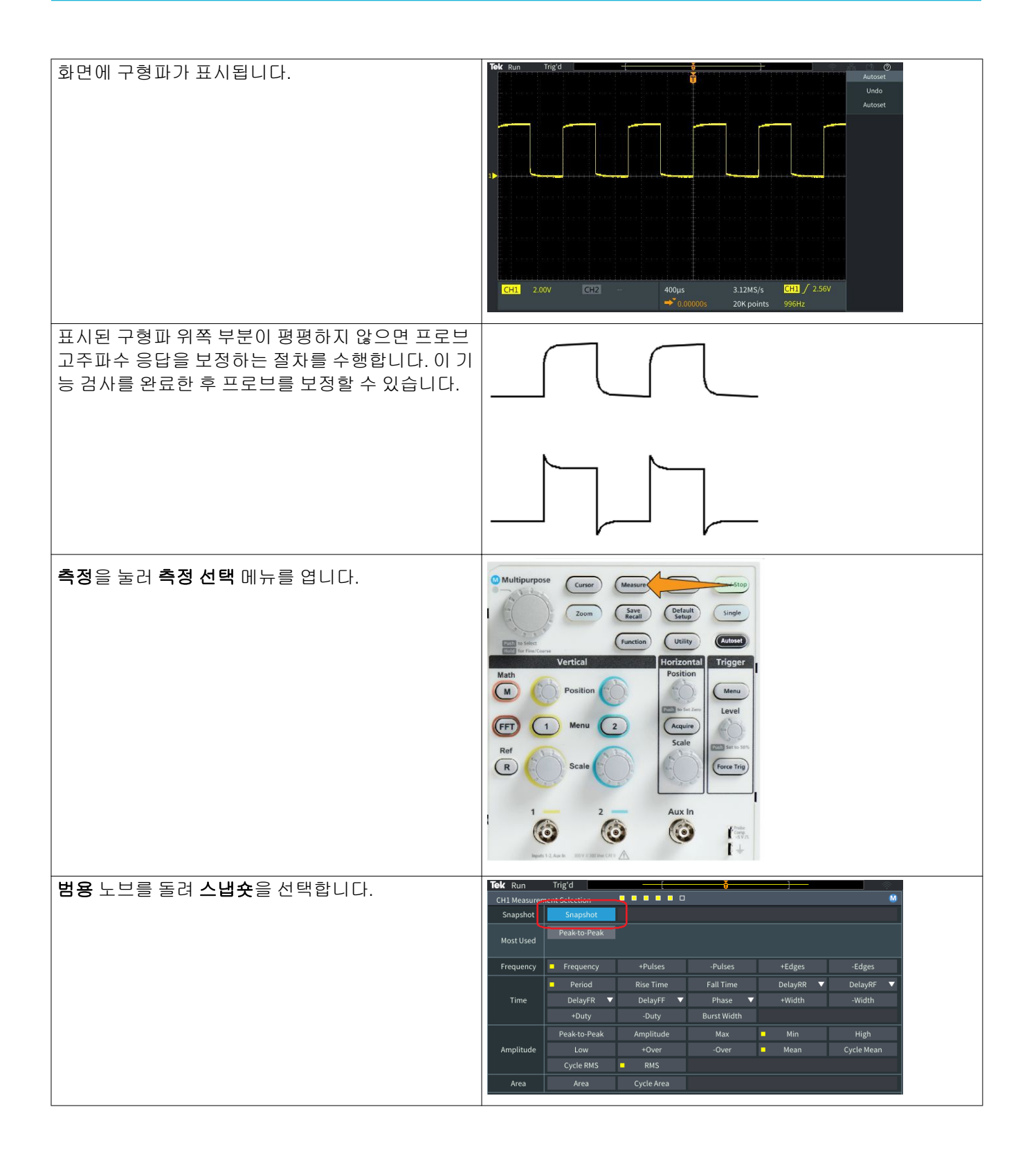

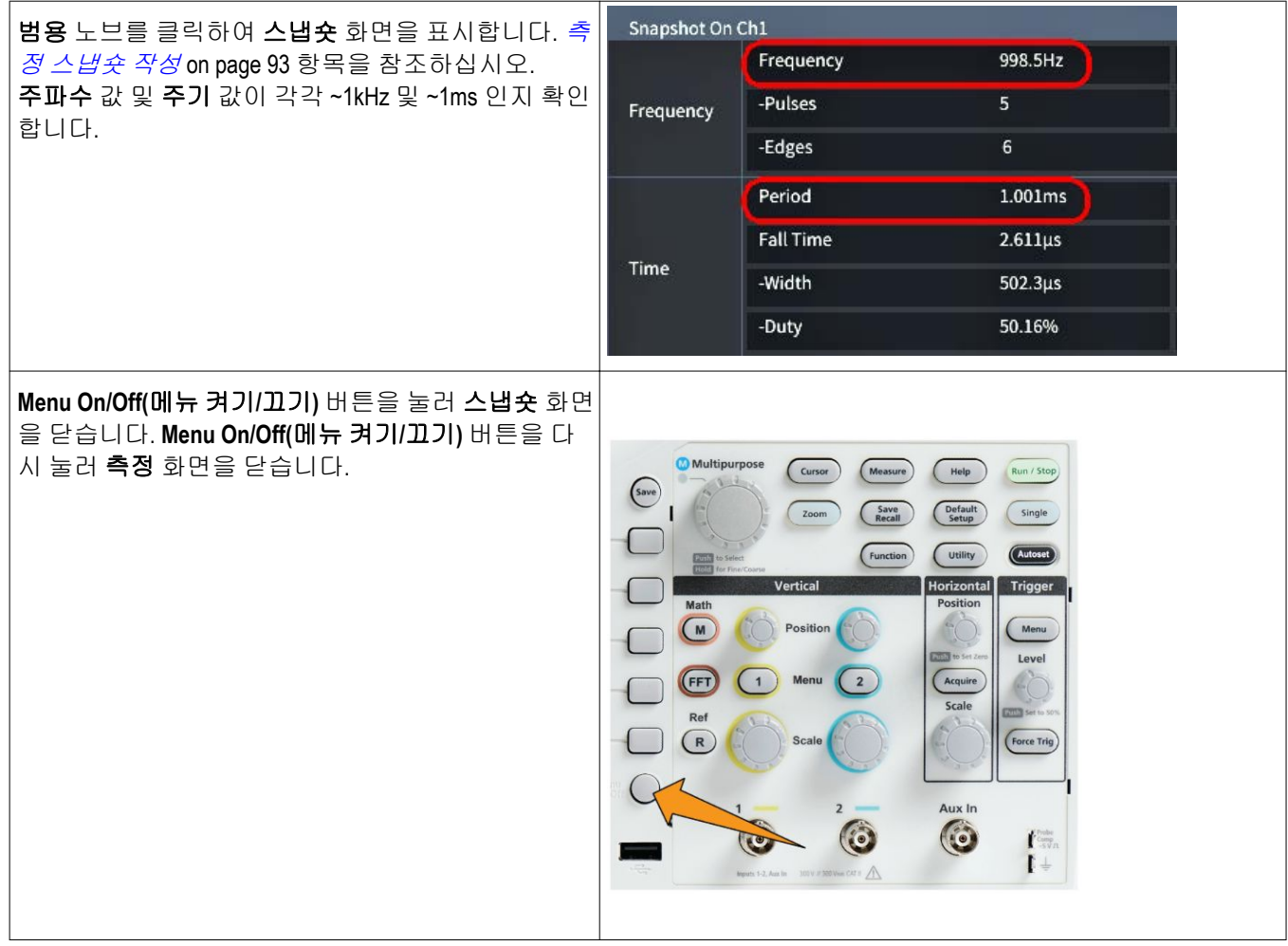

## 자동 설정 란**?**

기능 검사에서는 자동 설정 버튼을 사용하여 안정된 파형을 표시했습니다. 자동 설정은 오실로스코프 획득, 수평 트리거 및 수직 컨트롤을 자동으로 조 정하여 활성(표시된) 채널에 대한 5 개 또는 6 개의 파형 사이클을 표시합니 다. 이 강력한 기능은 알 수 없는 신호를 확인해야 할 경우 시간을 절약해 줍 니다. 자세한 내용은 [자동](#page-94-0) 설정 항목을 참조하십시오. 자동 설정 사용 on page 69 항목을 참조하십시오.

#### 프로브 및 접지 리드선 추가 정보

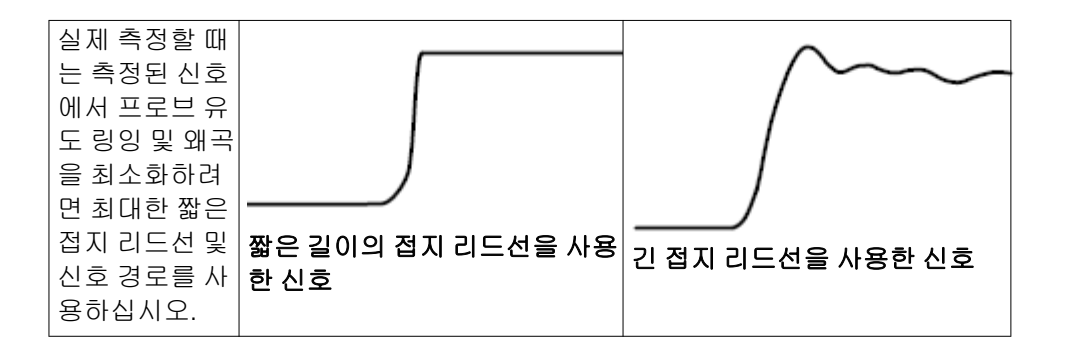

#### 설정에 대한 화면상 도움말 표시 **-** 도움말 **Everywhere**

도움말 **Everywhere** 는 대부분의 오실로스코프 설정에 대한 메뉴에 액세스 할 때 그래픽과 짧은 텍스트 설명을 표시하는 모드입니다. 이 모드는 오실로 스코프 컨트롤의 기능을 처음 배울 때 매우 유용합니다.

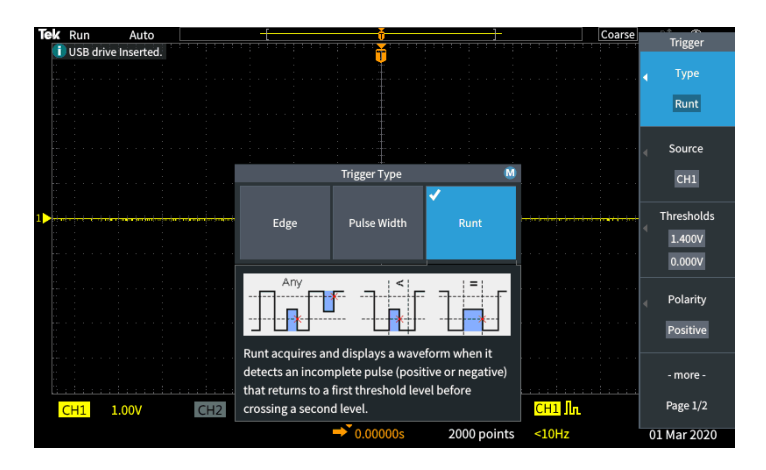

지원되는 모든 설정에 대해 도움말 **Everywhere** 콘텐츠를 활성화하거나, 트 리거컨트롤, 수직 컨트롤 등 특정 기능 그룹에 대해 활성화할 수 있습니다.

- **1.** 도움말 전면 패널 버튼을 누릅니다.
- **2.** 도움말 **Everywhere** 사이드 메뉴 버튼을 눌러 메뉴를 표시합니다. 기본 적으로 모든 도움말 **Everywhere** 콘텐츠는 끄기로 설정되어 있습니다. 단, 예외적으로 측정 범주는 켜기로 설정되어 있습니다.

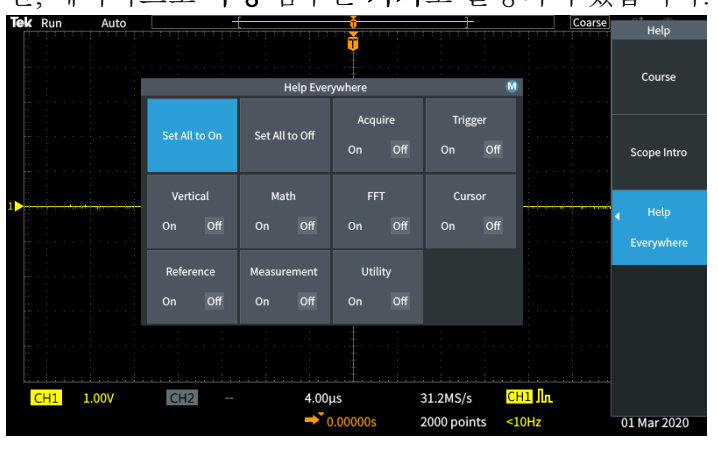

**3.** 모든 도움말 **Everywhere** 콘텐츠를 켜거나 끄려면 범용 노브를 사용하 여 모두를 켜기로 설정 또는 모두를 끄기로 설정을 선택한 다음, 노브를

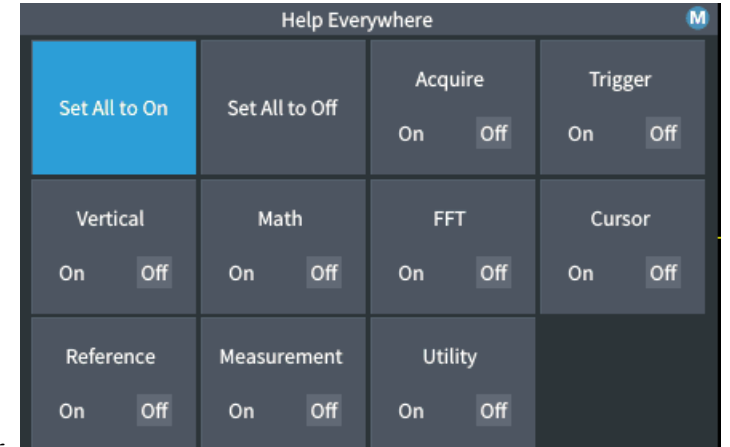

클릭합니다.

**4.** 도움말 **Everywhere** 를 표시할 개별 메뉴 범주를 설정하려면 범용 노브 를 사용하여 범주를 선택한 다음, 노브를 클릭하여 해당 선택을 켜기 또 는 끄기로 전환합니다.

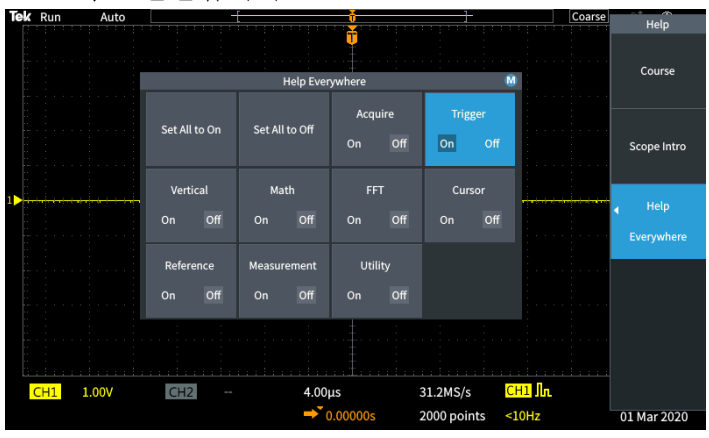

다음에 도움말 **Everywhere** 가 지원하지 않는 메뉴 설정에 액세스하면 오실 로스코프에서 해당 항목에 대한 도움말을 표시합니다.

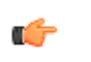

주석노트*.* 범용 노브를 돌려 도움말 *Everywhere* 콘텐츠를 표시할 다른 메뉴 항목을 선택해야 할 수 있습니다*.*

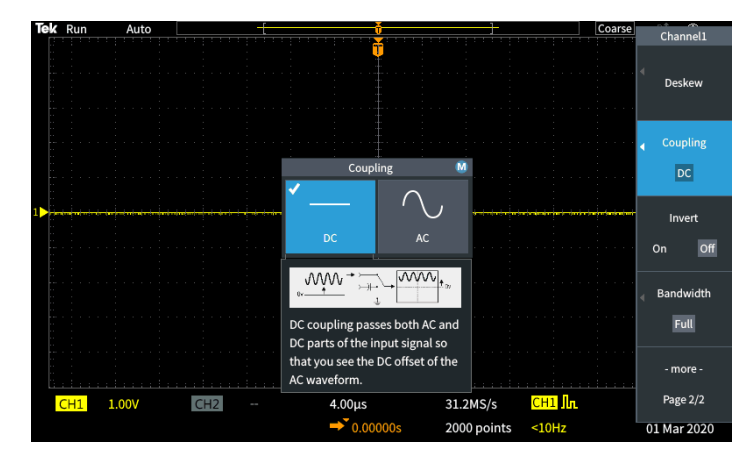

어떤 도움말 **Everywhere** 콘텐츠라도 활성화되어 있으면 도움말 **Everywhere** 아이콘이 강조 표시됩니다(화면의 오른쪽 상단).

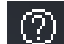

#### 신호 경로 보정 **SPC**

SPC(신호 경로 보정)는 온도 변화 및/또는 장기간 신호 경로 드리프트로 인 한 내부 신호 경로의 DC 레벨 부정확성을 보정합니다. 구간당 5mV 이하의 수직 스케일 설정을 사용하는 경우 주변(실내) 온도가 10°C 를 초과해 변경 될 때마다 또는 일주일에 한 번 SPC 를 실행해야 합니다. SPC 를 실행하지 않으면 오실로스코프가 해당 구간당 전압 설정에서 보증된 성능 레벨을 충 족하지 못할 수 있습니다.

모든 채널에 대해 신호 경로를 보정하려면:

- **1.** 오실로스코프를 켜고 최소 20 분간 예열합니다.
- **2.** 중요: 채널 입력에서 모든 입력 신호(프로브 및 케이블)를 제거하고 오 실로스코프 뒷면에서 오실로스코프 전면에서 보조 입력 커넥터를 제거 합니다.
- **3.** 유틸리티를 누릅니다.

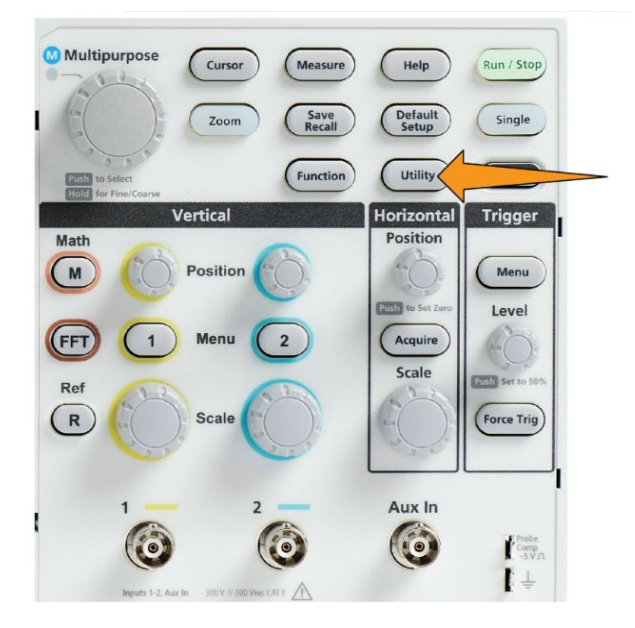

- **4.** 교정 및 진단 사이드 메뉴 버튼을 누릅니다.
- **5.** 범용 노브를 돌려 신호 경로를 선택한 다음 범용 노브를 클릭하여 SPC 프로세스를 시작합니다.

오실로스코프에 신호 경로 보정 정보 메시지가 표시됩니다.

**6. Compensate Signal Paths(**신호 경로 보정**)** 사이드 메뉴 버튼을 눌러 프 로세스를 시작합니다.

SPC 가 실행되는 동안 화면에 회전하는 점이 표시됩니다. SPC 가 완료 되면 오실로스코프에 메시지가 표시됩니다. SPC 를 실행하는 데 몇 분 정도 걸릴 수 있으므로 오실로스코프에 SPC 가 완료되었다는 메시지가 표시될 때까지 기다립니다.

- **7. Menu Off(**메뉴 끄기**)**를 눌러 메시지 및 메뉴를 제거합니다.
- **8.** 프로브를 오실로스코프에 다시 연결합니다.

#### 스코프 소개 기능

스코프 소개 기능은 오실로스코프의 간략한 역사, 몇 가지 베이직 오실로스 코프 개념, 오실로스코프 기능 및 컨트롤의 개요를 제공합니다.

원하는 순서로 모든 항목을 볼 수 있습니다.

**1.** 도움말 전면 패널 버튼을 누릅니다.

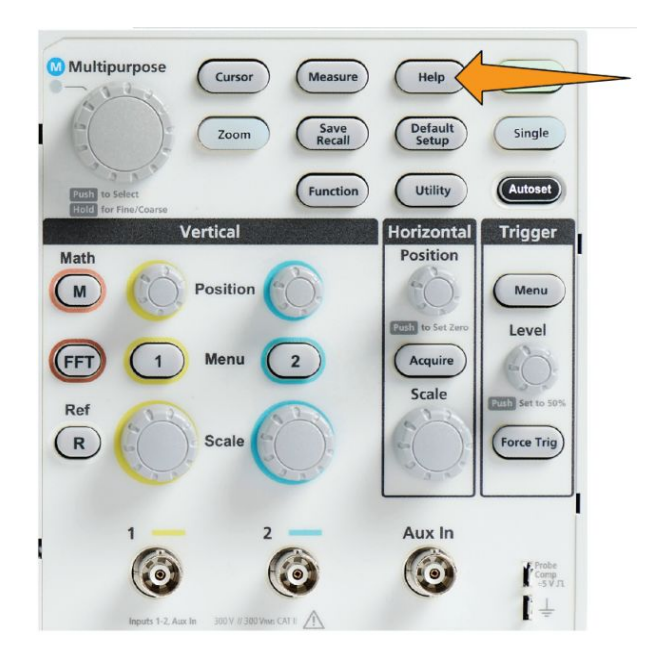

- **2.** 스코프 소개 사이드 메뉴 버튼을 누릅니다.
- **3.** 범용 노브를 사용하여 항목 제목을 선택하고 클릭합니다.
- **4.** 범용 노브를 사용하여 읽을 항목을 선택하고 클릭합니다.
- **5.** 관련 사이드 메뉴 버튼을 눌러 주제 범주에 대한 메뉴로 돌아가서 보려 는 다음 항목을 선택하고 클릭합니다.
- **6.** 해당 범주의 항목 보기를 완료했으면 스코프 소개 사이드 메뉴 버튼을 눌러 주 메뉴로 돌아가서 읽을 새 범주를 선택합니다.
- **7. Menu On/Of(**메뉴 켜기**/**끄기**)** 버튼을 눌러 스코프 소개 모드를 닫습니 다.

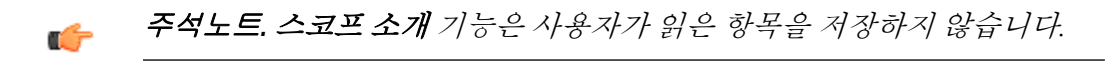

# 샘플링 오실로스코프 개념

#### 샘플링 및 획득 개념

오실로스코프가 신호를 표시하거나 측정하려면 먼저 신호를 샘플링해야 합 니다. 샘플링은 정기적인 간격(샘플링 속도, 초당 샘플 수라고 함)으로 입력 신호 진폭 값을 측정하고, 샘플링된 레벨을 디지털 데이터로 변환하고, 샘플 링된 값을 메모리에 저장하여 **파형 레코드**를 만드는 프로세스입니다. 오실 로스코프는 파형 레코드의 디지털화된 값을 사용하여 파형을 만들고 표시 하고 측정합니다. 각 오실로스코프 채널에는 자체 파형 레코드 메모리 스토 리지가 있습니다.

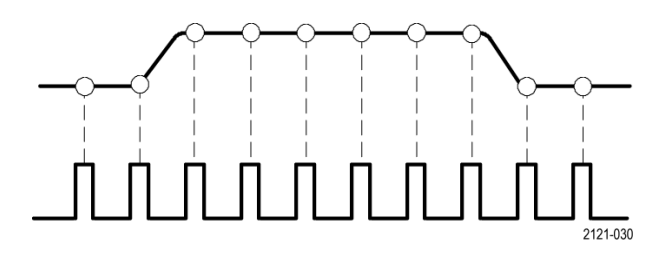

TBS1000C 제품군 오실로스코프에서는 실시간 샘플링을 사용합니다. 실시 간 샘플링에서 오실로스코프는 샘플링된 모든 포인트를 차례로 한 번에 샘 플링하고 디지털화하며, 샘플링된 데이터를 메모리에 저장한 다음 샘플링 및 저장 프로세스를 반복합니다.

수평 스케일 노브를 사용하여 샘플링 속도(초당 샘플 수)를 변경할 수 있습 니다. 오실로스코프는 신호 정보를 정확하게 캡처하기에 충분한 샘플보다 더 많은 샘플이 있도록 샘플링 속도를 자동으로 설정합니다. 샘플링 속도는 항상 화면에서 수평 위치/스케일 판독값에 표시됩니다.

#### 주석노트*.* r÷

• 두 채널이 모두 활성화되면 두 채널에서 최대 샘플링 속도 *1GS/s* 를 사용 할 수 있습니다*.*

파형 레코드 길이(파형 레코드의 샘플 포인트 수)를 1,000 포인트에서 20,000 포인트까지 설정할 수 있습니다. 더 긴(더 큰) 파형 레코드는 여러 파 형 사이클을 캡처하여 관심 있는 파형을 검색하거나, 소수의 파형 사이클에 대한 상당량의 세부 사항을 캡처한 다음 줌 기능을 사용하여 관심 구역의 파 형을 검색하는 데 유용합니다.

오실로스코프가 파형 레코드를 채울 때마다를 **파형 획득** 또는 줄여서 **획득** 이라고 합니다. 각 획득에서는 새로운 샘플 데이터를 해당 채널의 같은 파형 레코드에 저장합니다.

파형 레코드는 같은 크기의 샘플 그룹인 획득 간격으로 한층 더 세분화됩니 다. 획득 간격을 통해 오실로스코프는 계산을 수행하여 간격당 최소 및 최대 데이터 값 또는 간격당 평균 신호 값과 같은 데이터를 분석하고 표시할 수 있습니다. 획득 간격에서 값이 사용되는 방법이 획득 모드로 설정됩니다.

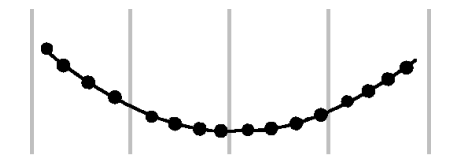

#### 획득 모드 개념

획득 모드에서는 오실로스코프가 각 획득 간격에서 샘플링된 데이터 포인 트를 사용하여 파형을 만들고 표시하는 방법을 설정합니다. 획득 모드를 다 음 모드 중 하나로 설정할 수 있습니다.

샘플 모드에서는 각 획득 간격에서 처음 샘플링된 포인트를 유지하고 사용 하여 표시되는 파형을 만듭니다. 이 모드가 기본 모드입니다.

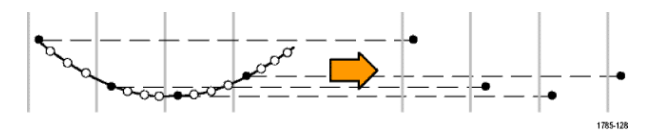

피크 탐지 모드는 두 연속 획득 간격에 포함된 모든 샘플 중에서 최대값과 최소값을 사용합니다. 이 모드를 사용하여 파형에서 짧은 신속 변이를 탐지 할 수 있습니다. 피크 탐지는 더 빠른 구간당 시간 설정에서는 사용할 수 없 습니다.

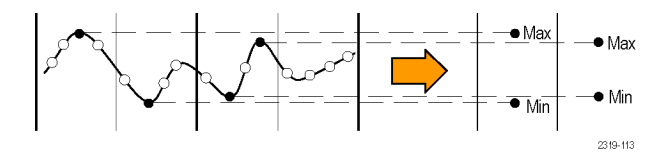

**Hi Res** 모드에서는 저주파 신호를 오버샘플링하여 각 획득 간격에서 모든 샘플의 평균을 계산합니다. Hi Res 모드를 사용하여 저주파 파형에 대해 더 높은 해상도(16 비트) 샘플 포인트를 제공할 수 있습니다.

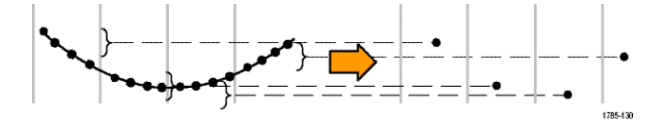

평균 모드에서는 사용자 지정된 획득 수에 대한 각 샘플 포인트의 평균값을 계산하여 표시합니다. 평균 모드를 사용하여 랜덤 노이즈를 줄일 수 있습니 다.

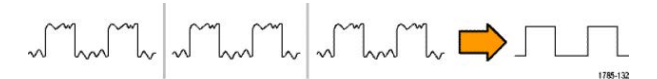

#### 트리거 개념

오실로스코프는 파형 레코드의 데이터를 사용하여 오실로스코프 화면에 파 형을 구성하여 표시합니다. 그러나 오실로스코프는 끊임없이 샘플을 획득 하여 파형 레코드를 채우므로 각 파형 레코드는 입력 신호의 임의 지점에서 시작됩니다. 즉, 파형 레코드 샘플 값은 끊임없이 변하여 표시되는 파형이 불안정하거나 지터됩니다. 불안정한 파형은 정확하게 측정할 수 없어 매우 광범위한 측정(신호 유형, 대략적인 피크-피크 신호 진폭)을 제외하고는 이 디스플레이가 쓸모 없게 됩니다.

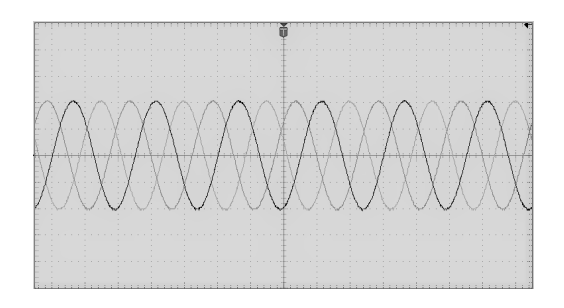

#### 그림 **1:** 트리거되지 않은 표시

필요한 것은 각 파형 획득에 대해 입력 신호에서 같은 신호 조건 또는 상태 를 감지하거나 이에 대해 트리거하고, 파형 레코드에서 같은 신호 조건이 같 은 샘플 시간 위치에 있게 하는 방식으로 파형 레코드에 샘플을 저장하도록 오실로스코프를 설정하는 방법입니다.

트리거는 오실로스코프가 정의된 파형 조건(예: 신호 상승 에지의 지정된 신호 전압 레벨에서)을 감지하는 때를 설정합니다. 오실로스코프는 해당 트 리거 조건을 사용하여, 트리거 조건을 만족하는 신호 샘플 포인트가 파형 레 코드에서 같은 위치에 있도록 파형 레코드에 파형 샘플을 저장합니다. 각 획 득의 파형 레코드가 표시되면 같은 트리거 포인트에 파형이 표시되어 화면 에 안정된 파형이 나타납니다.

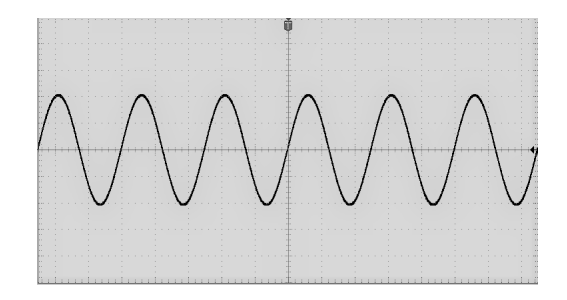

#### 그림 **2:** 트리거된 표시

파형을 빠르게 표시하고 분석하는 데 필요한 가장 중요한 기술은 아마도 트 리거를 이해하고 사용하는 것일 것입니다. 트리거 조건은 신호가 지정된 전 압 레벨을 통과할 때 낮은 레벨에서 높은 레벨로 이동(포지티브 기울기)하 는 경우와 같이 간단할 수 있습니다. 또한 트리거 조건은 신호 레벨이 하강 하고 있고 신호의 신호 펄스 폭이 지정된 기간보다 짧은 경우와 같이 매우 구체적일 수도 있습니다.

파형 레코드의 트리거 포인트는 파형 레코드에서 0 시간 기준 포인트도 설 정합니다. 기본적으로 파형 레코드의 트리거 포인트는 파형 레코드의 중심 에 있습니다. 즉, 레코드의 절반에는 트리거 조건 이전(사전 트리거)의 신호 파형이 표시되고 나머지 절반에는 트리거 조건 이후(사후 트리거)의 파형이 표시됩니다.

사전 트리거 데이터는 신호 문제 해결에 도움이 될 수 있습니다. 예를 들어 테스트 회로에서 원치 않는 글리치의 원인을 찾으려면 글리치 신호에 대해 트리거하고 사전 트리거 파형을 살펴봅니다. 글리치가 나타나기 전에 발생 하는 상황을 분석하면 글리치의 원인을 찾는 데 도움이 되는 정보를 확인할 수 있습니다.

#### 트리거 기울기 및 레벨 개념

오실로스코프는 경사 및 레벨 상태를 감지해야 안정된 파형을 트리거하고 표시할 수 있습니다.

안정된 파형을 표시하는 데 필요한 최소 트리거 조건은 신호 경사 및 임계값 레벨입니다. 경사는 신호의 상승 또는 하강 에지에서 트리거 포인트를 찾도 록 오실로스코프를 설정합니다. 레벨은 해당 에지에서 트리거 포인트가 발 생하는 위치를 설정합니다.

트리거 경사는 신호의 상승 또는 하강 에지에서 트리거 이벤트를 찾도록 오 실로스코프를 설정합니다.

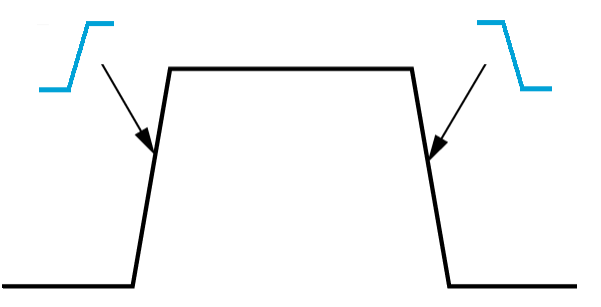

트리거 임계값 레벨(또는 레벨)은 오실로스코프가 신호에서 트리거하도록 발생해야 하는 경사의 신호 진폭 값입니다.

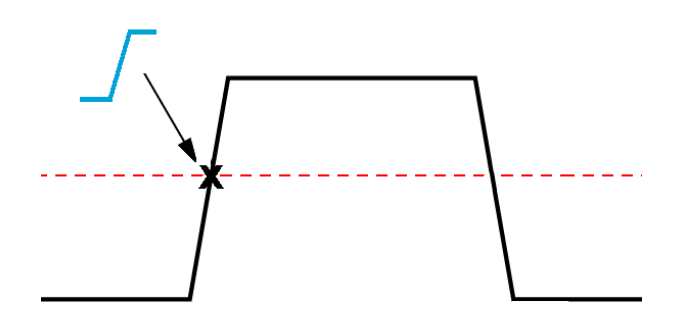

런트 트리거는 신호가 유효한(비 런트) 신호로 간주되기 위해 통과해야 하 는 두 레벨을 정의하기 위해 두 개의 임계값이 필요합니다.

화면 맨 오른쪽에 있는 화살표는 해당 신호의 임계값 레벨을 표시합니다.

트리거 레벨 노브를 돌려 임계값 레벨을 변경하고 파형에 걸쳐 잠깐 긴 수평 선(또는 런트 트리거에 대한 두 개의 라인)을 표시하여 전체 파형을 기준으 로 트리거 레벨을 표시합니다.

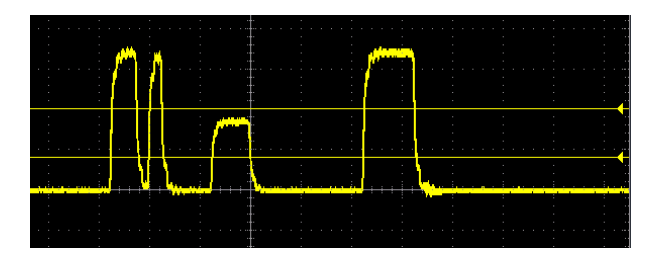

# <span id="page-67-0"></span>사용 가능한 트리거 타입

.

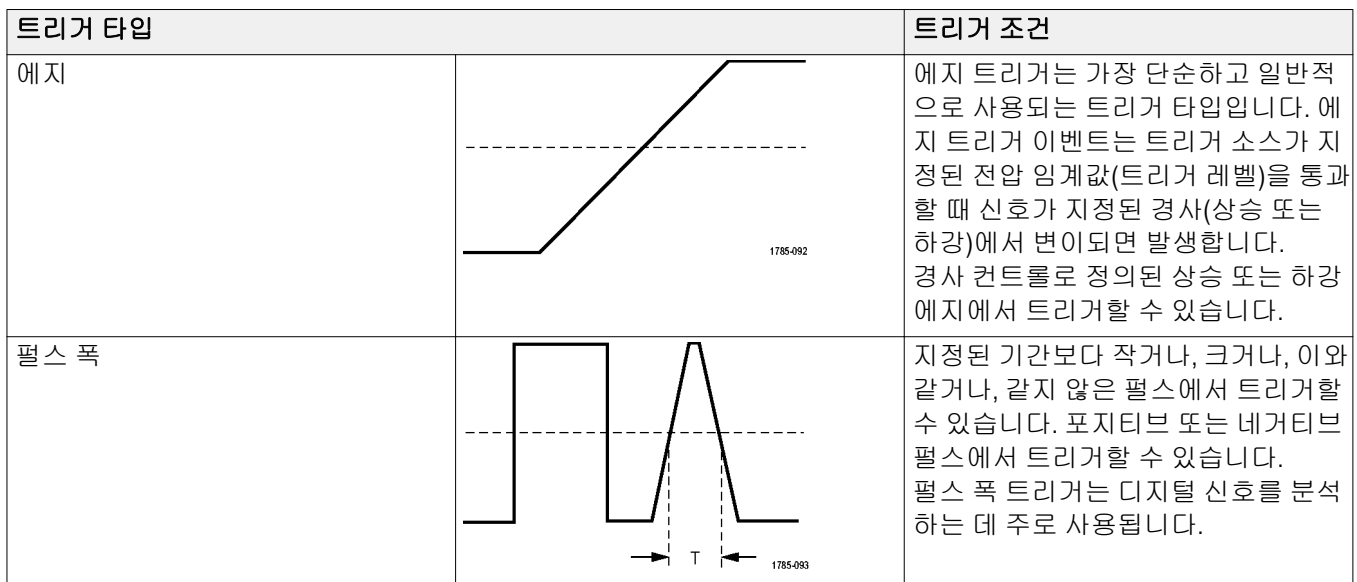

오실로스코프는 다음의 몇 가지 신호 조건에서 트리거할 수 있습니다.

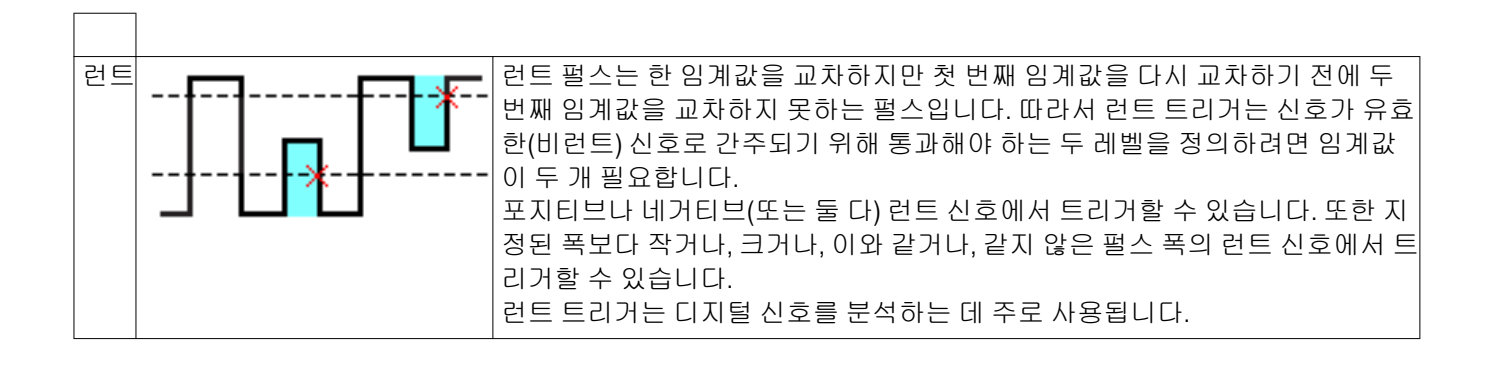

## 트리거 커플링

트리거 커플링은 트리거 회로에서 사용되는 입력 신호 부분을 설정합니다. 트리거 커플링 선택 항목은 **DC**, **LF Reject(LF** 제거**)**, **HF Reject(HF** 제거**)** 및 **Noise Reject(**노이즈 제거**)**입니다.

- **DC Coupling(DC** 커플링**)**은 필터링 없이 트리거 신호를 트리거 회로로 전달합니다. 신호가 노이즈인 경우 스코프는 거짓 이벤트에서 트리거할 수 있습니다.
- **HF Reject(HF** 제거**)**는 트리거 회로에서 85kHz 보다 높은 신호를 감쇠합 니다. 따라서 저주파 신호를 측정할 때 고주파 노이즈에 대한 거짓 트리 거가 줄어듭니다.
- **LF Reject(LF** 제거**)**는 트리거 회로에서 65kHz 보다 낮은 신호를 감쇠합 니다. 따라서 고주파 신호를 측정할 때 저주파 노이즈에 대한 거짓 트리 거가 줄어듭니다.
- **Noise Reject(**노이즈 제거**)**는 트리거 회로 입력 감도를 줄여줍니다. 따라 서 더 높은 레벨의 노이즈가 있는 신호를 측정할 때 거짓 트리거가 줄어 듭니다.

## 트리거 모드

트리거 모드는 트리거가 없거나 있을 때 오실로스코프가 어떻게 동작하는 지를 설정합니다. 또한 트리거 모드는 트리거 홀드오프 기능을 활성화합니 다.

#### 자동 트리거되지 않은 롤 트리거 모드

자동**(**트리거되지 않은 롤**)** 모드는 트리거가 발생하지 않더라도 파형을 획득 하도록 오실로스코프를 설정합니다. 자동 모드는 획득이 시작되는 동시에 시작되는 타이머를 사용하며 이때 사전 트리거 정보를 얻게 됩니다. 타이머 시간이 초과되기 전에 검출된 트리거 이벤트가 없으면 오실로스코프가 강 제로 트리거됩니다. 트리거 이벤트를 대기하는 시간은 시간축 설정(수평 스 케일)에 따라 다릅니다.

자동 모드는 유효한 트리거링 이벤트 없이 강제 트리거할 경우 디스플레이 에 파형을 동기화하지 않습니다. 파형은 화면을 가로질러 표시됩니다. 유효 한 트리거가 발생하면 안정적으로 표시됩니다.

#### 보통 트리거 모드

보통 모드는 트리거 조건이 발생할 때만 파형을 획득하도록 오실로스코프 를 설정합니다. 트리거가 발생하지 않으면 마지막으로 획득한 파형 레코드 가 디스플레이에 유지됩니다. 마지막 파형이 없으면 파형이 표시되지 않습 니다.

#### 홀드오프 트리거 모드

홀드오프 트리거 모드를 사용하면 오실로스코프가 트리거 이벤트를 무시하 는 기간을 설정할 수 있습니다. 예를 들어 펄스 버스트의 첫 번째 펄스에서 트리거하려면 포지티브 에지에서 트리거하도록 트리거 조건을 설정하고, 트리거 이벤트 발생 후이면서 다음 버스트가 발생하기 이전의 기간 동안 트 리거가 비활성화되도록 홀드오프 값을 설정합니다. 이 경우 홀드오프를 사 용하면 오실로스코프가 모든 포지티브 신호 에지에서 트리거하지 않게 됩 니다.

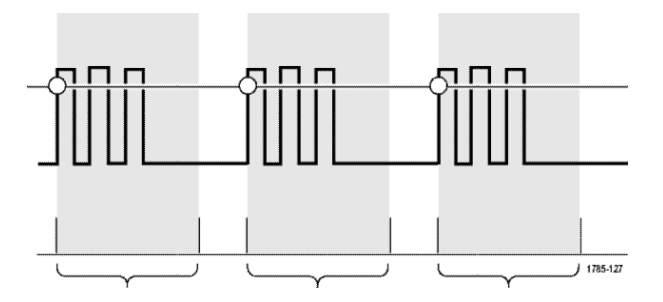

홀드오프 값을 최소값으로 설정하려면 **Set Holdoff to minimum(**홀드오프를 최소로 설정**)**을 사용합니다.

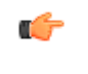

주석노트*.* 트리거 모드는 트리거 조건을 설정하지 않습니다*.* 트리거 조건은 트리거 타입 컨트롤로 설정합니다*.* 사용 [가능한](#page-67-0) 트리거 타입 *on page 42* 항 목을 참조하십시오*.*

#### 트리거 지연 획득 모드

보통 획득 모드에서 트리거 포인트는 파형 레코드의 중심에 있으며, 트리거 포인트를 중심으로 수평 스케일 변경이 집중되도록 중앙 화면 확장 포인트 에 배치됩니다. 획득 메뉴의 지연 기능은 중앙 화면 확장 포인트에서 트리거 포인트를 분리합니다. 이 기능을 통해 수평 위치 노브를 사용하여 확장 포인 트에서 지정된 정도만큼 트리거 포인트를 다시 배치(지연)할 수 있습니다.

지연의 가장 일반적인 용도는 트리거 이벤트 후 상당한 시간 간격을 두고 분 리된 파형 세부 사항을 획득하고 표시하는 것입니다. 예를 들어, 10ms 마다 발생하는 펄스에서 트리거한 다음 지연을 사용하여 트리거 포인트의 6ms 후에서 발생하는 신호 특성을 살펴볼 수 있습니다.
# 채널 입력 파라미터 설정

수직 메뉴 버튼을 사용하여 표시할 파형을 선택하거나 각 채널의 입력 파라 미터를 설정하는 데 사용되는 메뉴 옵션을 엽니다. 각 채널의 설정은 다른 채널과 독립적입니다.

#### 입력 신호 커플링 설정

입력 신호 커플링은 입력 신호가 오실로스코프 샘플링 회로에 전달되는 방 식을 설정합니다.

**1.** 설정하려는 채널 입력에 대해 수직 메뉴 버튼을 누릅니다.

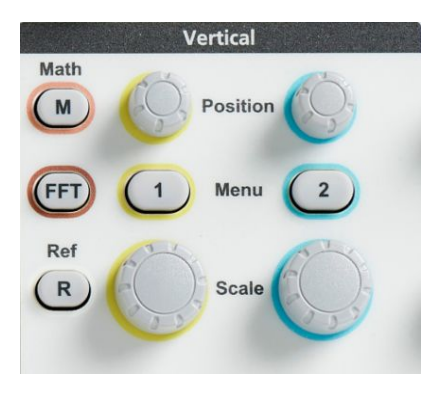

- **2. -**계속 **1/2** 쪽 사이드 메뉴 버튼을 누릅니다.
- **3.** 커플링 사이드 메뉴 버튼을 누릅니다.
- **4.** 범용 노브를 사용하여 커플링 유형을 선택하고 클릭합니다. **DC** 커플링은 AC 및 DC 신호 컴포넌트를 둘 다 제공합니다. **AC** 커플링은 DC 구성 요소를 차단하고 AC 신호만 통과시킵니다.

#### 입력 신호 반전

신호를 반전(수직으로 뒤집음)하려면 이 절차를 사용합니다. 신호를 반전하 는 일반적인 이유는 반전된 신호를 사용하여 연산 파형을 만들려는 것입니 다.

**1.** 설정할 채널 입력의 수직 메뉴 버튼을 누릅니다.

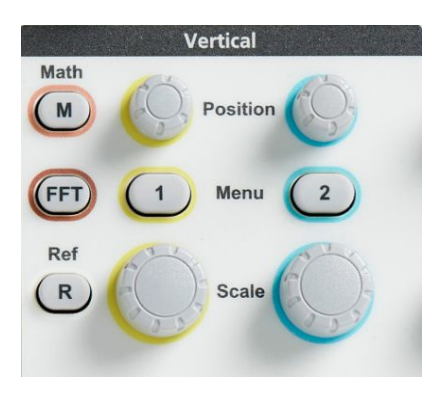

- **2. -**계속 **1/2** 쪽 사이드 메뉴 버튼을 누릅니다.
- **3.** 반전 사이드 메뉴 버튼을 눌러 일반 작업을 하려면 끄기로 전환하고, 프 리앰프에서 신호의 극성을 반전하려면 켜기로 전환합니다.

#### 오실로스코프 대역폭 설정

오실로스코프 대역폭을 설정하려면 이 절차를 사용합니다. 대역폭은 오실 로스코프가 정확하게 표시하고 측정할 수 있는 최대 주파수입니다. 오실로 스코프는 대역폭보다 높은 주파수의 신호 레벨을 점차적으로 감쇠합니다 (줄입니다). 즉, 대역폭 제한을 초과하는 신호를 표시할 수는 있지만 해당 진 폭 값과 기타 특성의 정확성이 보장되지는 않습니다.

**1.** 설정할 채널 입력의 수직 메뉴 버튼을 누릅니다.

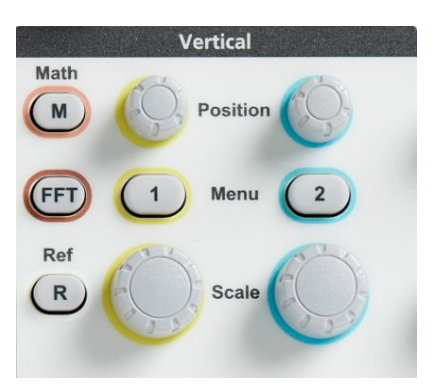

- **2. -**계속 **1/2** 쪽 사이드 메뉴 버튼을 누릅니다.
- **3.** 대역폭 사이드 메뉴 버튼을 누릅니다.
- **4.** 범용 노브를 사용하여 대역폭 설정을 선택하고 클릭합니다.
	- 전체는 대역폭을 오실로스코프에서 표시할 수 있는 최대 대역폭으 로 설정합니다.
	- **20MHz** 는 대역폭을 20MHz 로 설정합니다.

#### 프로브 유형 전압 또는 전류 설정

프로브 유형 하위 메뉴는 오실로스코프에 연결된 프로브의 유형을 설정합 니다. 기본 프로브 유형은 전압입니다. 유효한 다른 프로브 유형은 전류입니 다.

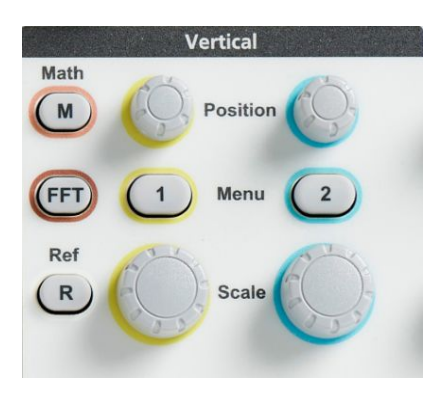

- **2.** 프로브 설정 사이드 메뉴를 눌러 프로브 설정 하위 메뉴를 표시합니다.
- **3.** 범용 노브를 사용하여 프로브 유형 하위 메뉴 항목을 선택하고 클릭합 니다.
- **4.** 프로브 유형(전압 또는 전류)을 선택하고 클릭합니다.

#### 프로브 감쇠 계수 설정

감쇠는 프로브가 입력 신호를 오실로스코프 입력으로 보내기 전에 입력 신 호 진폭을 줄이거나 증폭하는 정도입니다. 감쇠 하위 메뉴는 프로브의 프로 브 감쇠 계수를 설정합니다. 기본 감쇠는 **10x** 입니다.

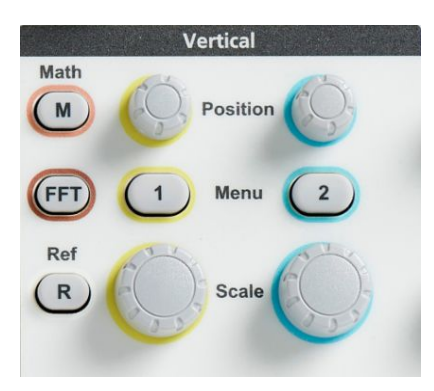

- **2.** 프로브 설정 사이드 메뉴를 눌러 프로브 설정 하위 메뉴를 표시합니다.
- **3.** 범용 노브를 사용하여 감쇠 하위 메뉴 항목을 선택하고 클릭합니다.
- **4.** 범용 노브를 사용하여 감쇠 계수를 선택하고 클릭합니다.

#### 프로브 감쇠를 **1X** 또는 **10X** 로 빠르게 설정

**1X** 로 설정 및 **10X** 로 설정 하위 메뉴를 사용하면 프로브 감쇠를 1X 또는 10X 로 빠르게 설정할 수 있습니다.

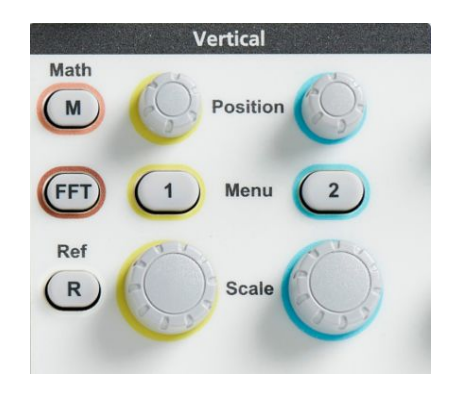

- **2.** 프로브 설정 사이드 메뉴를 눌러 프로브 설정 하위 메뉴를 표시합니다.
- **3.** 범용 노브를 사용하여 **1X** 로 설정 또는 **10X** 로 설정 하위 메뉴 항목을 강조 표시합니다. 그런 다음 범용 노브를 클릭하여 해당 값을 설정합니 다.

#### 전압 프로브에 대한 전류 측정 모드 설정

표준 전압 프로브를 사용하여 레지스터의 전압 강하를 측정함으로써 전류 를 측정하는 경우 전류 측정 필드를 사용하여 측정 설정의 암페어/볼트 또는 볼트/암페어 비율을 설정합니다. 예를 들어 2Ω 레지스터의 전압 강하를 측 정하여 전류를 확인하는 경우 V/A 비율을 2 로 설정합니다.

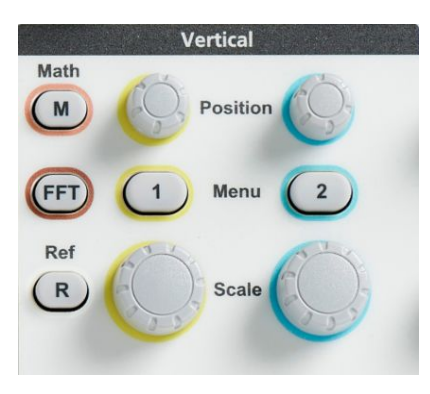

- **2.** 프로브 설정 사이드 메뉴를 눌러 프로브 설정 하위 메뉴를 표시합니다.
- **3.** 범용 노브를 사용하여 전류 측정 하위 메뉴 항목을 강조 표시합니다.
- **4.** 범용 노브를 눌러 예와 아니오 간을 전환합니다.
- **5.** 예를 선택하는 경우 전류 측정 하위 메뉴 아래 구역에 암페어/볼트 또는 볼트/암페어 비율 메뉴 항목이 표시됩니다. 범용 노브를 사용하여 전류 측정 파라미터를 선택하고 클릭합니다.

#### 입력 신호 수직 오프셋 설정

오프셋 메뉴를 사용하여 수직 신호 오프셋을 설정할 수 있습니다. 수직 신호 오프셋은 오실로스코프 접지(0 볼트) 기준을 기준으로 파형 위치를 변경합 니다. 이 메뉴를 사용하여 신호의 수직 오프셋을 0 으로 빠르게 설정할 수도 있습니다. *수직 [위치와](#page-81-0) 수직 오프셋 간 차이* on page 56 항목을 참조하십시 오.

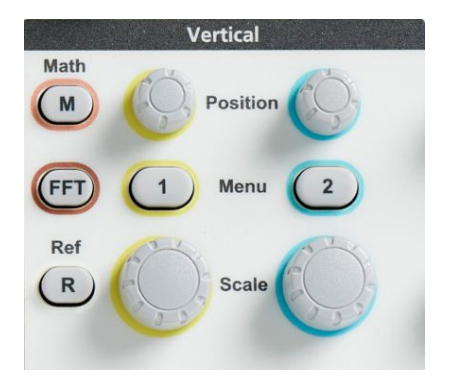

- **2.** 오프셋 사이드 메뉴 버튼을 누릅니다.
- **3.** 특정 오프셋 전압을 설정하려면 범용 노브를 사용하여 오프셋 값 필드 를 선택하고 클릭합니다. 노브를 사용하여 값을 변경합니다. 값을 변경 함에 따라 화면에서 파형이 이동합니다. 다시 노브를 클릭하여 필드를 종료합니다.
- **4.** 오프셋 값을 0 으로 설정하려면 범용 노브를 사용하여 **0** 으로 설정을 선 택하고 클릭합니다.

#### 파형 수직 위치 설정

파형 위치를 빠르게 배치하려면 전면 패널에서 이동하려는 채널의 수직 위 치 노브를 사용합니다.

위치 하위 메뉴를 사용하여 수직 신호 위치를 설정할 수 있습니다. 수직 신 호 위치는 화면에서 파형을 위아래로 이동합니다. 또한 이 메뉴를 사용하여 파형 0(접지) 값을 가운데 수평 계수선으로 빠르게 설정할 수 있습니다. [수](#page-81-0) 직 [위치와](#page-81-0) 수직 오프셋 간 차이 on page 56 항목을 참조하십시오.

**1.** 설정할 채널 입력의 수직 메뉴 버튼을 누릅니다. 각 채널의 설정은 다른 채널과 독립적입니다.

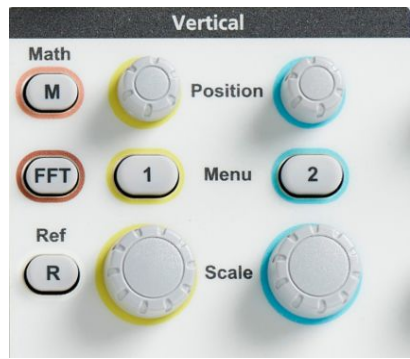

- **2.** 위치 사이드 메뉴 버튼을 눌러 위치 하위 메뉴를 선택하고 표시합니다.
- **3.** 특정 위치 값을 설정하려면 범용 노브를 사용하여 위치 필드를 선택하 고 클릭합니다. 노브를 사용하여 값을 변경합니다. 값을 변경함에 따라 화면에서 파형이 이동합니다. 다시 노브를 클릭하여 필드를 종료합니 다.
- **4.** 위치를 0(가운데 계수선)으로 설정하려면 범용 노브를 사용하여 **0** 으로 설정을 선택하고 클릭합니다.

# <span id="page-81-0"></span>수직 위치와 수직 오프셋 간 차이

- 수직 *위치*는 화면에서 파형 이미지를 이동하는 디스플레이 기능입니다. 화면에서 신호를 이동해도 해당 신호의 접지(0 볼트) 베이스라인 레벨 이 변경되지는 않습니다.
- 수직 오프셋은 오실로스코프 프리앰프에 앞서 입력 신호에 DC 전압을 추가하는 신호 기능입니다. 이 DC 전압 추가는 접지(0 볼트) 레벨에서 신호를 이동하거나 오프셋합니다. 오프셋을 사용하여 신호의 유효 동적 범위를 증가시킬 수 있습니다.

예를 들어 신호의 피크 구역과 일치하도록 수직 오프셋을 설정하고 수 직 위치 노브를 사용하여 피크 구역을 가운데 계수선으로 이동한 다음 수직 스케일 노브를 더 작은 전압/구간 설정으로 지정하여 해당 파형 피 크 구역을 더 자세히 살펴볼 수 있습니다.

#### 채널 지연시간 보정 설정

지연시간 보정은 서로 다른 케이블 길이 또는 프로브 유형 간 신호 지연의 차이를 보정합니다. 모든 신호가 오실로스코프에서 같은 시간에 도착하도 록 개별 채널의 신호 지연을 조정하려면 지연시간 보정을 사용합니다. 채널 지연시간 보정을 사용하면 둘 이상의 채널 간 시간 관련 측정을 정확하게 할 수 있으며, 전압 프로브와 함께 전류 프로브를 사용하는 경우 시간 관련 측 정을 정확하게 할 수 있습니다.

프로브 하나를 기준 신호로 선택하고 모두 정렬되도록 다른 채널에 대한 지 연시간 보정 값을 조정합니다. 텍트로닉스 067-1686-xx 와 같은 지연시간 보 정 고정기를 사용하면 최상의 결과를 얻을 수 있습니다.

다음 이미지는 지연시간 보정을 사용하여 채널 1 의 지연이 최소화되도록 채널 1 및 2 지연시간 보정을 설정하기 전후의 모습을 보여 줍니다.

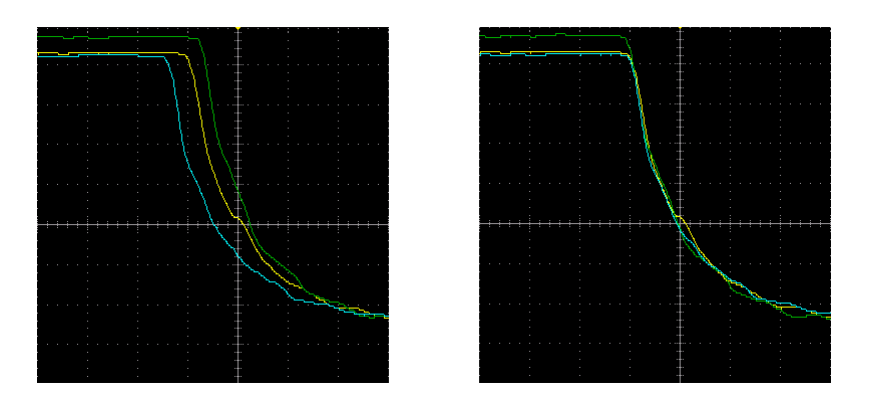

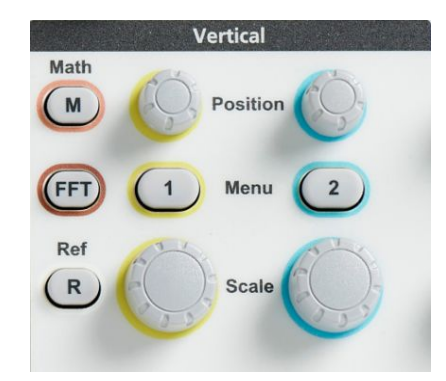

- **2.** 추가 사이드 메뉴 버튼을 누릅니다.
- **3.** 범용 노브를 사용하여 지연시간 보정를 선택하고 클릭합니다.
- **4.** 특정 지연시간 보정 지연을 설정하려면 범용 노브를 사용하여 **0s** 를 선 택하고 클릭합니다. 그런 다음 노브를 사용하여 값을 변경하고 설정합 니다. 값을 조정함에 따라 화면에서 파형이 이동합니다.

**5.** 지연시간 보정을 오실로스코프 기본값(0 지연)으로 설정하려면 범용 노 브를 사용하여 기본값으로 설정을 선택하고 클릭합니다.

### 지연시간 보정 추가 정보

- 지연시간 보정 설정은 각 채널에 대해 수동으로 변경될 때까지 비휘발 성 메모리에 저장됩니다.
- 지연시간 보정 설정은 저장된 설정 파일에 포함됩니다.
- 기본값 설정을 수행하면 모든 채널에서 지연시간 보정 값이 0 으로 재설 정됩니다.

# 트리거 설정

# 파형 에지에서 트리거

파형의 상승 또는 하강 에지에서 트리거하도록 오실로스코프를 설정하려면 이 절차를 사용합니다.방법

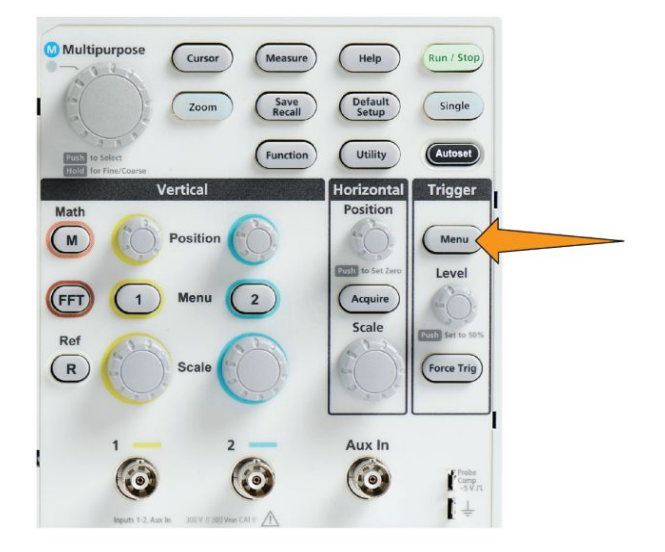

- **2.** 유형 사이드 메뉴 버튼을 누릅니다.
- **3.** 범용 노브를 사용하여 에지를 선택하고 클릭합니다.
- **4.** 소스 사이드 메뉴 버튼을 누르고 범용 노브를 사용하여 트리거 신호 소 스로 사용할 채널을 선택하고 클릭하거나, AC 전원 주파수를 트리거 신 호로 사용할 **AC** 라인을 선택합니다.
- **5.** 기울기 사이드 메뉴 버튼을 눌러 상승 기울기 에지와 하강 기울기 에지 중에서 오실로스코프를 트리거할 에지를 선택합니다.

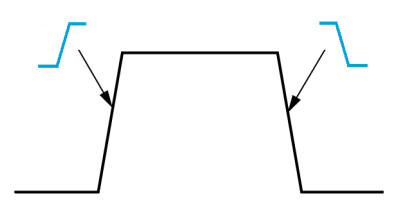

œ

- **6.** 레벨 사이드 메뉴 버튼을 누르고 범용 노브를 사용하여 트리거 레벨 입 력 방법을 선택하고 클릭합니다.
	- 트리거 레벨을 수동으로 설정하려면 **레벨**을 클릭하고 **범용** 노브를 사용합니다.
	- 트리거 레벨을 사전 정의된 신호 로직 제품군 레벨(TTL, CMOS, ECL 등) 또는 0 으로 설정하려면 사전 설정 선택을 클릭하고 범용 노 브를 사용합니다.
	- 트리거 레벨을 신호 피크-피크 레벨의 50%로 설정하려면 **50%**로 설 정을 클릭합니다.
- **7. -**계속 **1/2** 쪽 사이드 메뉴 버튼을 누릅니다.
- **8.** 커플링사이드 메뉴 버튼을 누르고 범용노브를 사용하여 트리거 커플링 을 선택하고 클릭합니다. [트리거](#page-68-0) 커플링 on page 43 항목을 참조하십시 오.

주석노트*.* 트리거 레벨 노브를 사용하여 즉시 트리거 레벨을 변경하고 파형 에 걸쳐 잠깐 긴 수평선*(*또는 런트 트리거에 대한 두 개의 라인*)*을 표시하여 파형을 기준으로 트리거 레벨을 표시할 수 있습니다*.*

트리거를 즉시 신호 피크-피크 레벨의 50%로 설정하려면 트리거 레벨 노브 를 누릅니다.

### 지정된 펄스 폭에서 트리거

지정된 신호 펄스 상태에서 트리거하도록 오실로스코프를 설정하려면 이 절차를 사용합니다. 펄스가 설정된 기간(폭)보다 작거나 크거나 같거나 같 지 않은 경우 트리거할 수 있습니다. 최소 펄스 폭 설정은 1ns 입니다. [사용](#page-67-0) [가능한](#page-67-0) 트리거 타입 on page 42 항목을 참조하십시오.

펄스 폭 트리거는 디지털 신호 문제를 해결하거나 디지털 신호를 분석하는 데 가장 많이 사용됩니다.

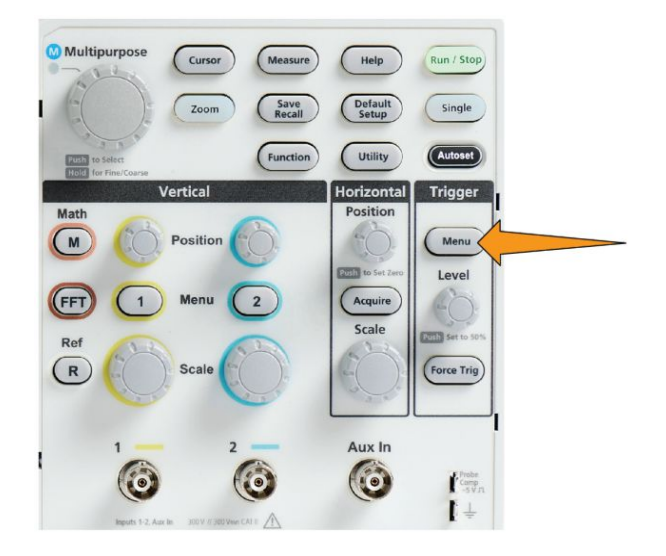

- **2.** 유형 사이드 메뉴 버튼을 누릅니다.
- **3.** 범용 노브를 사용하여 펄스 폭을 선택하고 클릭합니다.
- **4.** 소스 사이드 메뉴 버튼을 누르고 범용 노브를 사용하여 트리거 신호 소 스로 사용할 채널을 선택하고 클릭합니다.
- **5.** 극성 사이드 메뉴 버튼을 누르고 범용 노브를 사용하여 트리거할 펄스 극성(포지티브 또는 네거티브)을 선택하고 클릭합니다.
- **6. Threshold(**임계값**)** 사이드 메뉴 버튼을 누르고 범용 노브를 사용하여 트 리거 레벨 입력 방법을 선택하고 클릭합니다.
	- 트리거 레벨을 수동으로 설정하려면 임계값 필드를 클릭하고 범용 노브를 사용합니다.
	- 트리거 레벨을 사전 정의된 신호 로직 제품군 레벨(TTL, CMOS, ECL 등) 또는 0 으로 설정하려면 사전 설정 선택을 클릭하고 범용 노 브를 사용합니다.
	- 트리거 레벨을 신호 피크-피크 레벨의 50%로 설정하려면 **50%**로 설 정을 클릭합니다.
- **7. -**계속 **1/2** 쪽 사이드 메뉴 버튼을 누릅니다.
- **8.** 트리거 시기 사이드 메뉴 버튼을 누르고 범용 노브를 사용하여 트리거 할 펄스 폭 상태를 선택하고 클릭합니다. 그런 다음 범용 노브를 사용하 여 펄스 폭 시간 파라미터를 입력합니다.

### 런트 펄스에서 트리거

런트 펄스가 발생하면 트리거하도록 오실로스코프를 설정하려면 이 절차를 사용합니다. 런트 펄스가 설정된 기간(폭)보다 작거나 크거나 같거나 같지 않은 경우에도 트리거할 수 있습니다.

런트 펄스는 하나의 임계값 레벨은 교차하지만 첫 번째 임계값을 다시 교차 하기 전에 두 번째 임계값을 교차하지 못하는 펄스입니다. 따라서 런트 트리 거는 신호가 유효한(비런트) 신호로 간주되기 위해 통과해야 하는 두 레벨 을 정의하기 위해 두 개의 임계값 레벨이 필요합니다. 사용 가능*한 트리거*  $F^2$  on page 42 항목을 참조하십시오.

런트 펄스 트리거는 디지털 신호 문제를 해결하거나 디지털 신호를 분석하 는 데 가장 많이 사용됩니다.

최소 런트 펄스 폭 설정은 1ns 입니다.

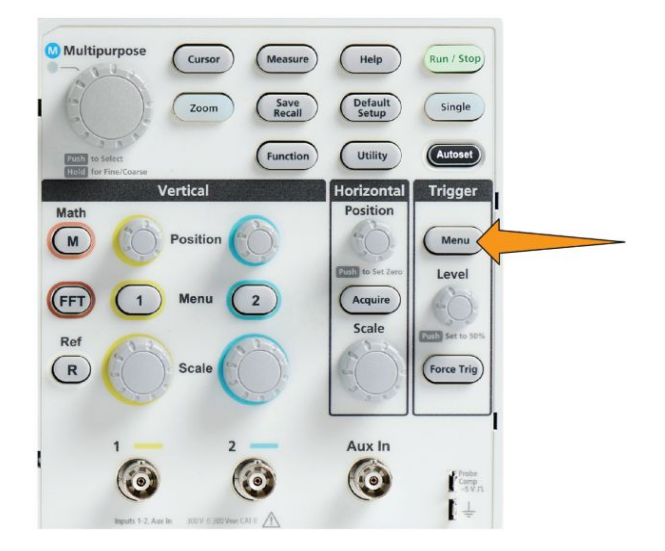

- **2.** 유형 사이드 메뉴 버튼을 누릅니다.
- **3.** 범용 노브를 사용하여 런트를 선택하고 클릭합니다.
- **4.** 소스 사이드 메뉴 버튼을 누르고 범용 노브를 사용하여 트리거 신호 소 스로 사용할 채널을 선택하고 클릭합니다.
- **5.** 극성 사이드 메뉴 버튼을 누르고 범용 노브를 사용하여 트리거할 런트 펄스 극성(포지티브, 네거티브 또는 둘 다)을 선택하고 클릭합니다.
- **6.** 임계값 사이드 메뉴 버튼을 누르고 범용 노브를 사용하여 런트 펄스를 감지하는 데 사용할 트리거 레벨(임계값)을 선택하고 클릭합니다.
	- 유효한 높은 신호 임계값 레벨을 정의하는 레벨을 수동으로 설정하 려면 고를 클릭하고 범용 노브를 사용합니다.
	- 유효한 낮은 신호 임계값 레벨을 정의하는 레벨을 수동으로 설정하 려면 저를 클릭하고 범용 노브를 사용합니다.
	- 트리거 임계값 레벨을 사전 정의된 신호 로직 제품군 레벨(TTL, CMOS, ECL 등) 또는 0 으로 설정하려면 사전 설정 선택을 클릭하고 범용 노브를 사용합니다.
- **7. -**계속 **1/2** 쪽 사이드 메뉴 버튼을 누릅니다.
- **8.** 트리거 시기 사이드 메뉴 버튼을 누르고 범용 노브를 사용하여 런트 발 생을 선택하고 클릭하여 런트 이벤트에서 트리거합니다. 런트 폭에서 트리거하는 경우 범용 노브를 사용하여 테스트할 런트 펄스 폭 상태를 선택하고 클릭한 다음 런트 폭 시간 파라미터를 입력합니다.

### 트리거 모드 설정

오실로스코프 트리거 모드를 설정하려면 이 절차를 사용합니다. 트리거 모 드는 트리거가 없거나 있을 때 오실로스코프가 어떻게 동작하는지를 설정 합니다. 또한 [트리거](#page-68-0) 모드는 트리거 홀드오프 기능을 활성화합니다. *트리거* [모드](#page-68-0) on page 43 항목을 참조하십시오.

트리거 모드는 트리거 상태를 설정하지 않습니다. 트리거 조건은 트리거 타 입 사이드 메뉴 버튼으로 설정합니다.

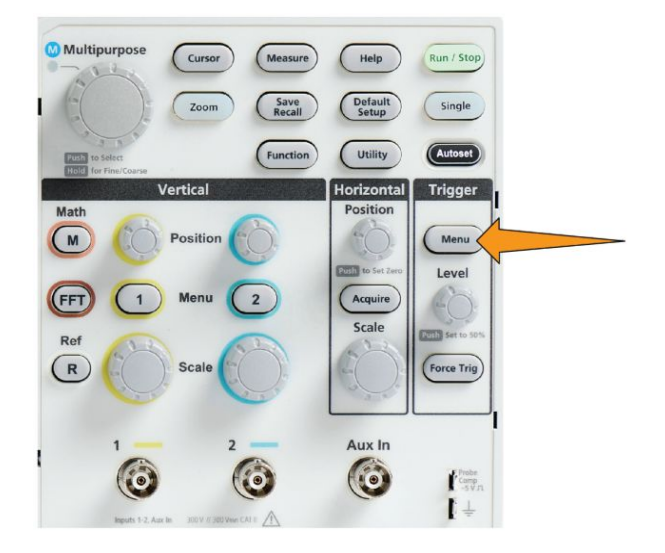

- **2. -**계속 **1/2** 쪽 사이드 메뉴 버튼을 누릅니다.
- **3.** 모드 사이드 메뉴 버튼을 누릅니다.
- **4.** 범용 노브를 사용하여 트리거 모드 또는 홀드오프 모드를 선택하고 클 릭합니다.
	- 트리거가 발생하지 않더라도 파형을 획득하고 표시하도록 오실로스 코프를 설정하려면 자동**(**트리거되지 않은 롤**)**를 클릭합니다. 유효한 트리거 이벤트가 없는 경우 파형이 화면 전체에 걸쳐 롤에 표시됩니 다. 자동 [트리거되지](#page-69-0) 않은 롤 트리거 모드 on page 44 항목을 참조하 십시오.
	- 유효한 트리거 이벤트가 발생하는 경우에만 파형을 획득하고 표시 하도록 오실로스코프를 설정하려면 [보통](#page-69-0)을 클릭합니다. 보통 트리 거 [모드](#page-69-0) on page 44 를 참조하십시오.
	- 오실로스코프가 새 트리거 이벤트를 무시하는 트리거 이벤트 후 기 간을 설정하려면 홀드오프를 클릭합니다. 홀드오프 기간이 끝나면

오실로스코프에서 트리거 조건을 찾기 시작합니다. [홀드오프](#page-69-0) 트리 거 [모드](#page-69-0) on page 44 를 참조하십시오.

• 홀드오프 값을 최소값으로 설정하려면 홀드오프를 최소로 설정을 클릭합니다. 최소 홀드오프 기간은 20ns 입니다.

#### 보조 입력을 사용하여 외부 신호에서 트리거

이 절차를 사용하여 AUX 입력에 연결된 외부 신호로부터 장비를 트리거합 니다.

- **1.** 트리거 메뉴 전면 패널 버튼을 누릅니다.
- **2.** 트리거 타입 사이드 메뉴 버튼을 누릅니다.
- **3.** 범용 노브를 사용하여 에지 트리거 타입을 선택하고 클릭합니다.
- **4.** 소스 사이드 메뉴 버튼을 누릅니다.
- **5.** 범용 노브를 사용하여 보조 소스를 선택하고 클릭합니다.

주석노트*.* 보조 설정은 에지 및 펄스 폭 트리거 타입에만 사용할 수 있습  $\mathbb{C}$ 니다*.*

**6.** 보조 커넥터 신호를 트리거할 커플링, 레벨 및 기울기 값을 설정합니다.

# 획득 설정

### 자동 설정 사용

자동 설정은 빠르게 파형을 획득하고 표시하는 방법입니다. 자동 설정은 자 동으로 트리거 타입을 에지로 설정하고, 임계값 레벨을 신호 레벨의 50%로 설정하며, 입력 신호를 분석하고 오실로스코프 획득, 수평 및 수직 설정을 조정하여 5~6 개의 파형 사이클을 표시합니다. 자동 설정은 반복되는 신호 파형을 빠르게 표시하는 데 이상적입니다.

자동 설정하려면 다음 단계를 수행합니다.

- **1.** 프로브를 오실로스코프 및 신호 소스에 연결합니다.
- **2.** 자동 설정하려는 채널 입력의 수직 메뉴 버튼을 눌러 해당 채널을 활성 화합니다.

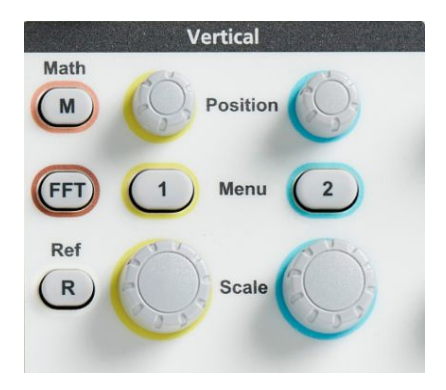

**3.** 자동 설정을 누릅니다. 오실로스코프가 신호를 분석하고 표시하는 데에 는 약간의 시간이 걸립니다.

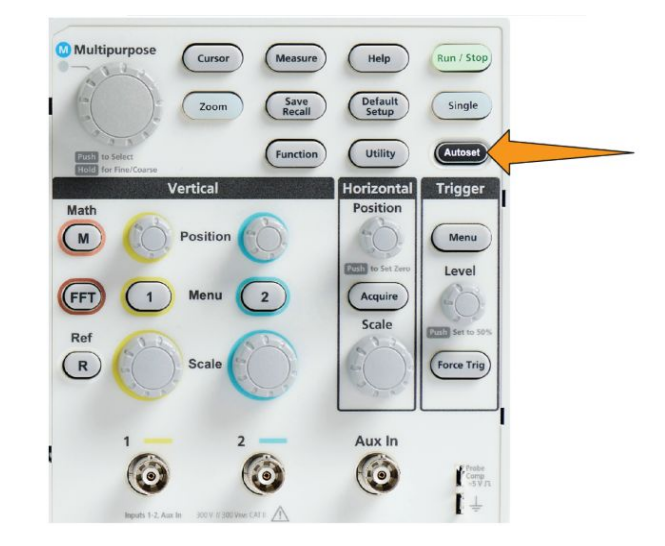

**4.** 자동 설정 실행 취소사이드 메뉴 버튼을 눌러 마지막 자동 설정을 실행 취소할 수 있습니다.

#### 자동 설정 추가 정보

- 둘 이상의 채널이 활성 상태인 경우 **자동 설정**은 표시된 가장 낮은 번호 채널에서 트리거하며 화면의 위쪽에서 아래쪽으로 모든 활성 채널을 표 시합니다.
- 자동 설정은 수직 오프셋을 항상 0V 로 설정합니다.
- 채널 1 은 특별한 사례입니다. 모든 채널이 꺼졌거나(표시되지 않음), 채 널 1 이 켜진 경우 자동 설정에서는 신호가 없더라도 채널 1 의 파형을 감지, 트리거 및 표시하려고 시도합니다(따라서 채널 1 의 파형이 평평 함). 다른 채널에는 신호가 있더라도 해당 채널에서는 트리거하거나 해 당 채널을 표시하지 않습니다.

#### 오실로스코프에서 자동 설정을 활성화**/**비활성화하는 방법

자동 설정 기능을 활성화/비활성화하여 파형을 수동으로 설정하려면 이 절 차를 사용합니다.

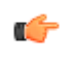

주석노트*.* 자동 설정 기능을 비활성화하거나 활성화하려면 암호가 필요합 니다*.* 초기 상태 기본 암호는 *000000* 입니다*.*

**1.** 유틸리티를 누릅니다.

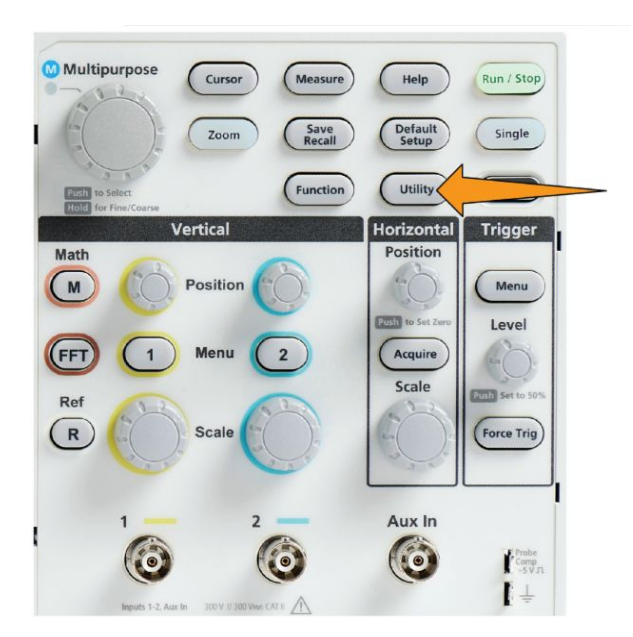

**2.** 기능 활성화 사이드 메뉴 버튼을 누릅니다.

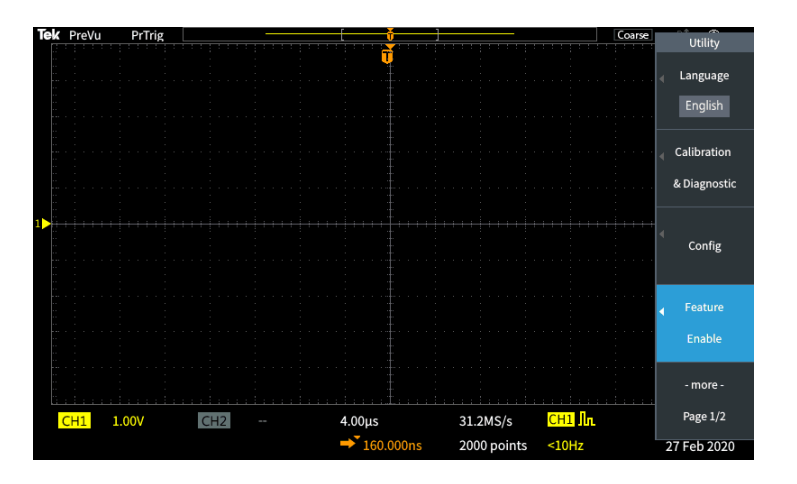

**3.** 범용 노브를 사용하여 자동 설정 활성화를 선택하고 클릭합니다. 오실 로스코프에 기능 활성화 암호 입력 화면이 열립니다.

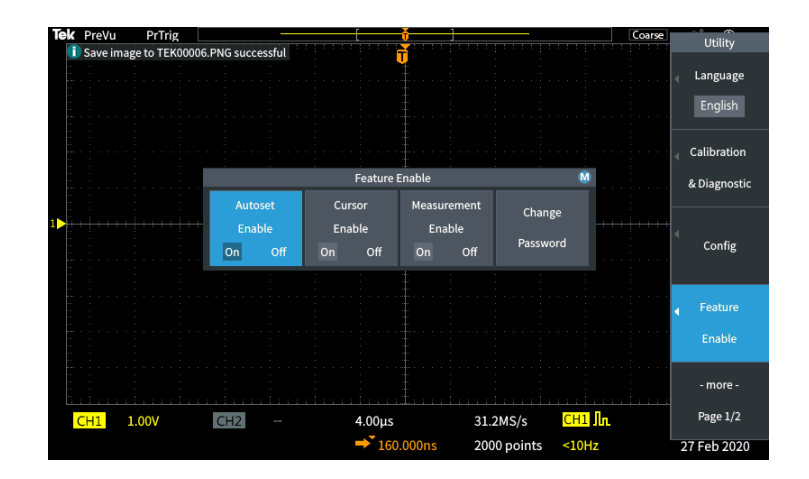

- **4.** 범용 노브 및 사이드 메뉴 버튼을 사용하여 자동 설정을 비활성화할 수 있는 암호를 입력합니다. 초기 상태 기본 암호는 **000000** 입니다.
- **5.** 확인 사이드 메뉴 버튼을 눌러 암호를 입력하고 자동 설정을 비활성화 합니다.

#### 자동 설정 암호를 변경하는 방법

자동 설정 활성화/비활성화 암호를 변경하려면 이 절차를 사용합니다. 자동 설정에는 자동 설정 모드를 활성화하거나 비활성화하기 위한 암호가 필요 합니다.

**1.** 유틸리티를 누릅니다.

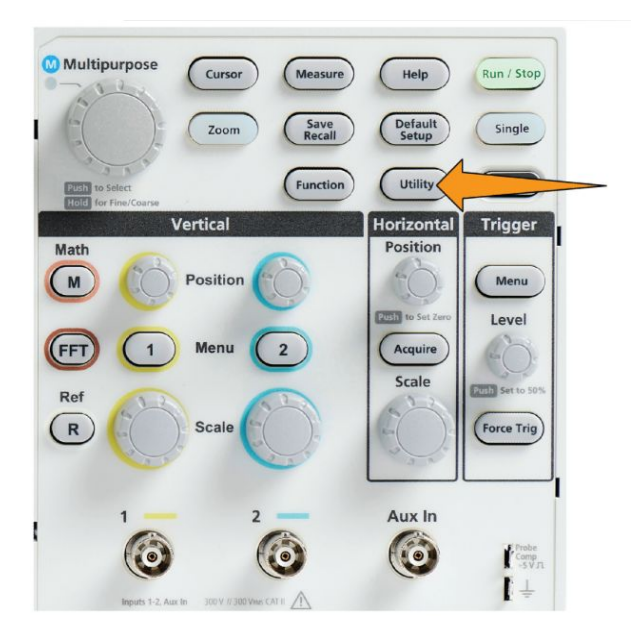

- **2.** 기능 활성화 사이드 메뉴 버튼을 누릅니다.
- **3.** 범용 노브를 사용하여 자동 설정 활성화를 선택하고 클릭합니다.
- **4.** 범용 노브를 사용하여 암호 변경을 선택하고 클릭합니다. 오실로스코프 에 암호 변경 입력 화면이 열립니다.

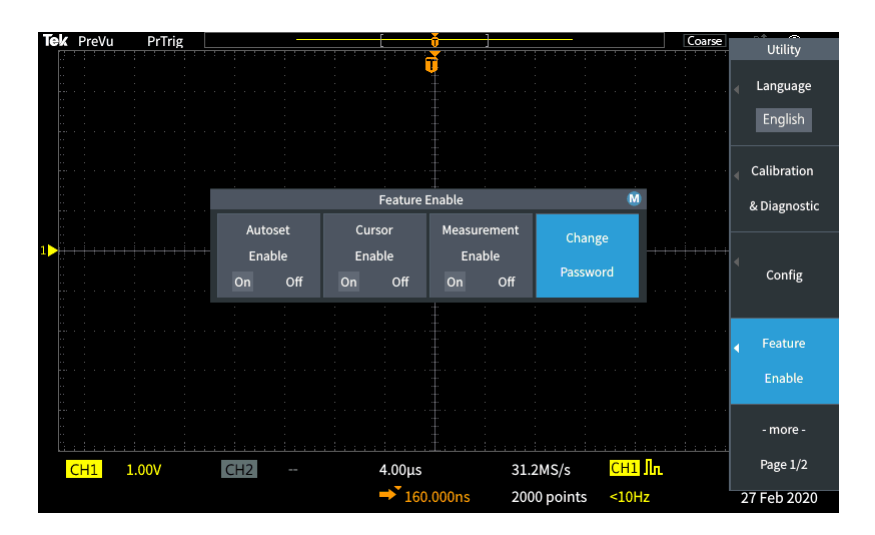

- **5.** 범용 노브 및 사이드 메뉴 버튼을 사용하여 영숫자를 선택하고 현재 암 호 문자를 입력합니다. 그런 다음 확인 사이드 메뉴 버튼을 누릅니다. 초 기 상태 기본 암호는 000000 입니다.
- **6.** 범용 노브 및 사이드 메뉴 버튼을 사용하여 새 암호를 입력합니다. 그런 다음 확인 사이드 메뉴 버튼을 누릅니다. 새 암호를 다시 입력하여 확인 하고 확인 사이드 메뉴 버튼을 누릅니다.
- 주석노트*.* 자동 설정 활성화*/*비활성화는 *PI* 명령을 사용하여 수행할 수 있습 니다*.* 자세한 지침은 프로그래머 설명서를 참조하십시오*.*

### 획득 시작 및 정지

획득 및 트리거 파라미터를 정의한 후 실행**/**정지 또는 단일 컨트롤을 사용하 여 파형 획득 및 표시하기 시작합니다.

• 획득을 시작하려면 실행**/**정지을 누릅니다(버튼이 녹색으로 바뀜). 이 버 튼을 다시 눌러 획득을 정지하거나 단일 버튼을 누를 때까지 오실로스 코프는 획득을 반복해서 수행합니다.

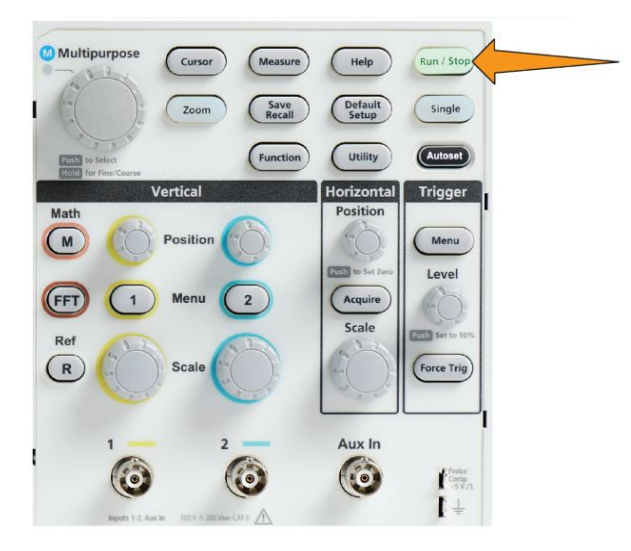

• 단일 획득을 얻으려면 단일을 누릅니다.

단일은 단일 획득에 대해 트리거 모드를 보통으로 설정합니다.

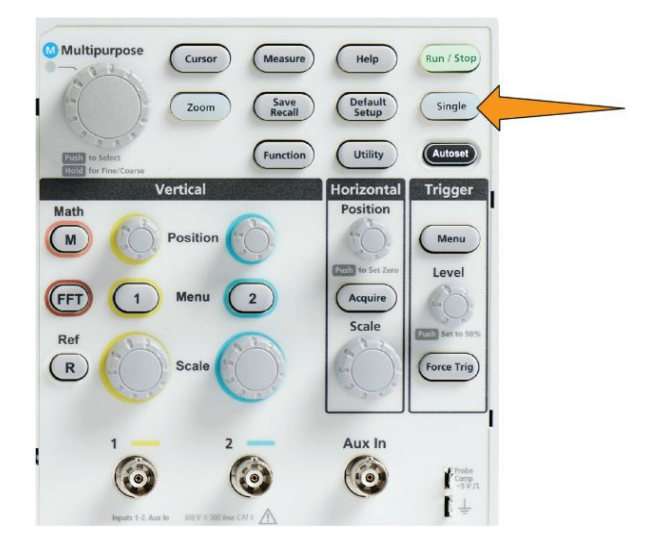

#### 획득 모드 설정

오실로스코프가 각 획득 간격에서 샘플링된 데이터 포인트를 사용하여 파 형을 만들고 표시하는 방법을 설정하려면 **[획득](#page-62-0) 모드**를 사용합니다. *획득 모 드 [개념](#page-62-0)* on page 37 항목을 참조하십시오.

**1.** 획득을 누릅니다.

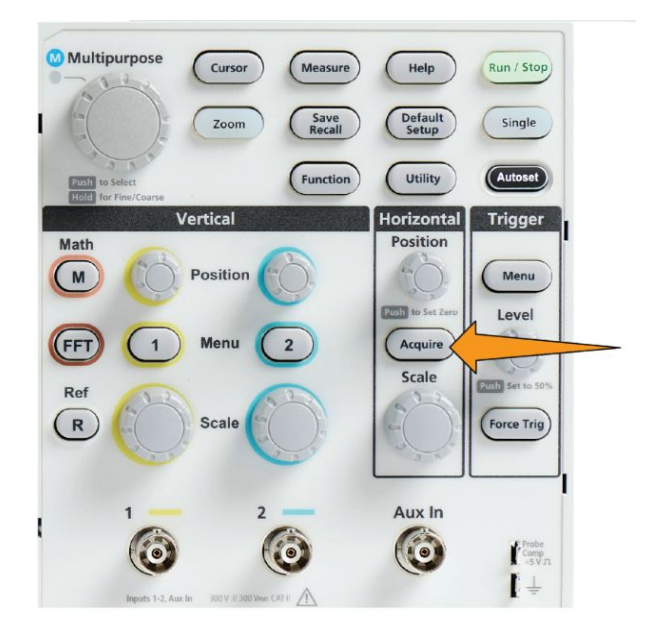

- **2.** 모드 사이드 메뉴 버튼을 누릅니다.
- **3.** 범용 노브를 돌려 모드(샘플, 피크 탐지, **Hi Res**, 평균)를 선택한 다음 범 용 노브를 클릭하여 해당 모드를 활성화합니다.
- **4.** 평균을 선택한 경우 범용 노브를 사용하여 파형을 만들기 위해 평균화 할 획득 수를 선택합니다.

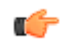

주석노트*.* 피크 탐지 및 *Hi res* 모드의 샘플링 주파수는 *250MS/s* <sup>로</sup> 제한됩니 다*.* 하위 수평 스케일로 파형을 보기 위해 줌 인할 수 있습니다*.*

# 획득 트리거 지연 시간 설정

**1.** 획득을 누릅니다.

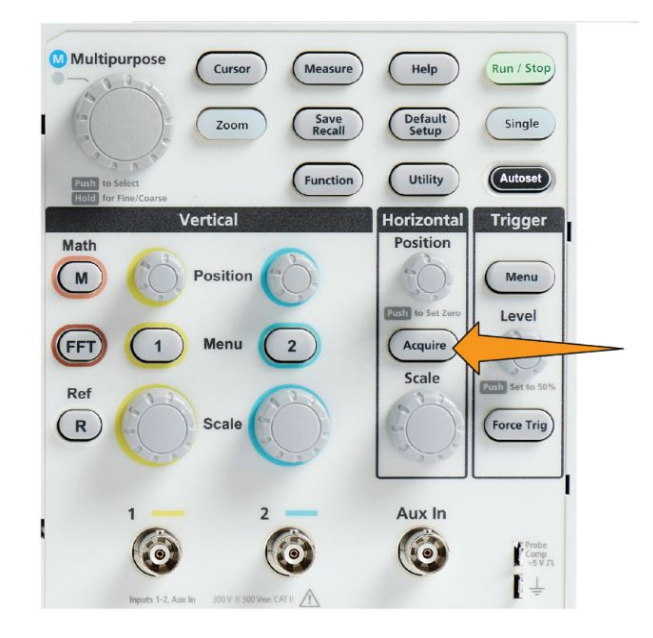

**2.** 지연 사이드 메뉴 버튼을 눌러 켜기와 끄기 간을 전환합니다. 끄기로 설 정한 경우 수평 스케일 변경이 트리거 포인트 주변의 중심에 있도록 확 장 포인트가 트리거 포인트와 연결됩니다.

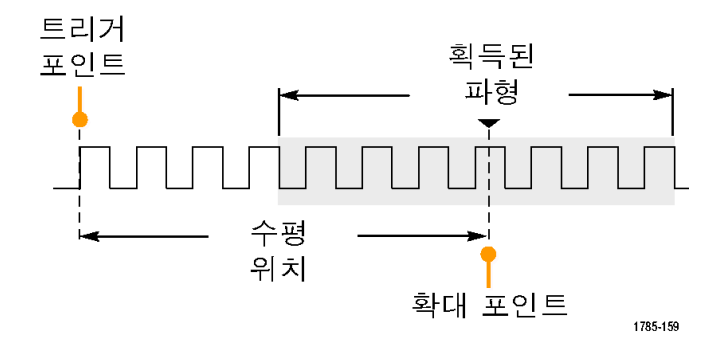

**3.** 지연을 켜기으로 설정한 경우 트리거 포인트가 확장 포인트에서 분리됩 니다. 수평 위치 노브를 돌려 트리거 포인트를 확장 포인트(가운데 계수 선)에서 멀어지도록 이동합니다. 지연 정도가 0s 를 기준으로 하는 계수 선(가운데 계수선) 하단 가운데의 수평 상태 구역에 표시됩니다.

트리거 포인트는 화면 밖으로 벗어날 수 있으며, 이 경우 트리거 마커가 트리거 포인트의 방향을 표시하기 위해 변경됩니다.

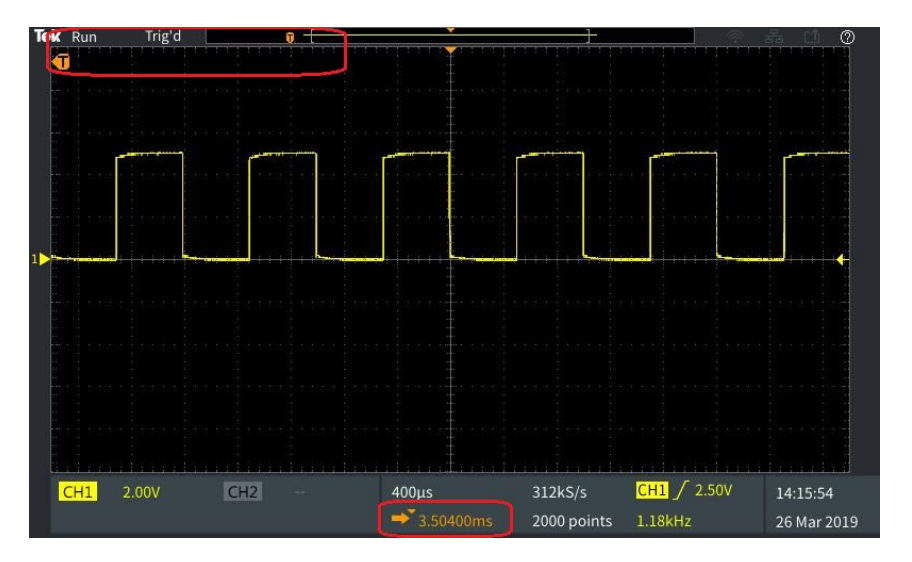

- **4.** 관심 파형 구역을 화면 가운데에 표시한 후 수평 스케일 노브를 조정하 여 관심 구역에 대한 포인트가 더 많이 획득되도록 한 다음 컨트롤을 사 용하여 세부 사항을 확인합니다.
- **5.** 수평 위치를 **0s** 로 설정 사이드 메뉴 버튼을 눌러 트리거 포인트를 파형 레코드 가운데로 되돌립니다(지연을 0 으로 설정). 이 버튼을 눌러도 지 연 모드가 꺼지지는 않습니다.

또한 전면 패널 수평 위치 노브를 눌러 트리거 포인트를 파형 레코드 가 운데로 되돌릴 수 있습니다.

트리거 지연은 트리거 [홀드오프](#page-69-0)와 다릅니다. 홀드오프 트리거 모드 on page 44 항목을 참조하십시오.

### 레코드 길이 설정

레코드 길이를 설정하려면 이 절차를 사용합니다. 레코드 길이는 파형 레코 드에 추가되는 샘플(데이터 포인트) 수를 설정합니다. 사용 가능한 레코드 길이는 1,000 포인트, 2,000 포인트, 20,000 포인트입니다.

**1.** 획득을 누릅니다.

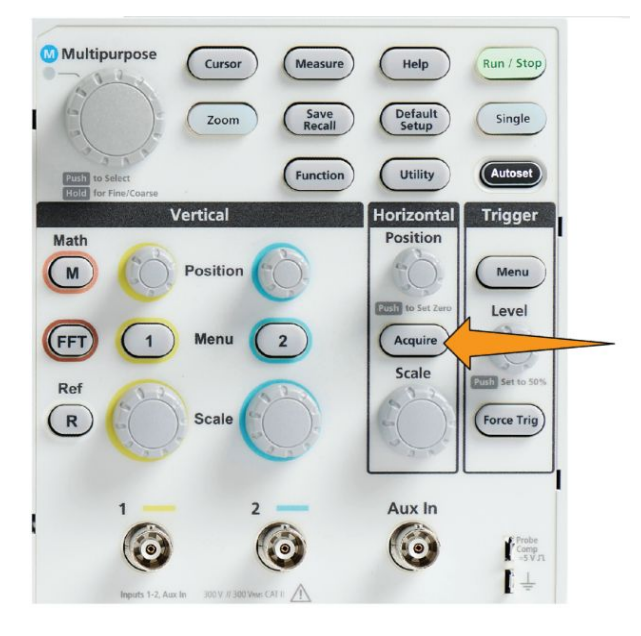

- **2.** 레코드 길이 사이드 메뉴 버튼을 누릅니다.
- **3.** 범용 노브를 사용하여 레코드 길이를 선택하고 설정합니다.

더 긴 레코드 길이를 사용하여 파형 레코드에 대한 더 많은 샘플을 캡처하거 나 파형의 사이클을 더 많이 캡처한 다음 줌 컨트롤을 사용하여 파형을 자세 히 조사합니다.

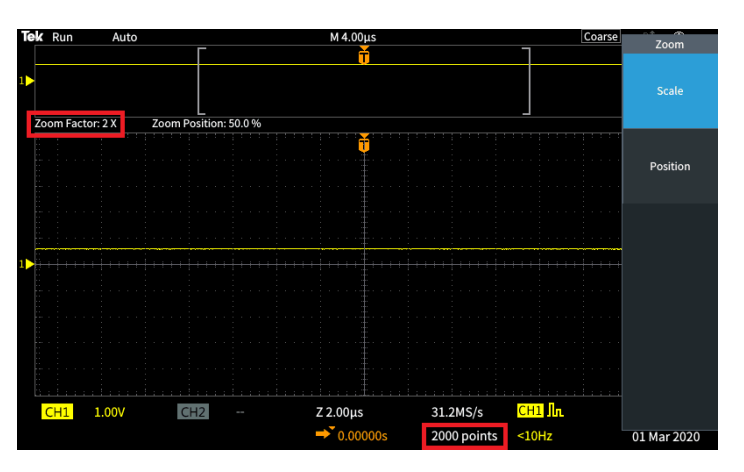

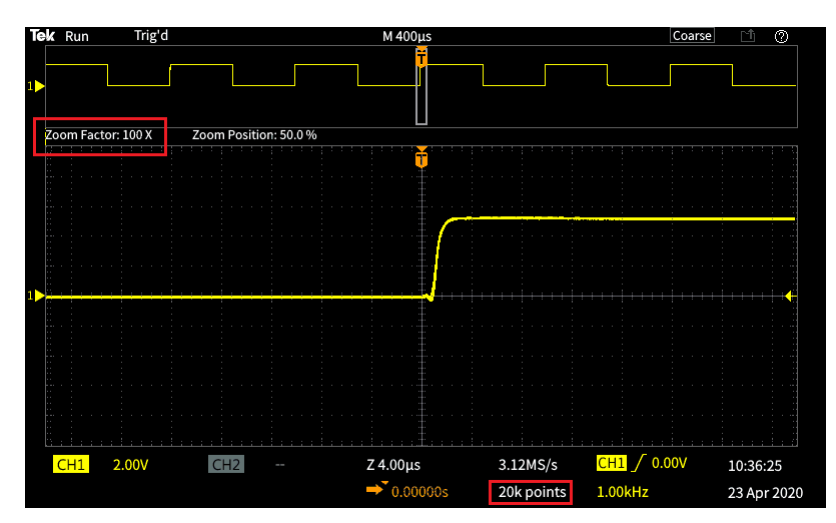

**5,000** 포인트로 캡처한 최대 줌 파형 레코드

### 롤 디스플레이 모드 사용

롤 모드는 파형이 느리게 이동하는 스트립 차트 레코더와 유사한 디스플레 이를 제공하거나 화면 오른쪽에서 왼쪽으로 롤링합니다. 롤 모드는 저주파 신호를 표시하는 데 사용됩니다. 롤 모드에서는 전체 파형 레코드가 획득될 때까지 기다리지 않고도 획득한 데이트 포인트를 볼 수 있습니다.

롤 모드는 버튼으로 선택하거나 메뉴에서 선택하는 모드는 아니지만, 트리 거 모드가 자동이고 수평 스케일 및 레코드 길이가 다음과 같이 설정된 경우 제공됩니다.

#### 표 **3:** 롤 모드는 다음과 같은 경우 활성화됩니다**.**

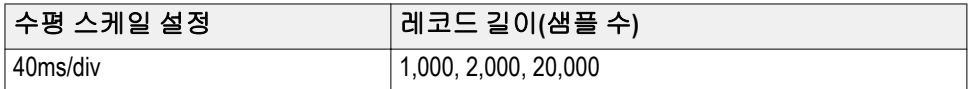

# 롤 모드 추가 정보

- 롤 모드를 중지하려면 실행**/**정지를 누릅니다.
- 롤 모드는 다음 조건에서 비활성화됩니다.
	- 기준, 연산또는 **FFT** 파형을 사용하는 경우
	- 줌 기능 사용
	- 측정하는 경우(측정 메뉴)
	- 트리거 모드가 보통으로 변경된 경우
	- 수평 스케일이 40ms/구간 이상으로 설정된 경우

주석노트*.* 롤 모드를 사용하는 경우 평균 획득 모드를 사용할 수 없습니다*.* œ

#### 오실로스코프를 초기 상태 기본값으로 설정 **-** 기본값 설정

기본값 설정은 현재 오실로스코프 설정을 삭제하고 초기 상태 정의 설정을 로드합니다. 따라서 새 측정을 수행하기 위해 설정하기 전에 오실로스코프 를 알려진 상태로 빠르게 재설정할 수 있습니다.

오실로스코프를 초기 상태 기본값으로 설정 *-* 기본값 설정 on page 82 항목 을 참조하십시오.

오실로스코프를 초기 상태 기본값 설정으로 되돌리려면:

- **1.** 기본값 설정을 누릅니다.
- **2.** 마음이 바뀐 경우 기본값 설정 실행 취소 사이드 메뉴 버튼을 눌러 오실 로스코프를 **Default Setup(**기본값 설정**)**을 누르기 전의 설정으로 되돌릴 수 있습니다. 다른 작업을 수행하기 전에 이 버튼을 눌러야 합니다.
# 파형 표시 설정

파형 표시 및 제거

각 채널의 파형 표시를 켜거나 끄려면 이 절차를 사용합니다.

디스플레이에 파형을 추가하거나 디스플레이에서 파형을 제거하려면 해당 전면 패널의 **Menu(**메뉴**)** 버튼을 누릅니다.

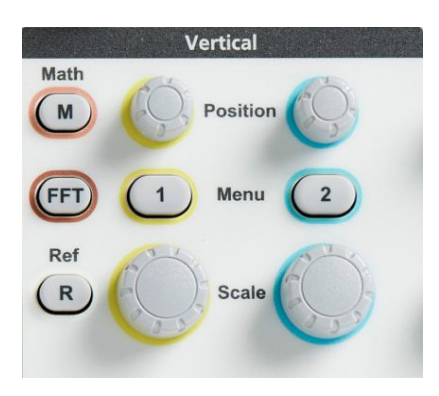

선택한 채널이 이미 활성 상태인 경우 채널 **Menu(**메뉴**)** 버튼을 누르면 파형 이 제거됩니다.

채널이 활성 상태가 아닌 경우 채널 **Menu(**메뉴**)** 버튼을 누르면 해당 채널이 선택됩니다. 이 버튼을 다시 누르면 화면에서 파형이 제거됩니다.

화면에 파형이 두 개 이상 표시되는 경우 채널을 선택하면 다른 모든 파형 위에 해당 파형이 드로잉됩니다.

# 파형 지속 설정

지속은 오실로스코프가 화면에 샘플링된 파형 포인트를 유지하고 표시하는 시간을 설정합니다. 긴 지속 시간이나 무한대 지속 시간을 사용하면 글리치 와 같은 비정상적 또는 랜덤 신호 이상 현상을 표시하는 데 도움이 됩니다.

일반 지속은 최신 획득을 드로잉할 때 현재 파형 데이터를 삭제하도록 오실 로스코프를 설정합니다. 지속 시간(1 초~10 초)을 변경하면 파형 데이터 포 인트가 삭제될 때까지 메모리 및 화면에 유지하는 시간이 설정됩니다. 오래 된 데이터 포인트가 먼저 삭제됩니다.

무한대 지속은 이전 데이터를 삭제하지 않고 모든 획득 파형 데이터 포인트 를 유지하고 표시하도록 오실로스코프를 설정합니다.

획득 설정(예: 수평 위치 또는 스케일, 자동 설정 및 단일)을 변경하면 지속 기간이 재설정되어 다시 시작됩니다.

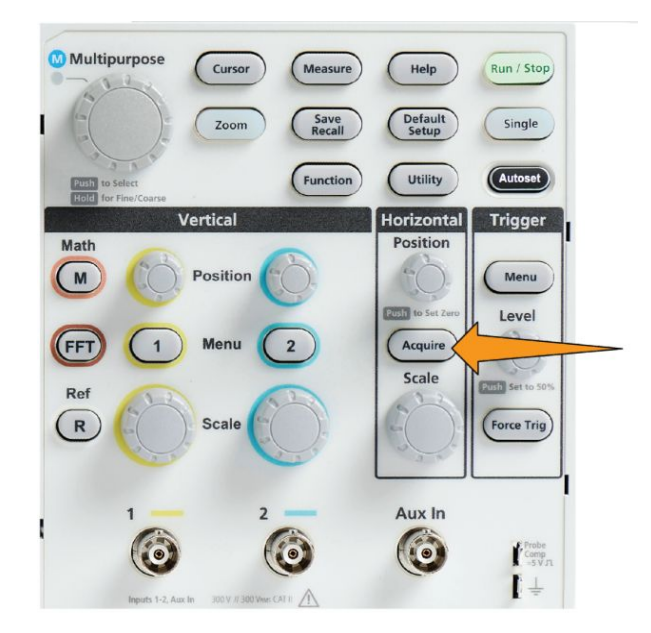

**1.** 획득을 누릅니다.

- **2.** 파형 표시 사이드 메뉴 버튼을 누릅니다.
- **3.** 범용 노브를 사용하여 지속 시간을 선택하고 클릭합니다.
- **4.** 범용 노브를 사용하여 지속 시간 값을 변경하고 설정합니다. 범위는 자 동 0s~10s(1 초씩 증분) 및 무한대입니다.

자동이 0 초와 같지는 않습니다. 자동은 지정된 수평 스케일에서 초당 최대 파형 수를 제공하는 지속 시간입니다. 지속 범위는 1 초~10 초입니 다(1 초 간격). 지속을 0 초로 설정할 수 있는 옵션이 있습니다. 이는 지 속이 OFF(끄기)로 설정되어 있는 경우에 활성화할 수 있는 모드입니다. 지속이 ON(켜기)으로 설정되어 있는 경우 1 초~10 초 범위의 시간 측면 에서 지속 정도를 선택할 수 있는 옵션이 있습니다. 또한 지속 정도는 최 고의 성능을 제공하는 자동으로 설정할 수 있습니다.

**5.** 표시된 파형의 지속을 삭제하려면 **Clear Persistence(**지속 기능 **Off)**를 선택하고 클릭합니다. 이렇게 해도 지속 설정이 변경되지는 않으며, 단 지 표시된 파형 지속 데이터가 삭제될 뿐입니다.

### 파형 지속 추가 정보

표시된 파형 지속 데이터를 빠르게 삭제하려면 단일을 누른 다음 실행**/**정지 를 눌러 활성 파형 획득을 재시작합니다.

주석노트*. FFT* 파형의 경우 지속 동작은 다음과 같습니다*.*  $\mathbb{C}$ 

- 지속을 무한으로 설정하면 디스플레이가 모든 파형을 유지합니다*.*
- 지속을 켜기*(*자동 *0s 10s)*<sup>로</sup> 설정하면 지속을 끄기로 설정한 것과 비슷 한 동작이 수행됩니다*.*

# **XY** 표시 모드

XY 표시 모드에서는 채널 1(X)의 신호 진폭과 채널 2(Y)의 진폭을 그립니 다. 여기서 채널 1 은 수평 축이고 채널 2 는 수직 축입니다. XY 표시 모드는 주기적 신호 간의 신호 위상 또는 주파수 관계를 표시하는 데 유용합니다. 결과 XY 도표를 리사쥬 패턴이라고 합니다.

2 채널 모델에서는 Ch 1 과 Ch 2 를 비교하여 표시할 수 있습니다.

**1.** 도표로 만들 신호 소스 두 개를 선택합니다. 각 채널의 수직 위치 노브를 눌러 XY 도표가 화면 가운데에 위치하도록 두 신호의 접지 기준을 0V(가운데 수평 계수선)로 설정합니다.

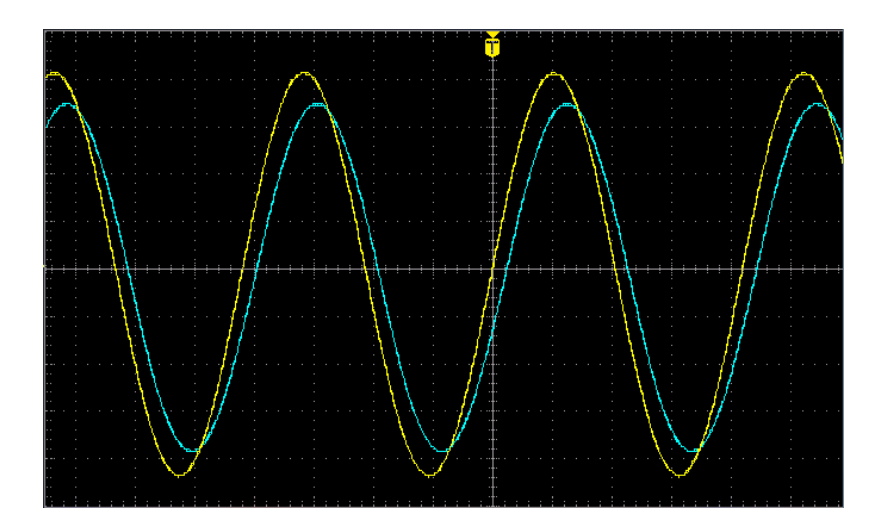

**2.** 획득을 누릅니다.

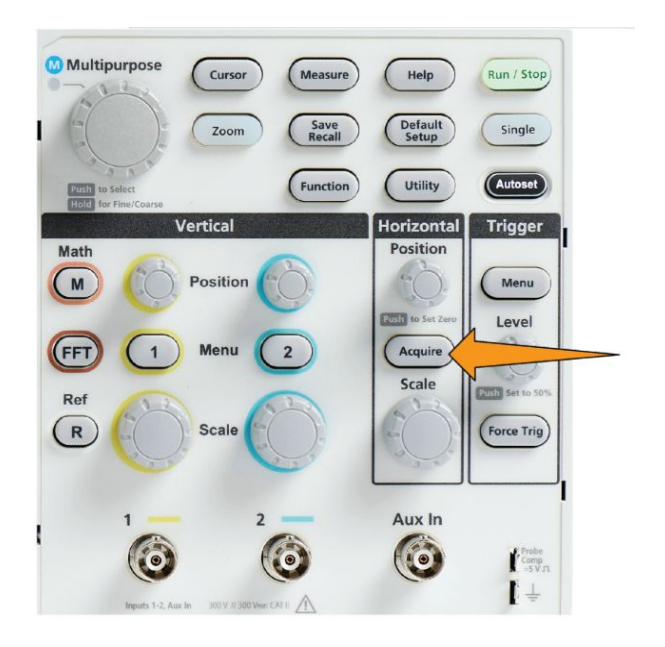

- **3. -**계속 **1/2** 쪽 사이드 메뉴 버튼을 누릅니다.
- **4. XY** 표시 사이드 메뉴 버튼을 눌러 XY 표시 모드를 켜기 또는 끄기로 전 환합니다.

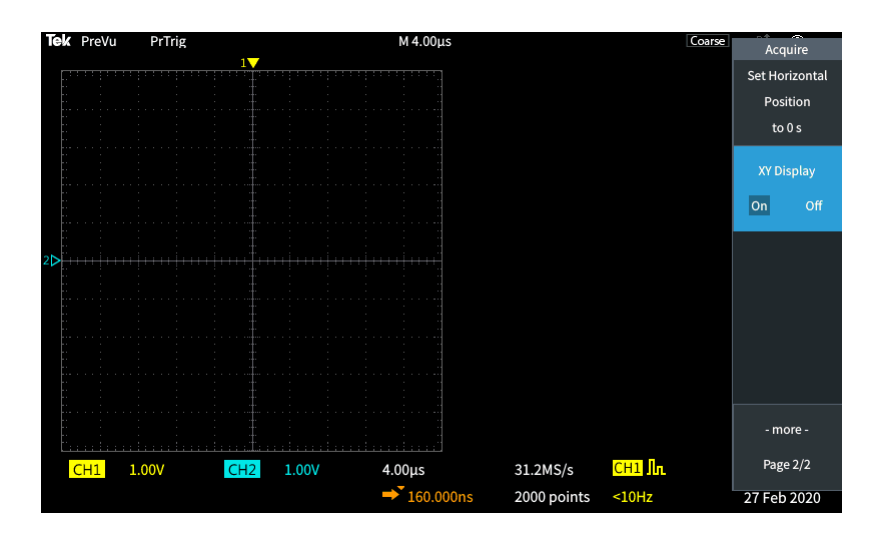

# **XY** 표시 모드 추가 정보

- XY 표시는 파형 쌍을 표시하는 다른 방법일 뿐이므로 기본 파형을 측정 에 사용할 수 있으며 오프라인 분석을 위해 기준 메모리나 USB 드라이 브에 저장할 수 있습니다.
- XY 도표에 대한 자세한 내용을 확인하려면 웹 브라우저를 사용하여 키 워드 "리사쥬 패턴"을 검색하십시오.

## 백라이트 밝기 설정

전체 화면 조명 레벨을 변경하려면 이 절차를 사용합니다. 설정이 높을수록 밝은 구역에서 사용하기에 더 좋고, 값이 낮을수록 어두운 구역에서 사용하 기에 더 좋습니다.

**1.** 유틸리티를 누릅니다.

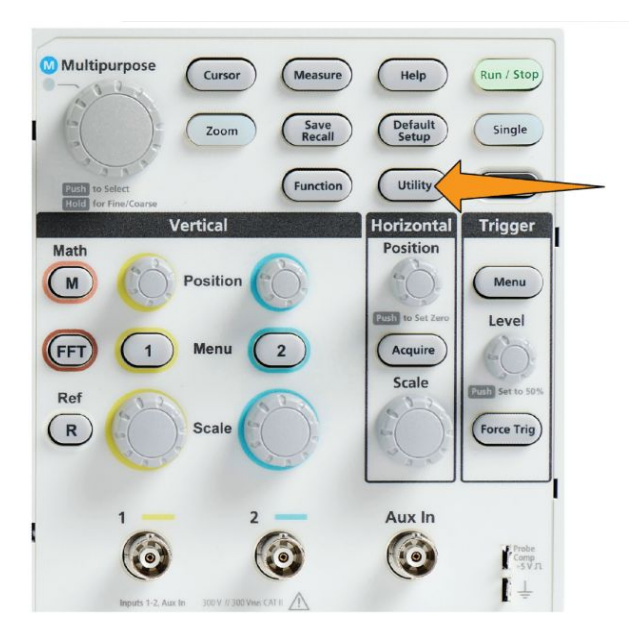

- **2. -**계속 **1/2** 쪽 사이드 메뉴 버튼을 누릅니다.
- **3.** 디스플레이 및 날짜 사이드 메뉴 버튼을 누릅니다.

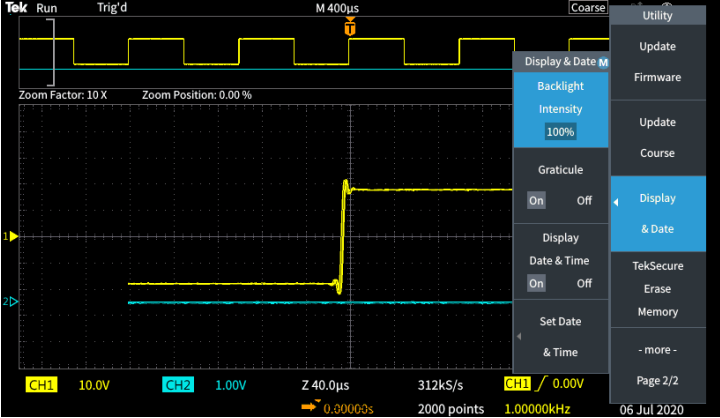

- **4.** Use the 범용 노브를 사용하여 백라이트 밝기를 선택하고 클릭합니다.
- **5.** 범용 노브를 사용하여 백라이트 값을 변경하고 설정합니다.

# 파형 분석

# 자동 측정

자동 측정은 신호 주파수, 주기, 상승 및 하강 시간 등 파형에 대한 일반적인 측정을 빠르게 수행하는 방법입니다. 입력 채널과 연산 파형의 모든 조합에 대해 최대 총 6 가지 측정을 한 번에 수행할 수 있습니다. 기본 화면에서 측 정은 선택된 순서대로 표시됩니다.

자동 측정을 수행하려면:

**1.** 트리거된 파형을 획득하고 표시합니다.

**2.** 측정을 누릅니다.

**3.** 사이드 메뉴 버튼을 눌러 측정을 수행할 채널을 선택합니다.

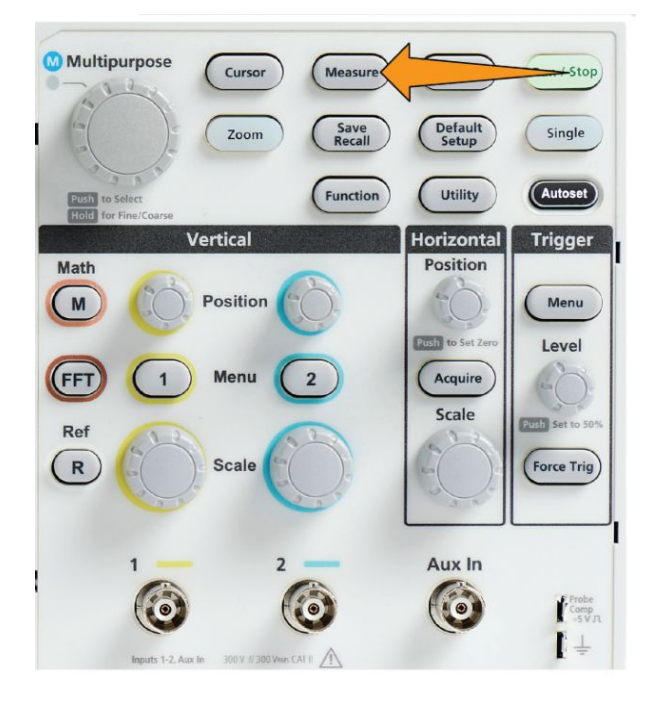

**4.** 범용 노브를 사용하여 측정을 선택하고 클릭합니다. [자동](#page-120-0) 측정 설명 on page 95 항목을 참조하십시오.

화면 상단의 측정 선택 바는 측정이 해당 채널에 대해 선택되었음(색으로 표시됨)을 보여 주기 위해 업데이트되며, 최대 총 6 가지 측정이 표시됩니 다.

- **5.** 거꾸로 된 삼각형이 있는 측정에는 선택할 경우 해당 측정에 사용할 수 있는 입력 채널 목록이 포함되어 있습니다. 입력 채널을 선택하고 클릭 합니다. 그런 다음 **Menu On/Off(**메뉴 켜기**/**끄기**)** 버튼을 눌러 목록을 닫 습니다.
- **6.** 측정을 선택 취소하려면 해당 측정을 강조 표시하고 범용 노브를 클릭 합니다. 현재 채널이 아닌 다른 채널에 대한 측정을 선택 취소하려면 측 정 채널에 대한 사이드 메뉴 버튼을 누른 다음 노브를 사용하여 측정을 선택하고 클릭하여 제거합니다.
- **7.** 모든 측정을 선택 취소하려면 모든 측정값 제거 사이드 메뉴 버튼을 누 릅니다.
- **8.** 측정 메뉴를 닫고 선택한 측정을 화면에 표시하려면 **Menu On/Off(**메뉴 켜기**/**끄기**)** 버튼을 누릅니다.

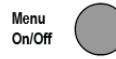

측정이 화면에 표시됩니다. 또한 **Menu On/Off(**메뉴 켜기**/**끄기**)** 버튼을 누르 면 화면에서 측정 표시가 켜지거나 꺼집니다.

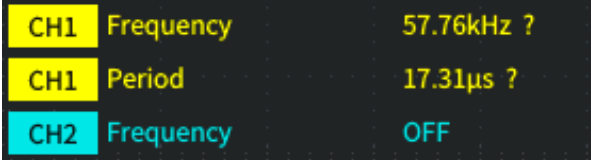

# 자동 측정 추가 정보

수직 신호 클리핑 조건이 있는 경우 측정 옆에 △ 기호가 나타납니다. 파형 일부는 화면 상단 또는 하단 에지의 위나 아래에 있습니다. 신호 클리핑이 있으면 측정이 부정확하게 됩니다. 정확한 측정값을 얻으려면 모든 파형이 화면에 있도록 수직 스케일 및 위치 노브를 돌립니다.

측정 정밀도가 보장되지 않으면 측정값 옆에 기호가 표시됩니다. 측정 모듈이 적합한 측정값을 얻을 때까지 기다립니다. 접합한 측정값이 제공되 면 기호가 사라집니다.

### 측정 스냅숏 작성

**Snapsho(**스냅숏**)** 측정(**Measuremen(**측정**)**메뉴에 있음)은 한 채널의 단일 획 득에 대해 한 화면에 모든 단일 채널 측정을 표시합니다. 스냅숏 결과를 보 고 스냅숏 측정 화면 이미지를 파일에 저장할 수 있습니다.

측정 스냅숏을 작성하려면:

- **1.** 트리거된 파형을 획득하고 표시합니다.
- **2.** 측정을 누릅니다.

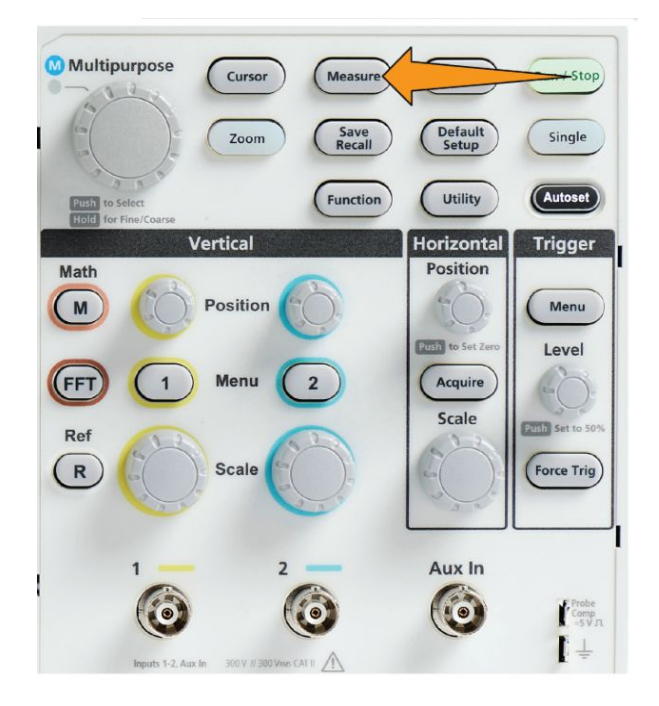

**3.** 측정 스냅숏을 표시할 채널의 사이드 메뉴 버튼을 누릅니다. 한 번에 한 채널의 스냅숏만 작성할 수 있습니다.

- **4.** 범용 노브를 사용하여 스냅숏을 선택하고 클릭합니다. 스냅숏 화면이 즉시 열립니다.
- **5.** 이미지를 저장하기 위한 **File Save(**파일 저장**)** 버튼이 설정된 경우 **File Save(**파일 저장**)** 버튼을 눌러 스냅숏 이미지를 파일에 저장합니다. [파일](#page-158-0) 저장 버튼을 [사용하여](#page-158-0) *USB* 에 파일 저장 on page 133 항목을 참조하십 시오.

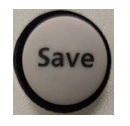

**6.** 메뉴 켜기**/**끄기 버튼을 눌러 스냅숏 화면을 닫고 측정 메뉴로 돌아갑니 다.

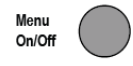

### 스냅숏 측정 추가 정보

- 수직 클리핑 조건이 있는 경우 측정 스냅숏은 측정을 표시하지 않습니 다. 클리핑은 파형 일부가 디스플레이 위나 아래에 있는 경우 발생합니 다. 적절한 측정 스냅숏을 얻으려면 수직 스케일 및 위치 노브를 사용하 여 모든 파형이 디스플레이에 표시되도록 합니다.
- 또한 측정 스냅숏을 작성할 때 게이팅을 사용하여 파형의 지정된 부분 만 분석할 수도 있습니다. 파형 일부에 [대해서만](#page-126-0) 측정 수행 게이팅 on page 101 항목을 참조하십시오.

# <span id="page-120-0"></span>자동 측정 설명

다음 표에는 측정 메뉴에 표시되는 대로 그룹화된 자동 측정 목록이 표시되 어 있습니다. 측정 설명은 오실로스코프에서 도움말 **Everywhere**(도움말 > 도움말 **Everywhere**)를 활성화하여 표시할 수도 있습니다. [설정에](#page-54-0) 대한 화면 상 도움말 표시 *-* 도움말 *[Everywhere](#page-54-0)* on page 29 항목을 참조하십시오.

# 주파수 측정 설명

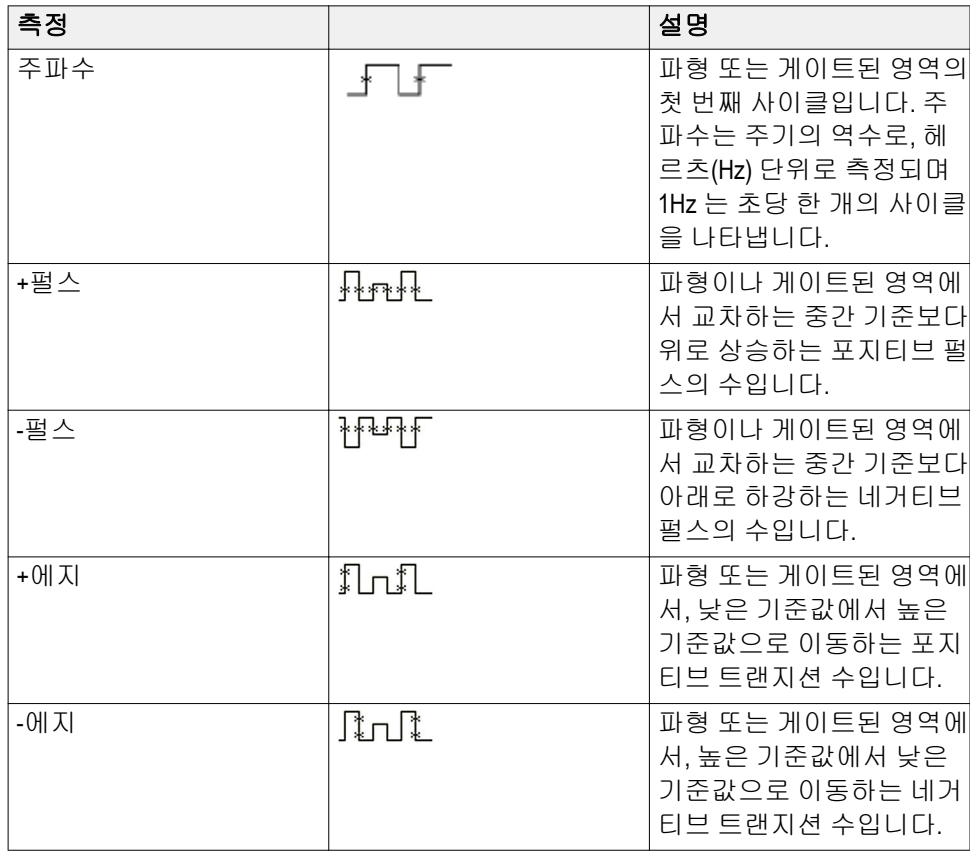

#### 표 **4:** 주파수 측정

# 시간 측정 설명

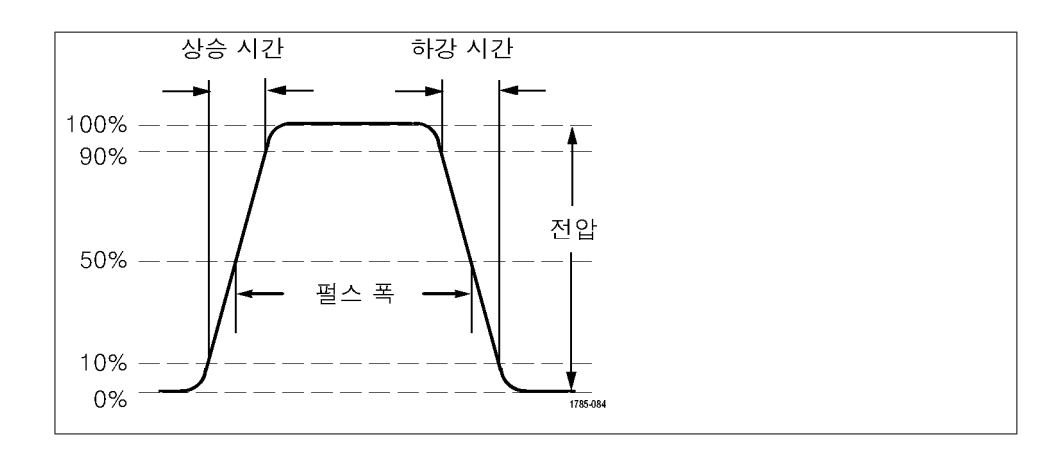

#### 표 **5:** 시간 측정

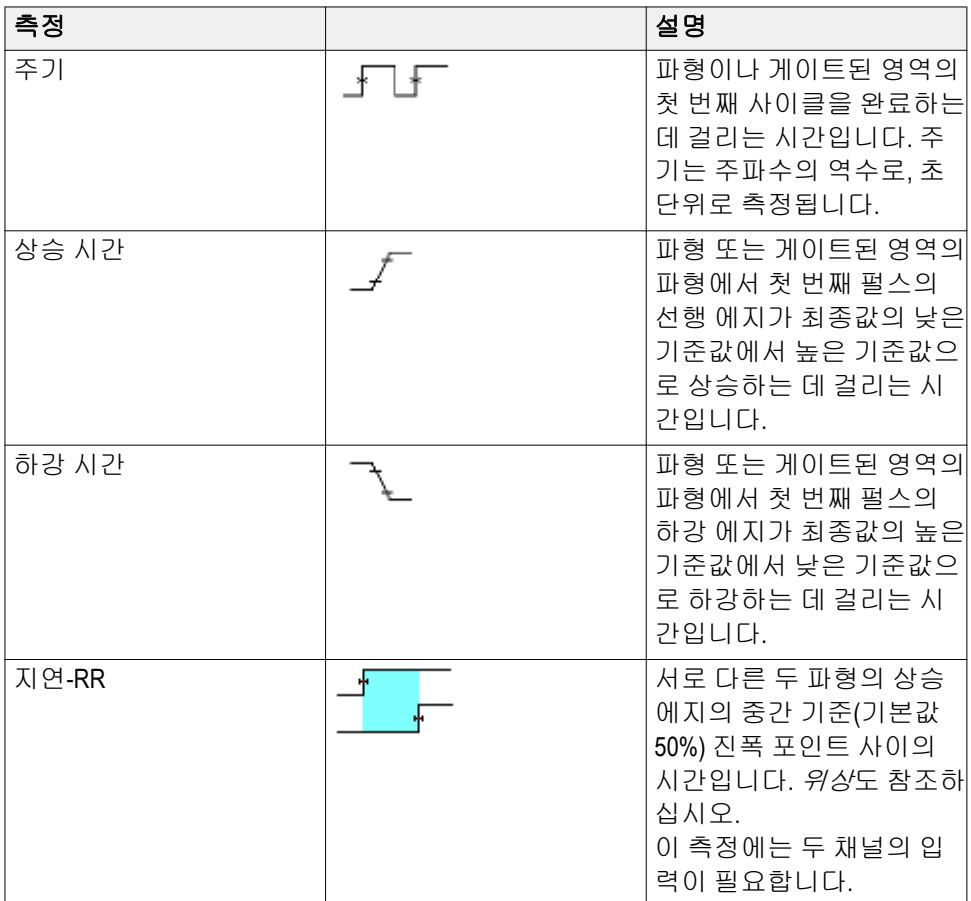

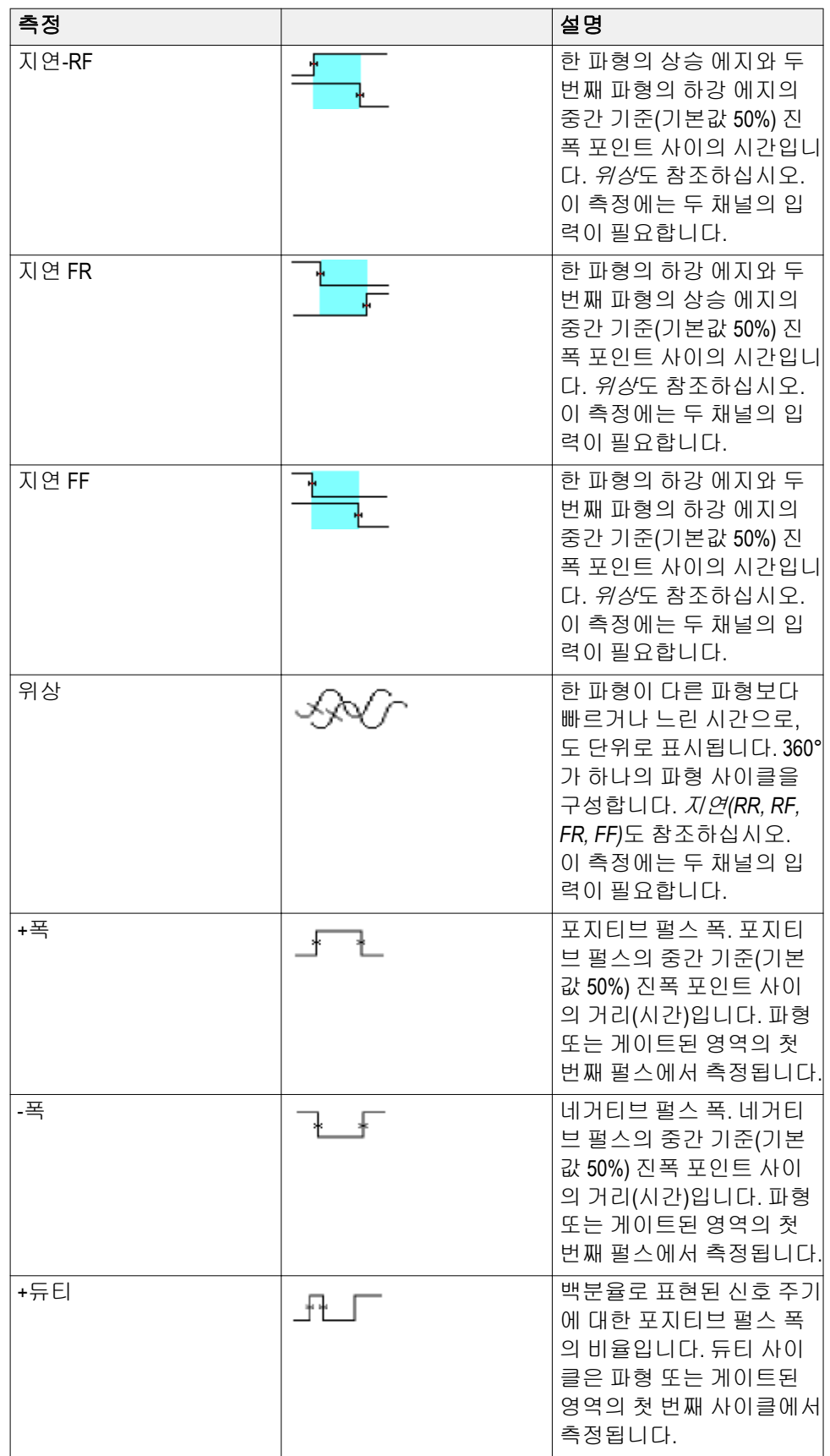

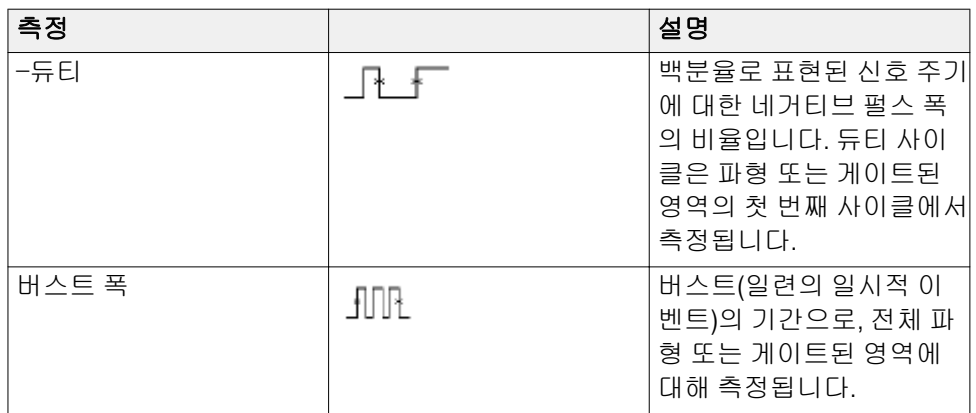

진폭 측정 설명

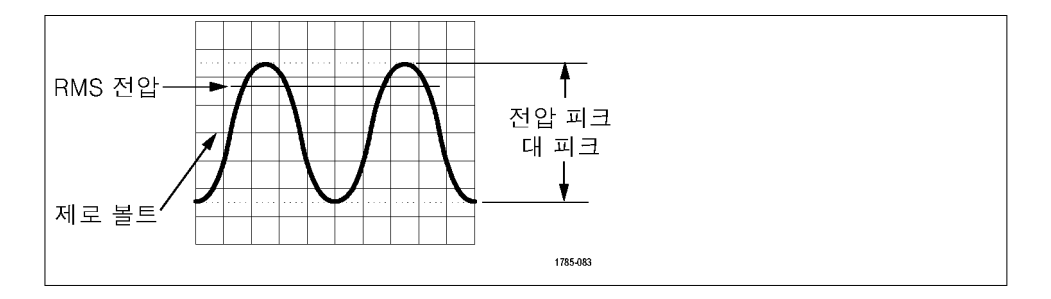

### 표 **6:** 진폭 측정

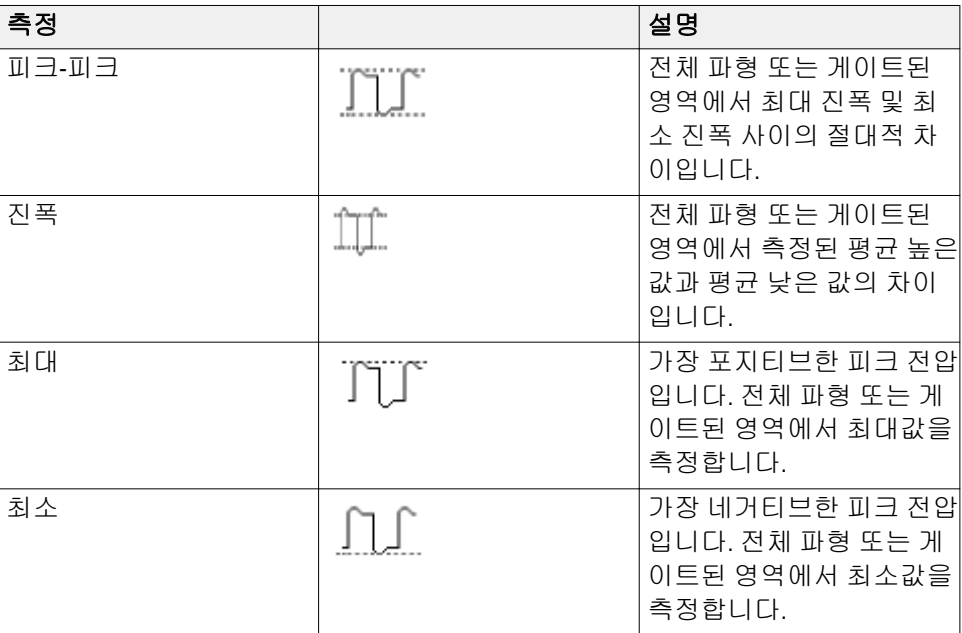

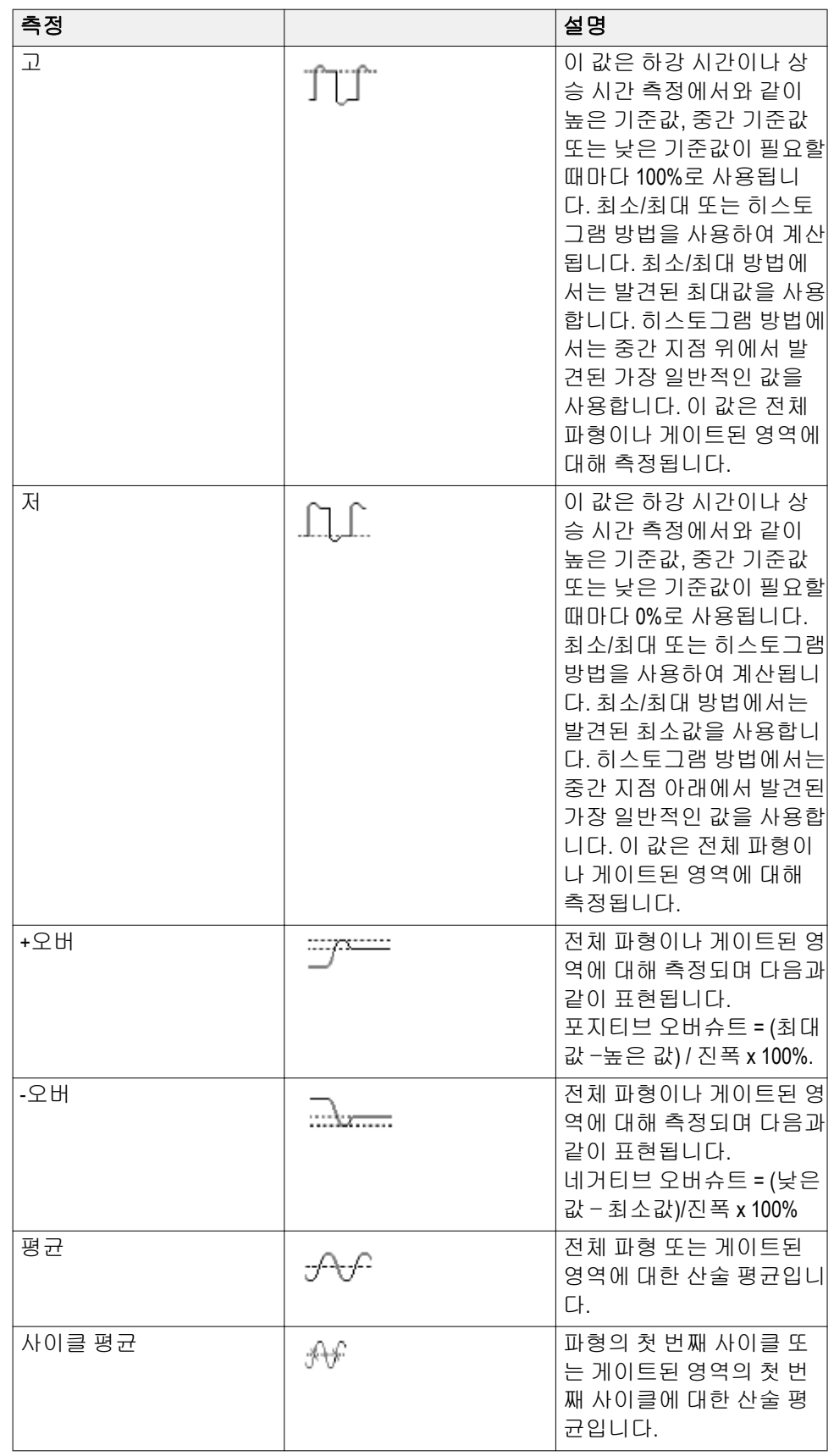

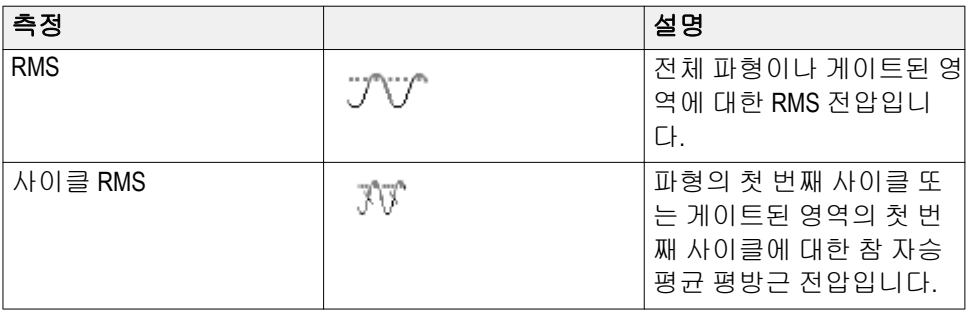

# 구역 측정 설명

#### 표 **7:** 구역 측정

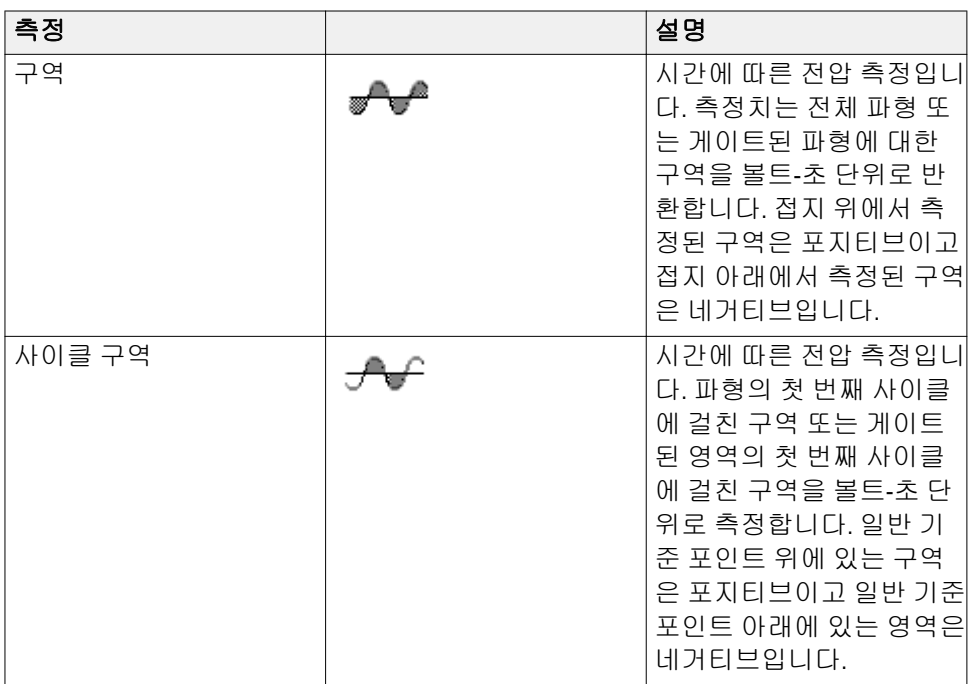

## <span id="page-126-0"></span>파형 일부에 대해서만 측정 수행 게이팅

게이팅은 측정에 파형의 지정된 부분만 사용하도록 자동 측정을 설정합니 다. 게이팅 기능은 모든 채널 및 모든 측정에 적용됩니다(즉, 개별 측정 또는 다른 채널에 다른 게이팅 영역을 설정할 수 없음).

**1.** 측정을 누릅니다.

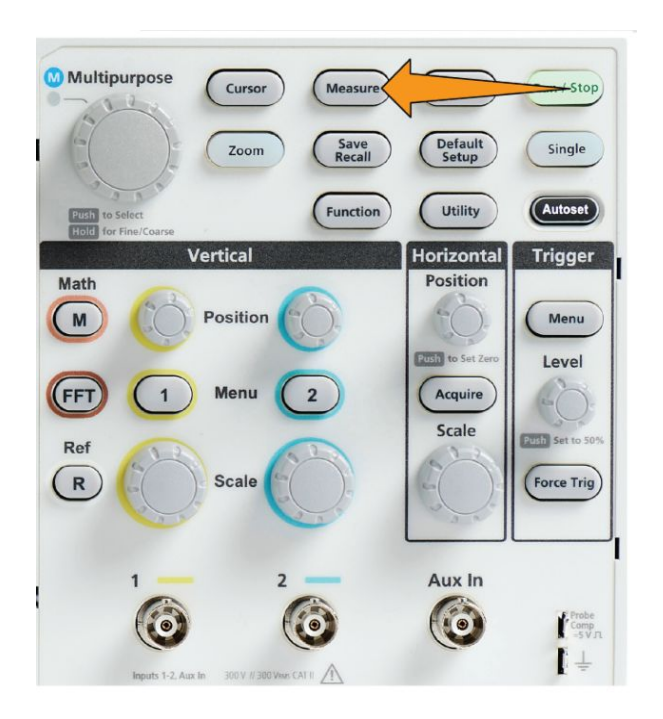

- **2. -**계속 **1/2** 쪽 사이드 메뉴 버튼을 누릅니다.
- **3.** 게이팅 사이드 메뉴 버튼을 누릅니다.
- **4.** 범용 노브를 사용하여 측정에 사용할 파형 구역(끄기**(**전체 레코드**)**, 화 면, 커서 간)을 선택하고 클릭합니다.

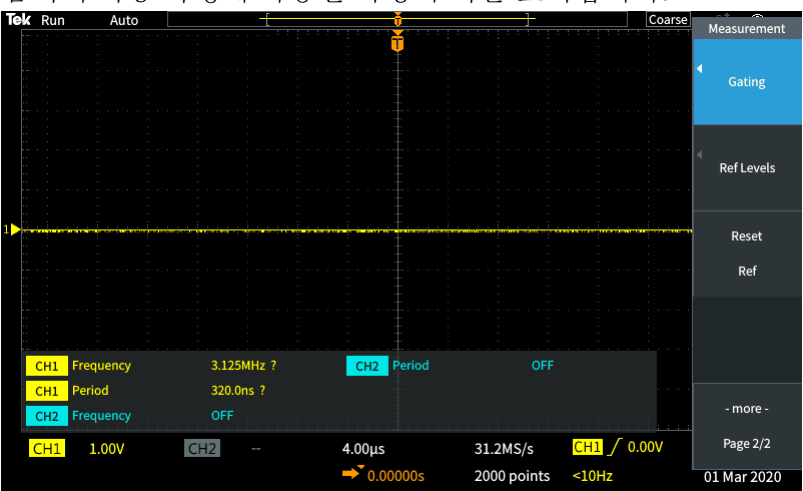

커서 간을 선택할 경우 범용 노브를 사용하여 게이팅 커서를 선택하고 움직여 자동 측정에 사용할 파형 구역을 표시합니다.<br><del>Extragal Auto Lessent Connect</del> in the process of the process of the process of the process

# 오실로스코프에서 측정을 활성화**/**비활성화하는 방법

파형 측정을 수동으로 활성화/비활성화하려면 이 절차를 사용합니다.

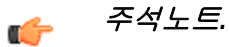

- 측정 설정 기능을 비활성화하거나 활성화하려면 암호가 필요합니다*.* 초 기 상태 기본 암호는 *000000* 입니다*.*
	- • *TekSmartlab™*이 갖춰진 교육 실험실의 강사는 *TekSmartLab* 애플리케이 션에서 연결된 모든 오실로스코프에 대해 측정을 활성화하거나 비활성 화할 수 있습니다*.*
	- **1.** 유틸리티를 누릅니다.

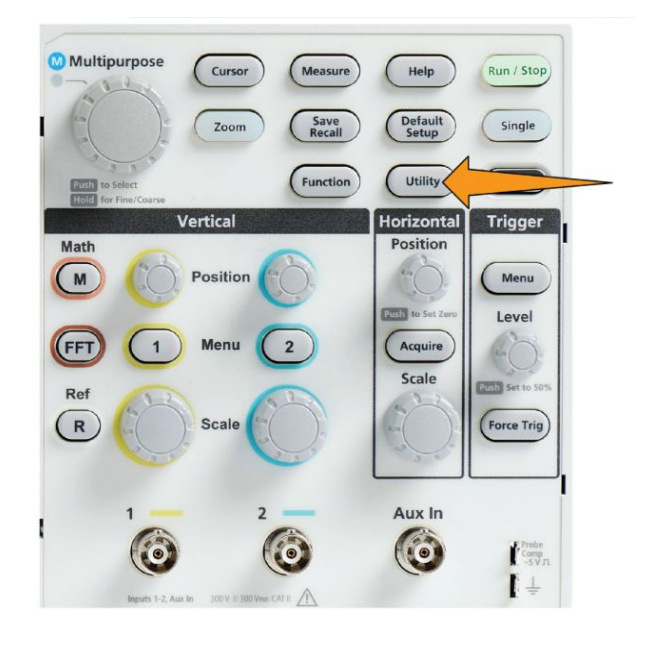

**2.** 기능 활성화 사이드 메뉴 버튼을 누릅니다.

**3.** 범용 노브를 사용하여 측정 활성화를 선택하고 클릭합니다. 오실로스코 프에 기능 활성화 암호 입력 화면이 열립니다.

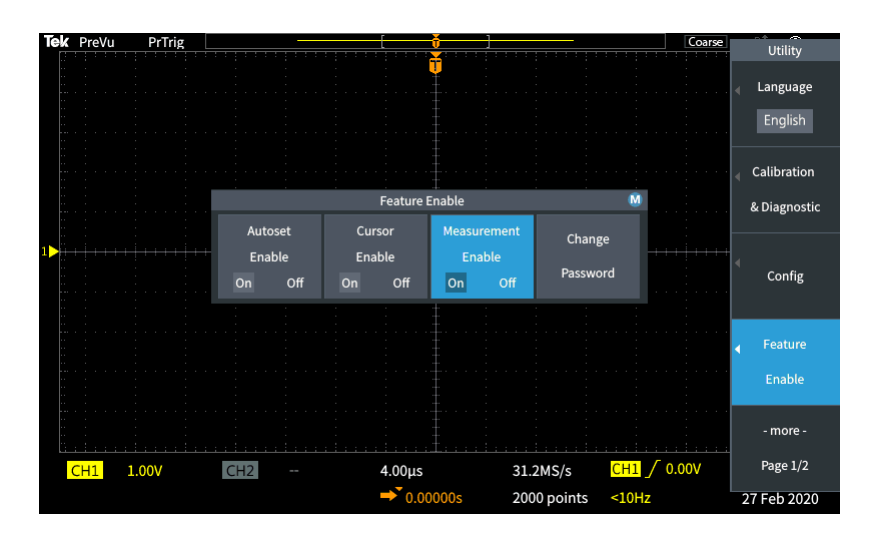

- **4.** 범용 노브 및 사이드 메뉴 버튼을 사용하여 측정을 비활성화할 수 있는 암호를 입력합니다.
- **5.** 확인 사이드 메뉴 버튼을 눌러 암호를 입력하고 측정을 비활성화하도록 합니다.

## 커서를 사용하여 수동 측정 수행

커서는 파형에 배치하여 측정하는 데 사용하는 화면상 수직선 및 수평선입 니다. 커서는 해당 위치 및 커서가 파형을 교차하는 위치에 값을 표시하는 판독값을 포함합니다. 커서는 두 커서 위치 간의 절대차 측정 값(또는 델타) 도 표시합니다.

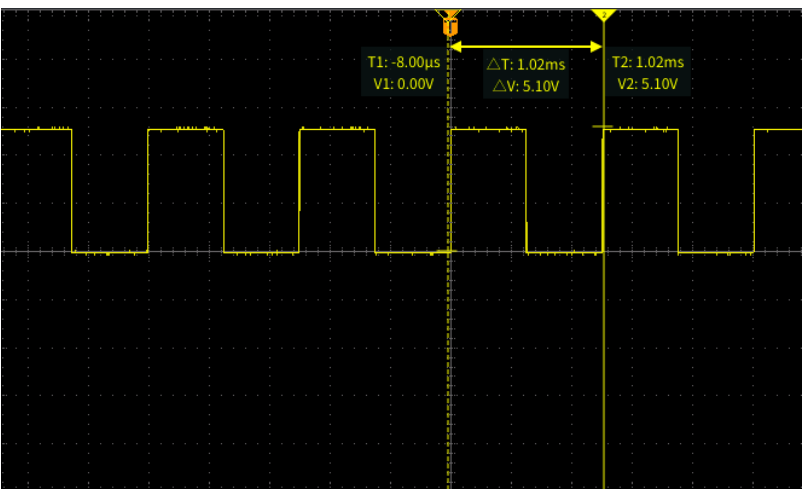

커서 판독값은 커서 옆에 표시됩니다. 판독값은 현재 커서 위치에 신호 값을 표시합니다. 또한 판독값은 커서 측정 간 차이(델타, Δ 기호로 표시됨)를 표 시합니다. 커서가 켜져 있으면 오실로스코프에 항상 판독값이 표시됩니다.

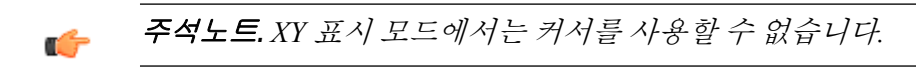

**1.** 커서를 눌러 기본적으로 두 수직 시간 커서를 표시합니다.

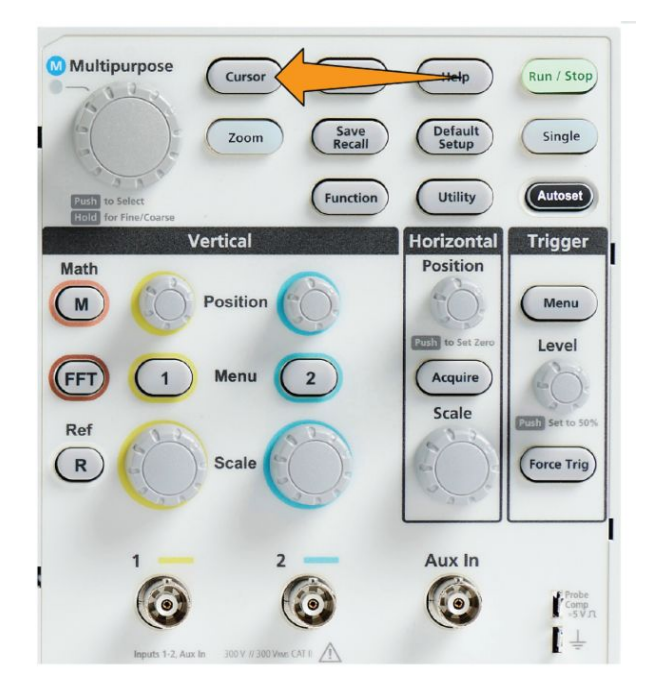

커서 색은 측정을 수행 중인 채널을 나타냅니다. 진한 선 커서는 활성(선택한) 커서이며 범용 노브로 제어됩니다.

**2.** 범용 노브를 사용하여 진한 선(선택한) 커서를 이동합니다. 해당 커서와 관련된 판독값은 커서를 이동함에 따라 변경됩니다.

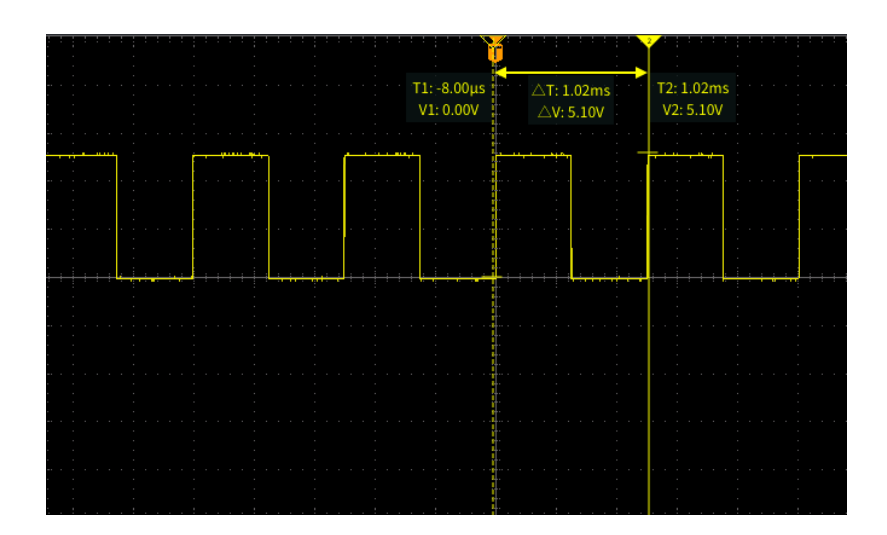

- **3.** 범용 노브를 눌러 다른 커서를 선택(진한 선이 됨)한 다음 노브를 돌려 해당 커서를 이동합니다. 첫 번째 커서는 이제 점선으로 드로잉됩니다.
- **4.** 커서 위치를 더 미세하게 조정하려면 기능 버튼을 눌러 커서 위치 조정 을 보통 조정과 미세 조정 간에 전환합니다.

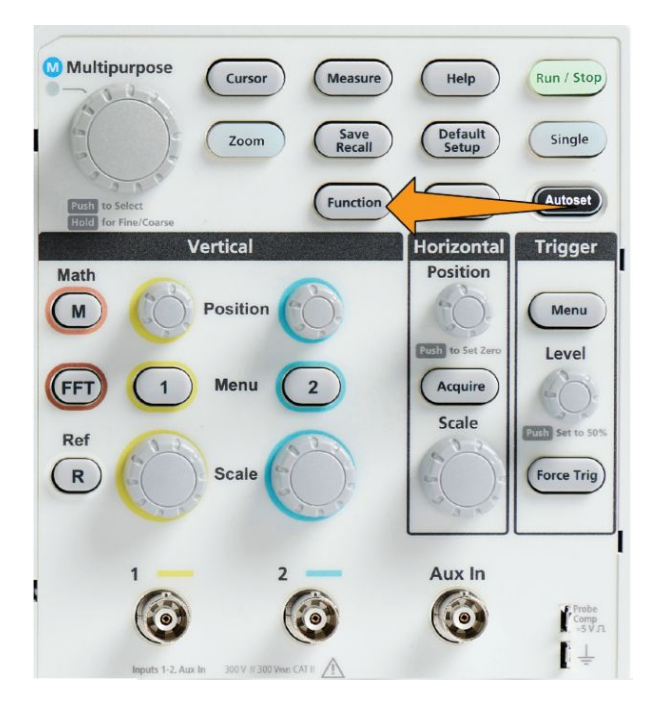

또한 기능 버튼의 미세 노브 민감도를 사용하면 수직 및 수평 위치 노브, 트리거 레벨 노브 및 범용 노브의 여러 조정 작업을 더욱 미세하게 조정 할 수 있습니다.

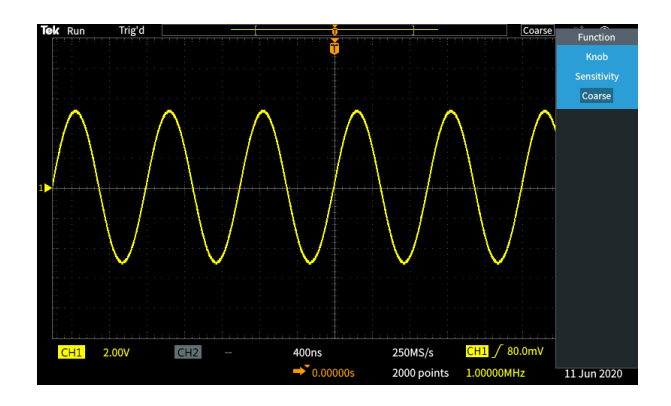

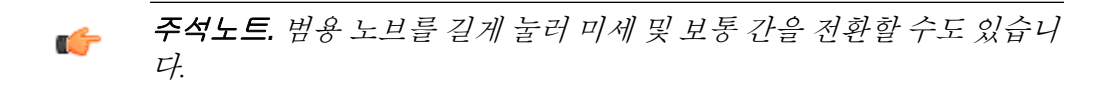

- **5.** 진폭 또는 화면 사이드 메뉴 버튼을 눌러 측정을 수행하기 위한 다양한 [커서](#page-134-0)를 선택합니다. 커서 유형 on page 109 항목을 참조하십시오.
- **6.** 링크 사이드 메뉴 버튼을 눌러 커서 링크를 **ON(**켜기**)** 또는 **OFF(**끄기**)**로 전환합니다. 링크가 **ON(**켜기**)** 상태인 경우 범용 노브를 돌리면 두 커서 가 동시에 이동합니다.
- **7.** 커서 하나 또는 둘 다가 화면을 벗어난 경우 화면상으로 커서 가져오기 사이드 메뉴 버튼을 눌러 화면을 벗어난 커서를 다시 화면으로 가져옵 니다.
- **8.** 커서 전면 패널 버튼을 눌러 커서를 끕니다.

# <span id="page-134-0"></span>커서 유형

커서 유형은 다음과 같습니다.

시간 또는 주파수 커서. 이러한 수직 커서는 시간 또는 주파수, 커서가 파형 을 교차하는 위치의 신호 진폭 및 두 커서 교차 포인트 간 절대차(델타)(시간 및 진폭 델타)를 측정합니다.

시간 판독값은 트리거 포인트(0s)를 기준으로 합니다. 예를 들어 트리거 왼 쪽의 커서는 마이너스 시간 값입니다.

진폭 커서. 이러한 수평 커서는 수직 진폭 매개 변수(일반적으로 전압)를 측 정합니다.

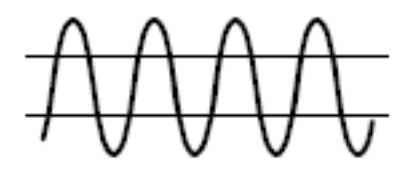

화면 커서: 수직 커서와 수평 커서 두 가지의 조합입니다. 범용 노브를 클릭 하면 커서 선택이 순환됩니다.

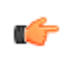

주석노트*.* 화면 모드에서 수직 커서는 커서가 파형을 교차하는 위치에 연결 되지 않으므로 신호를 교차하는 위치에 진폭 값을 표시하지 않습니다*.* 진폭 값은 수평 커서에서 읽습니다*.*

## 오실로스코프에서 커서를 활성화**/**비활성화하는 방법

커서를 수동으로 활성화/비활성화하려면 이 절차를 사용합니다.

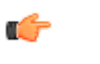

주석노트*.* 커서 기능을 비활성화하거나 활성화하려면 암호가 필요합니다*.* 초기 상태 기본 암호는 *000000* 입니다*.*

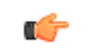

주석노트*. TekSmartlab™*이 갖춰진 교육 실험실의 강사는 *TekSmartLab* 애플 리케이션에서 연결된 모든 오실로스코프에 대해 커서를 활성화하거나 비활 성화할 수 있습니다*.*

**1.** 유틸리티를 누릅니다.

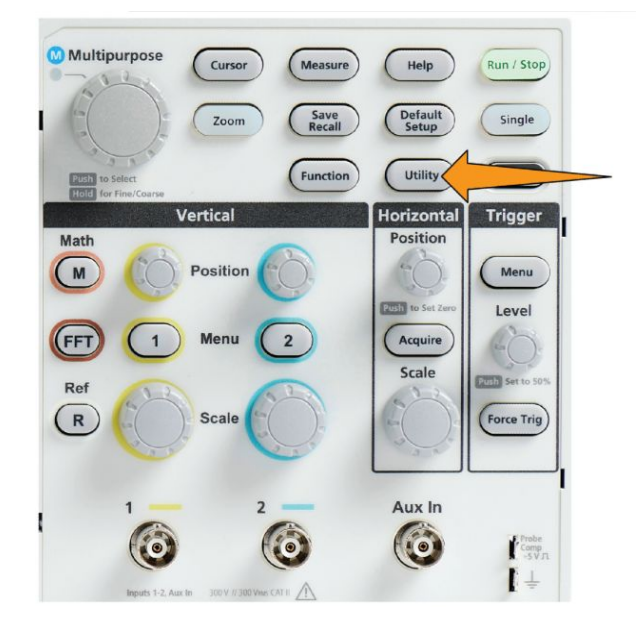

**2.** 기능 활성화 사이드 메뉴 버튼을 누릅니다.

**3.** 범용 노브를 사용하여 커서 활성화를 선택하고 클릭합니다. 오실로스코 프에 기능 활성화 암호 입력 화면이 열립니다.

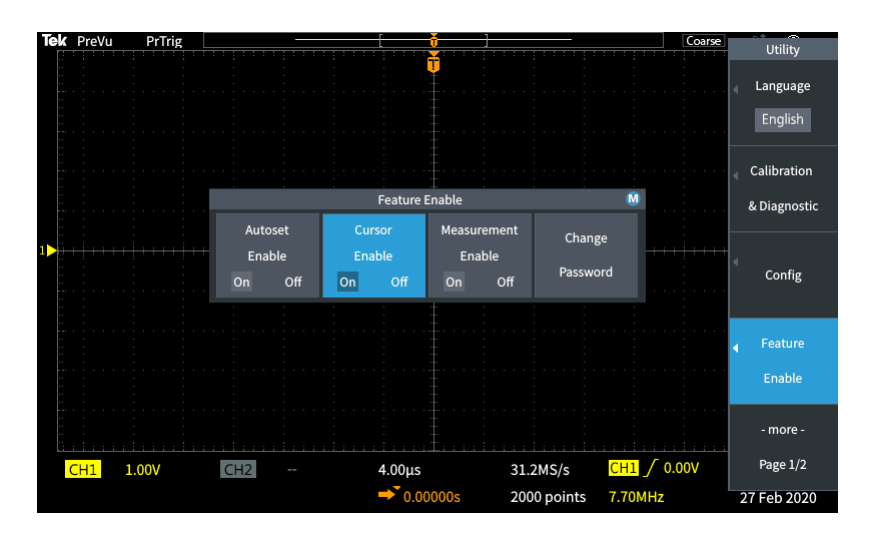

- **4.** 범용 노브 및 사이드 메뉴 버튼을 사용하여 커서를 비활성화할 수 있는 암호를 입력합니다.
- **5.** 확인 사이드 메뉴 버튼을 눌러 암호를 입력하고 커서를 비활성화하도록 합니다.

# 연산 파형 만들기

연산 파형을 사용하여 두 채널 파형에 대해 덧셈, 뺄셈 및 곱셈을 수행하여 새로운 연산 파형을 만들 수 있습니다. 그런 다음 연산 파형에서 측정을 수 행하거나, 연산 파형을 기준 메모리 또는 외부 파형 데이터 파일에 저장할 수 있습니다.

**1.** 연산을 누릅니다. 오실로스코프에 현재 사이드 메뉴 설정을 사용하여 빨간색 연산 파형이 표시됩니다.

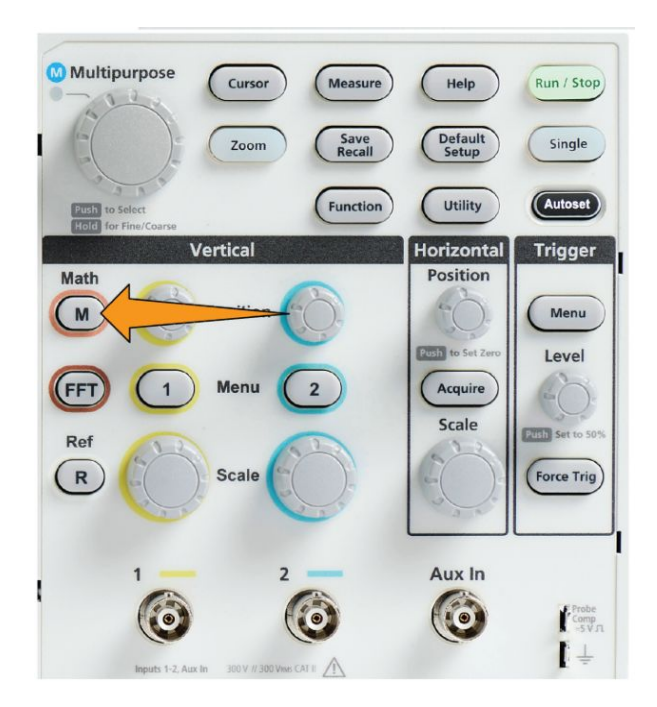

- **2.** 소스 **1** 사이드 메뉴 버튼을 누릅니다.
- **3.** 범용 노브를 사용하여 연산 파형에 사용할 첫 번째 채널을 선택하고 클 릭합니다.
- **4.** 연산자 사이드 메뉴 버튼을 누릅니다.
- **5.** 범용 노브를 사용하여 두 파형에 적용할 연산 작업(덧셈, 뺄셈 또는 곱 셈)을 선택하고 클릭합니다.
- **6.** 소스 **2** 사이드 메뉴 버튼을 누릅니다.
- **7.** 범용 노브를 사용하여 연산 파형에 사용할 두 번째 채널을 선택하고 클 릭합니다. 오실로스코프에 즉시 연산 파형이 표시됩니다.
- **8.** 연산 파형 수직 위치를 이동하려면 위치 사이드 메뉴 버튼을 누르고 범 용 노브를 사용하여 파형을 이동합니다.

**9.** 연산 파형의 크기(수직 스케일)를 변경하려면 수직 스케일 사이드 메뉴 버튼을 누르고 범용 노브를 사용하여 파형 스케일을 변경합니다.

연산 수직 스케일 설정은 연산 파형에만 적용됩니다.

연산 파형을 사용하는 한 가지 예는 전압 파형과 전류 파형을 곱하여 순간 전원(전류 X 전압)을 계산하는 것입니다.

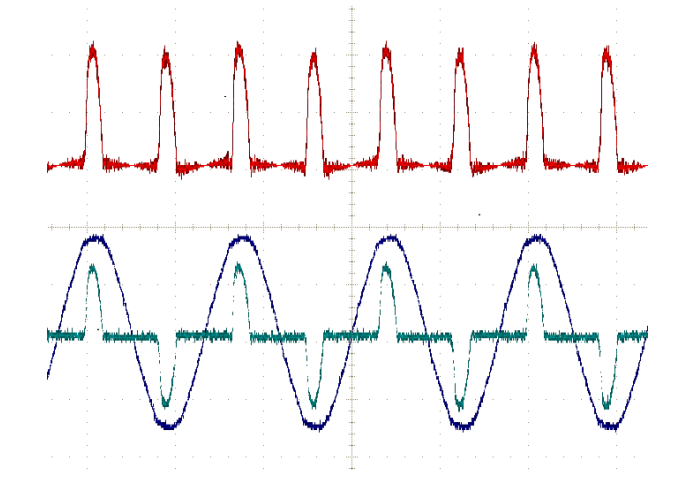

## 연산 파형 추가 정보

- 연산 파형은 소스 채널에서 수평 스케일 및 위치를 가져옵니다. 이러한 소스 파형 컨트롤을 조정하면 연산 파형도 조정됩니다.
- 서로 다른 단위의 파형을 더하거나 빼면 연산 파형 단위가 "?"로 설정됩 니다.
- 채널 파형에 대해서와 마찬가지로 연산 파형에 대해 자동 측정을 수행 할 수 있습니다. **측정** 화면에서 연산 사이드 메뉴를 선택하고 적용할 측 정을 선택하기만 하면 됩니다.
- 연산 파형을 기준 메모리나 USB 드라이브의 파일에 저장할 수 있습니 다. 또한 연산 [파형](#page-163-0)을 기준 메모리로 호출(로드)할 수 있습니다. 파형 데 *[이터](#page-163-0) 호출* on page 138 항목을 참조하십시오.
- 탐색 컨트롤(줌 버튼 및 범용 노브)을 사용하여 연산 파형을 확대할 수 있습니다.

### **FFT** 를 사용하여 신호 주파수 정보 확인

일종의 왜곡이나 원치 않는 특성이 있는 신호가 많이 있습니다. 경우에 따라 이러한 왜곡이 해당 신호가 회로에서 작동하는 방식에 영향을 주지 않을 수 도 있습니다. 그러나 시스템 클럭 펄스, 근처의 인쇄된 회로 경로에서 유도 된 신호 또는 파워 서플라이나 기타 소스의 노이즈가 신호에 영향을 주어 신 호가 제대로 작동하지 못하도록 하는 경우가 많습니다. FFT 기능은 주 신호 에 포함된 원치 않는 신호의 주파수를 찾는 데 유용한 강력한 도구입니다.

**FFT** 기능은 파형 데이터에 FFT(고속 퓨리에 변환) 수학 계산을 사용하여 신 호의 구성 요소 주파수를 확인합니다. 결과 파형에는 수평 축을 따라 일련의 '스파이크'가 표시됩니다. 여기서 각 스파이크는 파형 및 해당 진폭의 주파 수 구성 요소를 나타냅니다. 즉, FFT 는 파형의 주파수 구성 요소를 분석하 기 위한 기본 스펙트럼 분석기 기능입니다.

**1.** 파형의 여러 사이클을 획득하고 표시합니다.

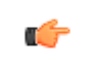

주석노트*. 2000* 및 *20K* 포인트 레코드 길이 파형에 대해서는 *FFT* 파형 만 표시할 수 있습니다*.*

**2. FFT** 버튼을 누릅니다.

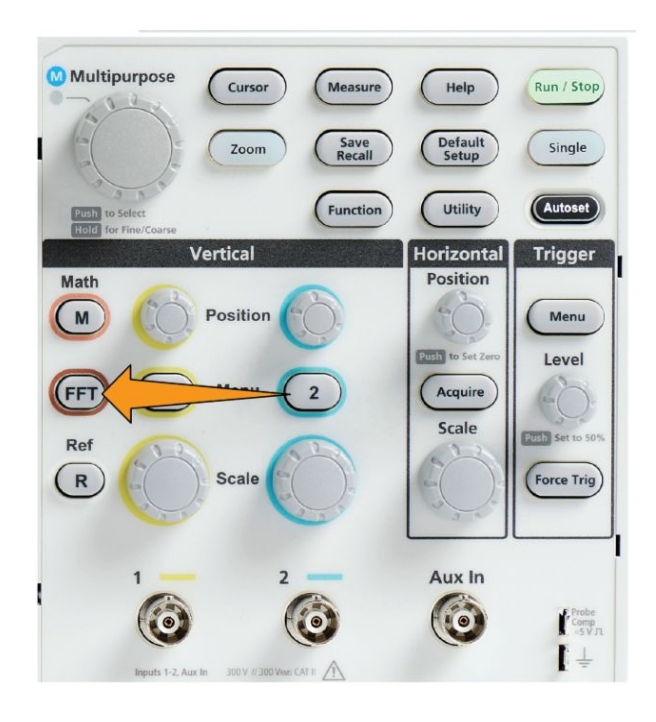

오실로스코프에 기본 FFT 화면이 표시됩니다. 하단 기본 화면에 FFT 파 형이 표시됩니다.

**FFT** 파형을 위아래로 이동하려면 소스 채널의 수직 위치 노브를 사용합 니다.

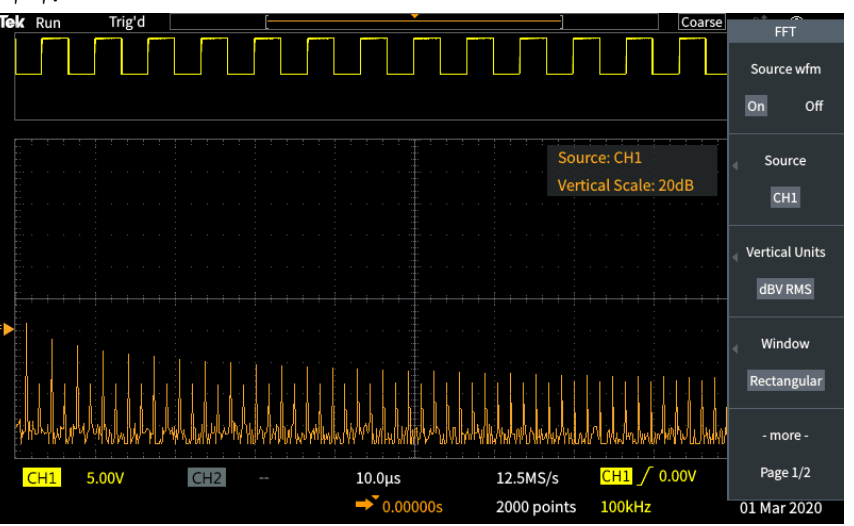

- **3.** 소스 **wfm** 사이드 메뉴 버튼을 눌러 소스 파형 표시(화면 상단)를 **ON(**켜 기**)** 또는 **OFF(**끄기**)**로 전환합니다.
- **4.** 소스 사이드 메뉴 버튼을 누르고 범용 노브를 사용하여 소스를 채널 **1** 또는 **2** 로 설정합니다.기본 소스는 **FFT** 윈도우를 열기 전에 선택되어 있 던 채널입니다.

**5.** 수직 단위 사이드 메뉴 버튼을 누르고 범용 노브를 사용하여 **dBV RMS** 또는 선형 **RMS** 를 선택하고 클릭합니다.

주파수의 진폭이 서로 매우 다르더라도 기본 **dBV RMS** 수직 단위 스케 일을 사용하여 여러 주파수를 자세히 볼 수 있습니다.

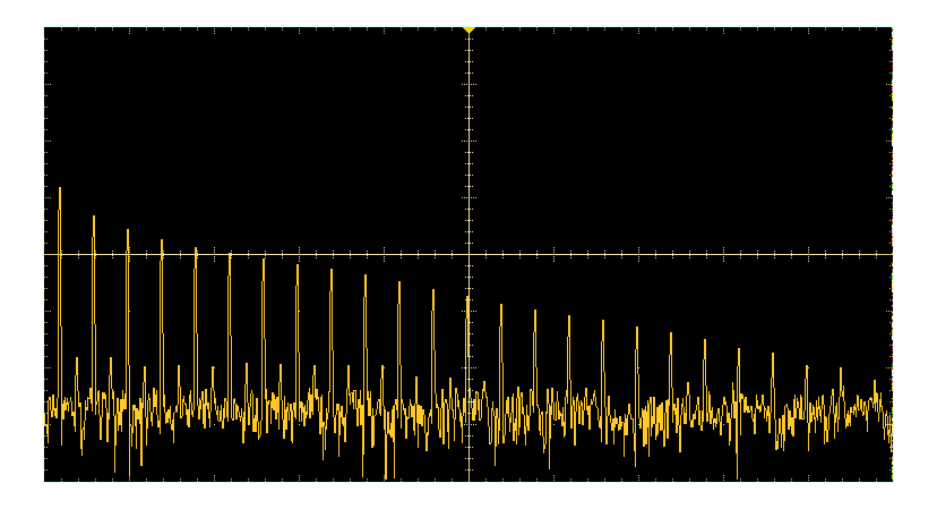

선형 **RMS** 수직 스케일을 사용하면 모든 주파수 레벨을 서로 비교하여 어떠한지 전체적으로 볼 수 있습니다.

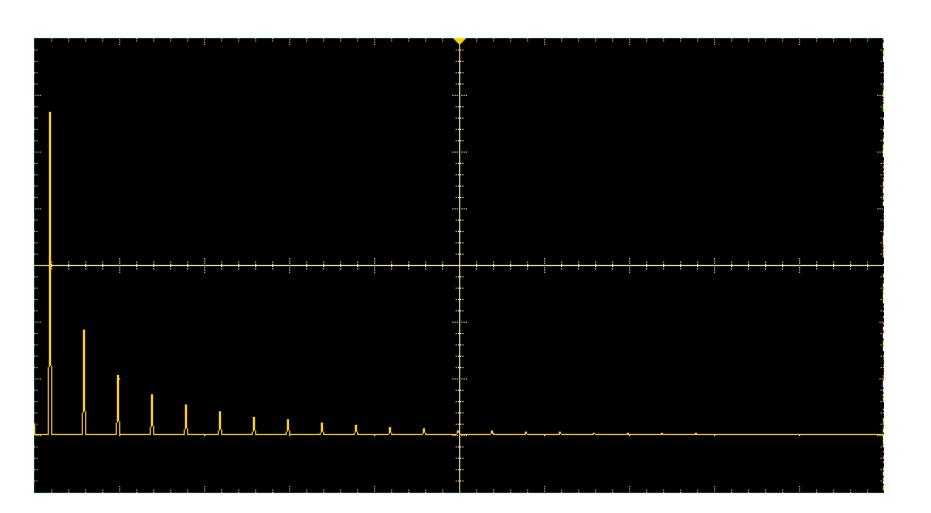

- **6.** 윈도우 사이드 메뉴 버튼을 누르고 범용 노브를 사용하여 해닝, 직사각 형, 해밍 또는 블랙맨**-**해리스를 선택하고 클릭합니다. *FFT* [윈도우](#page-144-0) 정보 on page 119 항목을 참조하십시오.
- **7. -**계속 **1/2** 쪽 사이드 메뉴 버튼을 누릅니다.

**8. Horizontal Center Position(**수평 중심 위치**)** 사이드 메뉴 버튼을 누르고 범용 노브를 사용하여 FFT 그래프를 수평으로 배치합니다. 사이드 메뉴 의 판독값은 가운데 수직 계수선에 배치된 파형 포인트의 주파수입니 다. FFT '스파이크' 주파수를 빠르게 측정하려면 이 기능을 사용합니다.

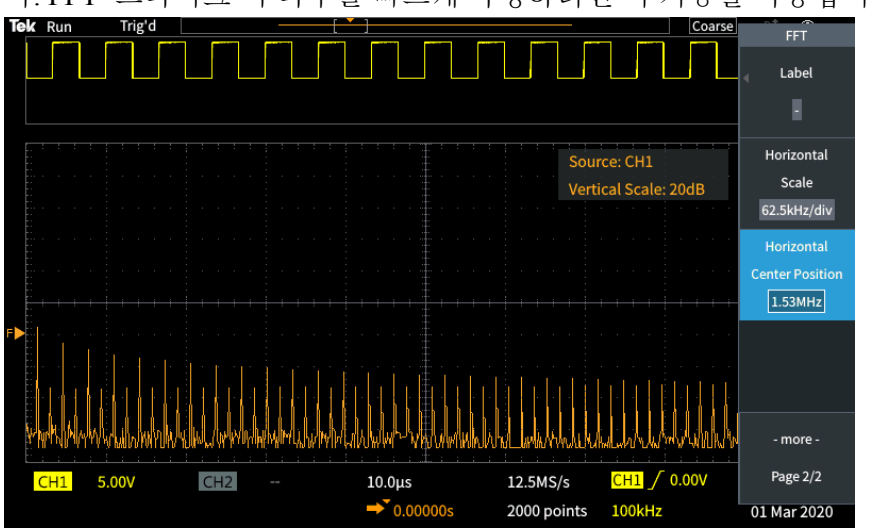

**9.** 수평 스케일 사이드 메뉴 버튼을 누르고 범용 노브를 사용하여 수평 스 케일(주요 계수선 구간당 주파수) 값을 설정합니다. 이 기능을 사용하여 FFT 파형을 확장하거나 축소함으로써 세부 사항을 더 자세히 또는 덜 자세히 표시할 수 있습니다. FFT 파형은 중심 커서를 중심으로 확장됩 니다.

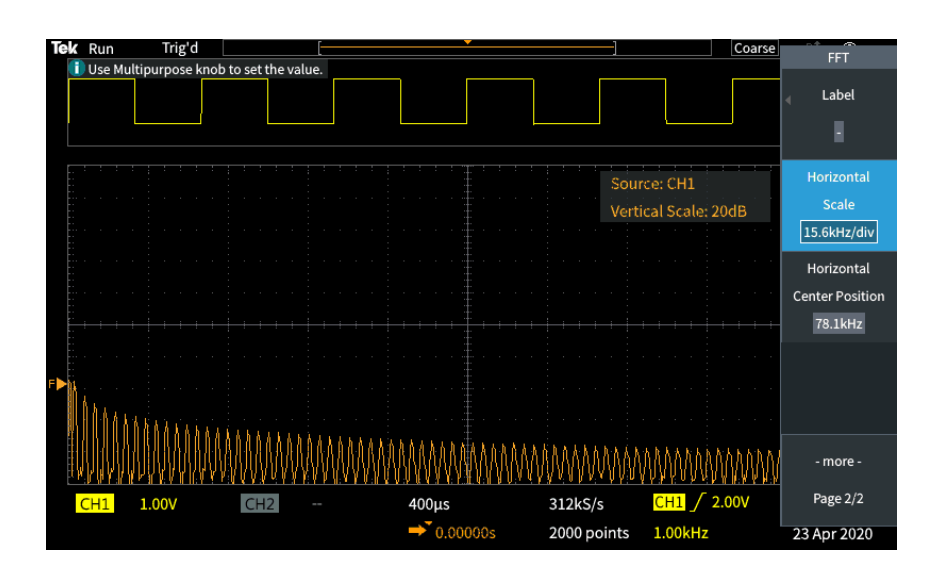

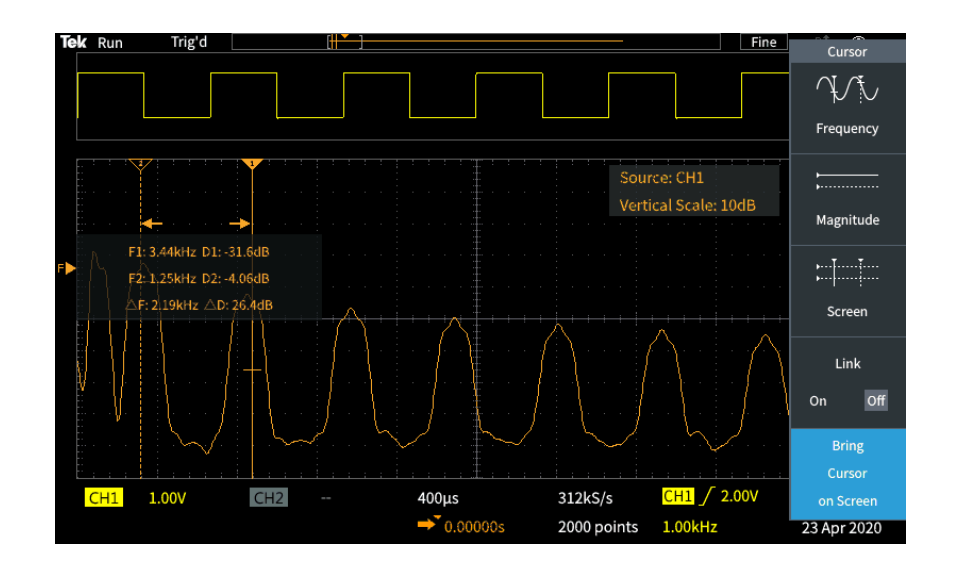

**10.** 커서 전면 패널 버튼을 누르고 커서를 사용하여 측정을 수행합니다.

## **FFT** 추가 정보

- 1,000, 2,000, 20K 레코드 길이 파형의 경우 FFT 파형만 표시할 수 있습 니다.
- FFT 파형의 수직 위치를 변경하려면 소스 채널의 **수직 위치** 노브를 사 용합니다.
- FFT 파형의 수직 크기를 변경하려면 소스 채널의 **수직 스케일** 노브를 사용합니다.
- 주파수 및 상대적인 신호 레벨을 측정하려면 커서를 사용합니다.
- DC 구성 요소나 오프셋이 있는 입력 신호로 인해 FFT 파형 구성 요소의 진폭 값이 올바르지 않을 수 있습니다. DC 구성 요소를 최소화하려면 입 력 신호에서 **AC** 커플링을 사용합니다.
- 반복 이벤트나 싱글 샷 이벤트에서 랜덤 노이즈와 앨리어싱된 구성 요 소를 줄이려면, 16 개 이상의 샘플에 대해 평균화하도록 오실로스코프 획득 모드를 설정합니다. *FFT* 및 [디스플레이](#page-146-0) 파형 앨리어싱 on page 121 항목을 참조하십시오. 평균 모드에서는 트리거와 동기화되지 않은 신호가 감쇠됩니다.
- 소스 신호에 트리거 속도와 동기화되지 않은 관심 주파수가 포함되어 있으면 평균 획득 모드를 사용하지 않도록 합니다.
- 간헐적인(임펄스, 싱글 샷) 신호의 경우 간헐적인 펄스 파형이 파형 레 코드의 가운데에 위치하도록 오실로스코프 트리거 조건을 설정합니다.
## **FFT** 윈도우 정보

FFT 알고리즘은 소스 파형 레코드에 '윈도우' 프로세스를 적용하여 FFT 파 형의 시작 값과 정지 값이 같은 진폭에 가깝도록 레코드를 '형성'합니다. 같 은 진폭에 가깝도록 파형을 시작하고 정지하면 실제 신호에는 없는 가공의 파형 추가가 줄어듭니다. 소스 신호에 윈도우를 사용하면 소스 신호 주파수 구성 요소를 더 정확하게 나타내는 FFT 파형이 생성됩니다.

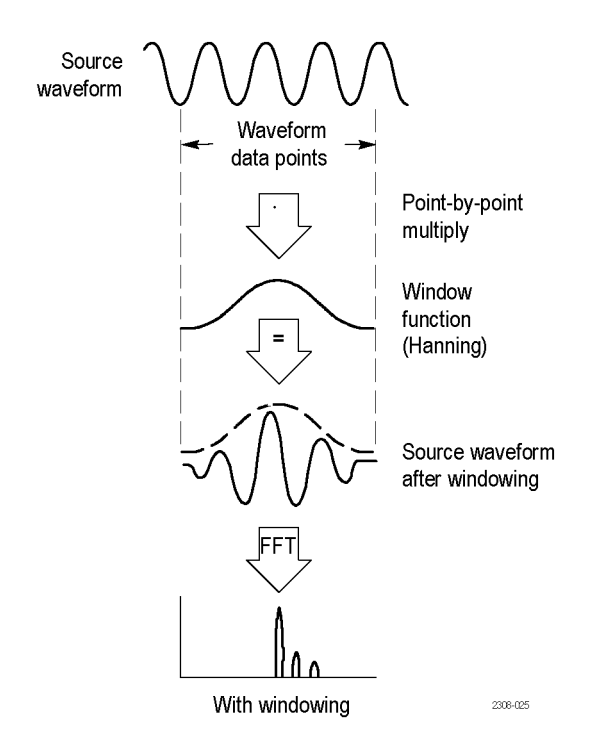

다양한 윈도우 모양은 각기 주파수 정확도와 진폭 정확도 면에서 장단점이 있습니다. 측정할 내용과 소스 신호 특성은 어떤 윈도우를 사용할지 선택하 는 데 도움을 줍니다. 다음 지침에 따라 신호 분석 요구 사항에 가장 적합한 윈도우를 선택하십시오. 해닝 윈도우는 FFT 측정의 좋은 시작점입니다.

#### 표 **8: FFT** 윈도우

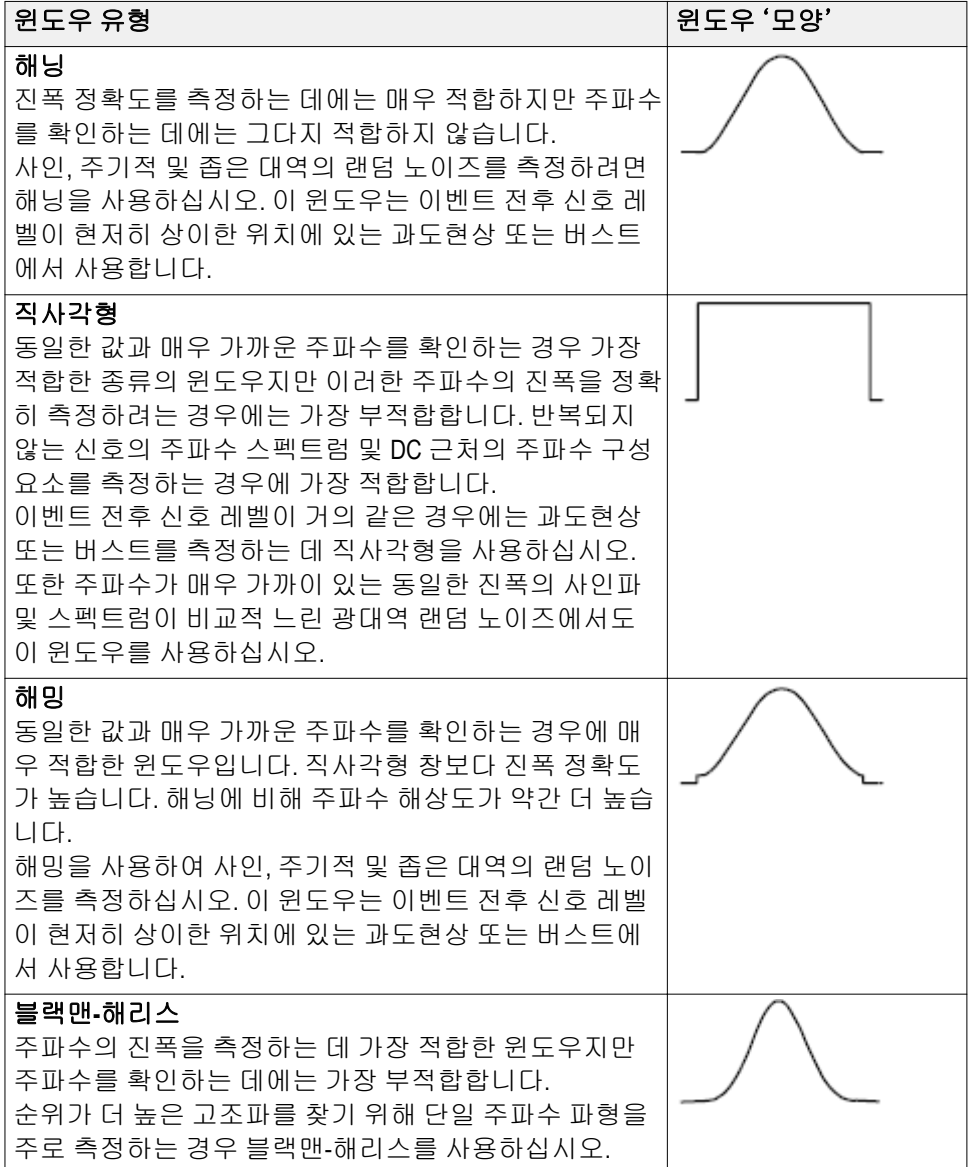

## **FFT** 및 디스플레이 파형 앨리어싱

FFT 파형 문제는 오실로스코프가 나이퀴스트 주파수(나이퀴스트 주파수는 샘플링 속도의 1/2 임)보다 큰 주파수 구성 요소를 포함하는 신호를 획득할 때 발생합니다. 나이퀴스트 주파수보다 높은 주파수 구성 요소는 언더샘플 링되고 계수선 오른쪽 가장자리 주변에 "다시 접혀서" 나타나거나 반향되 어 FFT 파형의 저주파 구성 요소로 표시됩니다. 이 잘못된 성분을 앨리어싱 이라고 합니다.

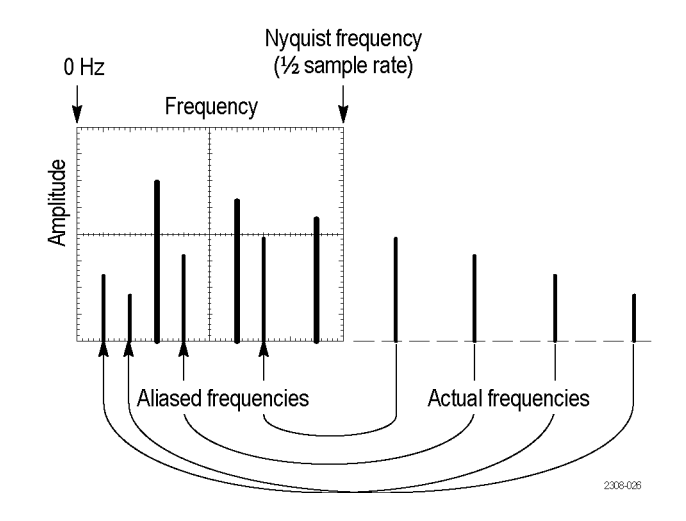

다음 방법을 사용하여 앨리어싱을 줄이거나 제거할 수 있습니다.

- 수평 스케일 전면 패널 노브를 더 빠른 주파수 설정으로 조정하여 샘플 링 속도를 높입니다. 수평 샘플링 속도(초당 샘플 수)를 높이면 나이퀴 스트 주파수가 증가하므로 앨리어싱된 주파수 구성 요소가 적절한 주파 수에서 나타납니다. 화면에 표시된 주파수 구성 요소 수가 증가하여 개 별 구성 요소를 측정하기 어려운 경우 FFT 메뉴의 **수평 스케일** 사이드 메뉴 버튼을 사용하여 FFT 파형을 더 자세히 표시합니다.
- 입력 신호에 필터를 사용하여 주파수에 대한 신호를 나이퀴스트 주파수 의 신호보다 낮게 제한합니다. 관심 있는 주파수 구성 요소가 내장 20MHz 대역폭 설정 아래에 있는 경우 수직 메뉴 버튼을 누르고 채널 대 역폭을 20MHz 로 설정합니다.

## 레퍼런스 파형 표시

레퍼런스 파형은 오실로스코프의 비휘발성 메모리 위치에 저장한 파형입니 다. 레퍼런스 파형을 다른 파형을 비교하기 위한 표준으로 사용할 수 있습니 다.

채널, 연산 및 FFT 파형을 기준 메모리에 저장할 수 있습니다. 오실로스코프 가 꺼질 때 레퍼런스 파형은 메모리에 유지됩니다.

파형을 기준 메모리 또는 외부 파일에 저장하는 방법을 알아보려면 파형 데 이터 저장 항목을 참조하십시오. 파형 [데이터](#page-155-0) 저장 on page 130 항목을 참조 하십시오.

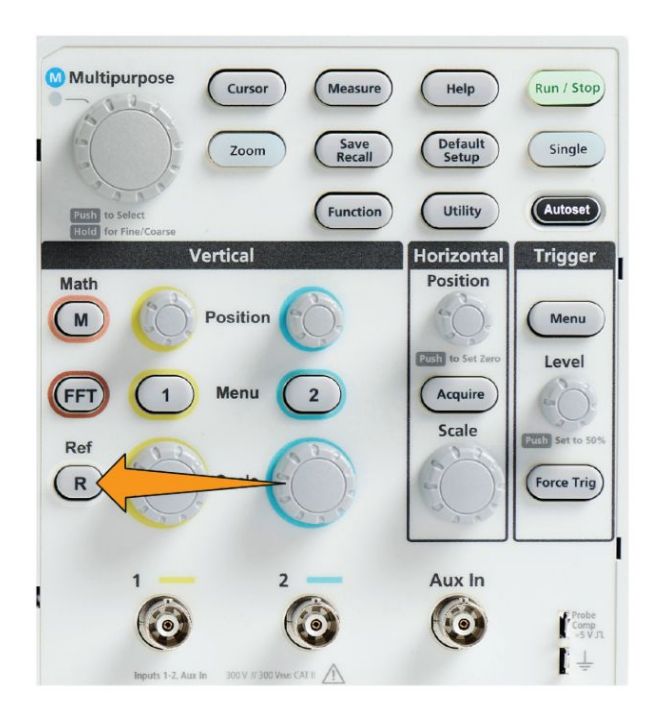

**1. Ref(**기준**)**전면 패널 버튼을 누릅니다.

**2.** 기준 **1** 또는 기준 **2** 사이드 메뉴 버튼을 눌러 해당 파형 표시를 **ON(**켜 기**)** 또는 **OFF(**끄기**)**로 전환합니다.

두 레퍼런스 파형을 동시에 표시할 수 있습니다.

## 기준 파형 추가 정보

- 기준 파형은 배치하거나 스케일을 조정할 수 없습니다. 화면에 두 기준 파형과 활성 신호를 표시할 공간이 있도록 기준 위치를 저장하기 전에 소스 파형 위치 및 스케일을 설정해야 합니다.
- 줌을 사용하여 기준 파형을 더 자세히 표시할 수 있습니다.

### 긴 레코드 길이 파형을 보는 방법 줌

탐색 컨트롤(줌 버튼, 줌 사이드 메뉴 및 범용 노브)을 사용하여 파형 부분을 확대하여 검사할 수 있습니다(Ch1-Ch2, 연산, 기준).

줌된 디스플레이는 두 부분으로 구성됩니다. 상단 디스플레이에는 표시된 전체 파형 레코드와 전체 레코드 내에서 파형의 줌된 부분(대괄호)의 위치 및 크기가 표시됩니다. 하단 디스플레이에는 줌된 파형 보기(상단 디스플레 이에서 대괄호로 묶인 부분)가 표시됩니다.

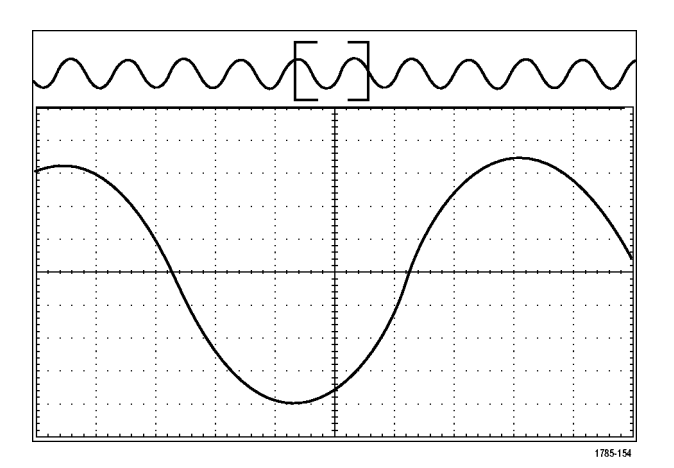

- **1.** 줌할 채널을 선택합니다.
- **2.** 줌을 누릅니다.

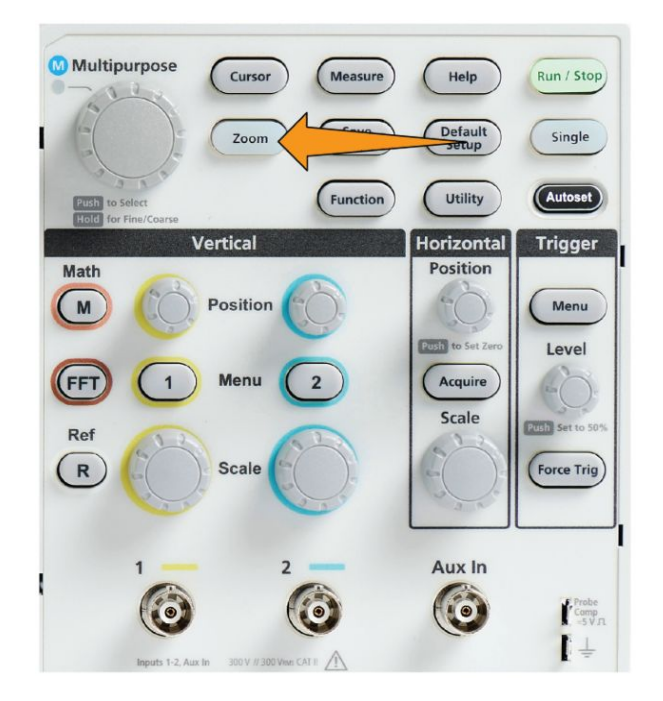

- **3.** 스케일 사이드 메뉴 버튼을 누르고 범용 노브를 사용하여 줌(확대)할 구 역의 크기를 조정합니다.
- **4.** 위치 사이드 메뉴 버튼을 누르고 범용 노브를 사용하여 파형 레코드에 서 줌 구역의 위치를 조정합니다.

### 파형을 팬하는 방법

줌 기능이 켜져 있는 동안 팬 기능을 사용하여 신속하게 파형을 스크롤할 수 있습니다. 팬을 사용하려면:

파형을 팬하려면 줌 메뉴에서 위치 사이드 메뉴 버튼을 선택한 경우 범용 노 브를 돌립니다.

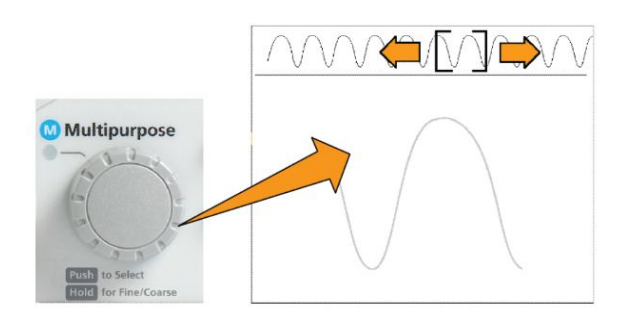

앞으로 팬하려면 범용 노브를 시계 방향으로 돌립니다. 반대로 팬하려면 시 계 반대 방향으로 돌립니다. 노브를 돌릴수록 줌 창이 더 빠르게 팬됩니다.

## 측정 암호를 변경하는 방법

측정 암호를 변경하려면 이 절차를 사용합니다. 측정에는 측정 기능을 비활 성화하거나 활성화하기 위한 암호가 필요합니다.

**1.** 유틸리티를 누릅니다.

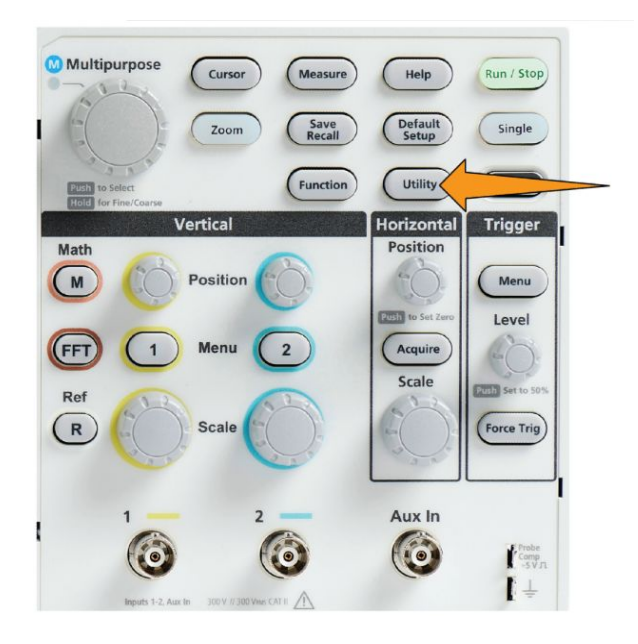

- **2.** 기능 활성화 사이드 메뉴 버튼을 누릅니다.
- **3.** 범용 노브를 사용하여 암호 변경을 선택하고 클릭합니다. 오실로스코프 에 암호 변경 입력 화면이 열립니다.

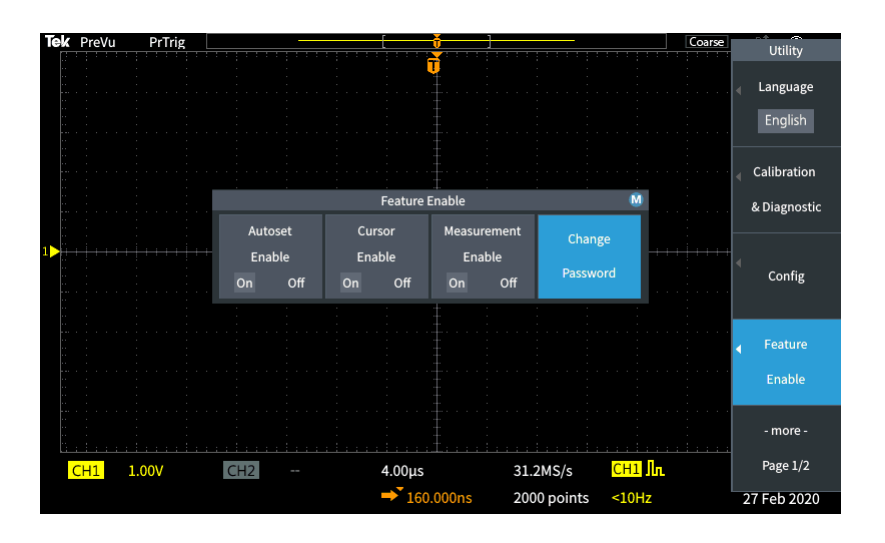

**4.** 범용 노브 및 사이드 메뉴 버튼을 사용하여 영숫자를 선택하고 현재 암 호 문자를 입력합니다.

126 TBS1000C 제품군 오실로스코프 사용 설명서

- **5.** 확인 사이드 메뉴 버튼을 누릅니다.
- **6.** 범용 노브 및 사이드 메뉴 버튼을 사용하여 확인할 새 암호를 입력합니 다.
- **7.** 확인 사이드 메뉴 버튼을 누릅니다.
- 주석노트*.* 측정 암호는 *PI* 명령을 사용해 변경할 수 있습니다*.* 자세한 지침 은 프로그래머 설명서를 참조하십시오*.*

# 데이터 저장

### 파일에 화면 이미지 저장

USB 드라이브의 파일에 화면 이미지를 저장하려면 이 절차를 사용합니다. 화면 이미지는 오실로스코프 화면의 '그림'입니다. 화면 이미지는 보고서에 포함하거나 시간에 따라 다른 화면 이미지와 비교하는 데 유용합니다.

œ

- 주석노트*.* 화면 이미지는 파형 데이터와 다릅니다*.* 화면 이미지는 화면의 <sup>그</sup> 림이며*,* 이미지에 표시된 신호에 대한 어떤 데이터도 포함하지 않습니다*.* 파 형 데이터는 단일 채널 파형에서 샘플링된 모든 포인트의 수치 값을 포함하 는 파일입니다*.* 화면 이미지 파일은 추가 분석에 사용할 수 없는 반면*,* 파형 파일의 데이터를 다른 오실로스코프나 *PC* 기반 분석 프로그램으로 로드하 여 고급 신호 측정을 수행할 수 있습니다*.*
	- **1.** USB 드라이브를 설치합니다.
	- **2.** 저장할 파형 및 기타 판독값이 표시되도록 디스플레이를 설정합니다.
		- Multipurpose Measure Cursor Help Run / Stop Save<br>Recall Zoom Single Function Utility Autoset Vertical **Horizontal Trigger** Math Position  $(M)$ Position Menu **2031** to Set 2 Level  $(FFT)$  $\mathbf{1}$ Menu  $\overline{2}$ Acquire Scale **Russi Set to** Ref  $(R)$ Scale Force Trig Aux In  $\bullet$ 0 C Frobe<br>Comp<br>SV<sub>n</sub>  $\mathbf{I}$
	- **3.** 저장 호출 전면 패널 버튼을 누릅니다.

- **4.** 실행 사이드 메뉴 버튼을 누릅니다.
- **5.** 범용 노브를 사용하여 이미지 저장을 선택하고 클릭합니다.
- <span id="page-155-0"></span>**6.** 다른 이름으로 저장 사이드 메뉴 버튼을 누릅니다.
- **7.** 그래픽 파일 형식(**BMP**, **JPG** 또는 **PNG**)을 선택하고 클릭하여 화면 이 미지를 USB 드라이브 최상위 레벨의 자동으로 이름이 지정된 파일에 저장합니다.

또한 자동으로 이미지 파일을 USB 드라이브에 저장하도록 파일 저장 버튼 을 설정할 수 있습니다. 파일 저장 버튼을 [사용하여](#page-158-0) *USB* 에 파일 저장 on page 133 항목을 참조하십시오.

### 저장된 이미지 파일 형식 정보

이미지 저장 기능은 화면 정보를 일반적인 세 가지 이미지 형식으로 저장합 니다.

- **BMP**: 이 비트맵 형식은 손실이 없는 알고리즘을 사용하며 대부분의 워 드 프로세싱 및 스프레드시트 프로그램과 호환됩니다. 이 형식이 기본 값입니다. 가장 큰 파일 크기를 만듭니다.
- **JPG**: 이 비트맵 형식은 손실이 있는 압축 알고리즘을 사용하며 대부분 의 워드 프로세싱 및 스프레드시트 프로그램과 호환됩니다. 가장 작은 파일 크기를 만듭니다.
- **PNG**: 이 비트맵 형식은 손실이 없는 압축 알고리즘을 사용하며 대부분 의 워드 프로세싱 및 스프레드시트 프로그램과 호환됩니다.

#### 파형 데이터 저장

파형 데이터를 기준(**Ref**) 메모리 위치나 외부 파일에 저장하려면 이 절차를 사용합니다.

- **1.** (옵션) USB 드라이브를 설치하여 파형 데이터를 USB 드라이브의 파일 에 저장합니다.
- **2.** 저장할 파형을 획득하고 표시합니다.

**3.** 저장 호출 전면 패널 버튼을 누릅니다.

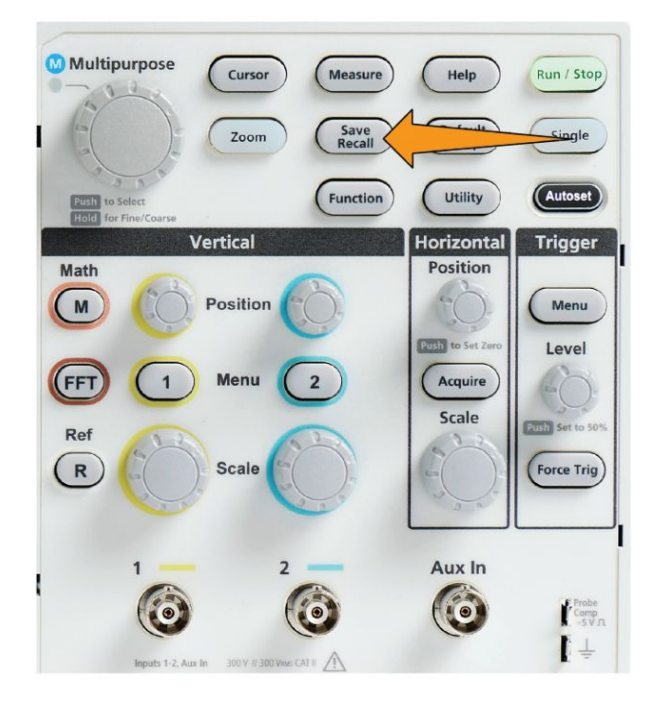

- **4.** 실행 사이드 메뉴 버튼을 누릅니다.
- **5.** 범용 노브를 사용하여 파형 저장을 선택하고 클릭합니다.
- **6.** 파형 데이터를 내부 기준 메모리에 저장하려면:
	- **a.** 소스 사이드 메뉴 버튼을 누릅니다.
	- **b.** 파형 데이터 소스(**CH1**, **CH2**, 연산 또는 **FFT**)를 선택하고 클릭합니 다.

주석노트*.* 파형 데이터를 저장하려면 선택한 파형이 화면에 표시되 Ú 어야 합니다*.*

- **c.** 다른 이름으로 저장 사이드 메뉴 버튼을 누릅니다.
- **d.** 기준 **1** 또는 기준 **2** 를 선택하고 클릭합니다.
- **7.** 파형 데이터를 USB 드라이브의 파일에 저장하려면:
	- **a.** 소스 사이드 메뉴 버튼을 누릅니다.
	- **b.** 파형 데이터 소스(**CH1**, **CH2**, 연산 또는 **FFT**)를 선택하고 클릭합니 다.

주석노트*.* 파형 데이터를 저장하려면 선택한 파형이 화면에 표시되 어야 합니다*.*

Ú

- **c.** 다른 이름으로 저장 사이드 메뉴 버튼을 누릅니다.
- **d. USB** 파일**(\*.ISF)** 또는 **USB** 파일**(\*.CSV)**을 선택하고 클릭하여 파형 데이터를 USB 드라이브의 자동으로 이름이 지정된 파일에 저장합 니다. 파형 [데이터](#page-160-0) 파일 정보 on page 135 를 참조하십시오.

### 오실로스코프 설정 정보 저장

오실로스코프 내부 설정을 내부 메모리 위치(설정 1-10)나 USB 드라이브의 외부 파일에 저장할 수 있습니다. 설정 파일에는 수직, 수평, 트리거, 커서 및 측정 파라미터를 비롯한 오실로스코프 설정 대부분이 포함되어 있습니다. GPIB 주소 같은 통신 정보는 포함되어 있지 않습니다. 그런 다음 설정 데이 터를 사용하여 특정 측정을 수행하도록 빠르게 오실로스코프를 설정할 수 있습니다.

현재 오실로스코프 설정을 메모리 위치나 외부 파일에 저장하려면 이 절차 를 사용합니다.

**1.** (옵션) USB 드라이브를 설치하여 설정 데이터를 USB 드라이브의 파일 에 저장합니다.

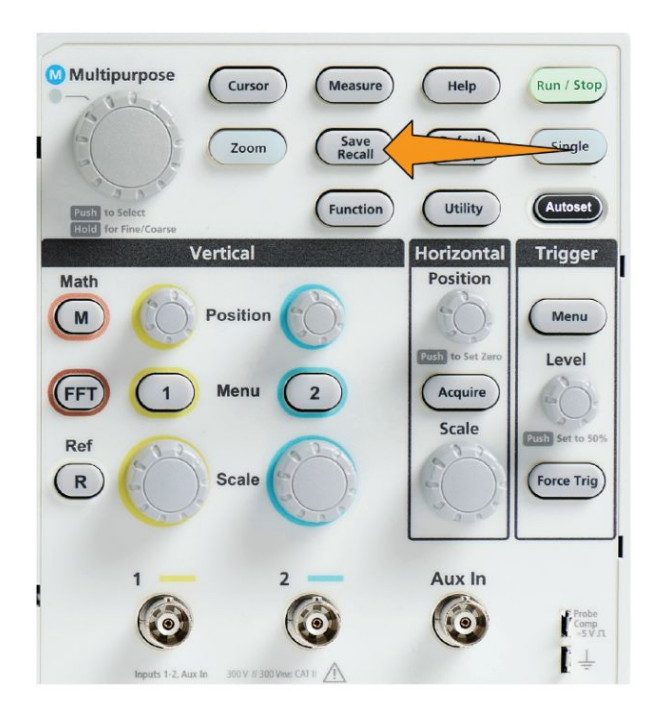

**2.** 저장 호출 전면 패널 버튼을 누릅니다.

- **3.** 실행 사이드 메뉴 버튼을 누릅니다.
- **4.** 범용 노브를 사용하여 설정 저장을 선택하고 클릭합니다.
- <span id="page-158-0"></span>**5.** 설정 데이터를 내부 설정 메모리에 저장하려면:
	- **a.** 다른 이름으로 저장 사이드 메뉴 버튼을 누릅니다.
	- **b.** 범용 노브를 사용하여 설정 메모리 위치(1-10)를 선택하고 저장합니 다.
- **6.** 설정 데이터를 USB 드라이브의 파일에 저장하려면:
	- **a.** 다른 이름으로 저장 사이드 메뉴 버튼을 누릅니다.
	- **b.** 파형 데이터를 USB 드라이브의 최상위 레벨에 있는 자동으로 이름 이 지정된 파일에 저장하려면 범용 노브를 사용하여 **USB** 파일 **(\*.SET** 파일**)**을 선택하고 클릭합니다. [자동으로](#page-173-0) 생성된 파일 이름 [정보](#page-173-0) on page 148 항목을 참조하십시오.

### 파일 저장 버튼을 사용하여 **USB** 에 파일 저장

저장 버튼은 버튼을 한 번 눌러 지정된 데이터 파일을 USB 드라이브에 빠르 게 저장하는 방법입니다. 저장 호출 버튼 및 실행 사이드 메뉴 버튼을 사용 하여 저장 파라미터를 정의한 후 해당 저장 작업을 파일 저장 버튼에 할당할 수 있습니다. 예를 들어 파형 데이터를 USB 드라이브에 쓰도록 저장를 할당 한 경우 **저장** 버튼을 누를 때마다 현재 파형 데이터가 USB 드라이브에 저장 됩니다.

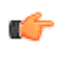

주석노트*.* 저장 버튼은 *USB* 드라이브에 파일만 저장합니다*.* 기준 또는 설정 메모리에 정보를 저장하거나 *USB* 드라이브에서 파일을 호출하도록 저장 버튼을 할당할 수는 없습니다*.*

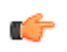

주석노트*.* 오실로스코프는 기본적으로 *USB* 드라이브 최상위 레벨에 파일 을 저장합니다*.* 파일 유틸리티 사이드 메뉴의 폴더 변경 버튼을 사용하여 파 일을 *USB* 드라이브의 특정 위치에 저장하도록 오실로스코프를 설정할 수 있습니다*. USB* [드라이브의](#page-168-0) 기본 파일 저장 위치 변경 *on page 143* 항목을 참 조하십시오*.*

파일은 특정 명명 규약을 사용하여 USB 드라이브에 저장됩니다. [자동으로](#page-173-0) [생성된](#page-173-0) 파일 이름 정보 on page 148 항목을 참조하십시오.

- **Multipurpose** Cursor Measure Help Run / Stop Save<br>Recall Zoom agle Function Utility Autoset Vertical **Horizontal Trigger** Math **Position**  $(M)$ Position Menu Push to Set Z Level (FFT)  $\overline{1}$ Menu  $\overline{\mathbf{2}}$ Acquire Scale **2011** Set to 50 Ref  $(R)$ **Scale** (Force Trig) Aux In C 10 10 Frabe<br>Camp<br>-SV.R  $\mathbf{I}$
- **1.** 저장 호출 전면 패널 버튼을 누릅니다.

- **2.** 설정 사이드 메뉴 버튼을 누릅니다.
- **3.** 저장 버튼 할당 위치 사이드 메뉴 버튼을 누릅니다.
- **4.** 저장 버튼에 할당할 작업에 해당하는 사이드 메뉴 버튼(화면 이미지, 파 형또는 설정)을 누릅니다. 이제 저장 버튼에 해당 작업이 할당됩니다.
- **5.** 이미지 또는 설정 파일: 다른 이름으로 저장 사이드 메뉴 버튼을 사용하 여 저장 버튼에 할당한 작업의 출력 형식(화면 이미지: BMP, JPG 또는 PNG, 설정: .SET)을 선택합니다.
- **6.** 파형 파일: 다른 이름으로 저장 사이드 메뉴 버튼을 사용하여 파형을 저 장하기 위한 신호 소스 (**CH1**, **CH2**, 연산, **FFT**, 기준 **1-2**).

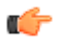

주석노트*.* 할당 위치 버튼은 현재 저장 설정*(*예*:* 파일 형식 또는 파형 소스*)* 을 저장하지 않습니다*.* 저장 버튼은 다른 이름으로 저장 사이드 메뉴의 설정 을 사용하여 파일을 저장합니다*.*

## <span id="page-160-0"></span>파형 데이터 파일 정보

- **.ISF(**내부 파일 형식**)**: 아날로그 채널의 파형 데이터와 아날로그 채널에 서 파생된 연산/기준 파형을 내부 파형 저장 파일(ISF) 형식으로 저장하 도록 오실로스코프를 설정합니다. 이 형식은 쓰기 속도가 가장 빠르며 최소 크기의 파일을 만듭니다. 파형을 기준 메모리로 호출하여 보거나 측정하려는 경우 이 형식을 사용하십시오.
- **.CSV(**쉼표로 구분된 값**)**: 파형 데이터를 일반적인 스프레드시트 프로그 램과 호환되는 쉼표로 구분된 데이터 파일로 저장하도록 오실로스코프 를 설정합니다. 이 파일은 기준 메모리로 호출할 수 없습니다. CSV 파일 은 ISF 파일보다 상당히 크므로 USB 드라이브에 쓰는 데 시간이 더 오래 걸립니다.
- 파일이 기록된 채널을 확인하려면 텍스트 편집기에서 파일을 엽니다. 채널 이름이 파일의 맨 윗부분 몇 줄에 있습니다.

# 데이터 호출

### 오실로스코프 설정 정보 호출

메모리 위치 또는 외부 파일에서 오실로스코프 설정을 호출(로드)하고 오실 로스코프를 해당 설정으로 지정하려면 이 절차를 사용합니다.

저장된 설정 데이터를 호출(로드)하여 특정 측정을 수행하도록 빠르게 오실 로스코프를 구성할 수 있습니다. 설정 파일에는 수직, 수평, 트리거, 커서 및 측정 파라미터를 비롯한 오실로스코프 설정 대부분이 포함되어 있습니다. GPIB 또는 LAN 구성 같은 통신 정보는 포함되어 있지 않습니다.

- **1.** (옵션) USB 드라이브를 설치하여 USB 드라이브의 파일에서 설정 데이 터를 호출합니다.
- **2.** 저장 호출 전면 패널 버튼을 누릅니다.

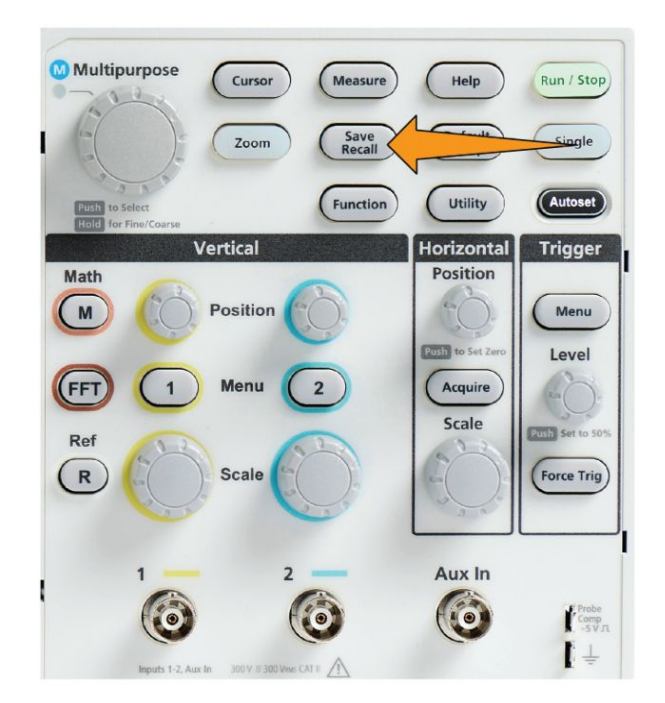

- **3.** 실행 사이드 메뉴 버튼을 누릅니다.
- **4.** 범용 노브를 사용하여 설정 호출을 선택하고 클릭합니다.
- **5.** 내부 설정 메모리에서 설정 데이터를 호출하려면:
	- **a.** 설정에서 호출 사이드 메뉴 버튼을 누릅니다.
	- **b.** 범용 노브를 사용하여 메모리 위치(1-10)에서 설정을 불러옵니다.
- **6.** USB 드라이브의 파일에서 설정 데이터를 호출(로드)하려면:
	- **a. USB** 에서 호출 사이드 메뉴 버튼을 누릅니다.
	- **b.** 로드할 설정 파일(\*.SET)을 강조 표시합니다.
	- **c.** 범용 노브 또는 호출 사이드 메뉴 버튼을 누릅니다. 오실로스코프에 설정이 로드되고 구현됩니다.

### 파형 데이터 호출

기준 메모리 위치에 로드하고 오실로스코프에 표시할 파형 데이터를 외 부 .ISF 파일에서 호출(로드)하려면 이 절차를 사용합니다. 오실로스코프 는 .ISF 파형 데이터 파일만 로드할 수 있습니다.

- **1.** .ISF 파형 데이터 파일을 포함하는 USB 드라이브를 설치합니다.
	- **Multipurpose** Cursor Measure Help Run / Stop Save<br>Recall Zoom Single Function Utility Autoset Vertical **Horizontal Trigger** Math Position  $(M)$ Position Menu **Rush** to Set 2 Level (FFT)  $\mathbf{1}$ Menu Acquire  $\overline{\mathbf{2}}$ Scale **Bush** Set to ! Ref  $(R)$ Scale **Force Trig** Aux In 0  $\ddot{\bullet}$ Frobe<br>Comp<br>SVR  $l +$
- **2.** 저장 호출 전면 패널 버튼을 누릅니다.

- **3.** 실행 사이드 메뉴 버튼을 누릅니다.
- **4.** 범용 노브를 사용하여 파형 호출을 선택하고 클릭합니다.
- **5. To(**위치**)** 사이드 메뉴 버튼을 누릅니다.
- **6.** 기준 **1** 또는 기준 **2** 를 선택하고 클릭합니다.
- **7.** 파일 선택 사이드 메뉴 버튼을 눌러 파일 유틸리티 창을 엽니다.
- **8.** 범용 노브를 사용하여 파형 파일(\*.ISF)을 선택합니다. 오실로스코프에 서 파형 데이터가 선택된 기준 메모리로 로드됩니다.

# **USB** 파일 유틸리티 기능 사용

### 파일 유틸리티 창 개요

파일 브라우저 창을 열려면 저장 호출 전면 패널 버튼을 누르고 파일 브라우 저 사이드 메뉴 버튼을 누릅니다.

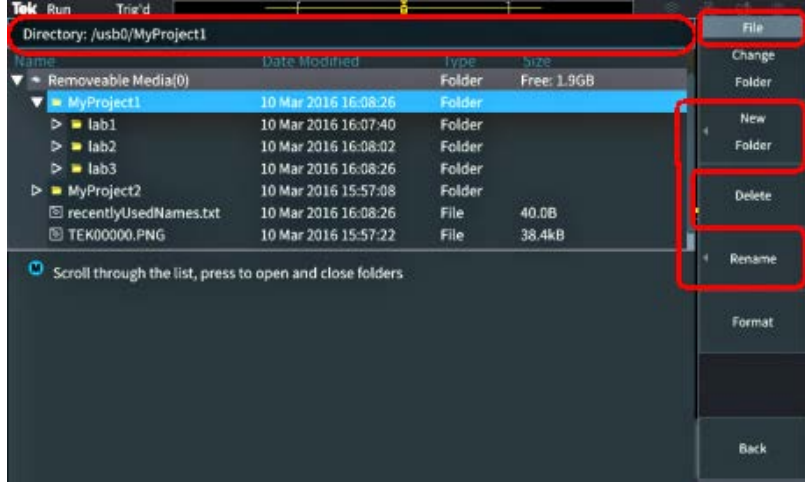

- 디렉토리 필드에는 강조 표시된 폴더 또는 파일의 경로가 나열됩니다. 이 필드는 파일 또는 폴더를 만들거나 파일 또는 폴더의 이름을 변경하 기 위해 텍스트를 입력하는 데도 사용됩니다.
- 디렉토리 필드 아래 구역에는 파일 및 폴더가 표시됩니다. **범용** 노브를 사용하여 이름을 강조 표시합니다. 범용 노브를 눌러 폴더를 열거나 닫 습니다. 폴더는 닫힌 경우 ►로 표시되고 열린 경우 ▼으로 표시됩니다.
- 파일 사이드 메뉴 버튼은 표시된 파일 유틸리티 기능을 수행합니다. 폴 더 변경, 삭제 은 직접 표시된 작업을 수행합니다.
- 새 **폴더** 및 **이름 변경**은 다음 이미지에 표시된 것처럼 문자 입력 필드, 키보드 및 사이드 메뉴 버튼을 엽니다.

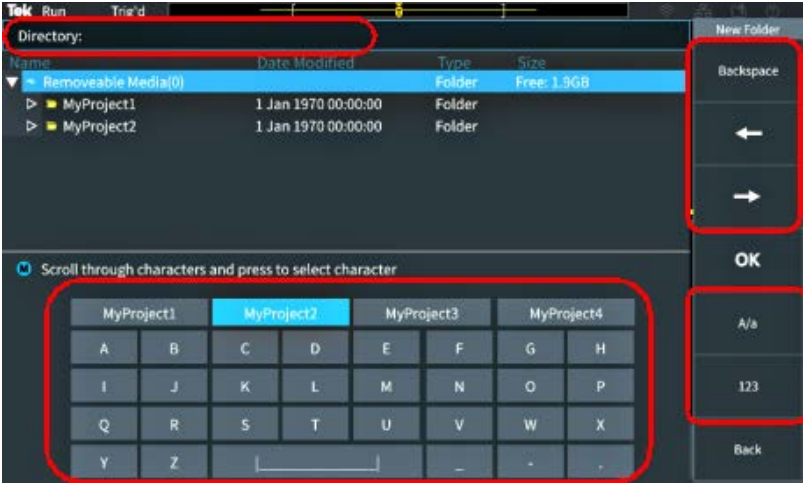

• 범용 노브를 사용하여 최근에 만든 이름(문자 목록 맨 위에 나열됨)을 선택하고 클릭하거나 입력하려는 이름의 개별 문자를 강조 표시합니다. 그런 다음 범용 노브를 눌러 해당 문자를 디렉토리 필드에 추가합니다. 이 프로세스를 반복하여 전체 이름을 입력합니다.

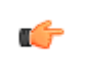

주석노트*.* 이미지*,* 파형 또는 설정 파일의 이름을 변경하는 경우 파일 이 름을 변경할 때 확장자 이름을 추가할 필요가 없습니다*.*

- 상단 사이드 메뉴 버튼을 사용하여 커서 왼쪽에 있는 문자를 삭제(백스 페이스)하거나, 디렉토리 필드에서 커서를 왼쪽이나 오른쪽으로 이동합 니다.
- 하단 사이트 메뉴 버튼을 사용하여 키보드에 대문자 또는 소문자를 표 시하거나 숫자 키패드를 표시합니다.
- 확인 사이드 메뉴 버튼을 눌러 **디렉토리** 필드의 이름으로 파일 또는 폴 더를 만들거나 해당 이름을 변경합니다.

### <span id="page-168-0"></span>**USB** 드라이브의 기본 파일 저장 위치 변경

기본적으로 오실로스코프는 이미지, 파형 및 설정 파일을 USB 드라이브 최 상위 디렉토리에 저장합니다. 파일을 저장할 USB 드라이브에서 다른 기본 저장 폴더를 선택하려면 이 절차를 사용합니다.

**1.** 저장 호출 전면 패널 버튼을 누릅니다.

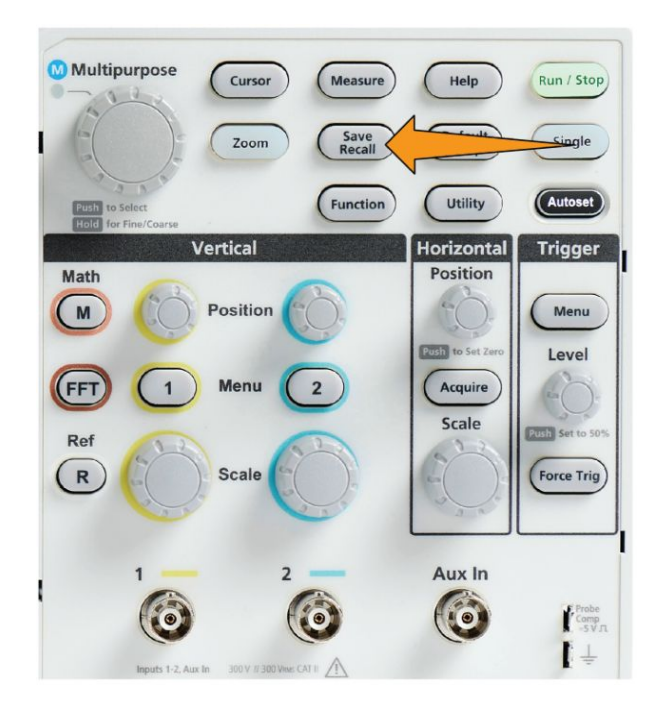

- **2.** 파일 브라우저 사이드 메뉴 버튼을 누릅니다.
- **3.** 범용 노브를 사용하여 파일을 저장할 폴더로 이동하고 해당 폴더를 강 조 표시합니다.
- **4.** 뒤로 사이드 메뉴 버튼을 누릅니다.
- **5.** 설정 사이드 메뉴 버튼을 누릅니다.
- **6.** 저장 버튼 할당 위치 사이드 메뉴 버튼을 누릅니다.
- **7.** 폴더 변경 사이드 메뉴 버튼을 누릅니다. 이제 저장된 파일이 이 위치에 저장됩니다.

## 기본 저장 폴더 위치 규칙

- 새 저장 폴 위치는 다음과 같이 될 때까지 유효합니다.
	- 폴더 변경 버튼을 사용하여 새 위치가 설정됩니다.
	- 오실로스코프가 꺼집니다. 저장 위치는 다시 USB 드라이브 최상위 레벨로 변경됩니다.
- 다음 작업은 파일 저장 위치를 변경하지 않습니다. 오실로스코프가 찾 을 수 없는 위치에 파일을 저장하려고 할 때 오류 메시지가 표시됩니다. 폴더 변경 기능을 사용하여 작업 폴더 위치를 기존 폴더로 변경하고 다 시 저장 작업을 시도합니다.
	- 저장 위치 폴더를 삭제합니다.
	- USB 드라이브를 제거하거나 삽입합니다.
	- 기본값 설정 전면 패널 버튼을 누릅니다.

### **USB** 드라이브에 새 폴더 만들기

USB 드라이브에 새 폴더를 만들려면 이 절차를 사용합니다.

**1.** 저장 호출 전면 패널 버튼을 누릅니다.

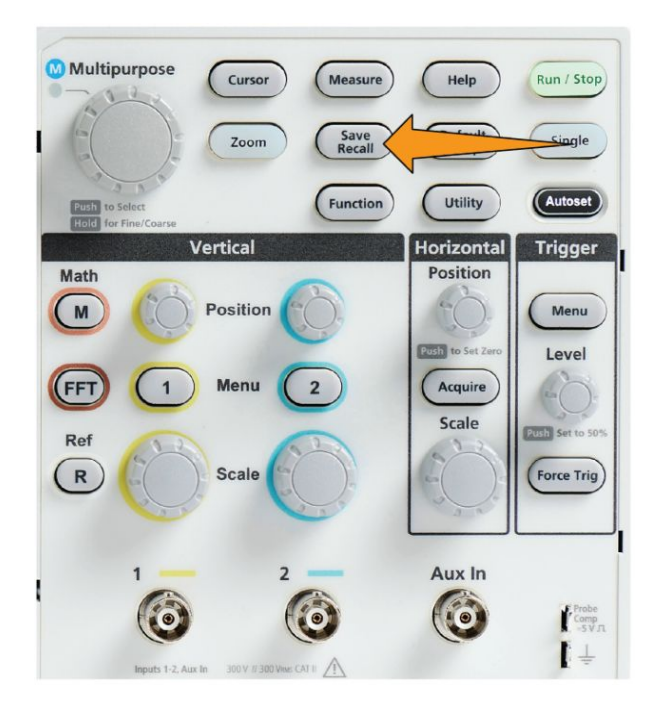

- **2.** 파일 브라우저 사이드 메뉴 버튼을 누릅니다.
- **3.** 범용 노브를 사용하여 새 폴더를 만들 위치로 이동합니다.
- **4.** 새 폴더 사이드 메뉴 버튼을 누릅니다.
- **5.** 범용 노브를 사용하여 최근에 만든 이름(문자 목록 맨 위에 나열됨)을 선택하고 클릭하거나, 범용 노브 및 사이드 메뉴 버튼을 사용하여 폴더 이름을 입력하고 목록에서 숫자와 유효한 문자를 스크롤하고 강조 표시 합니다.

범용 노브를 클릭하여 강조 표시된 문자를 입력합니다. 입력한 문자가 파일 창 맨 위에 표시됩니다.

- **6.** 폴더 이름을 입력할 때까지 5 단계를 반복합니다.
- **7.** 확인 사이드 메뉴 버튼을 눌러 새 폴더 이름을 USB 드라이브에 추가합 니다.

주석노트*.* 문자 목록 맨 위에는 *4* 개의 이름이 있습니다*(*기본값*:*  $\mathbf{r}$ *MyProject1-4).* 이러한 이름은 사용자가 만든 최근 파일 또는 폴더 이름을 표 시하기 위해 변경됩니다*.* 오실로스코프를 끄거나 기본값 설정 전면 패널 버 튼을 누르면 이러한 이름이 기본값으로 돌아갑니다*.*

### 폴더 만들기 추가 정보

USB 드라이브에 여러 폴더를 만들어야 하는 경우 USB 드라이브를 PC 에 삽입하고 표준 Microsoft Windows 또는 기타 OS 폴더 만들기 유틸리티를 사 용하는 것이 더 빠릅니다.

## **USB** 드라이브에서 파일 또는 폴더 삭제

USB 드라이브에서 파일 또는 폴더를 삭제하려면 이 절차를 사용합니다. **1.** 저장 호출 전면 패널 버튼을 누릅니다.

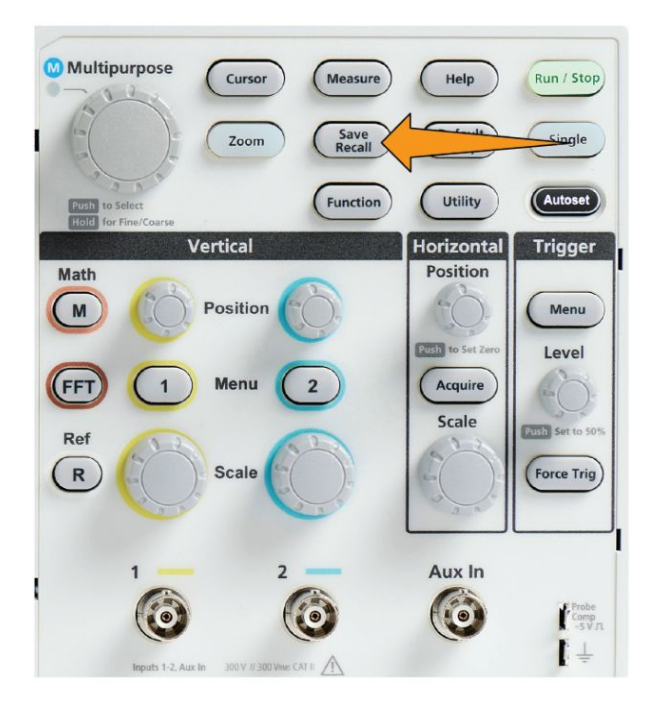

- **2.** 파일 브라우저 사이드 메뉴 버튼을 누릅니다.
- **3.** 범용 노브를 사용하여 삭제할 파일 또는 폴더 이름으로 이동하고 해당 파일 또는 폴더 이름을 강조 표시합니다.
- **4.** 삭제 사이드 메뉴 버튼을 누릅니다. 오실로스코프에서 삭제 작업 확인 을 요청합니다.
- **5.** 예(삭제하려는 경우) 또는 아니오(삭제를 취소하려는 경우)를 강조 표시 합니다.
- **6.** 범용 노브를 눌러 파일 또는 폴더를 삭제합니다.

주석노트*.* 폴더를 삭제하면 해당 폴더에 포함된 모든 파일과 하위 폴더 Ú 도 삭제됩니다*.*

A

주의*. USB* 드라이브에 있는 파일 또는 폴더를 삭제해도 드라이브에서 데이 터가 제거되지는 않으며*,* 파일 및 폴더 이름에 대한 *FAT* 테이블 항목이 삭제 되고 메모리가 사용 가능으로 표시됩니다*. USB* 드라이브에서 제거해야 할 중요 데이터나 보안 데이터가 있는 경우 *USB* 드라이브를 *PC* 에 연결하고 파일 '분쇄' 프로그램을 사용하여 파일 데이터를 *0* 으로 바꿉니다*.*

### **USB** 드라이브의 파일 또는 폴더 이름 변경

USB 드라이브의 파일 및 폴더 이름을 변경하려면 이 절차를 사용합니다.

**1.** 저장 호출 전면 패널 버튼을 누릅니다.

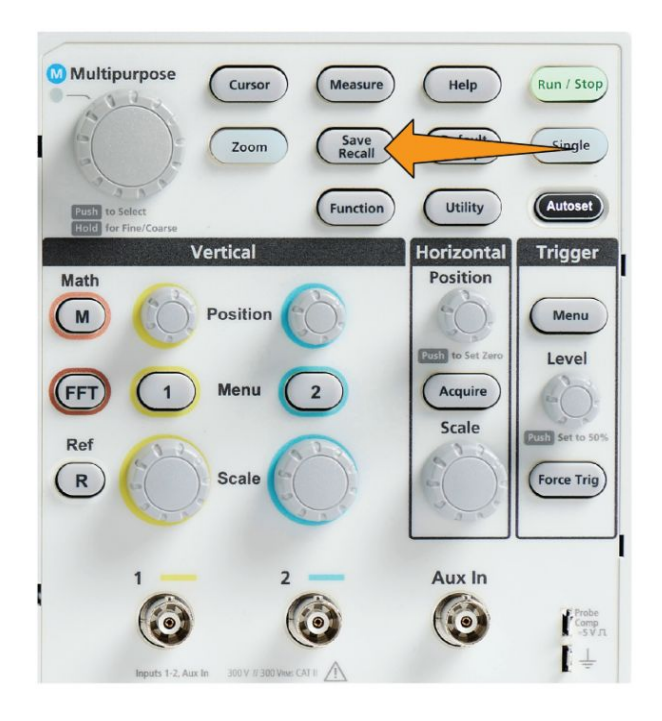

- **2.** 파일 브라우저 사이드 메뉴 버튼을 누릅니다.
- **3.** 범용 노브를 사용하여 새 폴더를 만들 위치로 이동합니다.
- **4.** 이름 변경 사이드 메뉴 버튼을 누릅니다.
- **5.** 최근에 만든 이름(문자 목록 맨 위에 나열됨)을 선택하고 클릭하거나, 범용 노브 및 사이드 메뉴 버튼을 사용하여 폴더 또는 파일 이름을 입력 하고 목록에서 숫자와 유효한 문자를 스크롤하고 강조 표시합니다.

범용 노브를 눌러 강조 표시된 문자를 입력합니다. 입력한 문자가 파일 창 맨 위에 표시됩니다.

- **6.** 폴더 이름의 모든 문자를 입력할 때까지 5 단계를 반복합니다.
- **7.** 확인 사이드 메뉴 버튼을 눌러 새 폴더 이름을 USB 드라이브에 추가합 니다.

Ú

주석노트*.* 이미지*,* 파형 또는 설정 파일의 이름을 변경하는 경우 파일 확장 자 이름*(.ISF, .SET* 등*)*을 추가할 필요가 없습니다*.*

## <span id="page-173-0"></span>파일 폴더 이름 변경 추가 정보

여러 파일 또는 폴더 이름을 변경해야 하는 경우 USB 드라이브를 PC 에 삽 입하고 표준 Microsoft Windows 또는 기타 OS 파일 이름 변경 유틸리티를 사용하는 것이 더 빠릅니다.

### 자동으로 생성된 파일 이름 정보

오실로스코프에서는 USB 드라이브에 저장하는 파일에 대해 숫자가 지정된 파일 이름을 자동으로 만듭니다.

명명 규칙은 TEKXXXXX.<ext>입니다. 여기서:

- XXXXX 는 00000 부터 99999 까지의 정수입니다.
- <.ext>는 파일 형식(화면 이미지 파일: .PNG, .BMP 또는 .JPG, 설정 파 일: .SET, 파형 파일: .ISF 또는 .CSV)입니다.

새 파일 이름을 만들기 위해 오실로스코프는 USB 드라이브를 스캔하여 저 장되는 파일 형식에 존재하는 가장 높은 번호의 파일 이름을 확인합니다. 그 런 다음 오실로스코프는 해당 숫자를 증분하여 새 파일 이름에 사용합니다. 예를 들어 파일을 처음 저장할 때 오실로스코프에서는 파일 이름 TEK00000 이 만들어집니다. 다음에 같은 형식의 파일을 저장할 경우 새 파일 이름은 TEK00001 이 됩니다.

#### 이미지 설정 및 파형 파일 추가 정보

- 파일 번호 지정에 비순차적 건너뜀이 있는 경우(예: TEK00001, TEK00002, TEK00005) 오실로스코프는 새 파일 이름에 대한 시작점으 로 가장 높은 번호의 파일을 사용합니다(이 예에서는 TEK00006).
- 다른 USB 드라이브 또는 폴더 위치를 선택하는 경우 오실로스코프에서 는 해당 USB 드라이브 또는 폴더에 있는 파일을 기준으로 파일 번호를 만듭니다. 예를 들어 저장 폴더로 TEK00006.png 파일이 포함된 /usb0/ MyProject1 을 선택하는 경우 해당 폴더에서 다음으로 저장되는 .png 파 일 이름은 TEK00007.png 가 됩니다.
- 저장된 파형 파일의 채널 또는 파형 유형(연산, **FFT**, **Ref**)을 확인하려면 텍스트 편집기에서 파형 파일(.CSV 또는 .ISF)을 엽니다. 채널 이름 또는 파형 유형은 파일 구조 최상위나 그 근처에 있습니다.

# 오실로스코프 메모리에서 데이터 삭제**(TekSecure)**

TekSecure™ 기능은 비휘발성 오실로스코프 메모리에 저장된 모든 설정 및 파형 정보를 삭제합니다. 오실로스코프에서 기밀 파형 데이터를 획득했거 나 제한된 구역에서 오실로스코프를 사용하는 경우 오실로스코프를 일반적 인 용도로 되돌리기 전에 TekSecure 기능을 사용하여 메모리 및 설정 데이터 를 삭제합니다.

TekSecure 기능은 다음과 같습니다.

- 모든 기준 메모리에 있는 전체 파형을 0 값으로 바꿉니다.
- 현재 전면 패널 설정 및 저장된 모든 설정을 기본값설정으로 바꿉니다.
- 확인의 성공 여부에 따라 확인 또는 경고 메시지를 표시합니다.
- **1.** 유틸리티를 누릅니다.

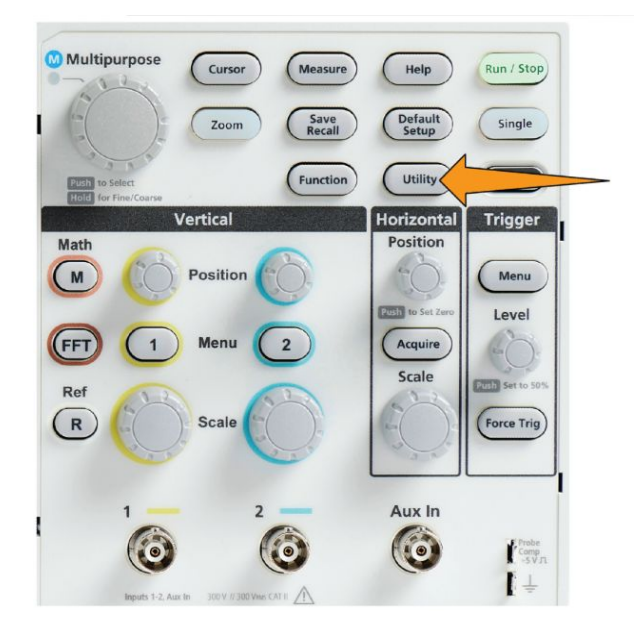

- **2. -**계속 **1/2** 쪽 사이드 메뉴 버튼을 누릅니다.
- **3. TekSecure** 메모리 삭제 사이드 메뉴 버튼을 누릅니다.
- **4.** 이 절차는 모든 비휘발성 RAM 의 내용을 삭제합니다. 모든 레퍼런스 파 형과 저장된 설정이 삭제됩니다. 교정 상수는 유지되고 시스템은 리부 팅됩니다. 이 작업은 5 분 정도 걸립니다.
- **5.** 예를 선택하고 클릭하여 TekSecure 절차를 시작합니다. 삭제 작업에는 최대 3 분이 걸립니다.
- **6.** 절차를 취소하려면 아니오를 선택하거나 메뉴 끄기 버튼을 누릅니다.
- **7.** TekSecure 절차가 완료되면 오실로스코프가 자동으로 꺼졌다가 다시 켜 집니다.

# **USB** 장치 포트 파라미터 설정 또는 보기

## **USB** 장치 포트 비활성화

USB 장치 포트 연결을 통해 오실로스코프에 원격으로 액세스할 수 없도록 **USB Device port(USB** 장치 포트**)** 액세스를 분리하려면 이 절차를 사용합니 다.

Œ

주석노트*.* 이 기능은 후면 패널 *USB* 장치 포트만 비활성화하고*,* 전면 및 후 면 패널에 있는 *USB* 호스트 포트는 비활성화하지 않습니다*.*

**1.** 유틸리티 전면 패널 버튼을 누릅니다.

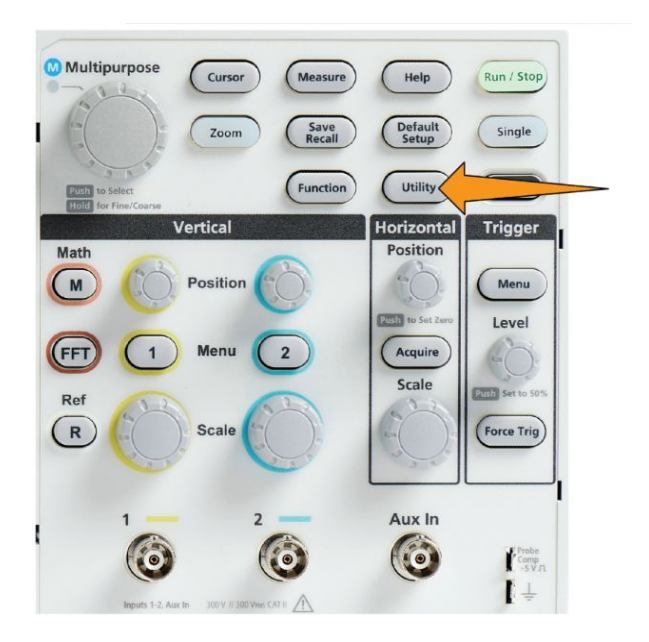

- **2.** 구성 사이드 메뉴 버튼을 누릅니다.
- **3.** 범용 노브를 사용하여 **USB** 를 선택하고 클릭합니다.
- **4.** 비활성화됨**(OFF** 버스**)**을 선택하고 클릭합니다.

### **USB** 장치 포트에 연결된 장치 선택

**USB** 장치 포트에 연결된 장치를 선택하려면 이 절차를 사용합니다. 해당 항 목을 선택하기 위해 지원되는 장치를 **USB** 장치 포트에 연결할 필요는 없습 니다.

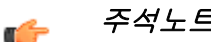

주석노트*.* 현재 소프트웨어 릴리스는 *PC* 연결만 지원합니다*.*

**1.** 유틸리티 전면 패널 버튼을 누릅니다.

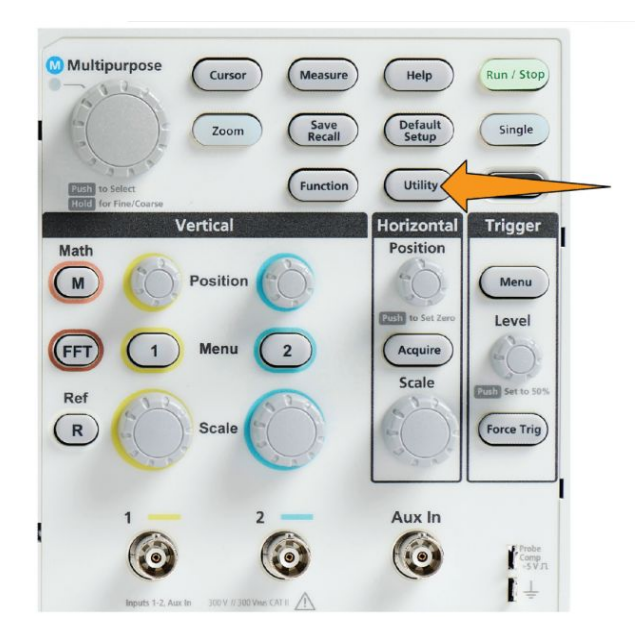

- **2.** 구성 사이드 메뉴 버튼을 누릅니다. USB 메뉴 항목(구성 사이드 메뉴 맨 위에 있음)에 USB 장치 포트 연결 상태가 표시됩니다.
- **3.** 범용 노브를 사용하여 **USB** 를 선택하고 클릭합니다. **USB** 장치 포트 메 뉴에 연결에 사용할 수 있는 장치가 나열됩니다. 회색으로 표시된 메뉴 항목은 선택할 수 없습니다.
- **4.** USB 장치 포트가 비활성화됨**(OFF** 버스**)**인 경우 연결할 장치를 선택하 고 클릭합니다.

## **USBTMC** 정보 보기

USBTMC 는 USB Test & Measurement Class(USB 테스트 및 측정 클래스)를 의미합니다. USBTMC 는 USB 장치가 IEEE488 스타일 메시지를 사용하여 통신할 수 있게 해주는 프로토콜입니다. 이 프로토콜을 통해 USB 하드웨어 에서 GPIB 소프트웨어 애플리케이션을 실행할 수 있습니다. 프로토콜 등록 정보를 보려면 이 화면을 사용합니다. 이 화면에는 활성 컨트롤이 없습니다.

**1.** 유틸리티 전면 패널 버튼을 누릅니다.

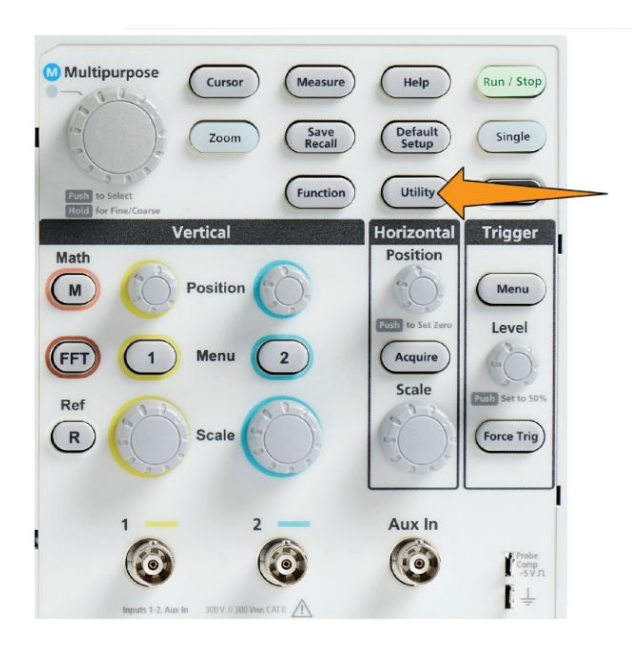

- **2.** 구성 사이드 메뉴 버튼을 누릅니다.
- **3.** 범용 노브를 사용하여 **USB** 를 선택하고 클릭합니다.
- **4. USBTMC** 구성을 선택하고 클릭합니다. 오실로스코프에 USBTMC 프로 토콜 등록 정보가 표시됩니다.
<span id="page-180-0"></span>부록

### 오실로스코프에 새 펌웨어 설치

텍트로닉스는 기존 기능을 개선하거나 새 기능을 추가하기 위해 새 오실로 스코프 펌웨어를 릴리스합니다. 오실로스코프에 새 펌웨어를 설치하려면 다음 단계를 완료합니다.

- **1.** *<http://tek.com>* 으로 이동합니다.
- **2.** 다운로드를 클릭합니다. 다운로드 메뉴에서 다운로드 유형을 소프트웨 어로 선택하고 모델 또는 키보드 필드에서 TBS1000C 를 입력한 후 검색 을 클릭합니다.
- **3.** 최신 버전의 소프트웨어를 선택하고 지침에 따라 다운로드합니다. 오실 로스코프용 최신 펌웨어를 PC 에 다운로드합니다.
- **4.** 파일의 압축을 풀고 TBS1000C 를 복사합니다.TEK 파일을 USB 플래시 드라이브의 루트 폴더에 복사합니다.

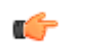

주석노트*. TBS1000C.TEK* 파일은 *TBS1052C, TBS1072C, TBS1102C* 및 *TBS1202C* 에 대해서만 지원됩니다*.*

- **5.** 오실로스코프의 전원을 켭니다.
- **6.** 오실로스코프의 전면 패널 USB 포트에 USB 플래시 드라이브를 삽입합 니다.

**7.** 유틸리티 버튼을 누릅니다.

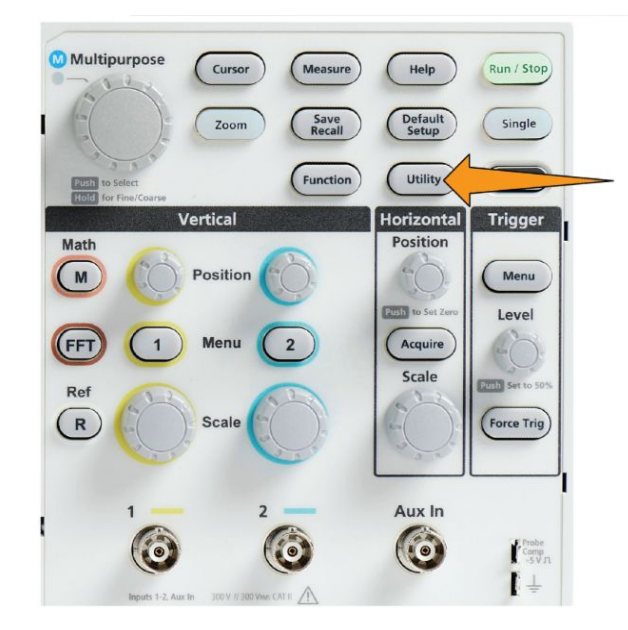

- **8. -**계속 **1/2** 쪽 사이드 메뉴 버튼을 누릅니다.
- **9.** 펌웨어 업데이트 사이드 메뉴 버튼을 누릅니다. 화면에 펌웨어 업데이 트 메시지가 표시됩니다.
- **10.** 범용 노브를 돌려 예를 선택한 다음 범용 노브를 클릭하여 펌웨어를 설 치합니다.
- **11.** 화면의 지시 사항을 따릅니다.

![](_page_181_Picture_7.jpeg)

- **12.** 펌웨어 설치가 완료되면 오실로스코프를 끄고 USB 드라이브를 제거한 다음 오실로스코프를 켭니다. 오실로스코프가 작동 시작되어 오실로스 코프 화면이 나타날 때까지 기다립니다.
- **13.** 펌웨어 설치를 확인하려면:
	- **a.** 유틸리티 버튼을 누릅니다.
	- **b.** 구성 사이드 메뉴 버튼을 누릅니다.
	- **c.** 범용 노브를 사용하여 시스템 상태를 선택하고 클릭하여 시스템 상 태 메시지 화면을 엽니다.
	- **d.** 화면에 표시된 소프트웨어 버전 번호가 방금 설치한 버전과 같은지 확인합니다.

### 진단 테스트 실행

장비 기능 모듈을 테스트하려면 이 절차를 사용합니다.

주석노트*.* 셀프 테스트를 실행하면 오실로스코프 설정이 재설정됩니다*.* 현 œ 재 설정이 손실되지 않도록 하려면 현재 설정을 메모리나 파일에 저장합니 다*.*

![](_page_182_Picture_4.jpeg)

주석노트*.* 오실로스코프 입력에서 모든 프로브 및 케이블을 제거합니다*.*

**1.** 유틸리티 버튼을 누릅니다.

![](_page_182_Picture_7.jpeg)

- **2.** 교정 및 진단 사이드 메뉴 버튼을 누릅니다.
- **3.** 범용 노브를 돌려 진단을 선택한 후 범용 노브를 클릭하여 선택합니다.
- **4.** 셀프 테스트 사이드 메뉴 버튼을 눌러 셀프 테스트 메뉴 및 셀프 테스트 결과 판독값을 표시합니다.
- **5.** 범용 노브를 돌려 셀프 테스트 실행을 선택한 다음 범용 노브를 클릭하 여 기본 설정값으로 테스트를 시작합니다. 셀프 테스트를 실행하는 데 몇 초 정도 걸립니다.
- **6.** 다른 셀프 테스트 메뉴 항목을 사용하여 셀프 테스트 실행 방법을 구체 화합니다. 즉, 테스트를 지정된 횟수만큼 실행하거나(**Loop Times(**루프 횟수**)**), 테스트를 영구적으로 실행하거나(영구 루프), 테스트가 실패할 때까지 테스트를 실행한 후 정지하거나(실패할 때까지 루프), 실패한 테 스트에 대해 테스트를 실행(실패 시 루프)할 수 있습니다.

![](_page_183_Picture_1.jpeg)

주석노트*.* 셀프 테스트를 실행한 후 오실로스코프는 초기 상태 기본 설정값 으로 재설정됩니다*.*

### 코스웨어 장비상 교육 및 훈련

오실로스코프에서 바로 안내 실습을 실행합니다. 개요 이론과 절차를 읽고 실험실 결과도 오실로스코프에서 바로 캡처합니다.

별도의 PC 기반 코스웨어 소프트웨어를 사용하여 PC 에 새 과정 자료를 만 듭니다. 이 소프트웨어는 www.tek.com/software 에서 다운로드할 수 있습니 다. 코스 자료를 만든 후 USB 드라이브를 사용하거나 TekSmartLab 소프트 웨어 서버에서 지원되는 오실로스코프에 해당 자료를 배포할 수 있습니다.

![](_page_183_Picture_6.jpeg)

주석노트*. TekSmartLab* 에서는 무선 연결을 사용하여 여러 오실로스코프 및 다른 테스트 벤치 장비를 중앙 서버 및 소프트웨어 인터페이스에 연결합니 다*. TekSmartLab* 에서 시리즈 오실로스코프를 사용하려면 *TekSmartLab* 서버 에 연결하기 위한 *Wi-Fi* 송수신 장치 *USB* 동글*(*옵션 *TEKUSBWIFI)* 또는 통 신 박스가 필요합니다*.* 자세한 내용은 *TekSmartLab* 에 대한 스코프 소개 항 목을 참조하십시오*(*도움말 ►스코프 소개 ►*TekSmartLab).*

또한 코스웨어 웹 페이지(www.tek.com/courseware)로 이동하여, 다른 사용 자가 만들어 공유하기 위해 업로드한 코스웨어 파일을 다운로드할 수 있습 니다.

![](_page_183_Picture_9.jpeg)

주석노트*.* 코스웨어 파일은 *.zip* 형식으로 압축되어 있습니다*.* 코스웨어 파 일의 압축을 풀고 압축을 푼 파일을 *USB* 파일에 복사합니다*.*

코스웨어 파일 내용 정

- 보 코스웨어 파일은 오실로스코프에서 사용할 수 있는 최대 총 100MB 의 코스웨어 파일 스토리지에 최대 12 개의 과정을 포함할 수 있습니다.
	- 각 과정은 최대 14 개의 실험실을 포함할 수 있으며, 각 실험실에는 개요 와 절차 파일이 들어 있습니다.
	- 과정에는 학생이 참조할 수 있도록 예제 파형, 데이터 결과 및 파형 마스 크가 포함될 수 있습니다.
	- 이러한 애플리케이션에 대한 자세한 내용은 코스웨어 및 TekSmartLab 설명서를 참조하십시오. 이러한 설명서의 전자 버전은 Tektronix 웹 사 이트(www.tek.com)에서 다운로드할 수 있습니다.

<span id="page-184-0"></span>**USB** 드라이브에서 코스 웨어 파일 로드

- 코스웨어 파일을 로드하려면 이 절차를 사용합니다. 코스웨어 파일은 최대 12 개의 과정을 포함할 수 있습니다. 각 과정은 최대 14 개의 실험실을 포함 할 수 있습니다.
- **1.** 전면 패널 USB 커넥터에 과정 폴더가 포함된 USB 드라이브를 삽입합니 다.
- **2.** 유틸리티 버튼을 누릅니다.

![](_page_184_Picture_5.jpeg)

- **3. -**계속 **1/2** 쪽 사이드 메뉴 버튼을 누릅니다.
- **4.** 과정 업데이트 사이드 메뉴 버튼을 누릅니다.
- **5.** 범용 노브를 사용하여 파일 목록을 스크롤하고 로드할 과정 폴더를 엽 니다. 각 폴더 및 파일 이름을 강조 표시하면 화면 상단의 디렉토리 필드 에 폴더 및 파일 이름이 표시됩니다.
- **6.** 확장자가 .workspace 인 파일이 포함된 폴더를 찾아 강조 표시합니다.
- **7.** 폴더 변경 사이드 메뉴 버튼을 눌러 코스웨어 파일을 읽기 위해 작업 폴 더를 임시로 이 위치로 변경합니다. 선택한 폴더가 목록에서 강조 표시 됩니다.
- **8.** 과정 업로드 사이드 메뉴 버튼을 눌러 오실로스코프에 과정을 로드합니 다. 오실로스코프에 파일이 로드되었다는 간략한 메시지가 표시됩니다.

<span id="page-185-0"></span>오류 메시지 처리 "과정 자료 패키지 파일이 없습니다." 오류 메시지가 표시되는 경 우 .workspace 파일 자체나 코스웨어 폴더에 있을 수 있는 다른 폴더가 아니 라 .workspace 파일이 포*함된*폴더를 선택했는지 확인합니다.

> 다음 이미지에서 .workspace 파일(파란색)은 ST\_AFG\_EN\_MathAddition\_PKG 폴더(녹색 상자)에 속하므로 이 과정을 로 드하려면 ST\_AFG\_EN\_MathAddition\_PKG 를 강조 표시합니다. Package\_RSZI 폴더(빨간색 상자)는 ST\_AFG\_EN\_MathAddition\_PKG 의 하 위 폴더입니다.

![](_page_185_Picture_326.jpeg)

여전히 오류 메시지가 표시되는 경우 코스웨어 파일을 다시 다운로드한 후 다시 로드하십시오.

코스웨어 실습 실행 전면 패널에 있는 과정 버튼을 눌러 실험실 콘텐츠에 액세스할 수 있습니다. 오실로스코프의 소프트 키와 범용 노브를 사용하여 각각 최대 14 개의 랩을 포함하는 최대 12 개의 과정에 액세스할 수 있습니다.

> 실험실을 선택하면 개요 섹션을 검토하고, 단계별 절차를 사용하여 실험실 을 수행하고, 데이터를 수집하고, 데이터 결과를 확인 및 저장하며, 각 단계 에 대해 만들어진 파형을 보여 주는 보고서를 생성할 수 있습니다.

사전 요구 사항: 오실로스코프에 과정을 로드했습니다.

**1.** 도움말 전면 패널 버튼을 누릅니다.

![](_page_186_Picture_2.jpeg)

- **2.** 사이드 메뉴 버튼을 눌러 나열된 과정 중에서 과정을 선택합니다. 기본 화면 구역에 해당 과정에 사용할 수 있는 실험실이 나열됩니다.
- **3.** 범용 노브를 돌려 실행할 실험실을 선택하고 클릭합니다(둘 이상의 실 험실이 있는 경우).
- **4.** 개요 사이드 메뉴 버튼을 눌러 이 실험실에서 배우게 될 내용에 대한 간 략한 설명을 읽습니다.
- **5.** 절차 사이드 메뉴 버튼을 누릅니다. 다음과 같은 절차의 지침을 따릅니 다.
	- 단계에 결과를 비교하라는 내용이 표시되면 **데이터 수집** 사이드 메 뉴 버튼을 누르고 단계 사이드 메뉴 버튼을 누른 다음 범용 노브를 사용하여 단계 번호를 선택하고 기준 표시 사이드 메뉴 버튼을 눌러 **ON(**켜기**)**으로 전환합니다. 오실로스코프에 해당 단계와 관련된 참 조 자료가 표시됩니다.
	- 단계에 파형 마스크를 표시하라는 내용이 표시되면 데이터 수집 사 이드 메뉴 버튼을 누르고 단계 사이드 메뉴 버튼을 누른 다음 범용 노브를 사용하여 단계 번호를 선택하고 **WFM** 마스크 사이드 메뉴 버튼을 눌러 **ON(**켜기**)**으로 전환합니다. 오실로스코프에 레퍼런스 파형 마스크와 파형 마스크 오류 수를 계산하는 판독값이 표시됩니 다(통과 = 파형이 파형 마스크 구역 내에 있음, 실패 = 파형의 일부 또는 전부가 마스크 구역을 벗어남).
- <span id="page-187-0"></span>• 단계에 결과를 저장하라는 내용이 표시되면 **데이터 수집** 사이드 메 뉴 버튼을 누르고 단계 사이드 메뉴 버튼을 누른 다음 범용 노브를 사용하여 단계 번호를 선택하고 데이터 유형 사이드 메뉴 버튼을 누 른 후 저장할 데이터 유형(측정, 화면 이미지 또는 파형 CSV)을 선택 합니다. 그런 다음 결과 저장 사이드 메뉴 버튼을 누릅니다. 오실로 스코프의 임시 메모리에 결과가 저장됩니다.
- 주석노트*.* 실험실을 실행하는 동안 수집하는 결과는 오실로스코프 Ú 의 임시 메모리에 저장됩니다*.* 보고서를 *USB* 드라이브에 저장할 때 까지는 결과가 영구적으로 저장되지 않습니다*.* 결과를 보고서에 저 장하도록 합니다*.*
- **6.** 실험실 결과를 USB 드라이브의 보고서 파일에 저장합니다. 코스웨어 *실험실 결과 저장* on page 162 항목을 참조하십시오.
- 코스웨어 실험실 결과 저장 코스웨어 과정 및 실험실 실행을 완료한 경우 결과를 보고서에 저장하려면 이 절차를 사용합니다.
	- **1.** 보고서 사이드 메뉴 버튼을 누릅니다. 결과 사이드 메뉴 버튼 및 범용 노 브를 사용하여 보고서 식별자 이름을 입력합니다.
	- **2.** 확인 사이드 메뉴 버튼을 누릅니다. 오실로스코프에서 보고서가 만들어 져 화면에 표시됩니다. 보고서에 오류가 있거나 정보가 누락된 경우 뒤 로 사이드 메뉴 버튼을 누르고 정보가 누락된 단계를 다시 실행한 다음 보고서 절차를 다시 수행합니다.
	- **3.** 보고서에 문제가 없으면 저장 사이드 메뉴 버튼을 누릅니다. 오실로스 코프에서 보고서를 USB 드라이브에 저장합니다.
	- **4.** 보고서가 작성되었는지 확인하려면 저장 호출 사이드 메뉴 버튼을 누르 고 파일 유틸리티 사이드 메뉴 버튼을 누른 다음 course\_result 폴더를 검 색하여 열고 활성 과정 폴더를 검색하여 연 후 실험실 이름 폴더를 검색 하여 열고 report.html 이라는 파일이 있는지 확인합니다.

### <span id="page-188-0"></span>오실로스코프 컨트롤

전면 패널에는 가장 자주 사용하는 기능에 대한 메뉴 버튼과 컨트롤 노브가 있습니다. 다음 섹션에서는 컨트롤과 해당 기능에 대한 간략한 설명을 제공 합니다. 해당 컨트롤에 대한 자세한 내용이 포함된 섹션으로 이동하려면 이 러한 섹션 내의 텍스트 링크를 사용합니다.

탐색 컨트롤 이 버튼과 노브는 파형, 커서 및 기타 데이터 입력을 제어합니다.

![](_page_188_Picture_4.jpeg)

• 범용 노브를 사용하면 메뉴 또는 기타 선택 항목을 선택하고 클릭하여 커서를 이동하고 메뉴 항목에 대한 숫자 파라미터 값을 설정할 수 있습 니다.

![](_page_188_Picture_6.jpeg)

메뉴, 메시지 또는 대화 상자의 M 아이콘은 **범용** 노브를 사용하여 해 당 항목과 상호 작용하라는 의미입니다.

노브를 돌려 메뉴 항목을 강조 표시하거나 화면 개체(예: 커서 또는 파일 이름 문자를 입력하는 경우)를 제어할 수 있습니다.

노브를 눌러 강조 표시된 메뉴 항목을 선택하거나 입력하고, 커서 간에 전환하거나, 메뉴 필드를 활성화하여 값을 입력할 수 있습니다.

• 커서 버튼은 화면에서 커서 표시를 켜고 끕니다.

범용 노브를 돌려 액티브 커서(진한 선)의 위치를 변경할 수 있습니다. 범용 노브를 눌러 액티브 커서를 변경할 수 있습니다. 커서를 [사용하여](#page-130-0) [수동](#page-130-0) 측정 수행 on page 105 을 참조하십시오.

![](_page_189_Figure_1.jpeg)

• 기능 버튼의 미세 노브 민감도를 사용하여 범용 노브, 수직 및 수평 위치 노브, 수직 스케일 노브 및 트리거 레벨 노브로 미세하게 조정할 수 있습 니다.

![](_page_190_Picture_2.jpeg)

![](_page_190_Picture_3.jpeg)

주석노트*.* 범용 노브를 길게 눌러 미세 및 보통 간을 전환할 수도 있습니

<span id="page-191-0"></span>• 줌 버튼은 확대된 [파형을](#page-149-0) 표시합니다. 긴 레코드 길이 파형을 보는 방법 [줌](#page-149-0) on page 124 을 참조하십시오.

![](_page_191_Picture_1.jpeg)

#### 수평 컨트롤

수평 위치 노브는 획득된 파형 레코드를 기준으로 트리거 포인트 위치를 왼 쪽 또는 오른쪽으로 조정합니다.

![](_page_191_Picture_4.jpeg)

위치 노브를 누르면 트리거 포인트가 화면 가운데(가운데 수직 계수선)로 돌아갑니다.

<span id="page-192-0"></span>![](_page_192_Picture_0.jpeg)

획득 버튼은 획득 모드를 설정하고 레코드 길이를 조정하는 데 사용하는 메 뉴를 엽니다.

트리거 컨트롤 트리거 컨트롤은 오실로스코프가 신호 데이터 획득을 시작하여 파형 레코 드를 만들 때 설정됩니다. [트](#page-84-0)*리거 개념* on page 38 항목을 참조하십시오. 트 [리거](#page-84-0) 설정 on page 59 항목을 참조하십시오.

![](_page_192_Picture_3.jpeg)

트리거 메뉴 버튼은 트리거 설정에 대한 사이드 메뉴를 엽니다.

트리거 레벨 노브는 트리거 레벨을 조정합니다. 이 컨트롤을 사용할 경우 트 리거 레벨은 수평선과 함께 표시됩니다.

트리거 레벨 노브를 눌러 트리거 레벨을 50%(파형의 수직 중간 지점)로 설 정할 수 있습니다.

강제 트리거 버튼은 즉각적인 트리거 이벤트를 강제로 실행합니다.

#### <span id="page-193-0"></span>수직 컨트롤

![](_page_193_Picture_2.jpeg)

수직 컨트롤은 각 채널의 수직 설정(위치 및 스케일)을 지정하고, 수직 컨트 롤을 사용하여 개별 파형을 켜거나 끌 수 있습니다.

• 수직 위치 노브는 각 채널 파형의 수직 위치를 조정합니다.

위치 노브를 눌러 접지 기준 레벨이 화면의 가운데 계수선에 있도록 파 형을 이동할 수 있습니다.

![](_page_193_Picture_6.jpeg)

- 채널 **1** 또는 **2** 메뉴 버튼은 각 채널에 대한 수직 파라미터(신호 커플링, 대역폭, 프로브 감쇠 및 프로브 유형 포함) 또는 디스플레이에서 해당 채 널 파형을 표시하거나 제거하기 위한 수직 파라미터를 설정할 수 있는 사이드 메뉴(신호 커플링, 대역폭, 프로브 감쇠 및 유형)를 엽니다. *[채널](#page-72-0) 입력 [파라미터](#page-72-0) 설정* on page 47 항목을 참조하십시오.*[파형](#page-108-0) 표시 및 제거* on page 83 항목을 참조하십시오.
- 수직 **스케일** 노브는 각 채널의 수직 스케일(수직 계수선 구간당 볼트 또 는 단위)을 설정합니다.
- 주석노트*.* 기능 버튼*(*탐색 컨트롤*)*의 미세 노브 민감도를 선택하여 위치 Œ 노브를 약간 조정할 수 있습니다*.*
	- 연산 버튼은 연산 파형을 만들고 표시하거나, 디스플레이에서 연산 채 널 파형을 표시하거나 제거하기 위한 파라미터를 설정할 수 있는 사이 드 메뉴를 엽니다. *연산 파형 [만들기](#page-137-0)* on page 112 항목을 참조하십시오.
	- **Ref(**기준**)** 버튼은 화면에서 레퍼런스 파형을 표시하거나 제거하기 위한 컨트롤이 포함된 사이드 메뉴를 엽니다. *[레퍼런스](#page-147-0) 파형 표시* on page 122 항목을 참조하십시오. 파형 [데이터](#page-163-0) 호출 on page 138 항목을 참조하십시 오.
	- **FFT** 버튼은 FFT 화면을 열고 **FFT** 디스플레이 파라미터를 설정할 수 있 는 사이드 메뉴를 표시합니다. *FFT* 를 [사용하여](#page-139-0) 신호 주파수 정보 확인 on page 114 항목을 참조하십시오.

<span id="page-194-0"></span>메뉴 시스템 사용 이 항목에서는 TBS1000C 메뉴 시스템을 소개합니다.

**1.** 전면 패널 메뉴 버튼을 눌러 사용하려는 메뉴를 표시합니다.

![](_page_194_Figure_3.jpeg)

오실로스코프의 화면 오른쪽에 해당 버튼에 대한 사이드 메뉴 목록이 열립니다.

![](_page_194_Figure_5.jpeg)

![](_page_195_Picture_1.jpeg)

- **3.** 선택한 사이드 메뉴 항목이 다른 메뉴를 여는 경우 범용 노브를 사용하 여 팝업 메뉴에서 항목을 강조 표시합니다.
- **4.** 항목이 강조 표시되면 범용 노브를 클릭하여 해당 항목을 입력하고 오 실로스코프를 설정합니다.

![](_page_195_Figure_4.jpeg)

![](_page_196_Picture_1.jpeg)

**5.** 메뉴 켜기**/**끄기를 눌러 메뉴, 메시지 및 기타 화면상 항목을 닫습니다.

- **6.** 특정 메뉴 선택 항목에서는 숫자 값을 설정해야 설정이 완료됩니다. 범 용 노브 및 사이드 메뉴 버튼을 사용하여 해당 설정을 강조 표시, 선택 및 조정합니다.
- **7.** 기능 버튼을 눌러 범용 노브로 더 미세하게 조정하는 기능을 끄거나 켭 니다. 미세는 범용 노브, 수평 및 수직 위치 노브, 수직 스케일 노브 및 트 리거 레벨 노브에서 작동합니다.

다음 항목을 통해 메뉴 시스템 사용을 실습해 볼 수 있습니다. 아래 항목을 참조하십시오.

- 사용자 [인터페이스](#page-40-0) 언어 변경 on page 15.
- 날짜 및 [시간](#page-45-0) 변경 on page 20.
- 기능[검사](#page-49-0)수행 on page 24.

#### 전면 패널 커넥터

**1.** 채널 **1**, **2**, 보조 입력.BNC 프로브 인터페이스가 있는 채널 입력입니다.

![](_page_197_Picture_3.jpeg)

- **2.** 프로브 보정. 프로브를 보정하는 데 사용되는 구형파 신호 소스 및 접지 연결입니다. 출력 전압: ~1kHz 에서 ~5V 프로브 접지 리드선을 연결하는 데 사용되는 접지 기준입니다.
- **3.** USB 2.0 호스트 포트입니다.

![](_page_197_Picture_6.jpeg)

후면 패널 커넥터 **1. USB 2.0** 장치 포트. 원격 제어를 위해 USB 2.0 최대 속도 장치 포트를 사 용하여 PC 에 연결합니다.

> 주석노트*. USB 2.0* 장치 포트에서 호스트 컴퓨터로 연결되는 케이블은 Œ 고속 호스트 컨트롤러에 연결 시 고속 작업용 *USB 2.0* 사양을 충족해야 합니다*.*

### <span id="page-198-0"></span>그래픽 사용자 인터페이스 요소

아래에 표시된 그림이 화면에 나타납니다. 이러한 모든 그림이 항상 표시되 는 것은 아닙니다. 메뉴를 끈 상태에서는 일부 판독값이 계수선 영역 밖으로 사라집니다.

![](_page_198_Figure_3.jpeg)

- **1.** 획득 상태는 획득이 실행 중이거나 정지되었거나 획득 미리 보기 상태 일 때 표시됩니다. 획득 모드는 다음과 같습니다.
	- 실행: 오실로스코프가 파형을 획득하고 표시하고 있습니다.
	- 정지: 오실로스코프가 데이터 획득을 정지했습니다.
	- 롤: 디스플레이의 오른쪽에서 왼쪽으로 이동하며 순차적 파형 포인 트를 스크롤합니다. 시간축이 40ms/div 이상으로 설정되면 롤 모드 가 자동으로 시작됩니다.

![](_page_198_Figure_8.jpeg)

**2.** 미리보기: 오실로스코프가 정지되었고 사용자가 수평 또는 수직 스케일 또는 위치 노브를 사용하여 설정을 변경했습니다. 미리보기 모드에서 오실로스코프는 마지막으로 획득된 파형을 기준으로 하고 같은 신호를 새 설정을 사용해 획득했다고 가정하여, 변경된 위치 또는 스케일 설정 을 사용하여 다음 획득 모양의 "미리보기"를 표시합니다.

즉, 미리보기 모드에서 오실로스코프는 메모리에 있는 마지막 획득의 정적 파형 레코드를 재해석하여 정확하지 않을 수도 있는 파형을 표시 합니다.

정지되거나 단일 획득된 파형을 검사할 때는 수평 또는 수직 스케일 또 는 위치 노브를 사용하지 말고, 대신 줌 컨트롤과 범용 노브를 사용하십 시오.

트리거 상태 판독값에는 다음과 같은 트리거 조건이 표시됩니다.

- 트리거됨: 트리거됨
- 자동: 트리거되지 않은 데이터 획득
- **PrTrig(**사전 트리거**)**: 사전 트리거 데이터 획득
- **Trig?(**트리거**?)**: 트리거 대기

![](_page_199_Figure_8.jpeg)

**3.** 트리거 위치 아이콘(T)은 파형 레코드에서 트리거가 발생한 위치를 나 타냅니다.

<span id="page-200-0"></span>확장 포인트 아이콘(**T** 위쪽의 주황색 ▼ 삼각형)은 수평 스케일 컨트롤 이 파형을 확장하거나 축소하는 기준 중앙 포인트(중앙 확장 포인트)를 표시합니다.

![](_page_200_Picture_2.jpeg)

**4.** 파형 레코드 보기는 전체 파형 레코드를 기준으로 트리거 위치를 표시 합니다. 라인 색상은 선택한 파형 색상에 해당됩니다. 대괄호로 표시된 구역은 화면에 표시된 파형 레코드의 일부입니다.

**5.** 파일 저장 아이콘은 오실로스코프가 파일을 USB 드라이브로 보내는 경 우를 나타냅니다.

### ▐▁▜▏

**6.** 도움말 **Everywhere** 아이콘은 메뉴를 열 때 오실로스코프 설정에 대한 정보를 표시하도록 도움말 Everywhere 기능이 활성화된 경우를 나타냅 니다.

### $|\circlearrowright|$

**7.** 트리거 레벨 아이콘은 활성(선택한) 파형의 트리거 레벨을 표시합니다. 트리거 레벨 노브를 사용하여 트리거 레벨을 조정할 수 있습니다. 트리 거 레벨 값은 화면 하단의 수평 및 트리거 판독값에 표시됩니다.

런트 파형에서 트리거할 경우 오실로스코프에는 두 가지 트리거 레벨 아이콘이 표시됩니다. 런트 트리거 모드일 경우 트리거 레벨 노브는 하 단 트리거 임계값 레벨만 제어합니다. 두 트리거 레벨을 모두 설정하려 면 트리거 메뉴를 사용합니다.

![](_page_201_Figure_1.jpeg)

**8.** 시간 및 날짜 판독값은 오실로스코프 클럭 설정을 표시합니다. [날짜](#page-45-0) 및 [시간](#page-45-0) 변경 on page 20 을 참조하십시오.

![](_page_201_Picture_3.jpeg)

**9.** 수평 및 트리거 판독값은 트리거, 수평 스케일, 샘플링 속도, 트리거 지 연 시간 및 레코드 길이 정보를 표시합니다.

![](_page_201_Picture_5.jpeg)

트리거 판독값은 트리거 소스, 기울기 및 트리거 임계값 레벨을 표시합 니다. 또한 판독값은 측정된 신호 주파수를 표시합니다. 다른 트리거 타 입의 트리거 판독값은 다른 값을 표시합니다. 이미지에는 에지 트리거 에 대한 판독값이 표시되어 있습니다.

![](_page_201_Picture_7.jpeg)

수평 위치**/**스케일 판독값은 수평 스케일 설정(주요 수평 계수선 구간당 시간, 수평 스케일 노브로 조정) 및 샘플링 속도(초당 샘플 수)를 표시합 니다.

![](_page_202_Figure_2.jpeg)

트리거 지연 모드 판독값은 T 기호에서 확장 포인트 아이콘(수평 위치 노브로 조정)까지의 시간입니다.

수평 위치를 사용하여 트리거가 발생할 때와 실제로 데이터를 캡처할 때 사이에 지연을 추가할 수 있습니다. 더 많은 파형 데이터를 캡처하려 면 트리거 이벤트 앞에 네거티브 시간을 삽입합니다.

**Delay Mode(**지연 모드**)**가 꺼져 있는 경우 이 판독값은 파형 레코드 내에 트리거 시간 위치를 백분율로 표시합니다.

![](_page_202_Picture_6.jpeg)

레코드 길이 판독값은 현재 파형 레코드에 대해 저장되고 있는 샘플 수 를 표시합니다. *[레코드](#page-104-0) 길이 설정* on page 79 항목을 참조하십시오.

![](_page_202_Figure_8.jpeg)

**10.** 채널 판독값은 채널 스케일 팩터(주요 수직 계수선 구간당 측정 단위 수), 입력 신호 커플링, 신호 반전 상태 및 오실로스코프 대역폭 설정을 표시합니다. 이러한 설정은 수직 스케일 노브 및 채널 **1** 또는 **2** 메뉴를

 $CH1$ 10.0V  $CH2$ 10.0V 사용하여 조정합니다.

**11.** 측정 판독값은 선택한 측정을 표시합니다. 한 번에 최대 6 개의 측정을 표시하도록 선택할 수 있습니다. [자동](#page-116-0) 측정 on page 91 항목을 참조하십 시오.

**Menu On/Off(**메뉴 켜기**/**끄기**)** 버튼을 누르면 화면에서 측정 판독값 표 시 켜기/끄기를 전환할 수 있습니다.

![](_page_202_Picture_437.jpeg)

<span id="page-203-0"></span>수직 클리핑 조건이 있는 경우 측정 옆에 기호가 나타납니다. 클리핑 은 파형 일부가 디스플레이 위나 아래에 있는 경우 발생합니다. 클리핑 이 발생하면 오실로스코프 측정이 부정확해질 수 있습니다. 정확한 측 정값을 얻으려면 수직 스케일 및 위치 노브를 사용하여 파형의 전체 수 직 범위를 화면에 표시합니다.

![](_page_203_Picture_168.jpeg)

**12.** 파형 베이스라인 표시기(화면 왼쪽)는 파형의 제로 볼트 레벨을 표시합 니다. 아이콘 색상은 파형 색상에 해당됩니다. 수직 위치 노브로 파형 위 치를 조정합니다.

![](_page_203_Figure_3.jpeg)

채널 레이블 지정 디스플레이에 표시되는 채널에 레이블을 추가하여 쉽게 식별할 수 있습니 다. 레이블은 화면 왼쪽의 파형 베이스라인 표시기에 배치됩니다. 레이블은 최대 32 자까지 가능합니다. 채널에 레이블을 지정하려면 다음 단계를 수행 합니다.

- **1.** 입력 채널에 대한 전면 패널 버튼을 눌러 관련된 사이드 메뉴를 엽니다.
- **2.** 사이드 메뉴에서 레이블을 열어 레이블 사이드 메뉴를 엽니다.

![](_page_204_Figure_4.jpeg)

- **3.** 레이블 텍스트를 켜거나 끄려면 범용 노브를 사용하여 **Label ON/ OFF(**레이블 켜기**/**끄기**)**를 선택하고 원하는 옵션의 범용 노브를 클릭합 니다.
- **4.** 범용 노브를 돌려 **Preset Label(**사전 설정 레이블**)**을 선택한 다음 노브를 클릭하여 레이블 목록을 엽니다.

![](_page_204_Figure_7.jpeg)

- **5.** 범용 노브를 돌려 사전 설정 목록을 스크롤해 적합한 레이블을 찾습니 다. 레이블 텍스트를 삽입한 후 편집할 수 있습니다.
- **6.** 범용 노브를 눌러 강조 표시된 레이블을 선택합니다. 선택한 레이블 텍 스트는 디스플레이 왼쪽에 표시됩니다. 아래 예에는 선택 및 표시되는 DTRCK 레이블이 나와 있습니다.

![](_page_205_Figure_2.jpeg)

- **7. Menu On/Off(**메뉴 켜기**/**끄기**)** 버튼을 눌러 사전 설정 목록을 닫습니다.
- **8.** 원하는 경우 레이블 텍스트를 편집합니다.
	- **a.** 범용 노브를 돌려 레이블 사이드 메뉴에서 키보드 아이콘을 선택한 다음 범용 노브를 클릭하여 레이블 편집기를 엽니다.
	- **b.** 백스페이스 사이드 메뉴 버튼을 눌러 기존 레이블 문자를 삭제합니 다.
	- **c.** 범용 노브를 돌려 레이블에서 첫 번째 문자를 강조 표시한 다음 범용 노브를 클릭하여 문자를 선택합니다. **A/a** 및 **!#?** 사이드 메뉴 버튼을 눌러 다른 문자 집합 간을 전환할 수 있습니다.
	- **d.** 레이블을 완료하는 데 필요한 만큼 c 단계를 반복합니다.
	- **e.** 레이블 편집을 완료한 경우 확인 사이드 메뉴 버튼을 눌러 레이블을 적용합니다.

### <span id="page-206-0"></span>보증 사양

보장 사양 및 성능 확인 절차는 사양 및 성능 확인 기술 참조 설명서(텍트로 닉스 부품 번호 077-1538-xx)를 참조하십시오. 이 설명서는 영어로만 제공되 며, 텍트로닉스 웹 사이트(www.tek.com/downloads)에서 다운로드할 수 있습 니다.

### 세척

일반 관리 LCD 디스플레이가 장기간 직사광선에 노출되는 곳에 오실로스코프를 보관 하거나 배치하지 않습니다.

주의*.* 오실로스코프 또는 프로브의 손상을 방지하려면 스프레이*,* 액체 또는 ⚠ 솔벤트에 노출되지 않도록 합니다*.*

- 세척 작동 조건에 필요할 경우 오실로스코프와 프로브를 자주 검사합니다. 외부 표면을 세척하려면 다음 단계를 수행합니다.
	- **1.** 보풀 없는 천을 사용하여 오실로스코프와 프로브 외부에 묻은 먼지를 제거합니다. 투명 유리 디스플레이 필터가 긁히지 않도록 주의합니다.
	- **2.** 물에 적신 부드러운 천을 사용하여 오실로스코프를 청소합니다. 보다 효율적으로 세척하려면 70% 이소프로필 알코올 수용액을 사용합니다.

![](_page_206_Picture_9.jpeg)

주의*.* 장비나 프로브 표면의 손상을 방지하기 위해 마모제나 화학 세척제는 사용하지 않습니다*.*

## <span id="page-207-0"></span>기본 오실로스코프 설정 기본값 설정

다음 표에는 기본값 설정 버튼을 누를 경우 적용되는 오실로스코프 설정이 나와 있습니다.

Ú

주석노트*.* 기본값 설정 버튼을 누르면 오실로스코프는 채널 *1* 파형을 표시 하고 다른 모든 파형을 제거합니다*.*

![](_page_207_Picture_310.jpeg)

<span id="page-208-0"></span>기본값 설정으로 재설정 되지 않는 오실로스코프

기본값 설정 버튼은 다음 설정을 재설정하거나 변경하지 않습니다.

## 설정

- 언어 옵션
- 날짜 및 시간
- 메모리에 저장된 설정
- 메모리에 저장된 레퍼런스 파형
- 교정 데이터
- 프로브 설정(종류 및 감쇠 계수)
- USB 플래시 드라이브에 있는 현재 저장 폴더

#### <span id="page-209-0"></span>물리적으로 오실로스코프 보호

표준 노트북 보안 잠금 케이블을 사용하여 오실로스코프를 사용자의 위치 에 고정합니다.

![](_page_209_Picture_3.jpeg)

### 환경 고려 사항

이 섹션에는 제품이 환경에 미치는 영향에 대한 정보가 나와 있습니다.

제품 폐기 처리 장비나 구성 요소를 재활용할 때에는 다음 지침을 준수하십시오.

장비 재활용 본 장비를 생산하기 위해 천연자원을 추출하여 사용했습니다. 제품을 부적 절하게 폐기하면 장비에 들어 있는 물질이 환경이나 인간의 건강에 해를 끼 칠 수 있습니다. 이러한 물질이 환경에 침투하지 못하게 하고 천연자원의 사 용량을 줄이기 위해서는 대부분의 재료가 올바르게 재사용 또는 재활용되 도록 적절한 시스템에서 이 제품을 재활용하는 것이 좋습니다.

![](_page_209_Picture_8.jpeg)

이 기호는 본 제품이 WEEE(폐전기전자 지침) 및 배터리에 대해 Directive 2012/19/EU 및 2006/66/EC 에 의거하여 적용 가능한 유럽 연합의 요구 사 항을 준수함을 나타냅니다. 재활용 옵션에 대한 자세한 내용은 텍트로 닉스 웹 사이트(www.tek.com/productrecycling)를 확인하십시오.

# 색인

## 기호 **·**숫자

-오버 측정, [99](#page-124-0) +오버 측정, [99](#page-124-0) 10X 프로브 감쇠, [52](#page-77-0) 1X 프로브 감쇠, [52](#page-77-0)

# **A**

AC 신호 커플링, [47](#page-72-0)

## **B**

BMP 화면 이미지 형식, [130](#page-155-0)

## **C**

CSV 형식 (파형 데이터), [135](#page-160-0)

## **D**

DC 신호 커플링, [47](#page-72-0) DC 커플링 (트리거), [43](#page-68-0)

## **F**

F(FFT) 버튼, [168](#page-193-0) FFT FFT 소스 파형 설정, [114](#page-139-0) FFT 소스 파형 표시, [114](#page-139-0) FFT 수직 단위 설정, [114](#page-139-0) FFT 수평 스케일 설정, [114](#page-139-0) FFT 윈도우 유형 설정, [114](#page-139-0) FFT 중심 위치 설정, [114](#page-139-0) 블랙맨 -해리스 FFT 윈도우, [120](#page-145-0) 블랙맨 -해리스 윈도우, [120](#page-145-0) 윈도우 개념, [119](#page-144-0) 직사각형 윈도우, [120](#page-145-0) 추가 정보, [118](#page-143-0) 파형 앨리어싱, [121](#page-146-0) 해닝 윈도우, [120](#page-145-0)

해밍 윈도우, [120](#page-145-0)

## **G**

GPIB 및 USB, [153](#page-178-0) GPIB 어댑터 주문, [4](#page-29-0)

## **H**

HelpEverywhere 기능, [29](#page-54-0) HF 커플링 (트리거), [43](#page-68-0) Hi Res 획득 모드, [37](#page-62-0)

### **I**

ISF 형식 (파형 데이터), [135](#page-160-0)

## **J**

JPG 화면 이미지 형식, [130](#page-155-0)

## **L**

LF 커플링 (트리거), [43](#page-68-0)

### **M**

M(연산) 버튼, [168](#page-193-0) MPK(범용) 노브, [15](#page-40-0)

### **P**

Pk-Pk 측정, [98](#page-123-0) PNG 화면 이미지 형식, [130](#page-155-0)

## **R**

R(기준) 버튼, [168](#page-193-0) RM2000B 랙 마운트 키트, [4](#page-29-0) RMS 측정, [100](#page-125-0)

## **S**

SPC(신호 경로 보정), [32](#page-57-0)

## **T**

TBS2KB.TEK 파일, [155](#page-180-0) TEK-USB-488 어댑터 주문, [4](#page-29-0) TekSecure, [149](#page-174-0)

### **U**

UI 언어 변경, [15](#page-40-0) USB 장치 포트, [1](#page-26-0) 호스트 포트, [1](#page-26-0) USB 장치 포트 비활성화, [151](#page-176-0) USB 포트용 장치 선택, [152](#page-177-0) USBTMC 정보 보기, [153](#page-178-0)

#### ㄱ

감쇠 (프로브), [51](#page-76-0) 강제 트리거 버튼, [167](#page-192-0) 개념 DC 커플링, [43](#page-68-0) FFT 윈도우, [119](#page-144-0) FFT 파형 앨리어싱, [121](#page-146-0) HF 커플링, [43](#page-68-0) LF 커플링, [43](#page-68-0) XY 화면, [86](#page-111-0) 게이팅, [101](#page-126-0) 구역 관련 측정, [100](#page-125-0) 노이즈 제거 커플링, [43](#page-68-0) 대역폭, [49](#page-74-0) 롤 모드, [80](#page-105-0) 보통 트리거 모드, [44](#page-69-0) 사전 트리거, [39](#page-64-0) 사후 트리거, [39](#page-64-0) 시간 관련 측정, [96](#page-121-0) 자동 트리거 모드, [43](#page-68-0) 자동 파일 이름, [148](#page-173-0)

주파수 관련 측정, [95](#page-120-0) 줌, [124](#page-149-0) 진폭 관련 측정, [98](#page-123-0) 커서, [105](#page-130-0) 트리거 경사, [40](#page-65-0) 트리거 레벨, [40](#page-65-0) 트리거 모드, [43](#page-68-0) 트리거 임계값, [40](#page-65-0) 트리거 지연 (획득 모드), [45](#page-70-0) 트리거 커플링, [43](#page-68-0) 트리거 타입, [42](#page-67-0) 트리거 홀드오프 모드, [44](#page-69-0) 파일 유틸리티 사용자 인터페이스, [141](#page-166-0) 파형 지속, [84](#page-109-0) 프로브 감쇠, [51](#page-76-0) 홀드오프 트리거 모드, [44](#page-69-0) 획득, [36](#page-61-0) 획득 간격, [36](#page-61-0) 획득 모드, [37](#page-62-0) 게이팅 (측정), [101](#page-126-0) 경사, 트리거, [40](#page-65-0) 고 측정, [99](#page-124-0) 고도 요구 사항, [7](#page-32-0) 과정 파일 없음 오류 메시지, [160](#page-185-0) 구역 측정, [100](#page-125-0) 구역 측정 설명, [100](#page-125-0) 기능 검사, [24](#page-49-0) 기능 검사 수행 방법, [24](#page-49-0) 기능 활성화 비활성화, [71](#page-96-0), [110](#page-135-0) 기밀 데이터, 삭제, [149](#page-174-0) 기본 오실로스코프 설정, [182](#page-207-0) 기본값 설정, [82](#page-107-0) 기본값 설정 실행 취소, [82](#page-107-0) 기본값 설정으로 변경되지 않는 설정, [183](#page-208-0) 기울기 (에지 트리거), [59](#page-84-0) 기준 파일 명명 규칙, 자동으로 만들어짐, [148](#page-173-0) 기준 메모리 및 레코드 길이 제한, [79](#page-104-0)

#### 색인

#### ㄴ

날짜 및 시간 변경, [20](#page-45-0) 날짜 및 시간 설정, [20](#page-45-0) 날짜 및 시간, 변경, [20](#page-45-0) 네거티브 듀티 사이클 측정, [96](#page-121-0) 네거티브 오버슈트 측정, [99](#page-124-0) 네거티브 펄스 카운트 측정, [95](#page-120-0) 네거티브 펄스 폭 측정, [96](#page-121-0) 노브 눌러서 50%로 설정, [167](#page-192-0) 눌러서 중앙에 배치, [168](#page-193-0) 눌러서 트리거 소스, [168](#page-193-0) 수직 스케일, [168](#page-193-0) 수직 위치, [168](#page-193-0) 수평 스케일, [166](#page-191-0) 수평 위치, [166](#page-191-0) 트리거 레벨, [167](#page-192-0) 노이즈 제거 커플링(트리거), [43](#page-68-0) 눌러서 50%로 설정 노브, [167](#page-192-0) 눌러서 중앙에 배치 노브, [168](#page-193-0) 눌러서 트리거 소스 노브, [168](#page-193-0)

#### ㄷ

단일 획득, [75](#page-100-0) 대역폭, 모델, [1](#page-26-0) 대역폭, 설정, [49](#page-74-0) 데이터, 파형(저장), [130](#page-155-0) 디스플레이 백라이트 밝기 설정, [89](#page-114-0) 사용자 인터페이스 요소, [173](#page-198-0) 파형 소멸(지속), [84](#page-109-0) 파형 앨리어싱, FFT, [121](#page-146-0) 파형 지속, [84](#page-109-0)

#### ㄹ

랙 마운트 키트, [4](#page-29-0) 런트 트리거, 정의됨, [42](#page-67-0) 런트 펄스 트리거, 선택, [63](#page-88-0) 레벨, 트리거, [40](#page-65-0)

레코드 길이 FFT 파형 크기 제한, [114](#page-139-0) 기준 메모리 크기 제한, [79](#page-104-0) 설정, [79](#page-104-0) 레퍼런스 파형, 표시, [122](#page-147-0) 로딩 설정 파일, [137](#page-162-0) 코스웨어 파일, [159](#page-184-0) 파형 파일, [138](#page-163-0) 롤 모드 조건, [80](#page-105-0) 리사쥬 패턴(XY 모드), [86](#page-111-0) 링크 커서, [105](#page-130-0)

#### ㅁ

매뉴얼 서비스, [4](#page-29-0) 메뉴 시스템 사용, [169](#page-194-0) 메뉴 시스템, 사용, [169](#page-194-0) 메뉴 시스템, 사용(예), [15](#page-40-0), [20,](#page-45-0) [24](#page-49-0) 메뉴 항목에 대한 도움말 표시, [29](#page-54-0) 메모리 보안, [149](#page-174-0) 메모리, 삭제, [149](#page-174-0) 모드, 롤, [80](#page-105-0) 모드, 트리거(선택), [65](#page-90-0) 모든 측정의 스냅숏, [93](#page-118-0) 무한대 지속(파형), [84](#page-109-0)

#### ㅂ

방법 1X, 10X 감쇠를 빠르게 설정, [52](#page-77-0) FFT 소스 파형 설정, [114](#page-139-0) FFT 소스 파형 표시, [114](#page-139-0) FFT 수직 단위 설정, [114](#page-139-0) FFT 수평 스케일 설정, [114](#page-139-0) FFT 윈도우 유형 설정, [114](#page-139-0) FFT 중심 위치 설정, [114](#page-139-0) HelpEverywhere 활성화, [29](#page-54-0) Hi Res 획득 모드 설정, [76](#page-101-0) SPC 실행, [32](#page-57-0) USB 드라이브에 화면 저장, [129](#page-154-0) USB 장치 포트 비활성화, [151](#page-176-0) USB 포트용 장치 선택, [152](#page-177-0) USBTMC 정보 보기, [153](#page-178-0) XY 화면 켜기/끄기, [86](#page-111-0) 기본 설정 실행 취소, [82](#page-107-0) 기본 저장 위치 설정(폴더 변경), [143](#page-168-0) 기본값 설정 복원, [82](#page-107-0) 기울기(에지 트리거) 선택, [65](#page-90-0) 기울기(에지 트리거) 설정, [59](#page-84-0) 날짜 및 시간 변경, [20](#page-45-0) 날짜 및 시간 설정, [20](#page-45-0) 내부 신호 경로 보정(SPC), [32](#page-57-0) 대역폭 설정, [49](#page-74-0) 두 커서를 동시에 이동, [105](#page-130-0) 런트 펄스 트리거 설정, [63](#page-88-0) 레코드 길이 설정, [79](#page-104-0) 레퍼런스 파형 열기, [122](#page-147-0) 레퍼런스 파형 표시, [122](#page-147-0) 롤 모드 사용, [80](#page-105-0) 링크 커서, [105](#page-130-0) 메뉴 닫기, [15,](#page-40-0) [20](#page-45-0) 메뉴 시스템 사용, [15](#page-40-0), [20,](#page-45-0) [169](#page-194-0) 메뉴 필드 값 변경, [20](#page-45-0) 메뉴 항목에 도움말 표시, [29](#page-54-0) 모든 측정의 스냅숏 표시, [93](#page-118-0) 백라이트 강조 설정, [89](#page-114-0) 범용 노브 사용, [15](#page-40-0), [16,](#page-41-0) [20](#page-45-0) 사이드 메뉴 버튼 사용, [15](#page-40-0), [20](#page-45-0) 새 펌웨어 설치, [155](#page-180-0) 새 폴더 만들기(USB 드라이브), [144](#page-169-0) 샘플 획득 모드 설정, [76](#page-101-0) 수직 오프셋 설정, [54](#page-79-0) 수직 위치 설정, [55](#page-80-0) 스크린샷 찍기 및 저장, [129](#page-154-0) 신호 DC 오프셋 설정, [54](#page-79-0) 신호 획득 시작, [75](#page-100-0) 신호 획득 정지, [75](#page-100-0) 신호에 DC 오프셋 설정, [54](#page-79-0) 언어 변경, [15](#page-40-0) 언어 설정, [15](#page-40-0) 언어 오버레이 설치, [19](#page-44-0)

연산 파형 만들기, [112](#page-137-0) 오실로스코프 메모리 삭제, [149](#page-174-0) 오실로스코프 설정 로드, [137](#page-162-0) 오실로스코프 설정 저장, [132](#page-157-0) 오실로스코프 설정 호출, [137](#page-162-0) 오실로스코프 이론 및 개념 확인, [33](#page-58-0) 오실로스코프 전원 끄기, [14](#page-39-0) 오실로스코프가 작동 중인지 확인, [24](#page-49-0) 입력 신호 반전, [48](#page-73-0) 입력 신호 커플링 설정, [47](#page-72-0) 자동 설정 버튼 비활성화, [71](#page-96-0) 자동 설정 사용, [69](#page-94-0) 자동 설정 실행 취소, [69](#page-94-0) 자동 설정 암호 변경, [72](#page-97-0) 자동 측정 선택, [91](#page-116-0) 자동 측정 수행, [91](#page-116-0) 전류 측정 설정(전압 프로브용), [53](#page-78-0) 정전기 손상 방지, [24](#page-49-0) 줌 사용, [124](#page-149-0) 지원되는 프로브에 대한 정보 찾기, [23](#page-48-0) 채널 지연시간 보정 설정, [57](#page-82-0) 초기 상태 설정 로드, [82](#page-107-0) 초기 상태 설정 복원, [82](#page-107-0) 측정 게이팅 설정, [101](#page-126-0) 측정 선택, 예, [26](#page-51-0) 측정 스냅숏 작성, [93](#page-118-0) 측정 표시, [91](#page-116-0) 커서 버튼 비활성화, [110](#page-135-0) 커서 사용, [105](#page-130-0) 커서 선택, [105](#page-130-0) 커서로 측정 수행, [105](#page-130-0) 코스웨어 실험실 결과 저장(보고서), [162](#page-187-0) 코스웨어 실험실 실행, [160](#page-185-0) 코스웨어 파일 로드, [159](#page-184-0) 트리거 모드 설정, [65](#page-90-0) 트리거 소스 설정, [59,](#page-84-0) [61](#page-86-0), [63](#page-88-0) 트리거 시기 조건 설정(런트 펄스), [63](#page-88-0) 트리거 시기 조건 설정(펄스 폭), [61](#page-86-0) 트리거 커플링(에지 트리거) 설정, [59](#page-84-0) 트리거 홀드오프 설정, [65](#page-90-0)

파일 또는 폴더 삭제, [146](#page-171-0) 파일 또는 폴더 이름 변경, [147](#page-172-0) 파일 저장 버튼 설정, [133](#page-158-0) 파형 곱하기(연산), [112](#page-137-0) 파형 데이터 저장, [130](#page-155-0) 파형 데이터 호출, [138](#page-163-0) 파형 빼기(연산), [112](#page-137-0) 파형 세부 사항 검사(줌), [124](#page-149-0) 파형 소멸 시간 설정, [84](#page-109-0) 파형 이동(수직), [55](#page-80-0) 파형 지속 설정, [84](#page-109-0) 파형 추가(연산), [112](#page-137-0) 파형 파일 로드, [138](#page-163-0) 파형 파일 호출, [138](#page-163-0) 파형에서 줌, [124](#page-149-0) 펄스 폭 트리거 설정, [61](#page-86-0) 펌웨어 업그레이드, [155](#page-180-0) 평균 획득 모드, [76](#page-101-0) 프로브 감쇠 설정, [51](#page-76-0) 프로브 유형 설정(전압, 전류), [50](#page-75-0) 피크 탐지 획득 모드 설정, [76](#page-101-0) 화면상으로 커서 가져오기, [105](#page-130-0) 화면에 파형 추가, [83](#page-108-0) 화면에서 파형 제거, [83](#page-108-0) 화면으로 커서 이동, [105](#page-130-0) 획득 모드 설정, [76](#page-101-0) 백라이트 밝기, 설정, [89](#page-114-0) 버스트 폭 측정, [96](#page-121-0) 버튼 F(FFT), [168](#page-193-0) M(연산), [168](#page-193-0) R(기준), [168](#page-193-0) 강제 트리거, [167](#page-192-0) 자동 설정, [25](#page-50-0) 채널 메뉴, [168](#page-193-0) 커서, [163](#page-188-0) 트리거 메뉴, [167](#page-192-0) 획득, [166](#page-191-0) 범용 노브, [16](#page-41-0) 범용(MPK) 노브, [15](#page-40-0) 변수 지속(파형), [84](#page-109-0)

보정, [32](#page-57-0) 보통 트리거 모드, [44](#page-69-0), [65](#page-90-0) 블랙맨-해리스 FFT 윈도우, [120](#page-145-0)

#### ㅅ

사양, [181](#page-206-0) 사용 설명서, [4](#page-29-0) 사이드 메뉴 버튼, 예, [15](#page-40-0) 사이클 RMS 측정, [100](#page-125-0) 사이클 구역 측정, [100](#page-125-0) 사이클 평균 측정, [99](#page-124-0) 사전 트리거, 개념, [39](#page-64-0) 사후 트리거, 개념, [39](#page-64-0) 삭제 설정 및 기준 메모리, [149](#page-174-0) 상승 시간 측정, [96](#page-121-0) 상승 에지 카운트 측정, [95](#page-120-0) 새 폴더만들기(USB 드라이브), [144](#page-169-0) 샘플 획득 모드, [37](#page-62-0), [76](#page-101-0) 샘플링 속도, [1](#page-26-0) 서비스 매뉴얼, [4](#page-29-0) 서비스 옵션, [5](#page-30-0) 설명서 사용, [4](#page-29-0) 프로그래머, [4](#page-29-0) 설정 정보, 파일 또는 메모리에 저장, [132](#page-157-0) 설정, 파일 또는 메모리에 저장, [132](#page-157-0) 설정, 호출, [137](#page-162-0) 성능 확인, [181](#page-206-0) 세척, [181](#page-206-0) 소멸, 파형, [84](#page-109-0) 소프트 케이스 주문, [5](#page-30-0) 수직 위치 및 자동 설정, [70](#page-95-0) 수직 단위(FFT), [114](#page-139-0) 수직 스케일 노브, [168](#page-193-0) 수직 오프셋, 설정, [54](#page-79-0) 수직 위치 노브, [168](#page-193-0) 수직 위치, 설정, [55](#page-80-0) 수직 컨트롤, [168](#page-193-0) 수평 스케일 노브, [166](#page-191-0) 수평 스케일(FFT), [114](#page-139-0)

수평 위치 노브, [166](#page-191-0) 수평 중심 위치(FFT), [114](#page-139-0) 수평 컨트롤, [166](#page-191-0) 스케일, 수평, [166](#page-191-0) 스코프 소개, [33](#page-58-0) 스크린샷, 찍기, [129](#page-154-0) 습도 요구 사항, [7](#page-32-0) 시간 측정 설명, [96](#page-121-0) 시간 커서, [105](#page-130-0) 신호 DC 오프셋, 설정, [54](#page-79-0) 신호 경로 보정(SPC), [32](#page-57-0) 신호 소스(FFT), [114](#page-139-0) 신호 커플링, 설정, [47](#page-72-0) 신호 클리핑, [93](#page-118-0) 실행 /정지, [75](#page-100-0)

#### ㅇ

아이콘 측정 클리핑, [178](#page-203-0) 트리거 레벨, [175](#page-200-0) 트리거 위치, [175](#page-200-0) 확장 포인트, [175](#page-200-0) 안전 AC 접지 연결, [8](#page-33-0) 전력 요구 사항, [8](#page-33-0) 암호, 자동 설정, [72](#page-97-0) 앨리어싱, FFT 파형, [121](#page-146-0) 언어 오버레이, [19](#page-44-0) 오실로스코프 언어 변경, [15](#page-40-0) 에지 트리거 설정, [59](#page-84-0) 에지 트리거, 선택, [59](#page-84-0) 에지 트리거, 정의됨, [42](#page-67-0) 연산 파형, [112](#page-137-0) 오실로스코프 설정, 기본값, [182](#page-207-0) 오실로스코프 이론 개요, [33](#page-58-0) 온도 요구 사항, [7](#page-32-0) 옵션 서비스, [5](#page-30-0) 전면 패널 언어 오버레이, [5](#page-30-0) 전원 코드, [5](#page-30-0)

프로브, [5](#page-30-0) 운송 케이스 주문, [5](#page-30-0) 위상 측정, [96](#page-121-0) 윈도우 유형(FFT), [114](#page-139-0) 이더넷, [1](#page-26-0) 이미지 파일 형식, [130](#page-155-0) 이중 파형 연산, [112](#page-137-0) 입력 신호 반전, [48](#page-73-0)

#### ㅈ

자동 설정 암호 변경, [72](#page-97-0) 추가 정보, [70](#page-95-0) 파형 위치, [70](#page-95-0) 자동 설정 버튼, [25](#page-50-0) 자동 설정 실행 취소, [69](#page-94-0) 자동 설정 활성화 버튼, [71](#page-96-0) 자동 측정, 선택, [91](#page-116-0) 자동 트리거 모드, [43,](#page-68-0) [65](#page-90-0) 자동 파일 이름, [148](#page-173-0) 자세한 내용 성능, [181](#page-206-0) 성능 확인, [181](#page-206-0) 지원되는 프로브, [23](#page-48-0) 작동 환경 요구 사항, [7](#page-32-0) 장비 재활용, [184](#page-209-0) 재활용, 오실로스코프, [184](#page-209-0) 저 측정, [99](#page-124-0) 저장 USB 드라이브에 화면 이미지, [129](#page-154-0) 기준 메모리에 파형, [130](#page-155-0) 이미지 파일 형식, [130](#page-155-0) 파일 또는 메모리에 설정, [132](#page-157-0) 파일 저장 버튼, [133](#page-158-0) 파일 저장 버튼 설정, [133](#page-158-0) 파일에 파형 데이터, [130](#page-155-0) 저장된 ISF 파일의 채널 확인, [148](#page-173-0) 전력 요구 사항 소비, [8](#page-33-0) 전압, [8](#page-33-0) 주파수, [8](#page-33-0) 전류 측정 모드 (전압 프로브), [53](#page-78-0)
전면 패널 언어 오버레이, [19](#page-44-0) 전면 패널 언어 오버레이 옵션, [5](#page-30-0) 전원 끄기, [14](#page-39-0) 제거, [14](#page-39-0) 전원 코드 옵션, [5](#page-30-0) 접지 리드선 추가 정보, 프로브, [28](#page-53-0) 접지 신호 커플링, [47](#page-72-0) 접지띠, [24](#page-49-0) 정전기 방전을 위한 사용자 접지, [24](#page-49-0) 정전기 손상 방지, [24](#page-49-0) 정전기 손상, 방지, [24](#page-49-0) 제품 폐기 처리(재활용), [184](#page-209-0) 주기 측정, [96](#page-121-0) 주파수, [95](#page-120-0) 주파수 설명, [95](#page-120-0) 주파수 측정 설명, [95](#page-120-0) 주파수 커서, [105](#page-130-0) 줌, [124](#page-149-0) 지속, 파형, [84](#page-109-0) 지연 FR 측정, [96](#page-121-0) 지연 시간 판독값, [177](#page-202-0) 지연 시간(트리거), [45](#page-70-0) 지연-FF 측정, [96](#page-121-0) 지연-RF 측정, [96](#page-121-0) 지연-RR 측정, [96](#page-121-0) 지연(트리거, 획득 모드), [45](#page-70-0) 지연시간 보정, 설정, [57](#page-82-0) 직사각형 FFT 윈도우, [120](#page-145-0) 진폭 측정, [98](#page-123-0) 진폭 측정 설명, [98](#page-123-0) 진폭 커서, [105](#page-130-0)

## ㅊ

참조 CSV 파일, [135](#page-160-0) ISF 파일, [135](#page-160-0) 과정 파일 없음 오류 메시지, [160](#page-185-0) 기본 오실로스코프 설정, [182](#page-207-0) 기본값 설정으로 변경되지 않는 설정, [183](#page-208-0)

이미지 파일 형식, [130](#page-155-0) 자동 파일 명명, [148](#page-173-0) 저장된 ISF 파일의 채널 확인, [148](#page-173-0) 저장된 파형 파일, [135](#page-160-0) 초기 상태 기본값 설정, [182](#page-207-0) 코스웨어 파일 내용 정보, [158](#page-183-0) 파일 저장 규칙(파일 유틸리티), [144](#page-169-0) 채널 레이블, [179](#page-204-0) 채널 레이블 지정, [179](#page-204-0) 채널 메뉴 버튼, [168](#page-193-0) 채널 지연시간 보정, 설정, [57](#page-82-0) 초기 상태 기본값 설정, [182](#page-207-0) 초기 상태 설정, 로딩, [82](#page-107-0) 최대값 측정, [98](#page-123-0) 최소값 측정, [98](#page-123-0) 추가 정보 FFT, [118](#page-143-0) XY 표시 모드, [88](#page-113-0) 가장 짧은 접지 리드선 사용, [28](#page-53-0) 과정 파일 없음 오류 메시지, [160](#page-185-0) 기준 파형, [123](#page-148-0) 연산 파형, [113](#page-138-0) 자동 설정, [70](#page-95-0) 자동 파일 명명, [148](#page-173-0) 저장된 ISF 파일의 채널 확인, [148](#page-173-0) 폴더 만들기(USB 드라이브), [145](#page-170-0) 폴더 이름 변경(USB 드라이브), [148](#page-173-0) 측정 -오버(네거티브 오버슈트), [99](#page-124-0) +오버(포지티브 오버슈트), [99](#page-124-0) Pk-Pk, [98](#page-123-0) RMS, [100](#page-125-0) 게이팅, [101](#page-126-0) 고, [99](#page-124-0) 구역, [100](#page-125-0) 네거티브 듀티 사이클, [96](#page-121-0) 네거티브 펄스 카운트, [95](#page-120-0) 네거티브 펄스 폭, [96](#page-121-0) 모든 측정의 스냅숏, [93](#page-118-0) 버스트 폭, [96](#page-121-0) 사이클 RMS, [100](#page-125-0)

사이클 구역, [100](#page-125-0) 사이클 평균, [99](#page-124-0) 상승 시간, [96](#page-121-0) 상승 에지 카운트, [95](#page-120-0) 선택, [91](#page-116-0) 선택 취소, [91](#page-116-0) 설명, [95](#page-120-0) 신호 클리핑 및 측정, [93](#page-118-0) 위상, [96](#page-121-0) 저, [99](#page-124-0) 정의됨, [95](#page-120-0) 주기, [96](#page-121-0) 지연 FF, [96](#page-121-0) 지연 FR, [96](#page-121-0) 지연 RF, [96](#page-121-0) 지연 RR, [96](#page-121-0) 진폭, [98](#page-123-0) 최대값, [98](#page-123-0) 최소값, [98](#page-123-0) 커서, [105](#page-130-0) 판독값, [91](#page-116-0) 판독값 끄기, [91](#page-116-0) 평균, [99](#page-124-0) 포지티브 듀티 사이클, [96](#page-121-0) 포지티브 펄스 카운트, [95](#page-120-0) 포지티브 펄스 폭, [96](#page-121-0) 하강 시간, [96](#page-121-0) 하강 에지 카운트, [95](#page-120-0) 측정 클리핑 아이콘, [178](#page-203-0) 측정 판독값, [177](#page-202-0) 커넥터 프로브 보정, [172](#page-197-0) 커서, [105](#page-130-0) 커서 버튼, [163](#page-188-0) 커서 버튼 비활성화, [110](#page-135-0) 커플링 (에지 트리거), [59](#page-84-0) 컨트롤 수직, [168](#page-193-0) 수평, [166](#page-191-0) 트리거, [167](#page-192-0) 코스웨어

개요, [158](#page-183-0) 결과 저장 (보고서), [162](#page-187-0) 과정 파일 로드, [159](#page-184-0) 보고서 만들기, [162](#page-187-0) 코스웨어 실험실 실행, [160](#page-185-0) 파일 내용 정보, [158](#page-183-0) 클리핑, 신호, [93](#page-118-0)

## ㅌ

트리거 DC 커플링, [43](#page-68-0) HF 커플링, [43](#page-68-0) LF 커플링, [43](#page-68-0) 경사, [40](#page-65-0) 극성 (런트 펄스), [63](#page-88-0) 극성 (펄스 폭), [61](#page-86-0) 기울기 (에지만), [59](#page-84-0) 노이즈 제거 커플링, [43](#page-68-0) 런트 신호, 정의됨, [42](#page-67-0) 런트 펄스, [63](#page-88-0) 레벨, [40](#page-65-0) 레벨 (에지), [59](#page-84-0) 모드, [65](#page-90-0) 보통 모드, [65](#page-90-0) 보통 트리거 모드, [44](#page-69-0) 사전 트리거, [39](#page-64-0) 사후 트리거, [39](#page-64-0) 소스, [59](#page-84-0), [61,](#page-86-0) [63](#page-88-0) 에지, [59](#page-84-0) 에지, 정의됨, [42](#page-67-0) 위치 아이콘, [175](#page-200-0) 유형 (에지), [59](#page-84-0) 유형 (펄스 폭), [61](#page-86-0) 임계값 (런트 펄스), [63](#page-88-0) 임계값 (펄스 폭), [61](#page-86-0) 입력 (펄스 폭), [63](#page-88-0) 자동 모드, [65](#page-90-0) 자동 트리거 모드, [43](#page-68-0) 지연 (획득 모드), [45](#page-70-0) 커플링 (에지만), [59](#page-84-0)

트리거 레벨 아이콘, [175](#page-200-0) 트리거 모드 개념, [43](#page-68-0) 트리거 시기(런트 펄스), [63](#page-88-0) 트리거 시기(펄스 폭), [61](#page-86-0) 트리거 지연 판독값, [177](#page-202-0) 트리거 타입, [42](#page-67-0) 펄스 폭, [61](#page-86-0) 펄스 폭, 정의됨, [42](#page-67-0) 홀드오프 모드, [44](#page-69-0), [65](#page-90-0) 홀드오프 설정, [65](#page-90-0) 홀드오프를 최소로 설정, [65](#page-90-0) 트리거 레벨 노브, [167](#page-192-0) 트리거 메뉴 버튼, [167](#page-192-0) 트리거 컨트롤, [167](#page-192-0)

## ㅍ

파일 또는 폴더 삭제(USB 드라이브), [146](#page-171-0) 파일 또는 폴더 이름 변경(USB 드라이브), [147](#page-172-0) 파일 명명 규칙, 자동으로 만들어짐, [148](#page-173-0) 파일 유틸리티 사용자 인터페이스, [141](#page-166-0) 새 폴더 만들기, [144](#page-169-0) 컨트롤, [141](#page-166-0) 파일 또는 폴더 삭제, [146](#page-171-0) 파일 또는 폴더 이름 변경, [147](#page-172-0) 파일 명명 규칙, 자동으로 만들어짐, [148](#page-173-0) 파일 저장 위치 규칙, [144](#page-169-0) 파일 저장 위치 변경(USB), [143](#page-168-0) 폴더 변경, [143](#page-168-0) 파일 저장 버튼, [133](#page-158-0) 파일 저장 위치 변경(USB), [143](#page-168-0) 파일 형식, 화면 이미지, [130](#page-155-0) 파형 FFT 파형, [114](#page-139-0) 데이터 형식(CSV, ISF), [135](#page-160-0) 소멸 시간(지속), [84](#page-109-0) 연산 파형, [112](#page-137-0) 지속 시간, [84](#page-109-0) 파일 또는 기준에 저장, [130](#page-155-0) 파일 또는 메모리에서 로딩, [138](#page-163-0)

파일 또는 메모리에서 호출, [138](#page-163-0) 파일 형식(CSV, ISF), [135](#page-160-0) 파형 제거, [83](#page-108-0) 파형 표시, [83](#page-108-0) 화면 추가, [83](#page-108-0) 화면에서 제거, [83](#page-108-0) 파형 DC 오프셋, [54](#page-79-0) 파형 곱하기(연산), [112](#page-137-0) 파형 빼기(연산), [112](#page-137-0) 파형 수직 위치, [55](#page-80-0) 파형 수직 위치 이동, [55](#page-80-0) 파형 앨리어싱, FFT, [121](#page-146-0) 파형 추가(연산), [112](#page-137-0) 판독값 자동 측정, [91](#page-116-0) 측정, [177](#page-202-0) 측정 스냅숏, [93](#page-118-0) 측정 클리핑, [178](#page-203-0) 커서, [105](#page-130-0) 트리거 지연 시간, [177](#page-202-0) 펄스 폭 트리거, 선택, [61](#page-86-0) 펄스 폭 트리거, 정의됨, [42](#page-67-0) 펌웨어 설치, [155](#page-180-0) 펌웨어 업그레이드, [155](#page-180-0) 평균 측정, [99](#page-124-0) 평균 획득 모드, [37](#page-62-0), [76](#page-101-0) 포지티브 듀티 사이클 측정, [96](#page-121-0) 포지티브 오버슈트 측정, [99](#page-124-0) 포지티브 펄스 카운트 측정, [95](#page-120-0) 포지티브 펄스 폭 측정, [96](#page-121-0) 폴더 변경 규칙, [144](#page-169-0) 폴더 변경(파일 유틸리티), [143](#page-168-0) 프로그래머 설명서, [4](#page-29-0) 프로브 가장 짧은 접지 리드선 사용, [28](#page-53-0) 감쇠, [52](#page-77-0) 감쇠 설정, [51](#page-76-0) 전류 측정 모드 설정, [53](#page-78-0) 지원되는, [23](#page-48-0) 프로브 유형(전압, 전류), [50](#page-75-0) 프로브 보정, [25](#page-50-0)

프로브 보정 커넥터, [172](#page-197-0) 프로브 옵션, [5](#page-30-0) 프로브, 옵션, [4](#page-29-0) 피크 탐지 획득 모드, [37](#page-62-0), [76](#page-101-0)

## ㅎ

하강 시간 측정, [96](#page-121-0) 하강 에지 카운트 측정, [95](#page-120-0) 해닝 FFT 윈도우, [120](#page-145-0) 해밍 FFT 윈도우, [120](#page-145-0) 호출 설정 파일, [137](#page-162-0) 오실로스코프 설정, [137](#page-162-0) 파형 데이터, [138](#page-163-0) 파형 파일, [138](#page-163-0) 홀드오프 트리거 모드, [44](#page-69-0), [65](#page-90-0) 화면 XY 모드, [86](#page-111-0)

화면 이미지, 파일에 저장, [129](#page-154-0) 화면 커서, [105](#page-130-0) 화면에 파형 추가, [83](#page-108-0) 화면에서 파형 제거, [83](#page-108-0) 확장 포인트 아이콘, [175](#page-200-0) 획득 Hi Res 모드, [37](#page-62-0) 간격, [36](#page-61-0) 모드 정의됨, [37](#page-62-0) 샘플 모드, [37](#page-62-0) 정의, [36](#page-61-0) 평균 모드, [37](#page-62-0) 피크 탐지 모드, [37](#page-62-0) 획득 모드, 설정, [76](#page-101-0) 획득 버튼, [166](#page-191-0) 획득 시작, [75](#page-100-0) 획득 정지, [75](#page-100-0)